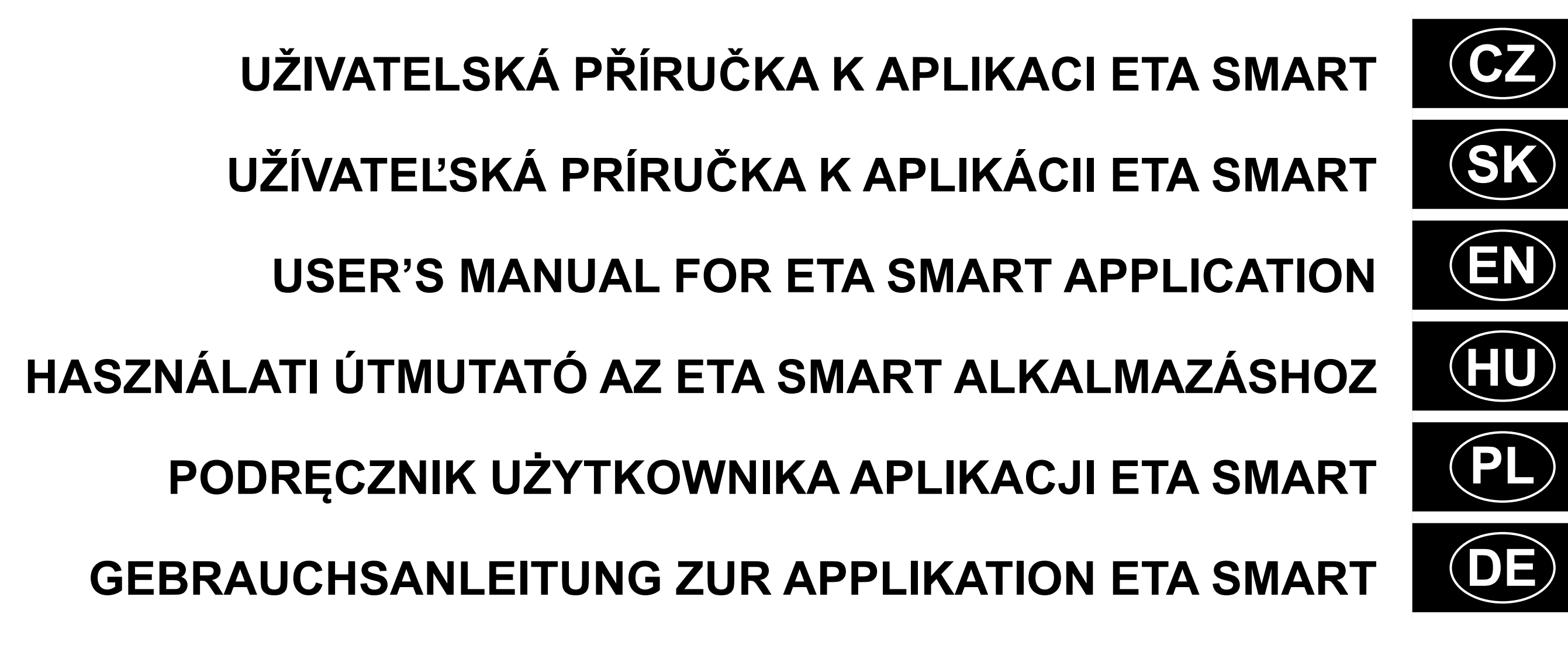

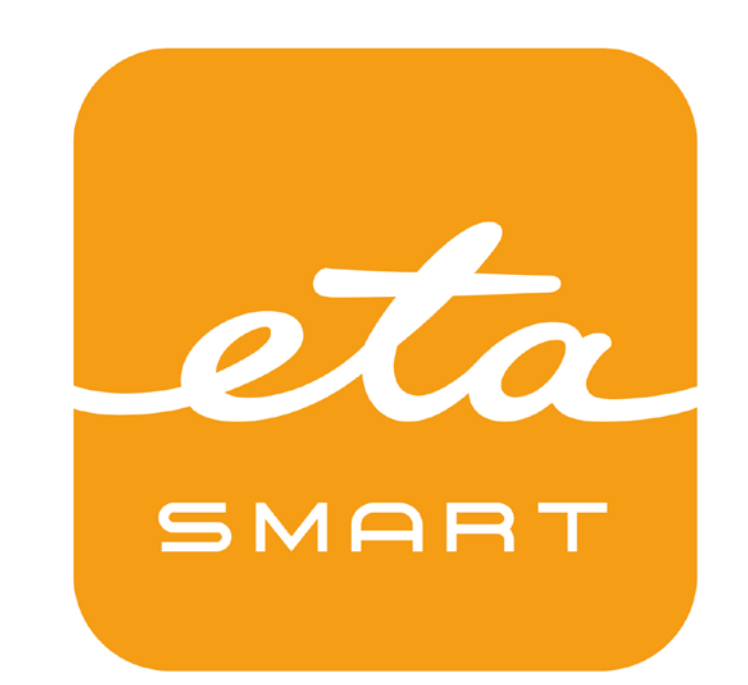

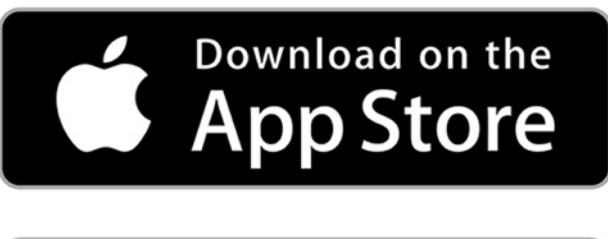

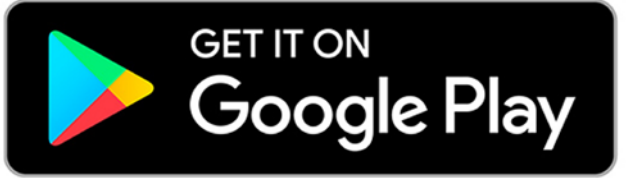

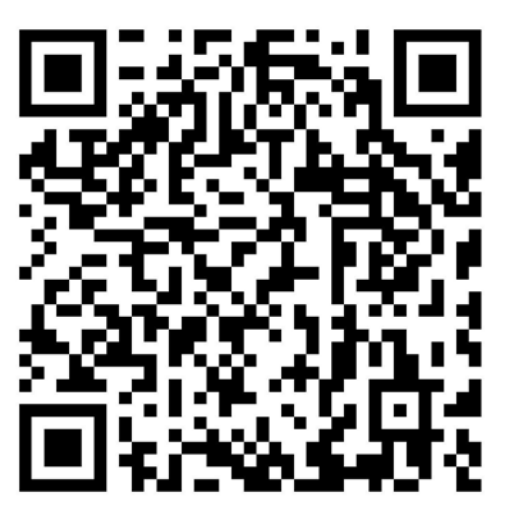

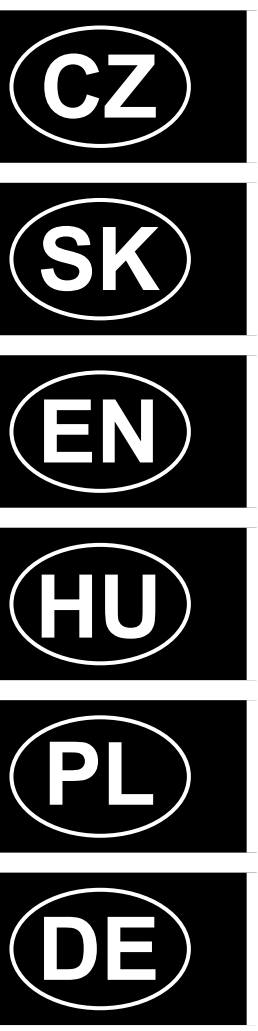

# **MASTER ETA522990000**

**IMASTER** 

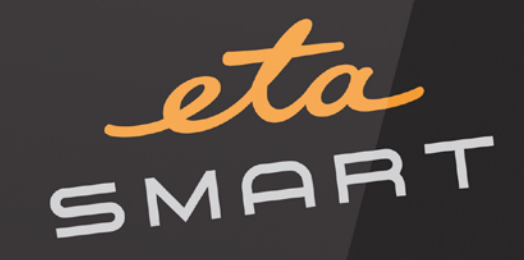

 $\circledcirc$ 

360° LASER NAVIGATION

 $\bigcirc$ 

EE

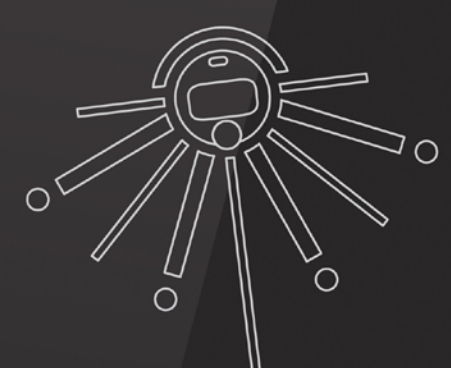

#### **OBSAH / OBSAH / CONTENT / TARTALOM / ZADOWOLONY / INHALT**

#### **CZ**

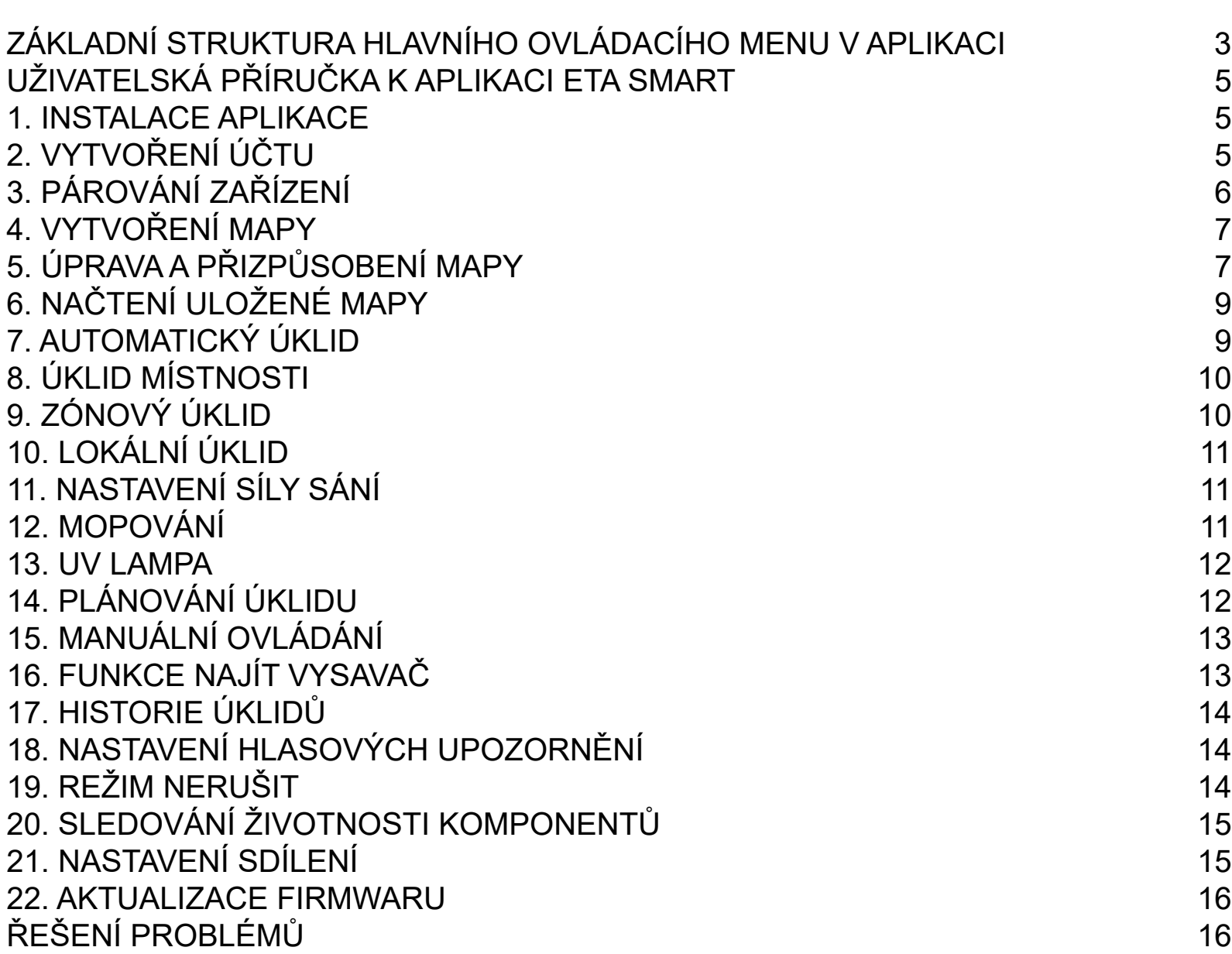

#### **SK**

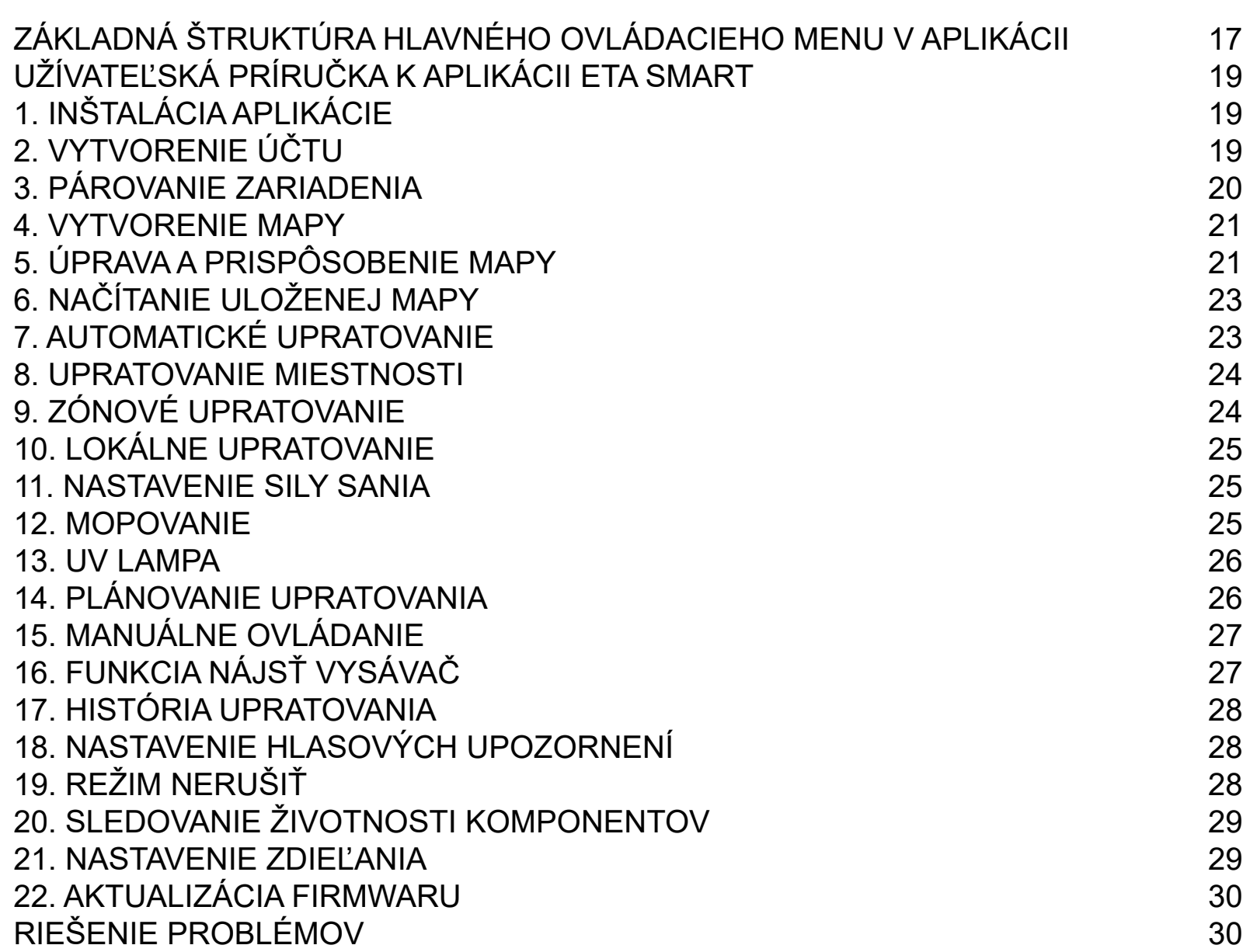

#### **EN**

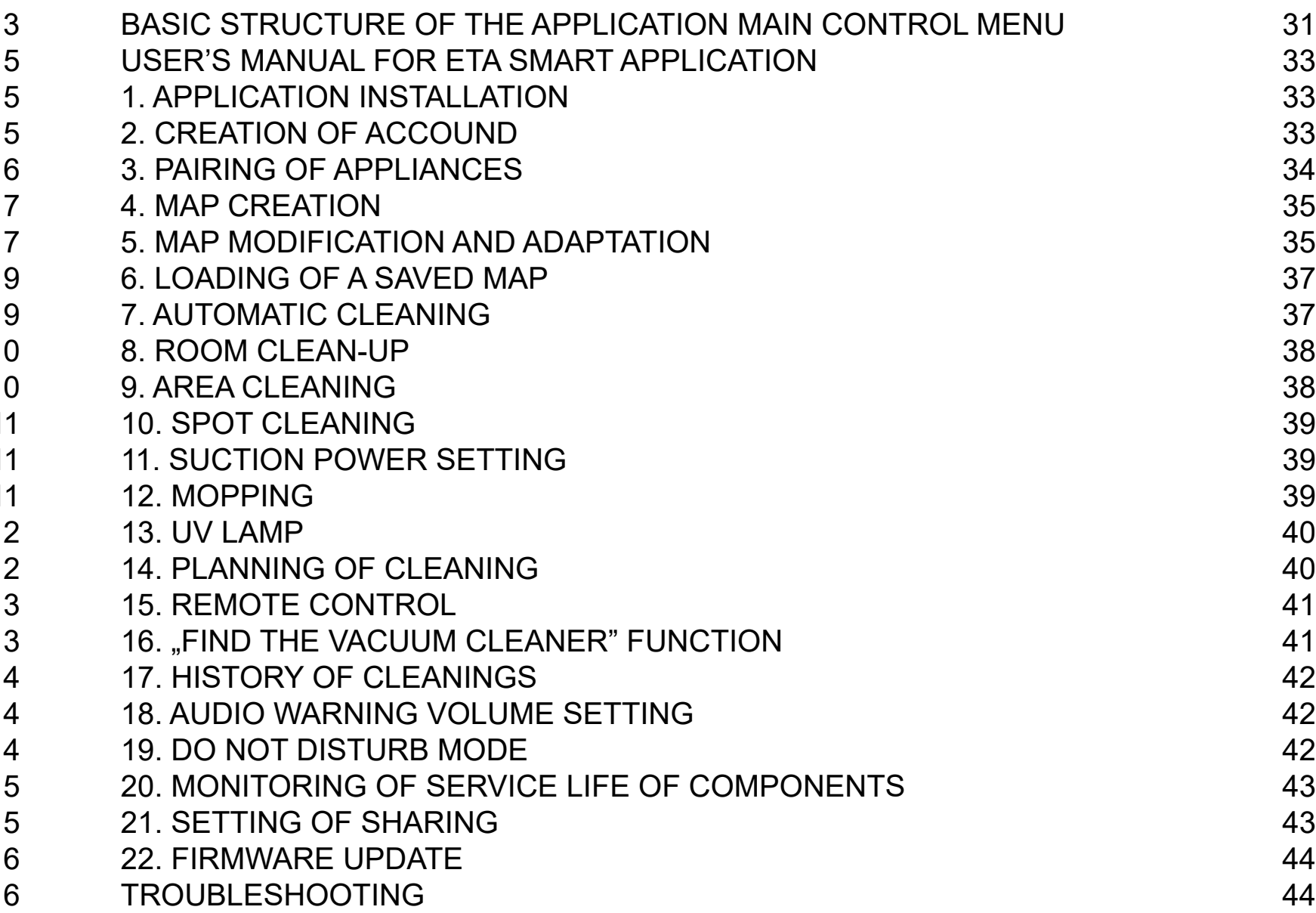

- [PODSTAWOWA STRUKTURA GŁÓWNEGO MENU DO OBSŁUGI W APLIKACJI](#page-58-0) 59<br>PODRĘCZNIK UŻYTKOWNIKA APLIKACJI ETA SMART 61
- [PODRĘCZNIK UŻYTKOWNIKA APLIKACJI ETA SMART](#page-60-0) 61<br>1. INSTALACJA APLIKACJI 61
- [1. INSTALACJA APLIKACJI](#page-60-0) 61
- 
- [2. WYTWORZENIE KONTA](#page-60-0)<br>3. PAROWANIE URZĄDZEŃ 62 [3. PAROWANIE URZĄDZEŃ](#page-61-0)<br>4. WYTWORZENIE MAPY 63
- 
- [4. WYTWORZENIE MAPY](#page-62-0)<br>5. ZMIANA I DOSTOSOWANIE MAPY 63 [5. ZMIANA I DOSTOSOWANIE MAPY](#page-62-0)<br>6. WCZYTANIE ZAPISANEJ MAPY 65
- [6. WCZYTANIE ZAPISANEJ MAPY](#page-64-0)<br>7. AUTOMATYCZNE SPRZĄTANIE
- [7. AUTOMATYCZNE SPRZĄTANIE](#page-64-0)<br>8. SPRZĄTANIE POMIESZCZENIA
- [8. SPRZĄTANIE POMIESZCZENIA](#page-65-0)<br>9. SPRZĄTANIE STREFOWE 19. SPRZĄTANIE STREFOWE
- [9. SPRZĄTANIE STREFOWE](#page-65-0)<br>10. SPRZĄTANIE LOKALNE 66
- 
- [10. SPRZĄTANIE LOKALNE](#page-66-0)<br>11. NASTAWIENIE SIŁY SSANIA 11. NASTAWIENIE SIŁY SSANIA [11. NASTAWIENIE SIŁY SSANIA](#page-66-0) 67<br>12. MOPOWANIE 67
- 
- 
- [13. LAMPA UV](#page-67-0) 68 [14. PLANOWANIE SPRZĄTANIA](#page-67-0)<br>15. OBSŁUGA RĘCZNA 69
- 
- [15. OBSŁUGA RĘCZNA](#page-68-0) 69<br>16. FUNKCJA ZNALEŹĆ ODKURZACZ 69 (1999) [16. FUNKCJA ZNALEŹĆ ODKURZACZ](#page-68-0) 69
- 
- [17. HISTORIA SPRZĄTANIA](#page-69-0)<br>18. NASTAWIENIE KOMUNIKATÓW GŁOSOWYCH 18. NASTAWIENIE KOMUNIKATÓW GŁOSOWYCH [18. NASTAWIENIE KOMUNIKATÓW GŁOSOWYCH](#page-69-0) 70 († 19. NASTAWIENIE KOMUNIKATÓW GŁOSOWYCH 19. NASTAWIENIE PRZESZKADZAĆ
- 
- [19. TRYB NIE PRZESZKADZAĆ](#page-69-0)<br>20. ŚLEDZENIE ŻYWOTNOŚCI KOMPONENTÓW *(† 19*01) [20. ŚLEDZENIE ŻYWOTNOŚCI KOMPONENTÓW](#page-70-0) († 1818)<br>21. NASTAWIENIE WSPÓŁUŻYTKOWANIA († 1818)
- [21. NASTAWIENIE WSPÓŁUŻYTKOWANIA](#page-70-0)<br>22. AKTUALIZACJA FIRMWARE 72
- [22. AKTUALIZACJA FIRMWARE](#page-71-0)
- [ROZWIĄZYWANIE PROBLEMÓW](#page-71-0) 72

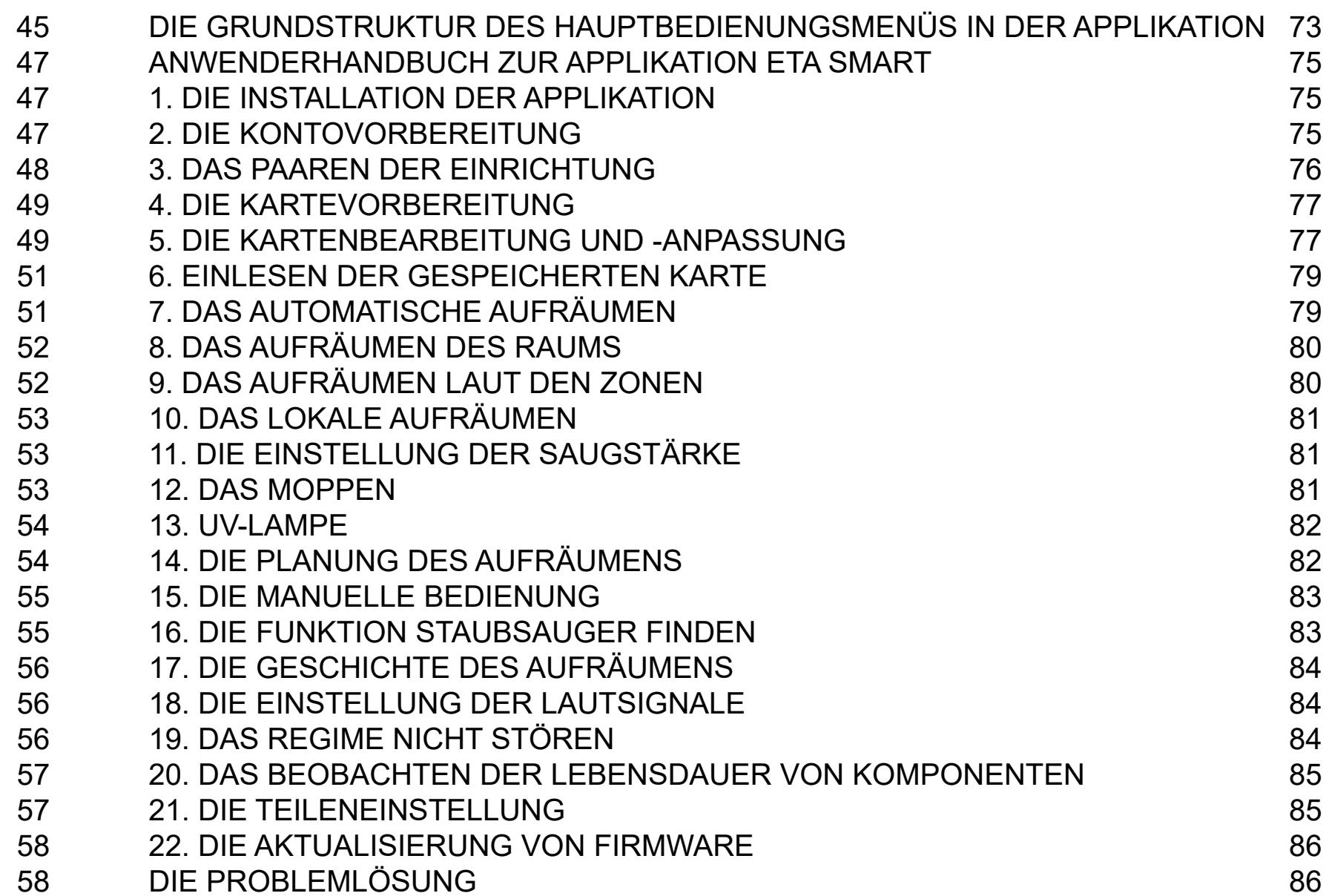

#### **HU**

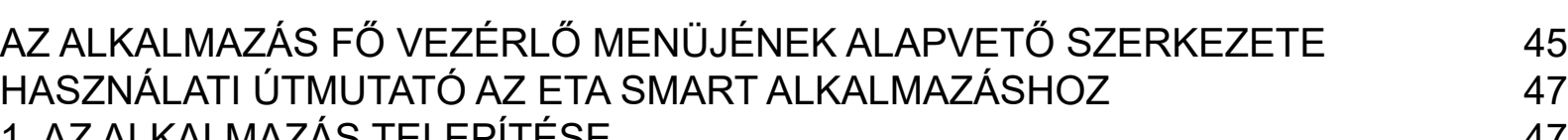

**TESTRESZABÁSA** 

- 
- 
- 
- 20. AM-ELLENŐRZÉSE

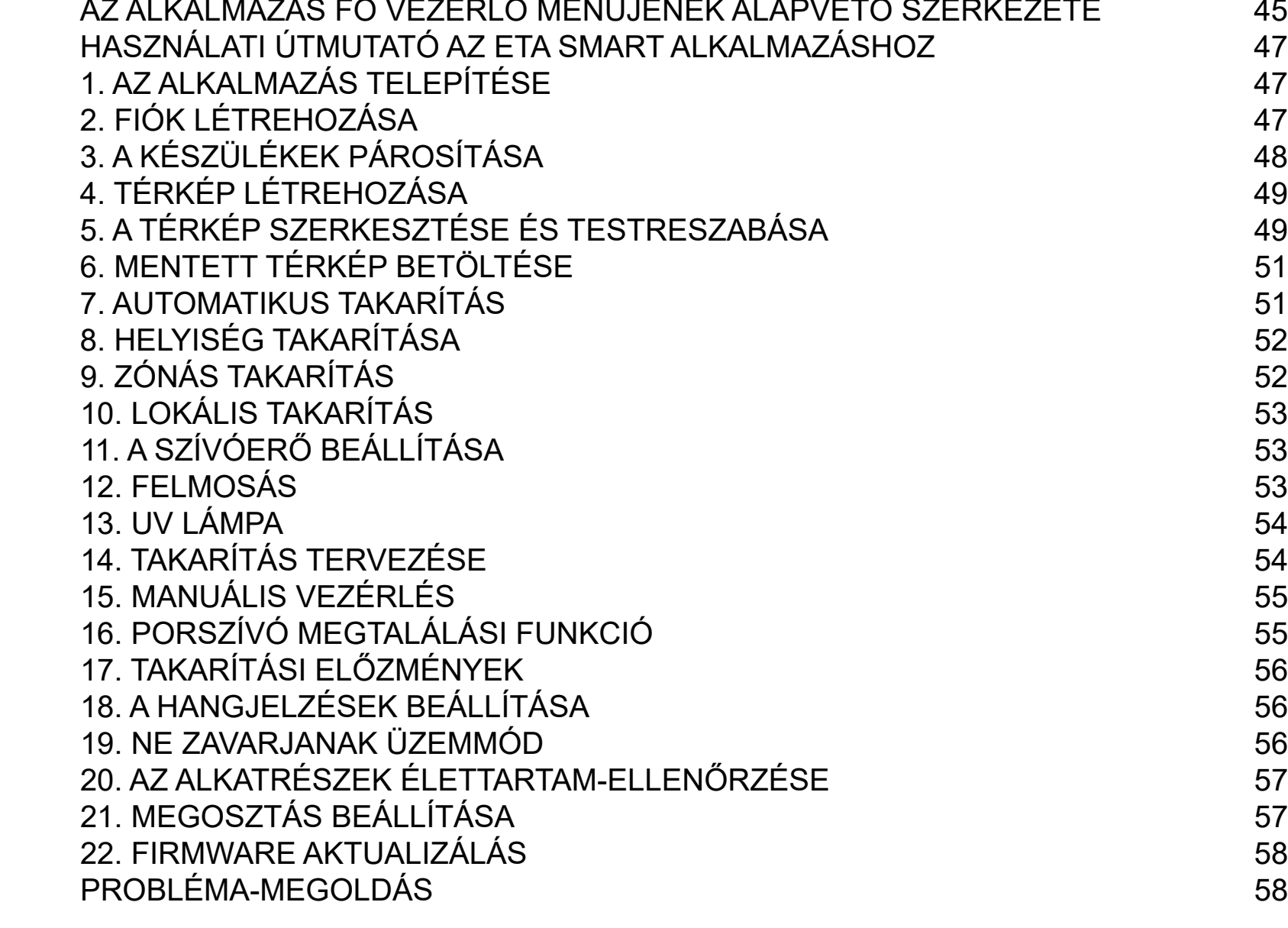

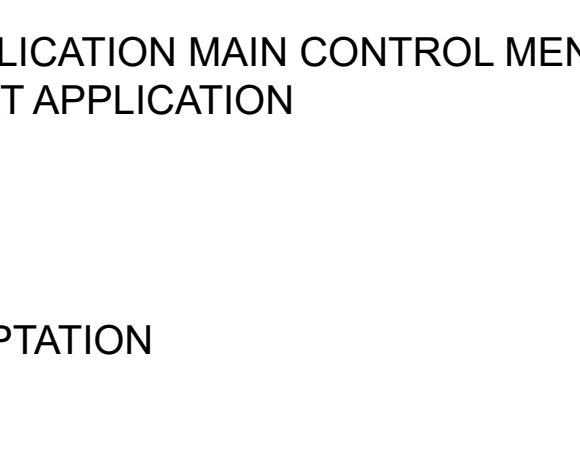

**16. "FUNCTION 41"** 

- 
- **20. IFE OF COMPONENTS** 43

#### **PL**

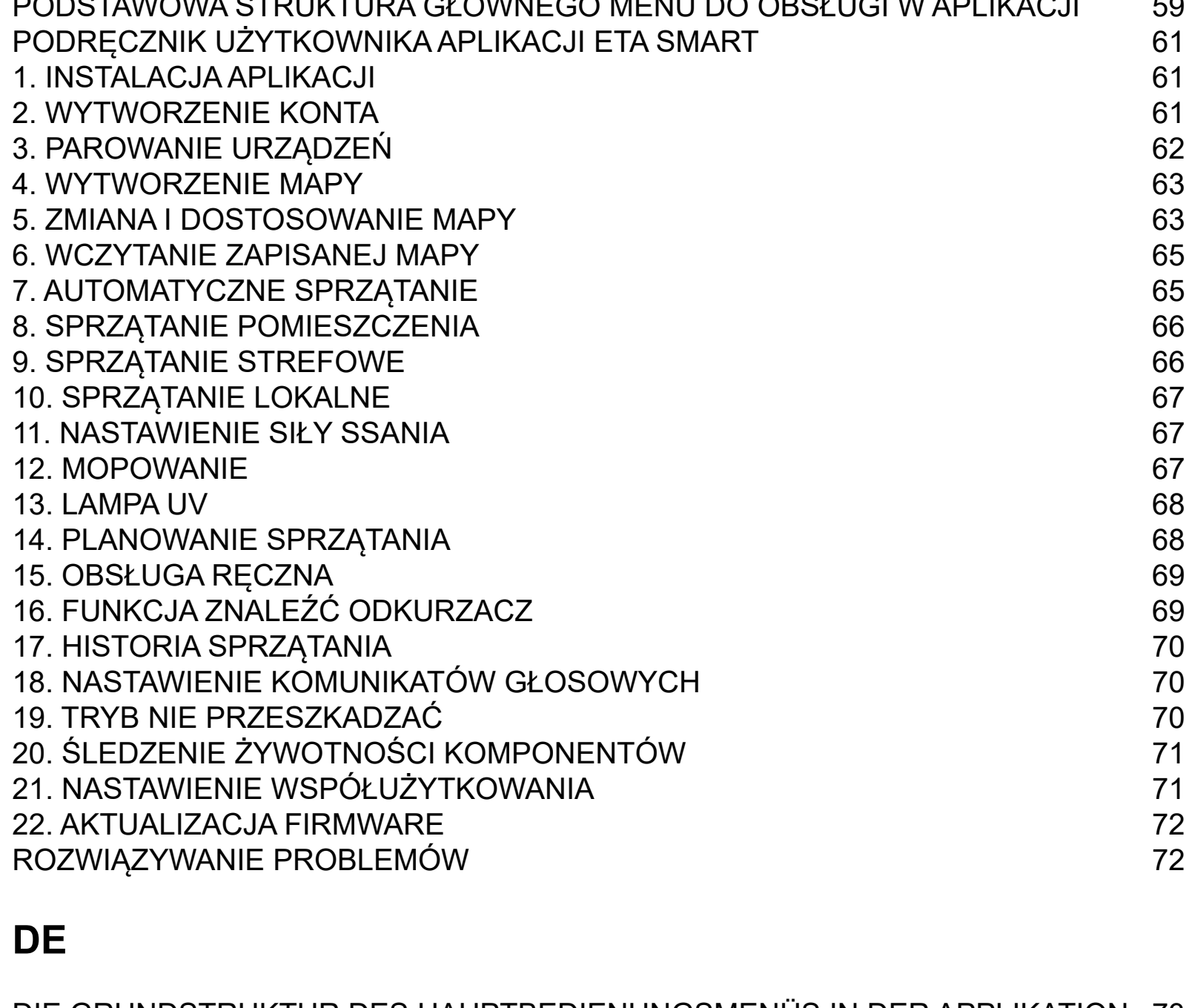

LIKATION 73<sup>,</sup><br>75

#### **DE**

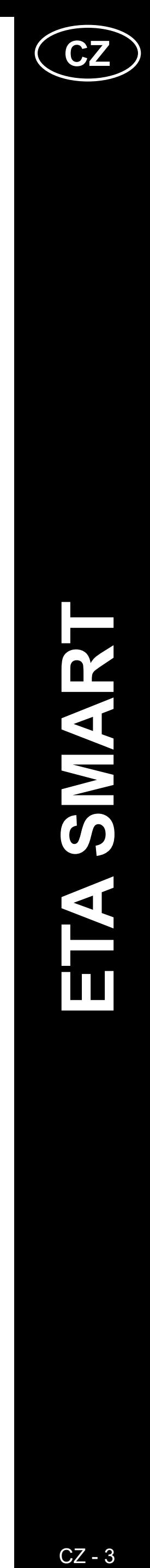

 $CZ - 3$ 

#### <span id="page-2-0"></span>**ZÁKLADNÍ STRUKTURA HLAVNÍHO OVLÁDACÍHO MENU V APLIKACI**

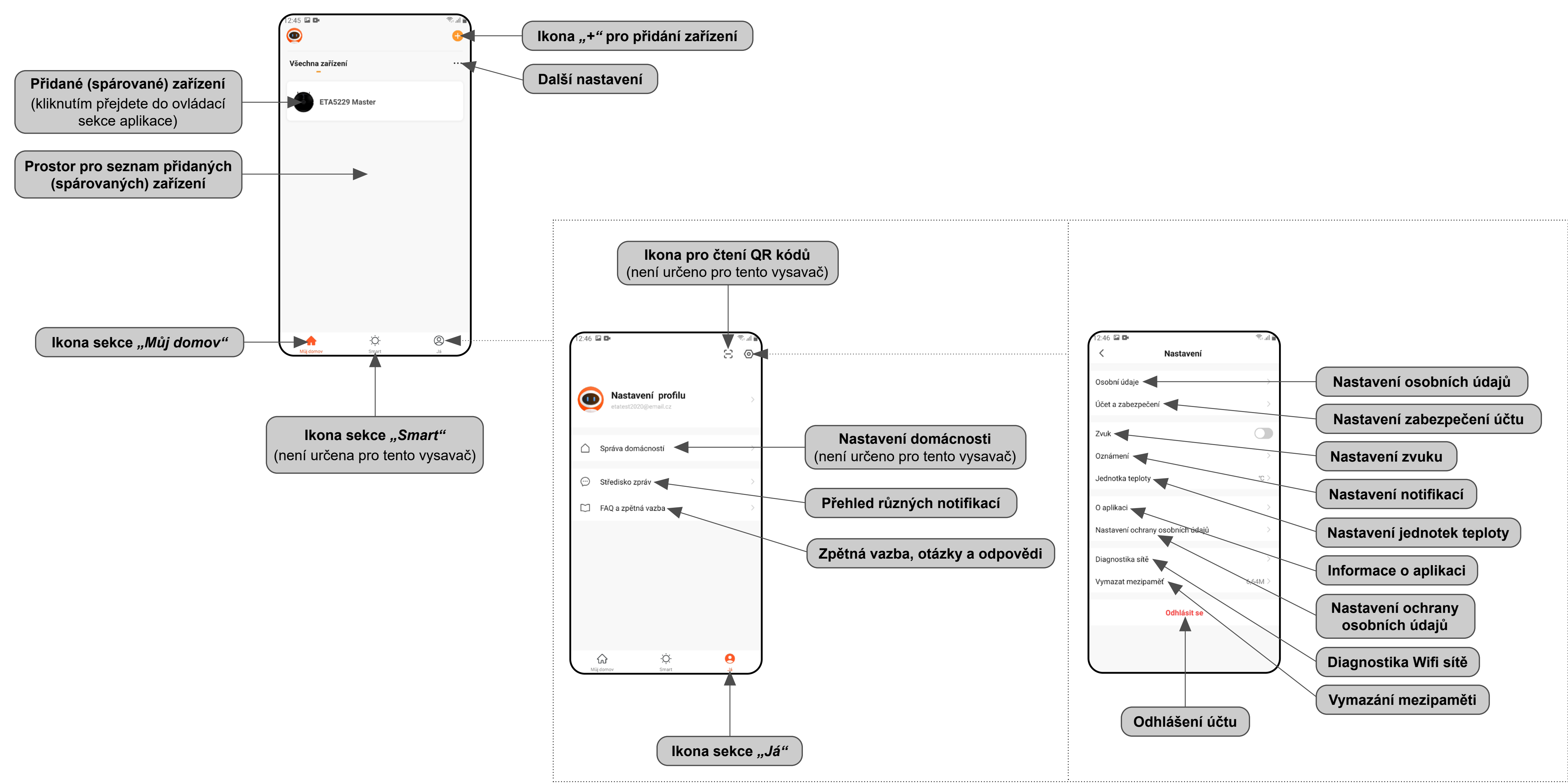

![](_page_3_Picture_2.jpeg)

![](_page_3_Figure_0.jpeg)

![](_page_4_Picture_17.jpeg)

ETA522990000 MASTER ETA522990000 MASTER

#### <span id="page-4-0"></span>**UŽIVATELSKÁ PŘÍRUČKA K APLIKACI ETA SMART**

Vážený zákazníku,

Děkujeme za Vaši důvěru v produkty značky ETA. Tato příručka je určena všem majitelům vysavače ETA522990000 MASTER, kteří chtějí naplno využít jeho potenciál pomocí aplikace ETA SMART. Naleznete zde jednoduché návody a postupy, jak pracovat s Vašim novým robotickým kamarádem.

Další informace, rady a tipy k Vašemu vysavači naleznete také našich webových stránkách:

#### **www.eta.cz/robot/**

Tyto webové stránky neustále aktualizujeme a shromažďujeme zde nejnovější poznatky o daném výrobku.

#### **1. INSTALACE APLIKACE**

Aplikaci naleznete v databázi aplikací Apple Store či Google Play, nebo můžete pro urychlení použít následující QR kód:

![](_page_4_Picture_8.jpeg)

Aplikaci si stáhněte a nainstalujte do Vašeho mobilního telefonu (tabletu).

![](_page_4_Picture_211.jpeg)

#### **UPOZORNĚNÍ**

**Zařízení nelze provozovat na Wifi sítích zabezpečených protokolem IEEE 802.1X (zpravidla firemní Wifi sítě).**

# eta sit se s existujícím účte **Registrovat** Czech Republic ETAtadyjedoma@eta.cz **2** Zadejte ověřovací kód

![](_page_4_Figure_15.jpeg)

**<sup>3</sup>** • Na Váš emalil bude poté zaslán individuální ověřovací kód. • Zadejte ověřovací kód.

![](_page_5_Picture_12.jpeg)

<span id="page-5-0"></span>![](_page_5_Picture_0.jpeg)

• Zkontrolujte a potvrďte, že světelná signalizace na vysavači pomalu bliká. • Poté klikněte na *"Další"*.

• Stiskněte a podržte obě tlačítka na ovládacím panelu vysavače po dobu cca 3 sekund.

• Klikněte na *"Připojit"* a poté budete automaticky přesměrováni do seznamu Wifi sítí dostupných ve vašem telefonu (tabletu).

• Vyberte Wifi síť vysavače s názvem *"SmartLife-..."* a vyčkejte na připojení s vysavačem. Následně se zobrazí *"Internet nemusí být dostupný"*, což je v pořádku. Mobilní telefon (tablet) je připojen k vysavači a v dalším kroku dojde k procesu párování. Nyní se vraťte zpět do aplikace ETA SMART.

**6** • Vyčkejte, než správně proběhnou všechny tři kroky procesu párování.

![](_page_5_Picture_7.jpeg)

**7** • Aplikace Vás nakonec bude informovat o úspěšném párování.

- **• Před párováním doporučujeme vysavač plně nabít (minimum je alespoň 30% kapacity akumulátoru).**
- **• Pozorně sledujte informace a jednotlivé kroky v aplikaci.**

![](_page_6_Picture_8.jpeg)

<span id="page-6-0"></span>![](_page_6_Figure_0.jpeg)

• Z nabídky vyberte možnost *"Správa map"*. • Poté kliknutím na "Uložit" mapu uložíte.

#### • Chcete-li mapu uložit, tak klikněte na hlavní obrazovce na "Více" (v pravém dolním rohu).

#### **• Každou mapu, kterou chcete dlouhodobě používat, tak si ji uložte.**

- **• Lze vytvořit a uložit celkem 5 map, což je možno využít zejména**
- **• Pokud budete vytvářet další novou mapu, vždy smažte aktuální mapu,**

![](_page_6_Figure_7.jpeg)

![](_page_7_Picture_34.jpeg)

![](_page_7_Picture_0.jpeg)

- V menu "Ú*prava mapy"* klikněte na *"Vlastní řazení"* .
- Poté můžete postupným klikáním na jednotlivé místnosti nastavit pořadí, ve kterém budou místností uklízeny. Opětovným kliknutím na stejnou místnost zvolené pořadí vymažete.
- Následně nastavení potvrďte kliknutím na *"OK"* a tím dojde k uložení.

- Vraťte se na hlavní obrazovku a klikněte na možnost "Více" (v pravém dolním rohu).
- Poté v nabídce zapněte *"Vlastní nastavení"* .
- **• Toto nastavení pak bude aktivní**  <u>."pouze v režimu "Uklid místnosti</u>

#### **Vlastní řazení**

#### **Aktivace vlastního nastavení**

- Přepněte nastavení na *"Virtuální zeď"*.
- Poté klikněte na *"Přidat zeď"*
- Vloženou virtuální zeď lze v mapě prstem přesouvat a různě modifikovat.
- Pokud chcete nějakou virtuální zeď odstranit, klikněte prstem přímo na ni a poté klikněte na *"Křížek"*.
- Klikněte na *"Uložit"* a tím uložíte provedené změny.

#### **Úklidové zóny**

- Na hlavní obrazovce klikněte na možnost *"Zóna"* .
- Poté klikněte na *"Vytvořit zónu"* a tím vložíte novou zónu. Zónu lze tažením prstem v mapě přemísťovat nebo modifikovat její velikost.
- Pokud chcete nějakou vloženou zónu odstranit, klikněte prstem přímo na ni a poté klikněte na *"Křížek"*.

![](_page_7_Figure_14.jpeg)

![](_page_7_Figure_15.jpeg)

#### **Zakázané zóny a virtuální zeď**

- Na hlavní obrazovce klikněte na možnost *"Zakázaná zóna"* .
- V této nabídce lze nastavovat zakázané zóny a virtuální zdi.

**11**

#### **Zakázané zóny**

Je možno nastavit 2 druhy zakázaných zón:

- *• "Neuklízet"* úplných zákaz pohybu vysavače v dané zóně.
- *• "Nemopovat"* v dané zóně nelze používat funkci mopování.

#### **Přidání zakázané zóny:**

- V nabídce klikněte na příslušný typ zakázané zóny. Zakázanou zónu lze v mapě prstem přemísťovat nebo modifikovat její velikost.
- Pokud chcete nějakou vloženou zakázanou zónu odstranit, klikněte prstem přímo na ni a poté klikněte na *"Křížek"*.
- Klikněte na *"Uložit"* a tím uložíte provedené změny.

![](_page_7_Figure_16.jpeg)

#### **Virtuální zeď**

![](_page_8_Picture_21.jpeg)

#### <span id="page-8-0"></span>**POZNÁMKY:**

- **• Po provedení všech potřebných nastavení si mapu uložte.**
- **• Do mapy lze vložit celkem 15 různých zakázaných zón a 15 virtuálních zdí.**

#### **6. NAČTENÍ ULOŽENÉ MAPY**

![](_page_8_Picture_199.jpeg)

• Na hlavní obrazovce klikněte na možnost *"Více"* (v pravém dolním rohu). • Poté z menu vyberte možnost *"Správa map"*.

- Před načtením uložené mapy smažte mapu aktuální.
- Poté ze seznamu uložených map vyberte tu, kterou chcete načíst.
- Klikněte na *"Obnovit tuto mapu"* a potvrďte kliknutím na *"OK"*. Tím dojde k načtení uložené mapy.

![](_page_8_Figure_10.jpeg)

- **7. AUTOMATICKÝ ÚKLID**
	- Na hlavní obrazovce klikněte na možnost *"Auto"*.
	- Poté klikněte na "Start" a tím spustíte úklid.
	- Vysavač systematicky projede všechny místnosti v mapě, kam mu bude umožněn přístup.

![](_page_8_Figure_15.jpeg)

**2 byla po provedení úklidu se vysavač**<br>
automaticky vrátí do nabíjecí stanice.

- **• Jedná se o jeden z nejpoužívanějších režimů úklidu, kdy vysavač uklidí celý dostupný prostor.**
- **• Automatický úklid se také využívá pro prvotní vytvoření mapy.**
- **• Automatický úklid lze používat i s funkcí mopovaní. Zde je akorát nutné zabránit vysavači v najetí na koberce. Pokud máte v domácnosti koberce, tak lze použít funkci zakázaných zón.**

![](_page_9_Picture_14.jpeg)

<span id="page-9-0"></span>![](_page_9_Figure_0.jpeg)

**• Lze uklízet jednu místnost nebo i více místností během jednoho úklidu.**

#### **9. ZÓNOVÝ ÚKLID**

• Na hlavní obrazovce klikněte na možnost *"Zóna"*.

• Klikněte na *"Vytvořit zónu"* a tím vložte zónu do mapy.

- Zónu lze prstem v mapě libovolně posouvat a modifikovat její velikost.
- Pokud chcete nějakou zónu odstranit,
- klikněte prstem přímo na ni a poté klikněte na *"Křížek"*.

• Kliknutím na ikonu tužky můžete zadat název zóny.

**3** • Po provedení úklidu se vysavač automaticky vrátí do nabíjecí stanice.

Auto

Sací síla

 $\bullet$ 

Více

- **• Lze nastavit až 15 různých zón pro zónový úklid.**
- **• Při zónovém úklidu vysavač uklidí všechny nastavené zóny.**

![](_page_10_Picture_15.jpeg)

ETA522990000 MASTER ETA522990000 MASTER

<span id="page-10-0"></span>![](_page_10_Figure_0.jpeg)

#### **POZNÁMKY:**

- **• Při lokálním úklidu vysavač uklidí čtverec okolo zadaného bodu o rozměrech 1,8 x 1,8 m.**
- **• Při lokálním úklidu vysavač používá maximální sací výkon a danou plochu projede 2x.**

#### **11. NASTAVENÍ SÍLY SÁNÍ**

**2** • Chcete-li nastavit intenzitu mopování, tak<br>
klikněte na ikonu "Intenzita mopování" klikněte na ikonu *"Intenzita mopování"* a zvolte požadovanou úroveň.

- Na hlavní obrazovce klikněte na možnost *"Sací síla"*.
- Kliknutím prstem vyberte požadované nastavení. K dispozici jsou celkem 4 stupně síly sání.

**• Sací sílu lze regulovat ve všech režimech úklidu.**

Sací síla

 $\sum_{k=1}^{n}$  Silný

 $\approx$  Max

Zrušit

**• Při lokálním úklidu se vysavač automaticky přepne na nejvyšší stupeň sací síly. I v tomto režimu je ale možné dle potřeby sací sílu regulovat.**

#### **12. MOPOVÁNÍ**

**<sup>1</sup>** • Na hlavní obrazovce lze funkci mopovaní nastavovat pomocí ikon *"Intenzita mopování"* a *"Pouze vytírání"*.

![](_page_10_Picture_254.jpeg)

**O** 

Pouze<br>vytírání

**EXICUTE** 

100

• Pomocí ikony *"Pouze vytírání"* můžete nastavit, že vysavač pouze vytírá bez zapnutého sání. V tomto režimu je vysavač nejtišší.

<span id="page-11-0"></span>![](_page_11_Picture_199.jpeg)

#### • V nabídce "Více" můžete zapnout/vypnout speciální Y režim pro mopování.

![](_page_11_Picture_11.jpeg)

#### **POZNÁMKY:**

- **• Pro používání funkce mopování je nutné do vysavače nainstalovat dle návodu k použití mopovací nástavec.**
- **• Při používání funkce mopování je nutné zabránit vysavači v najetí na koberec.**

#### **13. UV LAMPA**

**<sup>1</sup>** • Na hlavní obrazovce lze funkci UV lampy nastavovat pomocí ikony *"UVC"*. • Poté lze pak UV lampu zapnout/vypnout.

![](_page_11_Picture_200.jpeg)

• Chcete-li provést pouze samostatnou dezinfekci UV světlem, tak zapněte *"Režim UV dezinfekce"*. V tomto režimu je pak vypnuto vysávání.

![](_page_11_Picture_201.jpeg)

![](_page_12_Picture_16.jpeg)

<span id="page-12-0"></span>![](_page_12_Picture_0.jpeg)

#### **POZNÁMKY:**

- **• Používáte-li více map (např. vícepodlažní domácnost), tak se ždy ujistěte, že budete aktivovat pouze ty plánované úklidy, které přísluší k dané aktuálně používané mapě.**
- **• Lze nastavit až 10 plánovaných úklidů.**

#### **15. MANUÁLNÍ OVLÁDÁNÍ**

- Na hlavní obrazovce klikněte na možnost *"Více"*.
- Poté v nabídce klikněte na *"Dálkové ovládání"*.
- Nyní lze vysavač ovládat podobně jako se standardním dálkovým ovladačem.

**• V režimu manuálního ovládání lze také zapínat/vypínat některé ze základních funkcí a režimů klidu vysavače: automatický úklid, lokální** 

# **16. FUNKCE NAJÍT VYSAVAČ**

**1**

Plán úklidu

Dálkové ovládár

Zrušit

Vlastní režim

Historie úklidu

Zvuk a hlasitost

Režim Nerušit

Najít robota Chcete najít robota?

OK

O

Najít robota

- Na hlavní obrazovce klikněte na možnost *"Více"*.
- Poté v nabídce klikněte na *"Najít robota"* a potvrďte kliknutím na "OK".
- Vysavač Vás pak následně hlasově upozorní na to, kde se nachází.

#### **POZNÁMKY:**

**• Tuto funkce lze využívat zejména když se vysavač zasekne v nějaké části domácnosti (např. pod nábytkem).**

![](_page_13_Picture_10.jpeg)

<span id="page-13-0"></span>![](_page_13_Picture_0.jpeg)

#### **18. NASTAVENÍ HLASOVÝCH UPOZORNĚNÍ**

- Na hlavní obrazovce klikněte na možnost *"Více"*.
- Poté z nabídky vyberte možnost *"Jazyk a hlasitost"*.
- Nyní můžete nastavit hlasitost a jazyk hlasových upozornění nebo můžete
- hlasová upozornění úplně vypnout.

**• Hlasová upozornění lze také v určitý čas vypnout pomocí** *"Režimu* 

#### **19. REŽIM NERUŠIT**

![](_page_13_Picture_187.jpeg)

![](_page_14_Picture_15.jpeg)

#### **20. SLEDOVÁNÍ ŽIVOTNOSTI KOMPONENTŮ**

 $\left( 4\right)$ 

 $\frac{2}{2}$ <br>Úprava<br>mapy

 $99<sup>*</sup>$  Baterie

Více

Zkontroluj teo

(Auto)

<span id="page-14-0"></span>![](_page_14_Picture_2.jpeg)

<sup>Vypnuto</sup> **12** • Na hlavní obrazovce klikněte na symbol<br>
tužky v pravém horním rohu. tužky v pravém horním rohu.

**2 estable 1996 metambraná (diameteris) 1996 metambraná valoritária (diameteris) alam alam valoritária (diameteris) alam valoritária (diameteris) alam valoritária (diameteris) alam valoritária (diameteris) al** *zařízení"*.

#### **POZNÁMKY:**

- **• Životnost jednotlivých komponentů se postupně odpočítává a je udávána v % a hodinách (kolik životnosti ještě zbývá).**
- **• Po uplynutí životnosti doporučujeme komponenty vyměnit, aby byla co nejlépe zachována účinnost vysávání a aby se předcházelo případnému poškození vysavače.**

![](_page_14_Picture_256.jpeg)

#### **21. NASTAVENÍ SDÍLENÍ**

• Poté vyberte zemi a zadejte email účtu, se kterým chcete vysavač sdílet.

- **• Uživatelé, se kterými sdílíte Váš vysavač, mohou rovněž vysavač ovládat, ale mají částečně omezené možnosti.**
- **• Uživatel, kterému požadujete nastavit sdílení si musí založit vlastní účet v aplikaci ETA SMART.**

![](_page_15_Picture_10.jpeg)

#### **22. AKTUALIZACE FIRMWARU**

<span id="page-15-0"></span>![](_page_15_Picture_198.jpeg)

#### **ŘEŠENÍ PROBLÉMŮ**

#### **Problém Řešení**

Proveďte restart aplikace a pokud to nepomůže, tak restartujte i Vaše smart zařízení.

> ce je pravděpodobně zapříčiněna nějakou ر.<br>Lou, která proběhla ve Vašem telefonu instalace dalších aplikací, aktualizace nu apod.) nebo na Wifi síti. Pokud  $\mathop{\mathsf{e}}\limits'$ m n $\mathop{\mathsf{edok}}\nolimits'$ ážete vyřešit vrácením změn na telefonu či Wifi síti, aplikaci ETA SMART talujte a znovu nainstalujte. rolujte verzi operačního systému ve

> m mobilním telefonu a používejte pouze prované verze (Android 6.0 a novější; IOS ı novější.

> vejte kvalitní Wifi router, který dostatečně je Vaši domácnost.

.<br>rování udržujte Váš mobilní telefon tatečné blízkosti vysavače (do vzdálenosti  $m)$ 

![](_page_16_Picture_3.jpeg)

#### <span id="page-16-0"></span>**ZÁKLADNÁ ŠTRUKTÚRA HLAVNÉHO OVLÁDACIEHO MENU V APLIKÁCII**

![](_page_16_Figure_1.jpeg)

![](_page_17_Picture_2.jpeg)

![](_page_17_Figure_0.jpeg)

![](_page_18_Picture_19.jpeg)

# ETA522990000 MASTER ETA522990000 MASTER

#### <span id="page-18-0"></span>**UŽÍVATEĽSKÁ PRÍRUČKA K APLIKÁCII ETA SMART**

Vážený zákazník,

ďakujeme za Vašu dôveru v produkty značky ETA. Táto príručka je určená všetkým majiteľom vysávača ETA522990000 MASTER, ktorí chcú naplno využiť jeho potenciál pomocou aplikácie ETA SMART. Nájdete tu jednoduché návody a postupy, ako pracovať s Vaším novým robotickým kamarátom.

Ďalšie informácie, rady a tipy k Vášmu vysávaču nájdete tiež na našich webových stránkach:

#### **www.eta.cz/robot/**

Tieto webové stránky neustále aktualizujeme a zhromažďujeme tu najnovšie poznatky o danom výrobku.

#### **1. INŠTALÁCIA APLIKÁCIE**

Aplikáciu nájdete v databáze aplikácií Apple Store či Google Play alebo môžete pre urýchlenie použiť nasledujúci QR kód:

![](_page_18_Picture_8.jpeg)

Aplikáciu si stiahnite a nainštalujte do Vášho mobilného telefónu (tabletu).

![](_page_18_Picture_204.jpeg)

#### **UPOZORNENIE**

**Zariadenie nie je možné prevádzkovať na Wifi sieťach zabezpečených protokolom IEEE 802.1X (spravidla firemné Wifi siete).**

# eta sit se s existujícím účte

![](_page_18_Picture_205.jpeg)

**2**

![](_page_18_Figure_17.jpeg)

**<sup>3</sup>** • Na Váš e-mail bude potom odoslaný individuálny overovací kód. • Zadajte overovací kód.

![](_page_19_Picture_12.jpeg)

<span id="page-19-0"></span>![](_page_19_Picture_0.jpeg)

• Skontrolujte a potvrďte, že svetelná signalizácia na vysávači pomaly bliká. • Potom kliknite na *"Další"*.

• Stlačte a podržte obe tlačidlá na ovládacom paneli vysávača po dobu cca 3 sekúnd.

**6** • **Počkajte, kým správne prebehnú všetky**<br> **1** • **Počkajte, kým správne prebehnú všetky**<br> **1** • **Počkajte, kým správne prebehnú všetky** tri kroky procesu párovania.

![](_page_19_Picture_7.jpeg)

*• Kliknite na "Připojit"* a potom budete automaticky presmerovaný do zoznamu Wifi sietí dostupných vo vašom telefóne (tablete).

• Vyberte Wifi sieť vysávača s názvom *"SmartLife-..."* a počkajte na pripojenie • s vysávačom. Následne sa zobrazí *"Internet nemusí být dostupný"*, čo je v poriadku. Mobilný telefón (tablet) je pripojený k vysávaču a v ďalšom kroku dôjde k procesu párovania. Teraz sa vráťte späť do aplikácie ETA SMART.

**7** • Aplikácia Vás nakoniec bude informovať o úspešnom párovaní.

- **• Pred párovaním odporúčame vysávač plne nabiť (minimum je aspoň 30% kapacity akumulátora).**
- **• Pozorne sledujte informácie a jednotlivé kroky v aplikácii.**

![](_page_20_Picture_21.jpeg)

- Ak chcete mapu uložiť, tak kliknite na hlavnú obrazovku na "Více" (v pravom dolnom rohu).
- Z ponuky vyberte možnosť *"Správa map"*. • Potom kliknutím na "Uložiť" mapu uložíte.

<span id="page-20-0"></span>![](_page_20_Figure_0.jpeg)

Kliknutím na "Úprava mapy" na hlavnej obrazovke je možné vykonať nasledujúce úpravy:

- **• Je možné vytvoriť a uložiť celkom 5 máp, čo je možné využiť hlavne**
- **• Ak budete vytvárať ďalšiu novú mapu, vždy smažte aktuálnu mapu,**

- V menu *"Úprava mapy"* kliknite na *"Spojit místnosti"* a potom kliknutím zvoľte 2 susediace miestnosti, ktoré chcete zlúčiť.
- Následne výber potvrďte kliknutím na *"OK"* a tým zlúčite vybrané miestnosti.

#### **5. ÚPRAVA A PRISPÔSOBENIE MAPY**

#### **Automatické rozčlenenie mapy na miestnosti**

• Pokiaľ prebehne správne prvé automatické upratovanie, tak aplikácia automaticky rozčlení vytvorenú mapu na jednotlivé miestnosti (Miestnosť 1, Miestnosť 2, Miestnosť 3 atď...).

#### **Možné úpravy mapy v menu**  *"Úprava mapy"*

![](_page_20_Figure_7.jpeg)

- *• "Spojit místnosti"* (pomocou tejto funkcie je možné zlúčiť 2 susediace miestnosti);
- *• "Rozdělit místnosti"* (pomocou tejto funkcie je možné jednu miestnosť rozdeliť na 2 miestnosti);
- *• "Názvy místností"* (pomocou tejto funkcie je možné miestnosti ľubovoľne pomenovať);
- *• "Vlastní nastavení"* (je možné bližšie špecifikovať, s akým nastavením má vysávač v danej miestnosti upratovať).
- *• "Vlastní řazení"* (nastavenie poradia miestností, v ktorom budú potom upratované).

#### **Spojiť miestnosti**

![](_page_21_Picture_35.jpeg)

![](_page_21_Picture_0.jpeg)

- Vráťte sa na hlavnú obrazovku a kliknite na možnosť "Více" (v pravom dolnom rohu).
- Potom v ponuke zapnite "Vlastní *nastavení"* .
- **• Toto nastavenie potom bude aktívne**  <u>iba v režime "*Uklid místnosti"*.</u>

- Na hlavnej obrazovke kliknite na možnosť *"Zóna"* .
- Potom kliknite na *"Vytvořit zónu"* a tým vložíte novú zónu. Zónu je možné ťahaním prstom v mape premiestňovať alebo modifikovať jej veľkosť.
- Pokiaľ chcete nejakú vloženú zónu odstrániť, kliknite prstom priamo na ňu a potom kliknite na *"Křížek"*.

#### **Vlastné radeníe**

- V menu "Úprava mapy" kliknite na *"Vlastní řazení"* .
- Potom môžete postupným klikaním na jednotlivé miestnosti nastaviť poradie, v ktorom budú miestnosti upratované. Opätovným kliknutím na rovnakú miestnosť zvolené poradie vymažete.
- Následne nastavenie potvrďte kliknutím
- na "OK" a tým dôjde k uloženiu.

#### **Aktivácia vlastného nastavenia**

#### **Upratované zóny**

![](_page_21_Figure_15.jpeg)

#### **Zakázané zóny a virtuálna stena**

- Na hlavnej obrazovke kliknite na možnosť *"Zakázaná zóna"* .
- V tejto ponuke je možné nastavovať zakázané zóny a virtuálnu stenu.

![](_page_21_Figure_16.jpeg)

#### **Zakázané zóny**

Je možno nastaviť 2 druhy zakázaných zón:

- *• "Neuklízet"* úplný zákaz pohybu vysávača v danej zóne.
- *• "Nemopovat"* v danej zóne nie je možné používať funkciu mopovania.

#### **Pridanie zakázanej zóny:**

- V ponuke kliknite na príslušný typ zakázanej zóny. Zakázanú zónu je možné v mape prstom premiestňovať alebo modifikovať jej veľkosť.
- Pokiaľ chcete nejakú vloženú zakázanú zónu odstrániť, kliknite prstom priamo na ňu a potom kliknite na *"Křížek"*.
- Kliknite na *"Uložit"* a tým uložíte vykonané zmeny.

![](_page_21_Picture_17.jpeg)

#### **Virtuálna stena**

- Prepnite nastavenia na *"Virtuální zeď"* .
- Potom kliknite na "Přidat zed<sup>""</sup>
- Vloženú virtuálnu stenu je možné v mape prstom presúvať a rôzne modifikovať.
- Pokiaľ chcete nejakú virtuálnu stenu odstrániť, kliknite prstom priamo na ňu a potom kliknite na *"Křížek"*.
- Kliknite na *"Uložit"* a tým uložíte vykonané zmeny.

![](_page_22_Picture_22.jpeg)

#### <span id="page-22-0"></span>**POZNÁMKY:**

- **• Po vykonaní všetkých potrebných nastavení si mapu uložte.**
- **• Do mapy je možné vložiť celkom 15 rôznych zakázaných zón a 15 virtuálnych stien.**

#### **6. NAČÍTANIE ULOŽENEJ MAPY**

![](_page_22_Picture_209.jpeg)

• Na hlavnej obrazovke kliknite na možnosť *"Více"* (v pravom dolnom rohu). • Potom z menu vyberte možnosť *"Správa map"*.

- Pred načítaním uloženej mapy smažte mapu aktuálnu.
- Potom zo zoznamu uložených máp vyberte tú, ktorú chcete načítať.
- Kliknite na *"Obnovit tuto mapu"* a potvrďte kliknutím na *"OK"*. Tým dôjde k načítaniu uloženej mapy.

![](_page_22_Figure_11.jpeg)

- **7. AUTOMATICKÉ UPRATOVANIE**
	- Na hlavnej obrazovke kliknite na možnosť *"Auto"*.
	- Potom kliknite na "Start" a tým spustíte upratovanie.
	- Vysávač systematicky prejde všetky miestnosti v mape, kam mu bude umožnený prístup.

![](_page_22_Figure_16.jpeg)

**2 byla po po vykonaní upratovania sa vysávač**<br>A **po po vykonaní upratovania sa vysávač** 

- **• Jedná sa o jeden z najpoužívanejších režimov upratovania, kedy vysávač uprace celý dostupný priestor.**
- **• Automatické upratovanie sa tiež využíva na prvotné vytvorenie mapy.**
- **• Automatické upratovanie je možné používať aj s funkciou mopovania. Tu je akurát nutné zabrániť vysávaču v tom, aby vyšiel na koberce. Pokiaľ máte v domácnosti koberce, tak je možné použiť funkciu zakázaných zón.**

![](_page_23_Picture_17.jpeg)

Více Sací síla

#### **8. UPRATOVANIE MIESTNOSTI**

<span id="page-23-0"></span>![](_page_23_Figure_2.jpeg)

**2 •** Kliknite na "Start" a tým spustíte upratovanie.

**• Je možné upratať jednu miestnosť alebo aj viac miestností počas jedného upratovania.**

**3 b 1 b 1 b 1 c 1 c 1 c 1 c 1 c 1 c 1 c 1 c 1 c 1 c 1 c 1 c 1 c 1 c 1 c 1 c 1 c 1 c 1 c 1 c 1 c 1 c 1 c 1 c 1 c** do nabíjacej stanice.

#### **9. ZÓNOVÉ UPRATOVANIE**

• Na hlavnej obrazovke kliknite na možnosť *"Zóna"*.

• Kliknite na *"Vytvořit zónu"* a tým vložte zónu do mapy.

• Zónu je možné prstom v mape ľubovoľne posúvať a modifikovať jej veľkosť.

- Pokiaľ chcete nejakú zónu odstrániť,
- kliknite prstom priamo na ňu a potom kliknite na *"Křížek"*.

• Kliknutím na ikonu ceruzky môžete zadať názov zóny.

- **• Je možné nastaviť až 15 rôznych zón pre zónové upratovanie.**
- **• Pri zónovom upratovaní vysávač uprace všetky nastavené zóny.**

![](_page_24_Picture_26.jpeg)

<span id="page-24-0"></span>![](_page_24_Figure_0.jpeg)

**1**

- Na hlavnej obrazovke kliknite na možnosť *"Lokální úklid"*.
- Kliknite prstom do mapy na miesto, kde chcete vykonať lokálne upratovanie. V mape sa označí bod, okolo ktorého bude vykonávať lokálne upratovanie.
- upratovanie.

• Potom kliknite na *"Start"* a tým spustíte

![](_page_24_Figure_7.jpeg)

v Nabíjení dokon

Obývací pokoj

 $\left( \frac{1}{2} \right)$ 

Start

ETA5229 Master

**Stav** Pracovna

Lokální<br>úklid

14:40 国口值

U<sub>VC</sub><br>Vypnuto

 $\mathbb Z$ Zakázaná<br>zóna

 $\frac{2}{2}$ <br>Úprava<br>mapy

 $100^{\circ}$ 

Více

Vybrat<br>místnost

 $\bullet$ 

Sací síla

do nabíjacej stanice.

![](_page_24_Figure_5.jpeg)

- **• Pri lokálnom upratovaní vysávač upratuje štvorec okolo zadaného bodu o rozmeroch 1,8 x 1,8 m.**
- **• Pri lokálnom upratovaní vysávač používa maximálny sací výkon a danú plochu prejde 2x.**

**1** • Na hlavnej obrazovke je možné funkciu<br>**1 poznane pod nastave poznatelitelné poznatelitelné poznatelné poznatelné poznatelné poznatelné poznatelné poznatelné poznatelné poznatelné poznatelné poznatelné poznatelné po** mopovania nastavovať pomocou ikon *"Intenzita mopování"* a *"Pouze vytírání"*.

#### **11. NASTAVENIE SILY SANIA**

![](_page_24_Figure_11.jpeg)

**2** • Ak chcete nastaviť intenzitu mopovania,<br>
tak kliknite na ikonu "*Intenzita mopování"*<br>
a zveľte požedevenú úreveň tak kliknite na ikonu *"Intenzita mopování"* a zvoľte požadovanú úroveň.

- Na hlavnej obrazovke kliknite na možnosť *"Sací síla"*.
- Kliknutím prstom vyberte požadované nastavenie. K dispozícii sú celkom 4 stupne sily sania.

#### **POZNÁMKY:**

**• Sacíu sílu je možné regulovať vo všetkých režimoch upratovania.**

**• Pri lokálnom upratovaní sa vysávač automaticky prepne na najvyšší stupeň sacej sily. Aj v tomto režime je ale možné podľa potreby saciu** 

- 
- **sílu regulovať.**

#### **12. MOPOVANIE**

![](_page_24_Picture_297.jpeg)

ETA5229 Master

• Pomocou ikony *"Pouze vytírání"* môžete nastaviť, že vysávač iba umýva bez zapnutého sania. V tomto režimu je vysávač najtichší.

<span id="page-25-0"></span>![](_page_25_Picture_204.jpeg)

### **4 • V** ponuke "*Více"* môžete zapnúť/vypnúť vypnúť špeciálny Y režim na mopovanie.

![](_page_25_Picture_11.jpeg)

#### **POZNÁMKY:**

- **• Na používanie funkcie mopovania je nutné do vysávača nainštalovať podľa návodu na použitie mopovací nadstavec.**
- **• Pri používaní funkcie mopovania je nutné zabrániť vysávaču, aby vyšiel na koberec.**

#### **13. UV LAMPA**

**<sup>1</sup>** • Na hlavnej obrazovke je možné funkciu UV lampy nastavovať pomocou ikony *"UVC"*. • Potom je možné UV lampu zapnúť/vypnúť.

![](_page_25_Picture_205.jpeg)

• Ak chcete vykonať iba samostatnú dezinfekciu UV svetlom, tak zapnite *"Režim UV dezinfekce"*. V tomto režime je potom vypnuté vysávanie.

![](_page_25_Picture_206.jpeg)

![](_page_26_Picture_17.jpeg)

<span id="page-26-0"></span>![](_page_26_Picture_0.jpeg)

#### **POZNÁMKY:**

- **• Ak používate viac máp (napr. viacposchodové domácnosti), tak sa vždy uistite, že budete aktivovať iba tie plánované upratovania, ktoré odpovedajú danej aktuálnej používanej mape.**
- **• Je možné nastaviť až 10 plánovaných upratovaní.**

#### **15. MANUÁLNE OVLÁDANIE**

- Na hlavnej obrazovke kliknite na možnosť *"Více"*.
- Potom v ponuke kliknite na "Dálkové *ovládání"*.
- Teraz je možné vysávač ovládať podobne ako so štandardným diaľkovým ovládačom.

## Plán úklidi Dálkové ovládár Najít robota

OK

O

Najít robota Chcete najít robota?

Zrušit

Vlastní režim

Historie úklidu

Zvuk a hlasitost

Režim Nerušit

#### **16. FUNKCIA NÁJSŤ VYSÁVAČ**

**1**

- **• Túto funkciu je možné využívať hlavne, keď sa vysávač zasekne v nejakej časti domácnosti (napr. pod nábytkom).**
- **• V režime manuálneho ovládania je možné tiež zapínať/vypínať niektoré zo základných funkcií a režimov upratovania vysávača: automatické upratovanie, lokálne upratovanie a odoslanie do**
- Na hlavnej obrazovke kliknite na možnosť *"Více"*.
- Potom v ponuke kliknite na "Najít robota" a potvrďte kliknutím na "OK".
- Vysávač Vás potom následne hlasovo upozorní na to, kde sa nachádza.

![](_page_27_Picture_10.jpeg)

<span id="page-27-0"></span>![](_page_27_Picture_0.jpeg)

#### **18. NASTAVENIE HLASOVÝCH UPOZORNENÍ**

- Na hlavnej obrazovke kliknite na možnosť *"Více"*.
- Potom z ponuky vyberte možnosť *"Jazyk a hlasitost"*.
- Teraz môžete nastaviť hlasitosť a jazyk hlasových upozornení alebo môžete
- hlasové upozornenie úplne vypnúť.

## **• Hlasové upozornenia je možné tiež v určitý čas vypnúť pomocou**

#### **19. REŽIM NERUŠIŤ**

![](_page_27_Picture_187.jpeg)

![](_page_28_Picture_15.jpeg)

#### **20. SLEDOVANIE ŽIVOTNOSTI KOMPONENTOV**

 $\left( 4\right)$ 

 $\frac{2}{2}$ <br>Úprava<br>mapy

 $99<sup>*</sup>$  Baterie

Více

Zkontroluj teo

(Auto)

<span id="page-28-0"></span>![](_page_28_Picture_2.jpeg)

<sup>Vypnuto</sup><br>
<sup>Z</sup><sub>zákázaná</sub> **| • Na hlavnej obrazovke kliknite na symbol**<br>
ceruzky v pravom hornom rohu. ceruzky v pravom hornom rohu.

**2 bolatical registral dentision and all registral dentision and all registral density**  $\boldsymbol{\mathcal{Z}}$  **<b>2 ponuky vyberte možnosť** "*Sdílená* **zařízení"**. *zařízení"*.

#### **POZNÁMKY:**

- **• Životnosť jednotlivých komponentov sa postupne odpočítava a je udávaná v % a hodinách (koľko životnosti ešte zostáva).**
- **• Po uplynutí životnosti odporúčame komponenty vymeniť, aby bola čo najlepšie zachovaná účinnosť vysávania a aby sa predchádzalo prípadnému poškodeniu vysávača.**

![](_page_28_Picture_255.jpeg)

#### **21. NASTAVENIE ZDIEĽANIA**

• Potom vyberte krajinu a zadajte e-mail účtu, s ktorým chcete vysávač zdieľať.

- **• Užívatelia, s ktorými zdieľate Váš vysávač môžu rovnako vysávač ovládať, ale majú čiastočne obmedzené možnosti.**
- **• Užívateľ, ktorému požadujete nastaviť zdieľanie si musí založiť vlastný účet v aplikácii ETA SMART.**

![](_page_29_Picture_10.jpeg)

#### **22. AKTUALIZÁCIA FIRMWARU**

ia je pravdepodobne zapríčinená nejakou zmenou, ktorá prebehla vo Vašom telefóne (napr. inštalácia ďalších aplikácií, aktualizácia systému a pod.) alebo na Wifi sieti. Pokiaľ problém nedokážete vyriešiť vrátením zmien na svojom  $\pi$ e či Wifi sieti, aplikáciu ETA SMART $\overline{\phantom{a}}$ talujte a znova nainštalujte. Skontrolujte verziu operačného systému vo

Vašom mobilnom telefóne a používajte iba prované verzie (Android 6.0 a novšie; IOS i novšie.

vajte kvalitný Wifi router, ktorý dostatočne je Vašu domácnosť.

<span id="page-29-0"></span>![](_page_29_Picture_189.jpeg)

#### **RIEŠENIE PROBLÉMOV**

#### **Problém Rešenie**

ajte reštart aplikácie a ak to nepomôže, tak ujte aj Vaše smart zariadenie.

Pri párovaní udržujte Váš mobilný telefón v dostatočnej blízkosti vysávača (do vzdialenosti <u>m)</u>

![](_page_30_Picture_3.jpeg)

#### <span id="page-30-0"></span>**BASIC STRUCTURE OF THE APPLICATION MAIN CONTROL MENU**

![](_page_30_Figure_1.jpeg)

![](_page_31_Picture_2.jpeg)

![](_page_31_Figure_0.jpeg)

![](_page_32_Picture_14.jpeg)

#### <span id="page-32-0"></span>**USER'S MANUAL FOR ETA SMART APPLICATION**

Dear customer,

Thank you for your confidence in the ETA brand products. This manual is destined for all owners of the ETA522990000 MASTER vacuum cleaner, who want to use in full range its potential by means of ETA SMART Application. You can find here simple instructions and procedures how to work with your new robotic friend.

#### **1. APPLICATION INSTALLATION**

You can find this application in the database of Apple Store or Google Play, or can also use this QR code for quickening:

![](_page_32_Picture_5.jpeg)

Download and install the application to your mobile phone (tablet).

![](_page_32_Picture_171.jpeg)

#### **ATTENTION**

**The appliance cannot be operated with Wi-Fi networks secured with IEEE 802.1X protocol (as a rule, company's Wi-Fi networks).**

**2**

![](_page_32_Picture_10.jpeg)

![](_page_32_Picture_172.jpeg)

**3** • After that, an individual verification code will be sent to your e-mail.

![](_page_33_Picture_12.jpeg)

<span id="page-33-0"></span>![](_page_33_Picture_0.jpeg)

• Check and confirm that light signalization on the vacuum cleaner is slowly blinking. • Afterwards click on "Next".

• Click on "Go to Connect", and then you will be automatically redirected to the list of Wi-Fi networks available in your phone (tablet).

• Press and hold the both buttons on the control panel of the vacuum cleaner for at least 3 seconds.

**6 • Wait for a while until all three steps of the pairing procedure have been performed** pairing procedure have been performed correctly.

![](_page_33_Picture_7.jpeg)

• Select the vacuum cleaner Wi-Fi network named *"SmartLife-..."* and wait for connection with the vacuum cleaner. Afterwards, *"Internet may be unavailable"* will appear, but it's all right. A mobile phone (tablet) is connected to the vacuum cleaner, and a pairing procedure will be performed in the next step. Now, return back to ETA SMART Application.

**7** • In the end, the application will inform you about successful pairing.

#### **REMARKS:**

- **• Before pairing, we recommend that you fully charge the vacuum cleaner (or at least, 30% of the accumulator capacity).**
- **• Follow attentively information and particular steps in the application.**

![](_page_34_Picture_22.jpeg)

- If you want to save a map, click on *"Options"* (in the right lower corner) on the main screen.
- Select *"Map management"* in menu.
- Then, click on "Save" to save the map.

<span id="page-34-0"></span>![](_page_34_Figure_0.jpeg)

Click on *"Map editing"* on the main screen to perform the following changes:

- "Merging room" (using this function, you can join 2 adjacent rooms);
- *• "Room segmentation"* (using this function, you can divide 1 room in 2 rooms);
- *• "Room name"* (using this function, you can arbitrarily name rooms);
- *"Custom mode"* (it is possible to specify in detail, with which settings the vacuum cleaner has to clean up a respective room);
- *• "Room numbering"* (the setting of the room order, in which these rooms will be cleaned up).
- 
- **• In total, you can create an save up to 5 maps. This option may be**
- **• If you want to create the next new map, always delete the actual map**

- In the "Map editing" menu, click on *"Merging room"* and afterwards click on two adjacent rooms to select them.
- Consequently, click on "OK" to confirm the selection and, thus, to join the selected rooms.

#### **5. MAP MODIFICATION AND ADAPTATION**

#### **Automatic division of the map into rooms**

• After the successful first automatic cleaning, the application will divide automatically the created map into particular rooms (Room 1, Room 2, Room 3, etc....).

#### **Possible map modifications in menu**  *"Map editing"*

![](_page_34_Picture_348.jpeg)

#### **Merging rooms**

![](_page_35_Picture_33.jpeg)

ETA522990000 MASTER ETA522990000 MASTER

![](_page_35_Picture_0.jpeg)

- In the "*Map editing*" menu, click on *"Room numbering"* .
- After it, you may click to particular rooms step-by-step to set the order, in which the rooms will be cleaned up. Click repeatedly to the same room to delete the chosen order.
- Consequently, click on na *"OK"* to confirm setting and, thus, to save it.

#### **Room numbering**

- $\cdot$  Click on the respective type of the prohibited zone in menu. You may replace a prohibited zone in the map or change its size with help of a finger.
- If you want to remove an inserted prohibited zone, click directly on it with a finger and then click on na *"Cross"*.
- Click on *"Save"* to save the performed changes.

#### **Activation of custom mode**

- Return to the main screen and click on *"Options"* (in the right lower corner).
- Then, switch-on "Custom mode" in menu.
- **• This setting then will be only active in the** *"Room cleaning"* **mode.**

- Switch over setting to *"Wall"*.
- After that, click on *"Add a virtual...".*
- You may replace the inserted virtual wall in the map with a finger and modify it variously.
- If you want to remove a virtual wall, click directly on it with a finger and then click on *"Cross"*.
- Click on *"Save"* to save the performed changes.

#### **Cleaning zones**

- On the main screen, click on *"Area"*.
- After that, click on "*Create area*" and, thus, to create a new zone. You may replace a zone or change its size by dragging with a finger in the map.
- If you want to remove an inserted zone, click by a finger directly on it and then click on "Cross".

#### **Restricted areas and virtual walls**

![](_page_35_Picture_14.jpeg)

- On the main screen, click on *"Restricted area"* .
- You may set prohibited zones and virtual walls in this menu.

#### **Restricted areas**

It is possible to set 2 types of prohibited zones:

- *• "No sweeping..."* full prohibition of the movement of the vacuum cleaner in this zone.
- *• "No mopping..."* no mopping can be used in this zone.

#### **Addition of a restricted area:**

![](_page_35_Picture_26.jpeg)

#### **Virtual wall**
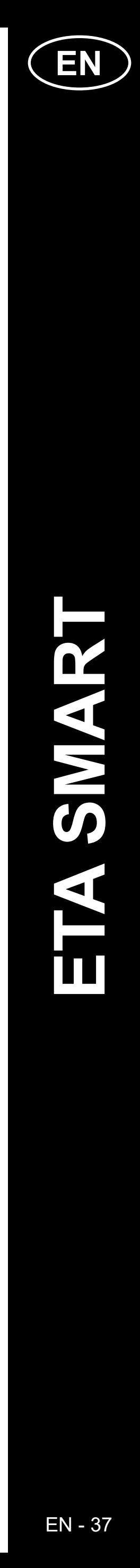

#### **REMARKS:**

- **• Having finished all necessary settings, save the map.**
- **• In total, it is possible to insert up to 15 different restricted areas and 15 virtual walls.**
- On the main screen, click on "Options" (in the right lower corner). • After that, select "Map management" in
- menu.
- Before loading the saved map, delete the actual map.
- After it, select a map, which you want to load, from the list of the saved maps. • Click on *"Restore the map"* and click on *"OK"* to confirm it. The saved map will be then loaded.
- ETA5229 Master Status: Cleanin **1** Z  $97^{\circ}$  $24$  $14$  min ETA5229 Master tatus: Going Hom **<sup>2</sup>** • Having finished the cleaning, the vacuum  $95^{\circ}$  $33<sup>cm</sup>$

### **6. LOADING OF A SAVED MAP**

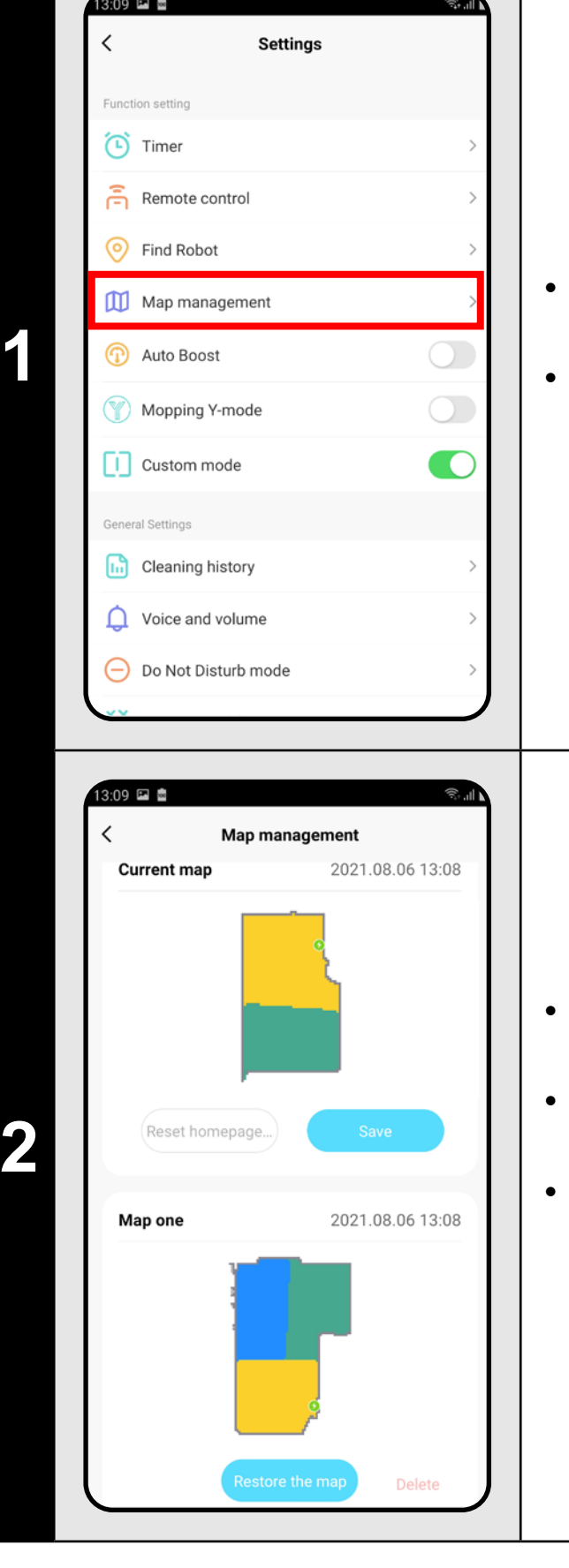

- On the main screen, click on *"Auto"*.
- After that, click on "Start" to start cleaning.
- The vacuum cleaner will clean up systematically all the rooms in the map to which an access is enabled.

### **7. AUTOMATIC CLEANING**

cleaner returns automatically to the charging station.

### **REMARKS:**

- **• It is one of the most usable cleaning modes, when the vacuum cleaner cleans up the whole available area.**
- **• Automatic cleaning is also being used for the primary creation of a map.**
- **• Automatic cleaning may be also used with the mopping function. In this case, however, it is necessary to prevent the vacuum cleaner from driving onto a rug. If you have rugs in your house, you may use the prohibited zone function.**

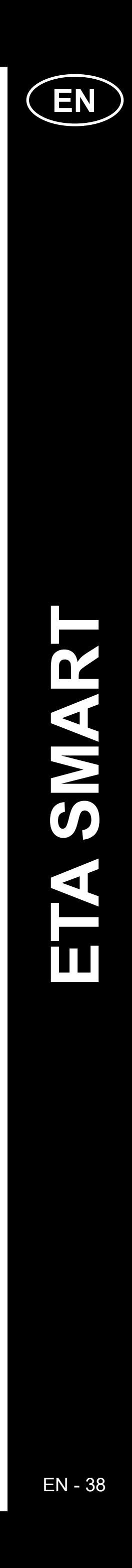

ETA5229 Master Status: Chargin

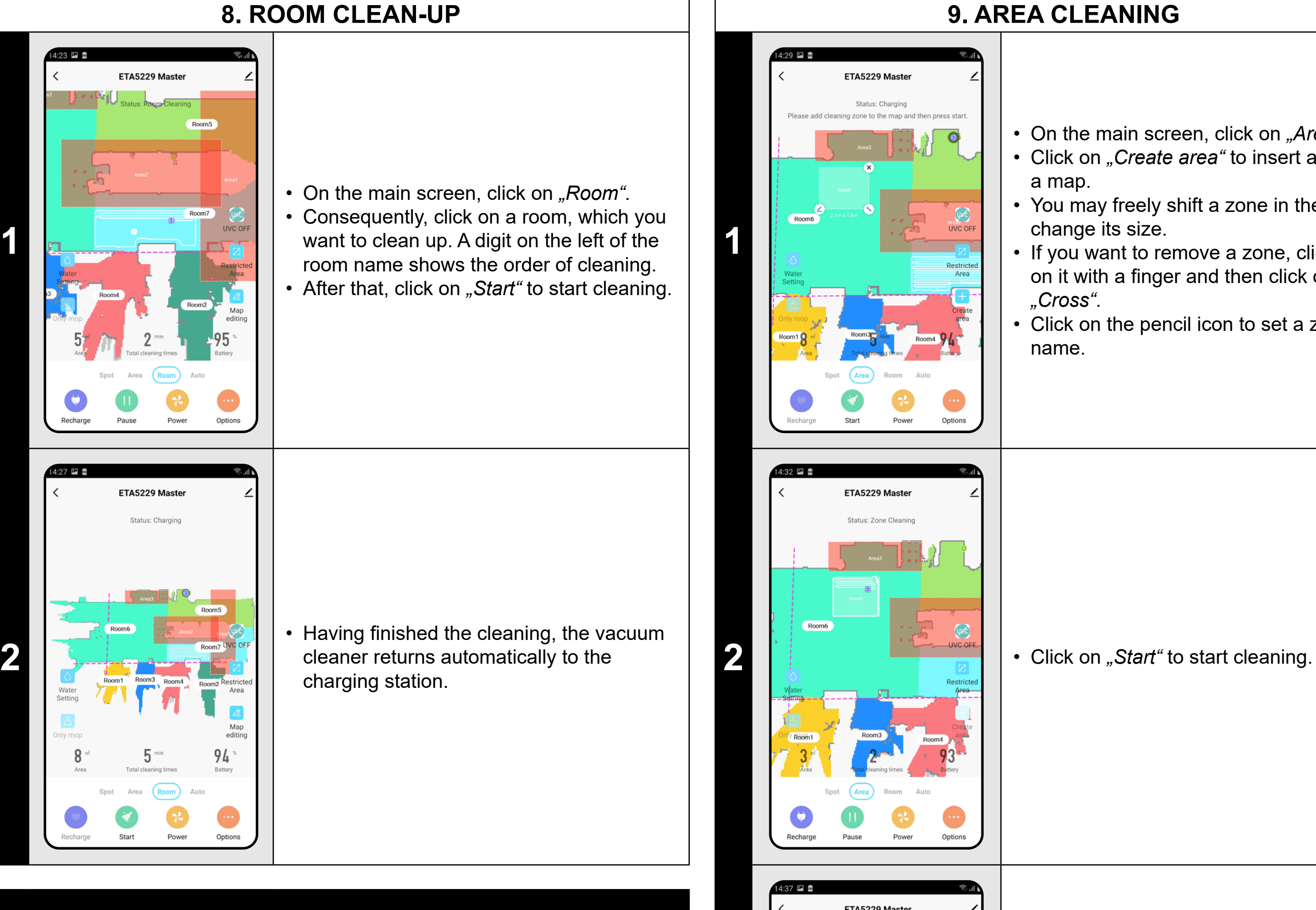

• Click on "*Create area*" to insert a zone into a map.

- **• Before using the cleaning mode, at first, it is necessary to create a map.**
- **• One room or several rooms may be cleaned up within one cleaning.**

**3** • Having finished the cleaning, the vacuum<br>cleaner returns automatically to the<br>charging station cleaner returns automatically to the charging station.

### **9. AREA CLEANING**

• On the main screen, click on *"Area"*.

• You may freely shift a zone in the map and change its size.

• If you want to remove a zone, click directly on it with a finger and then click on *"Cross"*.

• Click on the pencil icon to set a zone name.

### **REMARKS:**

- **• Up to 15 different zones can be set for zonal cleaning.**
- **• Within zonal cleaning, the vacuum cleaner cleans up all set zones.**

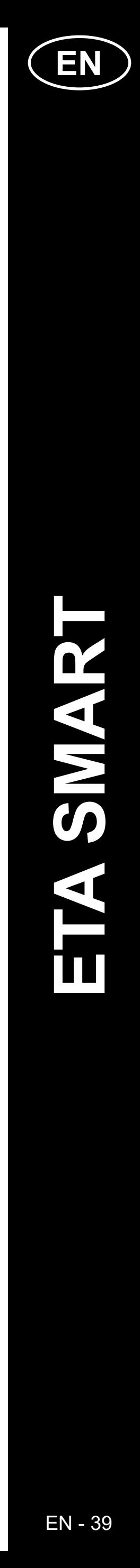

ETA522990000 MASTER ETA522990000 MASTER

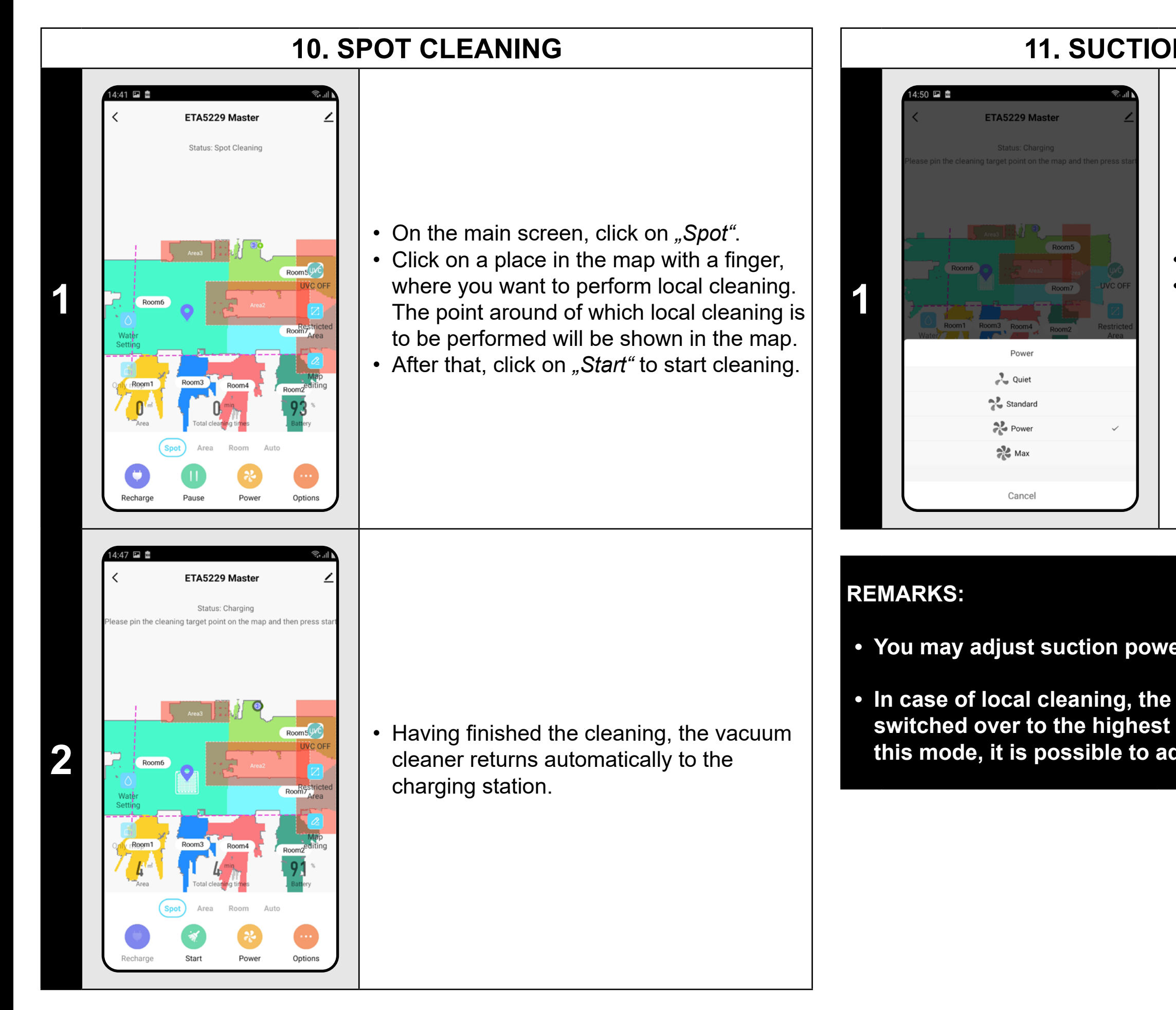

- On the main screen, click on "Power".
- Click on the required setting with a finger to select it. In total, there are 4 stages of suction power.
- **• You may adjust suction power in each of the cleaning modes.**
- **• In case of local cleaning, the vacuum cleaner is automatically switched over to the highest stage of suction power. However, even in this mode, it is possible to adjust suction power where necessary.**
- ETA5229 Master Status: Charging  $94.$ Water Setting low Middle  $\bullet$  High Cancel 7 P M

ETA5229 Master

status: Chargin

Restricted<br>Area

 $\boxed{c}$ Map<br>editing

 $94^{\circ}$ 

#### **REMARKS:**

- **• Within local cleaning, the vacuum cleaner cleans a square around the set point with sizes of 1.8 x 1.8 m.**
- **• The vacuum cleaner uses the maximum suction power during local cleaning, and passes twice throughout the set area.**

**<sup>1</sup>** • The mopping function can be set on the main screen by means of icons of *"Water*  Setting" and "Only mop".

**2** • To set mopping intensity, click on the *Mater* Setting " icon and choose the *sequired lovel "Water Setting"* icon and choose the required level.

> • Using the *"Only mop"* icon, you may set that the vacuum cleaner only wipes without switched-on suction. The vacuum cleaner is the quietest in this mode.

### **11. SUCTION POWER SETTING**

**12. MOPPING**

**3**

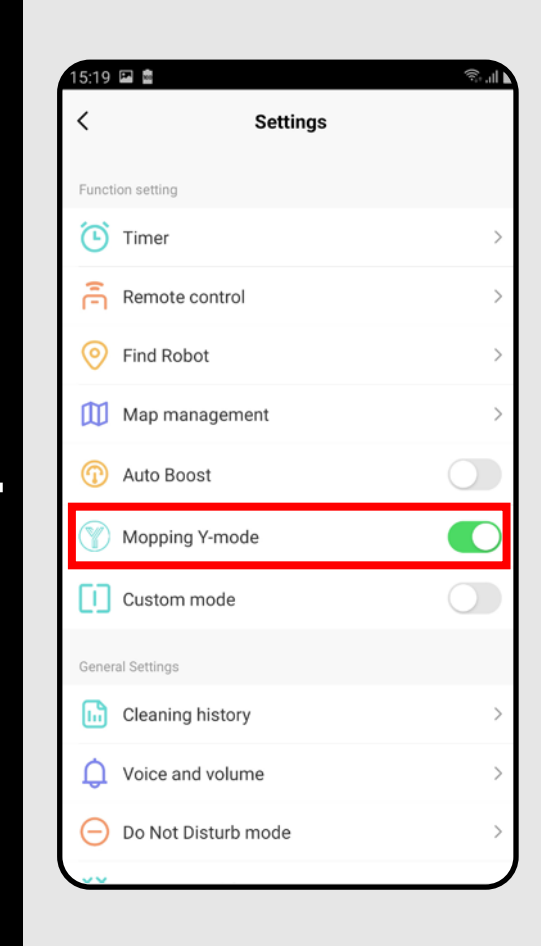

**4** • In the "Options" menu, you may switch-on/<br>
switch-off special Y-mode for mopping.

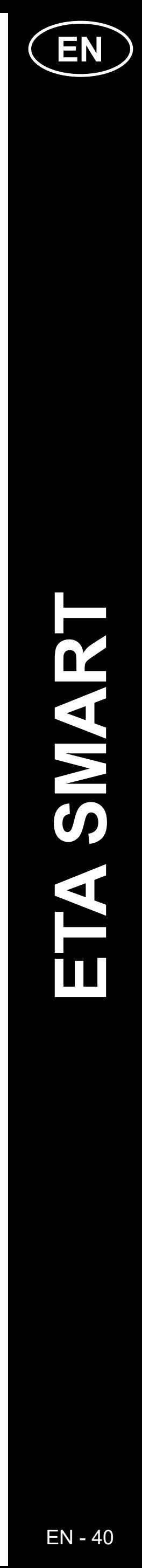

### **REMARKS:**

- **• To use the mopping function, it is necessary to install a mopping adapter on the vacuum cleaner according to the instruction for use.**
- **• When using the mopping function, it is necessary to prevent the vacuum cleaner from driving onto a rug.**

### **13. UV LAMP**

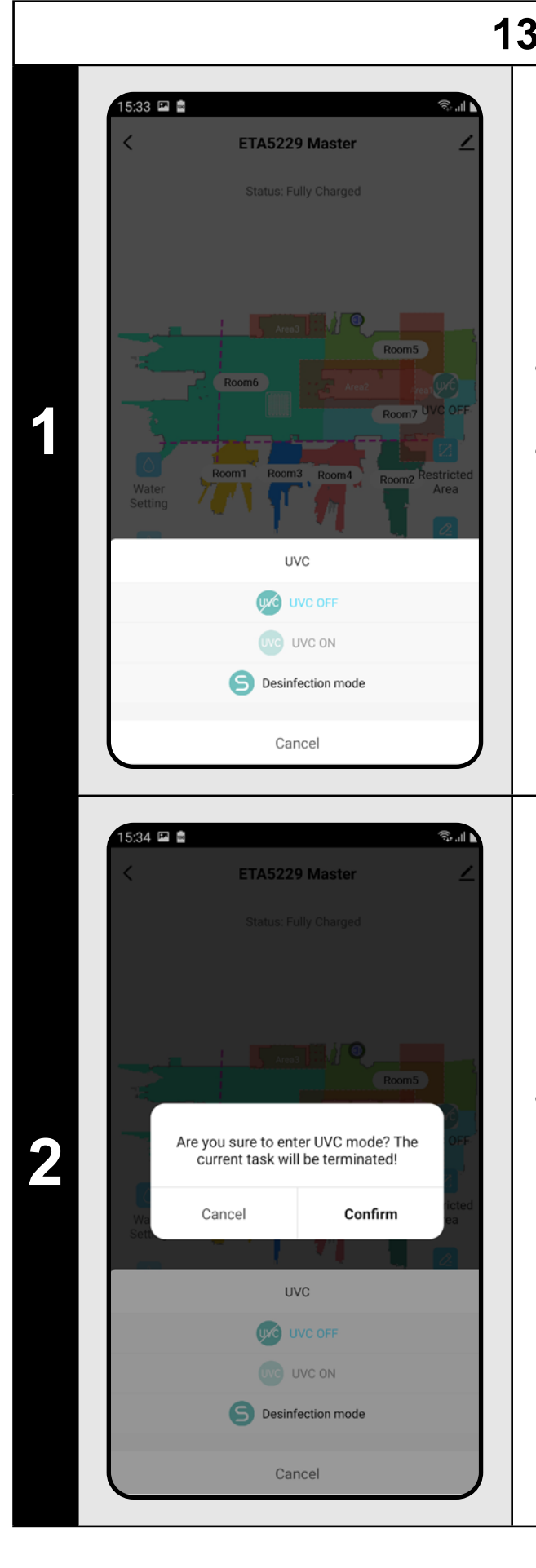

• The function of UV lamp can be set in the main screen by means of the "UVC" icon. • After that, you may switch-on/switch-off the UV lamp.

• If you only want to perform separate disinfection with UV light, switch-on *"Desinfection mode"*. Suction is switchedoff in this mode.

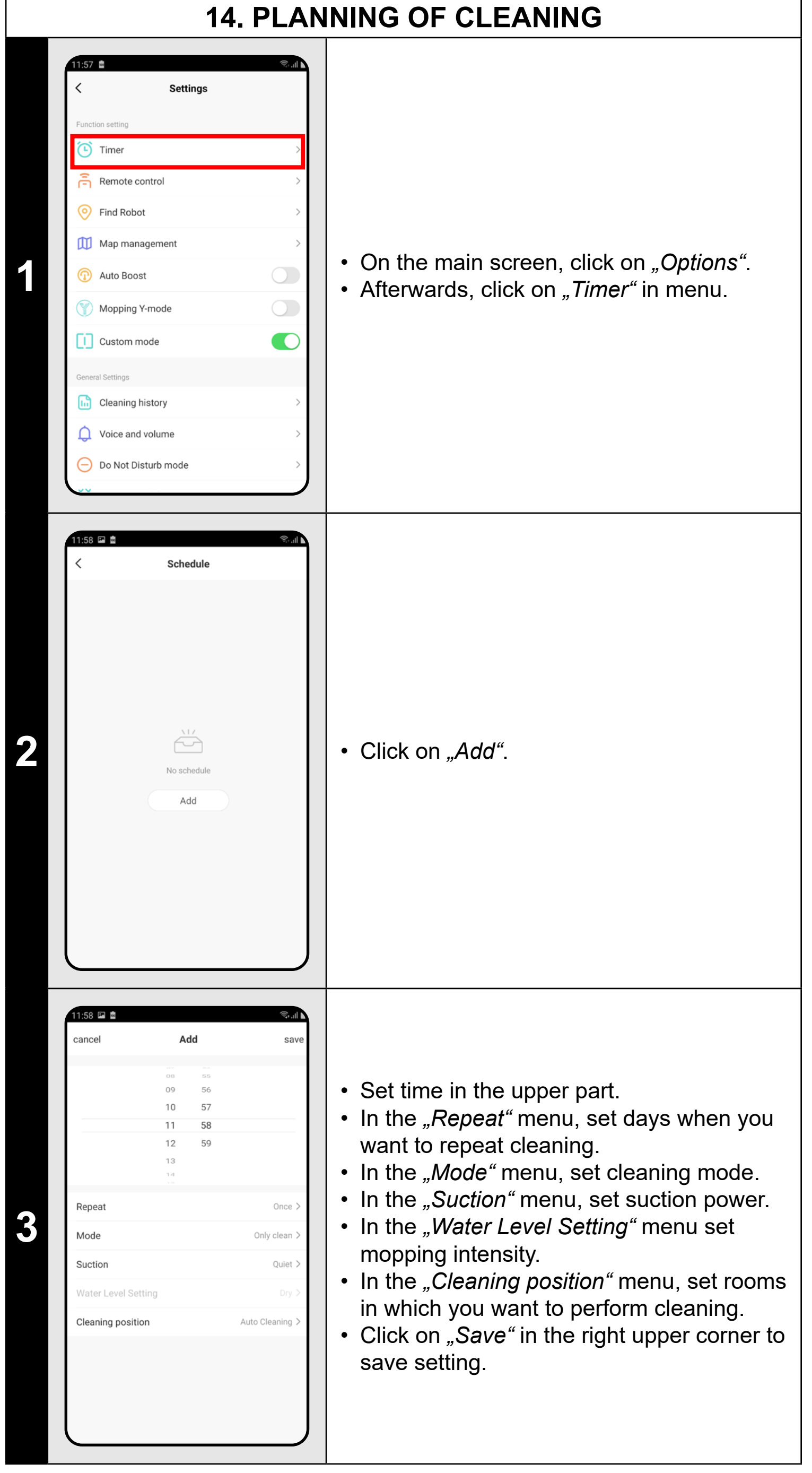

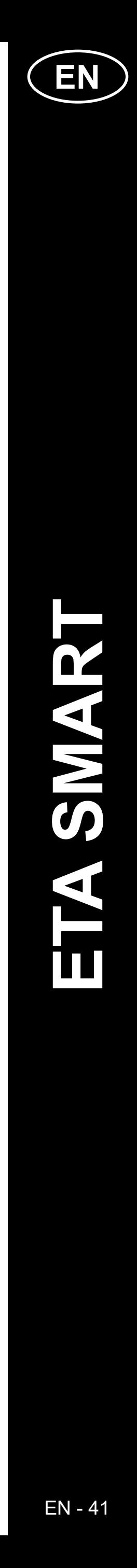

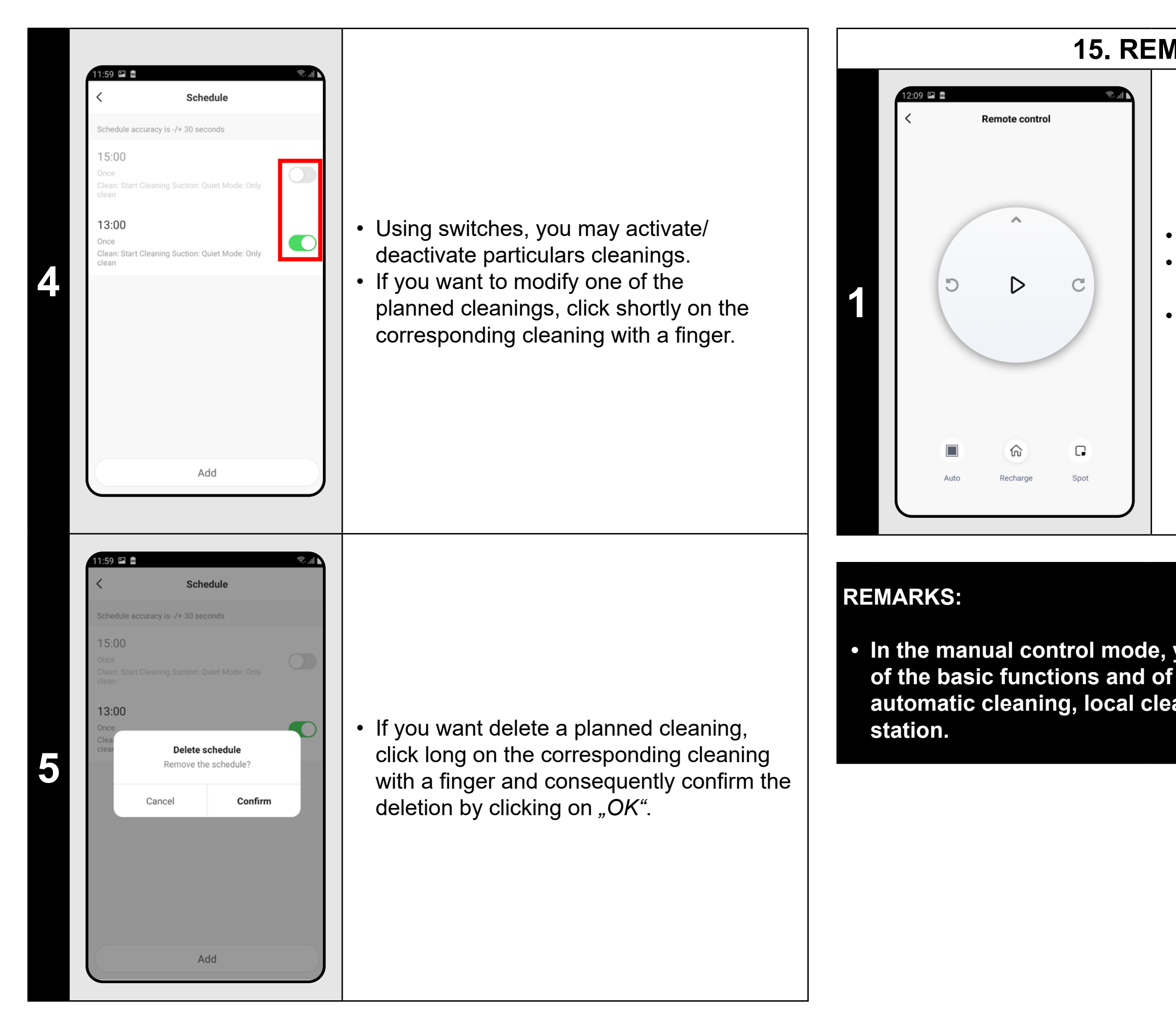

#### **REMARKS:**

- On the main screen, click on "Options". • Afterwards, click on "Remote control" in menu.
- Now you may control the vacuum cleaner similarly as with a standard remote control panel.

### **16. "FIND THE VACUUM CLEANER" FUNCTION**

- **• If you use more than one maps (for example, in a multistage house), always make sure that you activate only those planned cleanings which belong to the corresponding actually-used map.**
- **• Up to 10 planned cleanings may be set.**

### **15. REMOTE CONTROL**

- On the main screen, click on "Options".
- Afterwards, click on "Find robot" in menu.and consequently confirm it by clicking on "OK".
- After it, the vacuum cleaner will warn you acoustically to specify its position.

**• In the manual control mode, you also may switch-on/switch-off some of the basic functions and of cleaning modes of the vacuum cleaner: automatic cleaning, local cleaning and sending to the charging** 

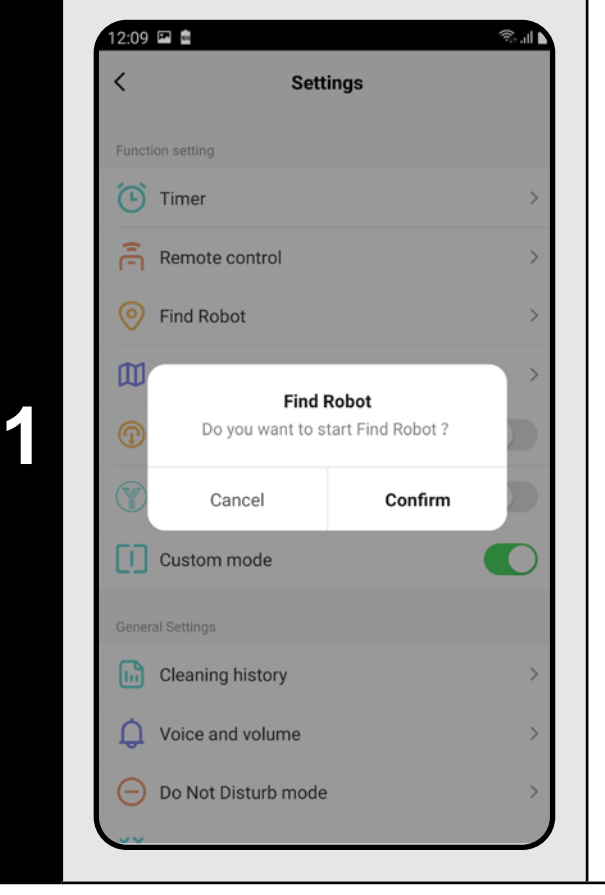

### **REMARKS:**

**• This function can be used, especially, if the vacuum cleaner gets jammed in whatever part of the house (for example, under furniture).**

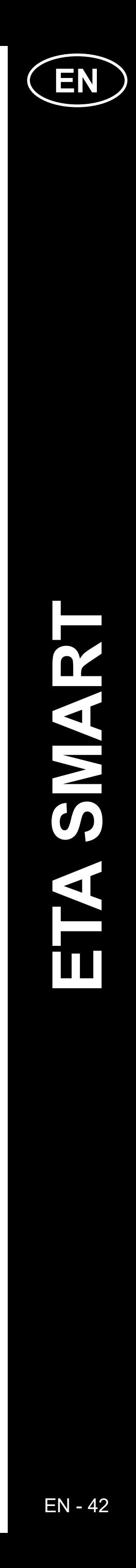

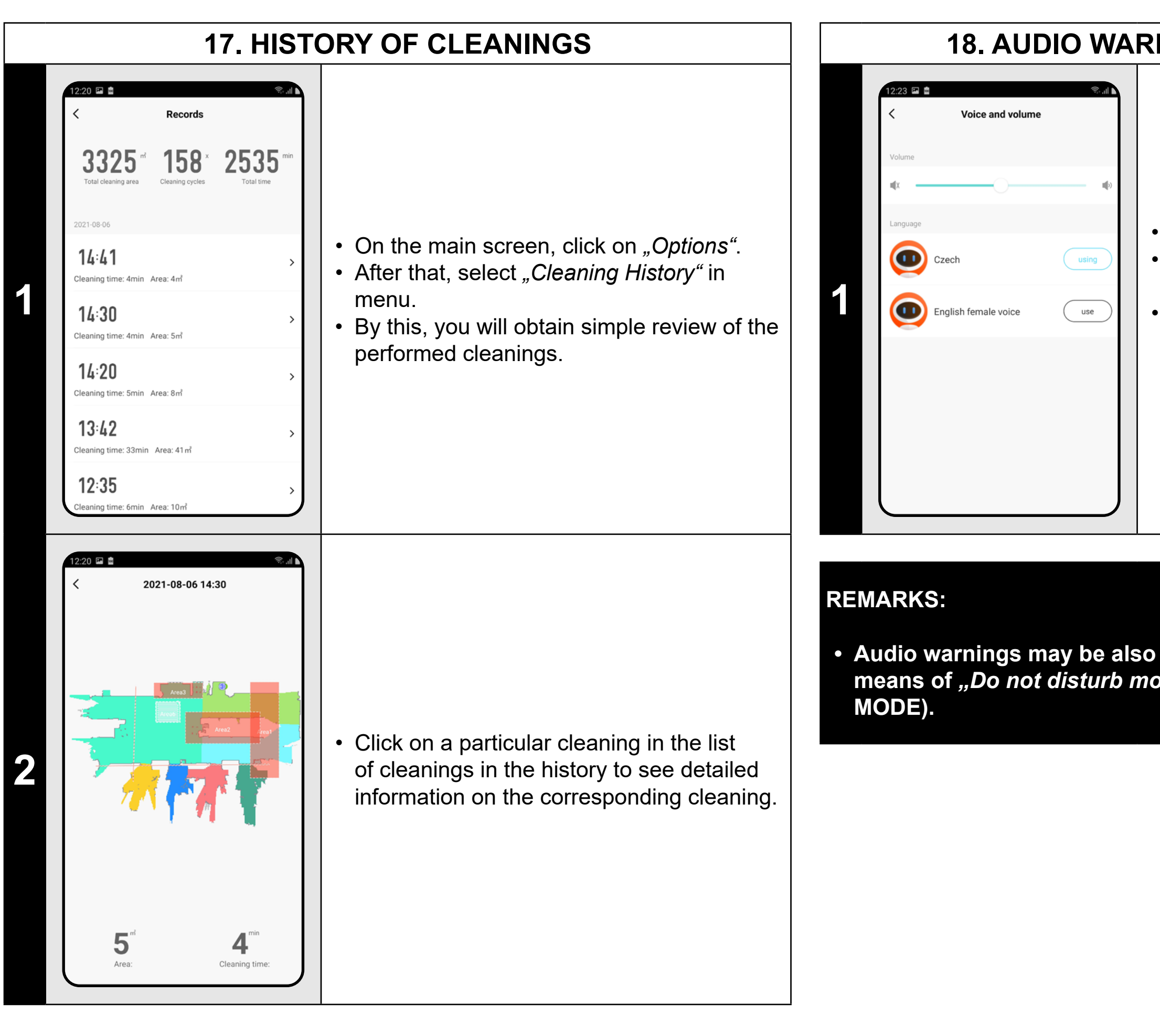

• On the main screen, click on "Options". • After that, select "Voice and volume" in menu.

### **18. AUDIO WARNING VOLUME SETTING**

- On the main screen, click on "Options".
- After that, select *"Do not disturb mode"* in menu.
- Now you may set a time interval for switching-off audio warnings.
- To activate this mode, use a switch in the right upper corner.

• Now you may set sound volume and language of the audio warnings or may fully switch-off them.

**• Audio warnings may be also switched-off in a certain moment by means of** *"Do not disturb mode"* **(see Chapter 19. DO NOT DISTURB** 

### **19. DO NOT DISTURB MODE**

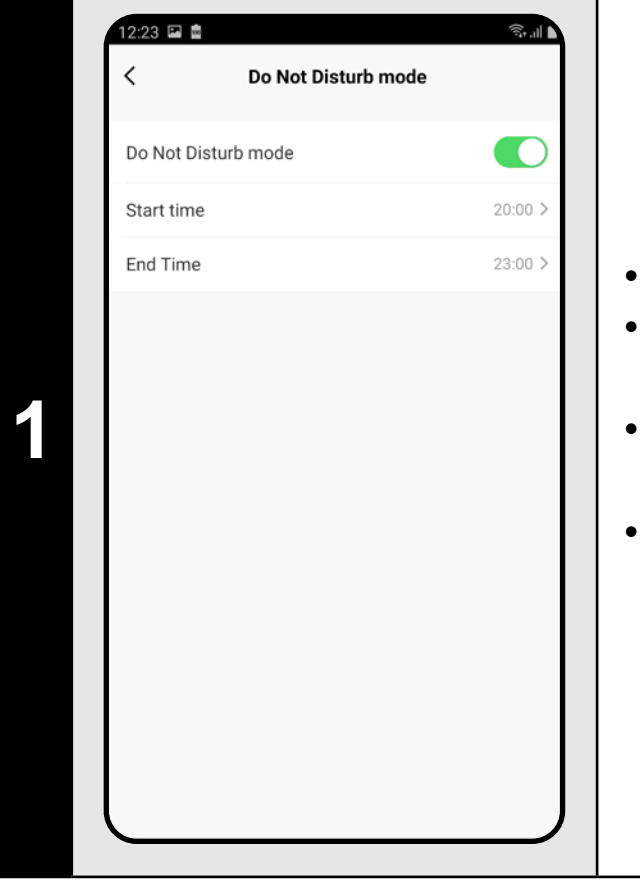

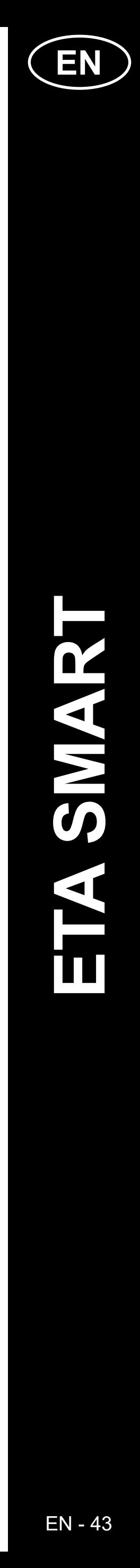

### **20. MONITORING OF SERVICE LIFE OF COMPONENTS**

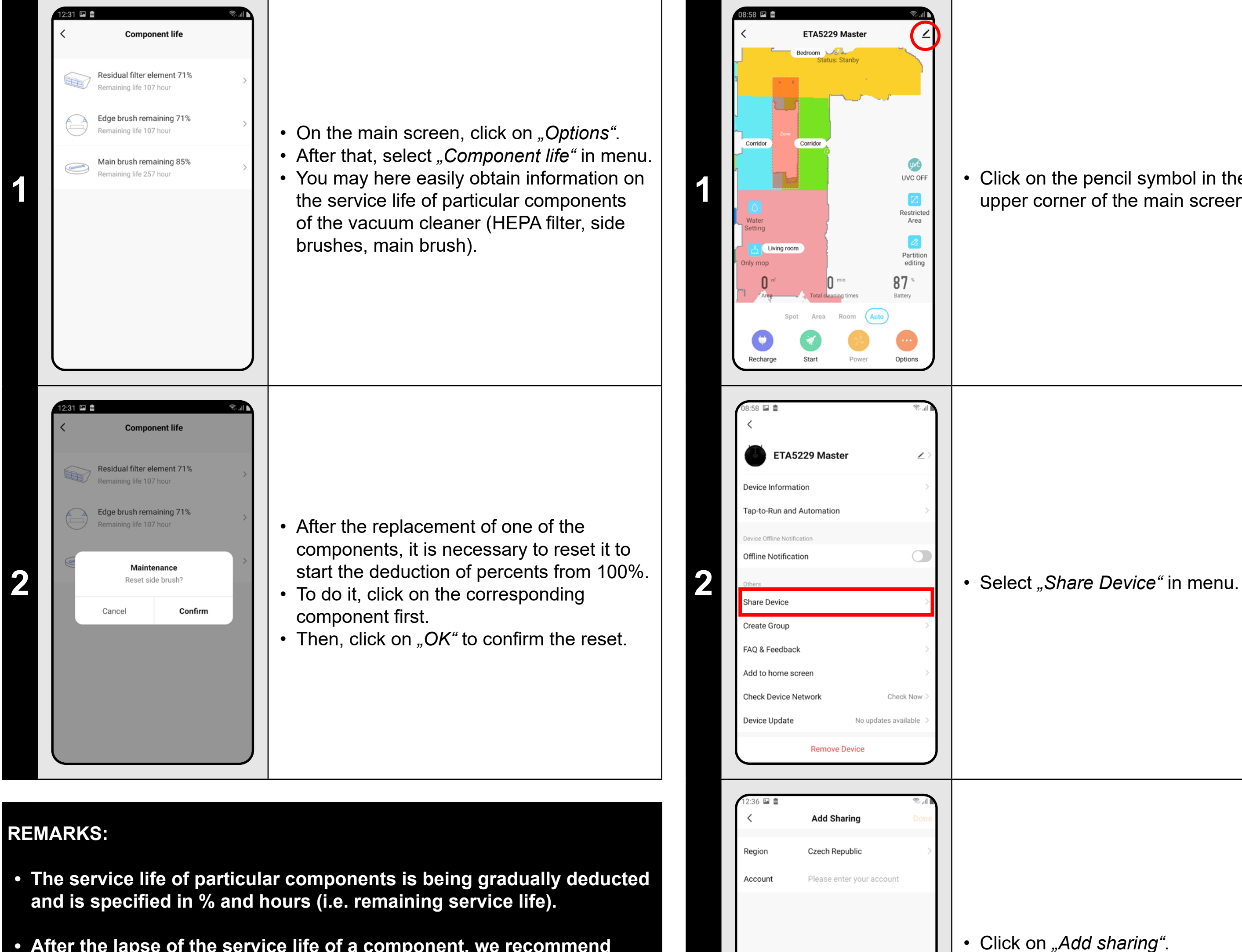

**• After the lapse of the service life of a component, we recommend that you replace this component to keep in the best way efficiency of suction and to prevent the vacuum cleaner from possible damage.**

### **21. SETTING OF SHARING**

**1** • Click on the pencil symbol in the right upper corner of the main screen.

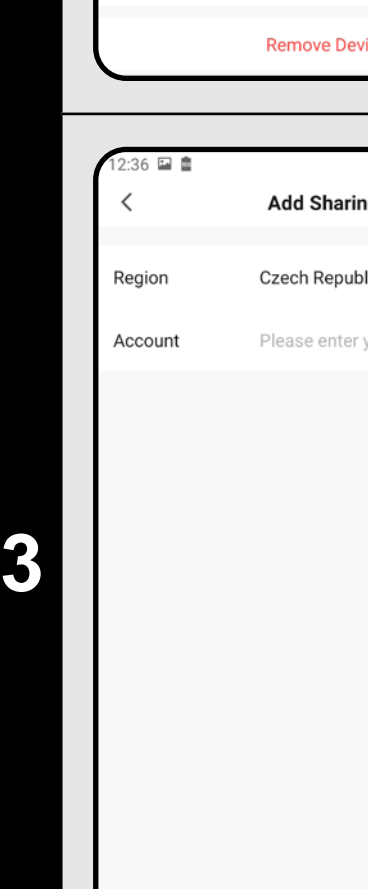

• Click on *"Add sharing"*.

• After that, choose a country and enter e-mail of the account with which you want to share the vacuum cleaner.

**REMARKS:**

- **• Users, with which you share your vacuum cleaner, may also control it, but have partially limited possibilities.**
- **• A user, to whom you want to set sharing, has to create his/her own account in the ETA SMART application.**

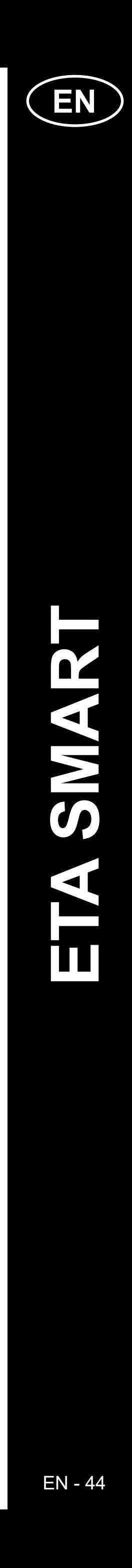

### **22. FIRMWARE UPDATE**

### **TROUBLESHOOTING**

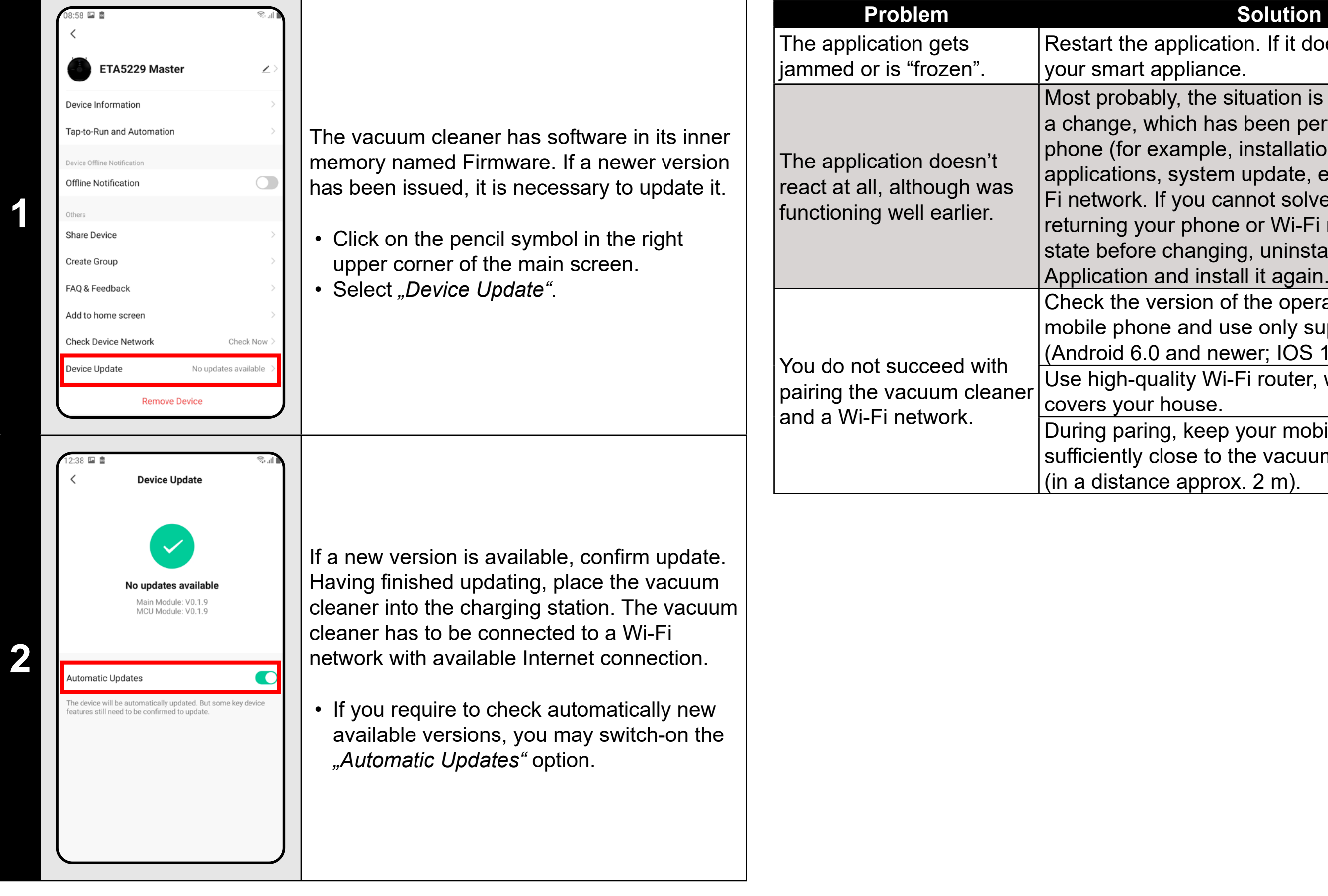

Most probably, the situation is caused by  $\vert$ a change, which has been performed in your phone (for example, installation of other applications, system update, etc.) or in the Wi-Fi network. If you cannot solve the problem by returning your phone or Wi-Fi network to the  $|$ state before changing, uninstall ETA SMART Application and install it again. Check the version of the operation system in your

Restart the application. If it doesn't help, restart your smart appliance.

mobile phone and use only supported versions (Android 6.0 and newer; IOS 11.0 and newer). Use high-quality Wi-Fi router, which sufficiently covers your house.

During paring, keep your mobile phone sufficiently close to the vacuum cleaner (in a distance approx. 2 m).

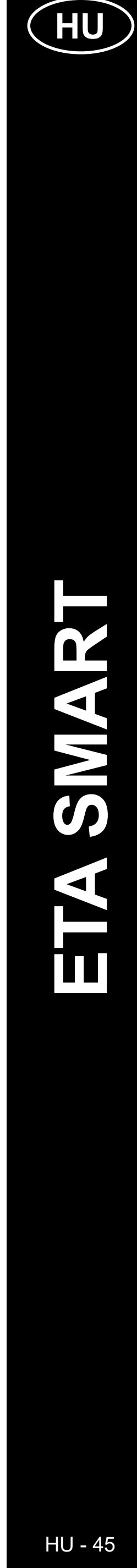

### **AZ ALKALMAZÁS FŐ VEZÉRLŐ MENÜJÉNEK ALAPVETŐ SZERKEZETE**

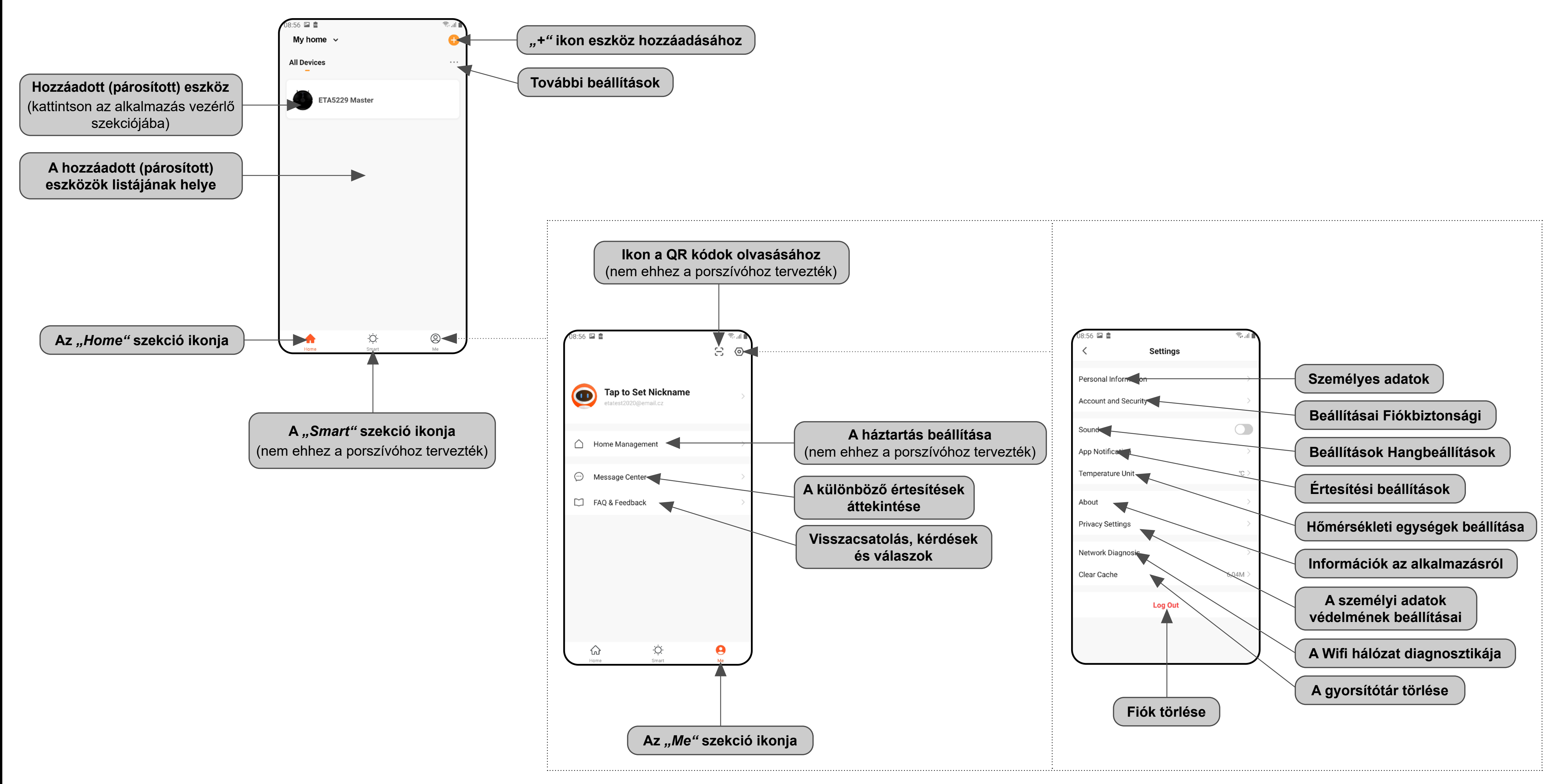

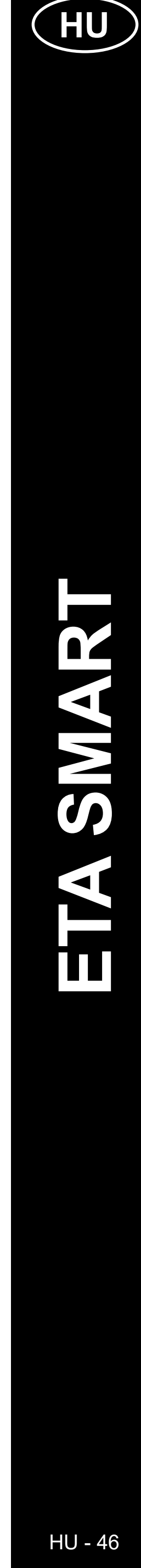

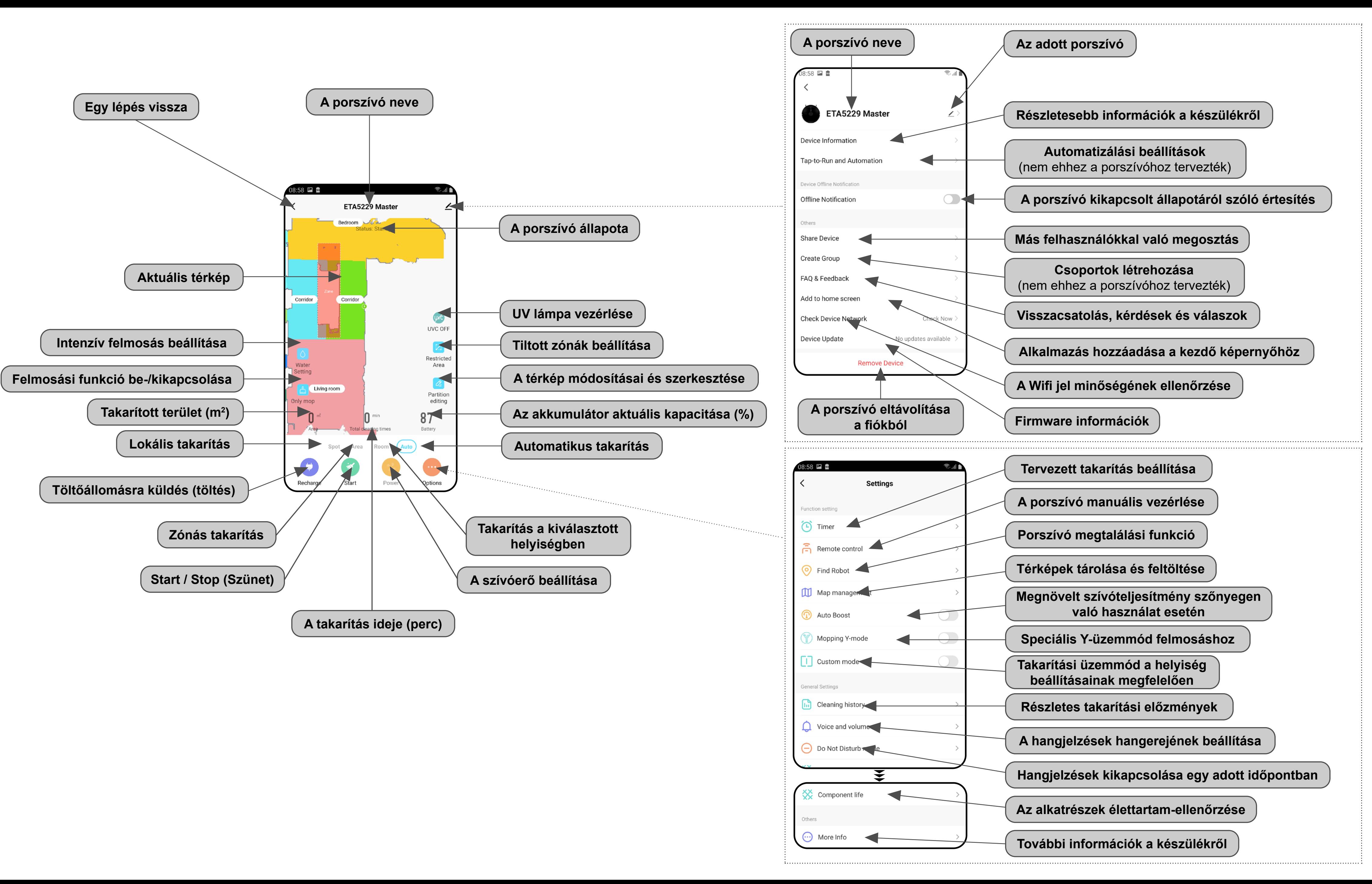

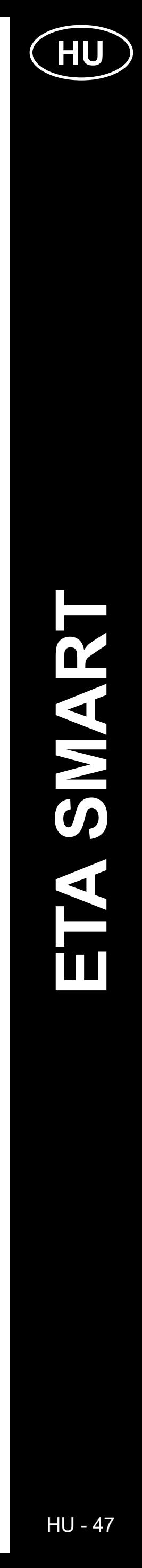

### **HASZNÁLATI ÚTMUTATÓ AZ ETA SMART ALKALMAZÁSHOZ**

Tisztelt Vásárlónk!

Köszönjük az ETA márkájú termékekbe vetett bizalmát. Ez az útmutató minden olyan ETA522990000 MASTER tulajdonosnak szól, aki az ETA SMART alkalmazást teljes mértékben ki szeretné használni. Itt egyszerű utasításokat és eljárásokat talál arra vonatkozóan, hogyan dolgozzon új robot barátjával.

### **1. AZ ALKALMAZÁS TELEPÍTÉSE**

Az alkalmazást megtalálja az Apple Store vagy a Google Play alkalmazás adatbázisában, vagy használhatja az alábbi QR-kódot, hogy felgyorsítsa a dolgokat:

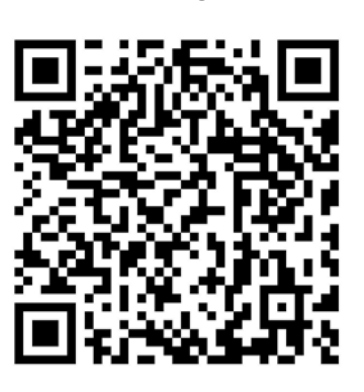

Töltse le és telepítse az alkalmazást a mobiltelefonjára (tabletjére).

**3 Exatadyjedoma@eta.cz** Resend(57s)<br>
Didn't get a code?<br> **3 Pudn't get a code?**<br> **Ezt követően egy egyedi ellenőrző kódot**<br>
küldünk az Ön e-mail címére. küldünk az Ön e-mail címére.

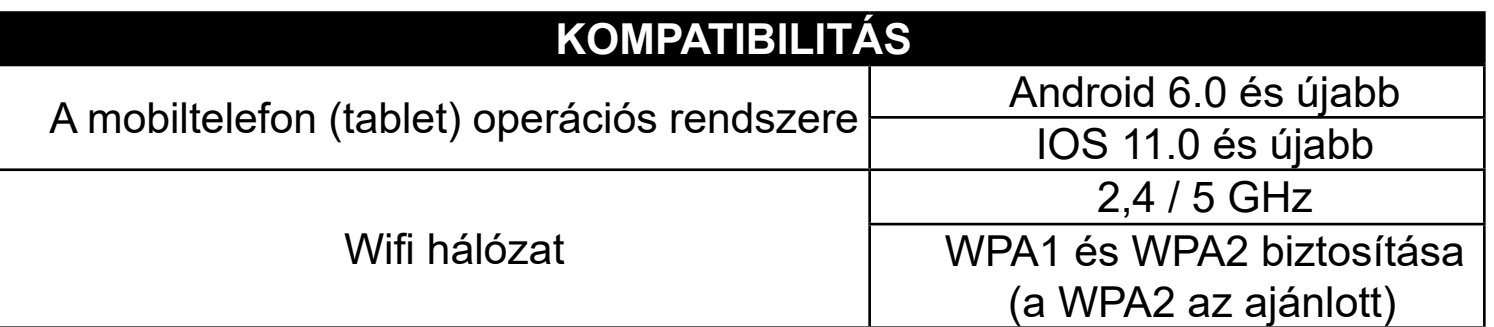

### **FIGYELMEZTETÉS**

**A készülék nem működtethető IEEE 802.1X protokollal védett Wifi hálózatokon (általában céges Wifi hálózatok).**

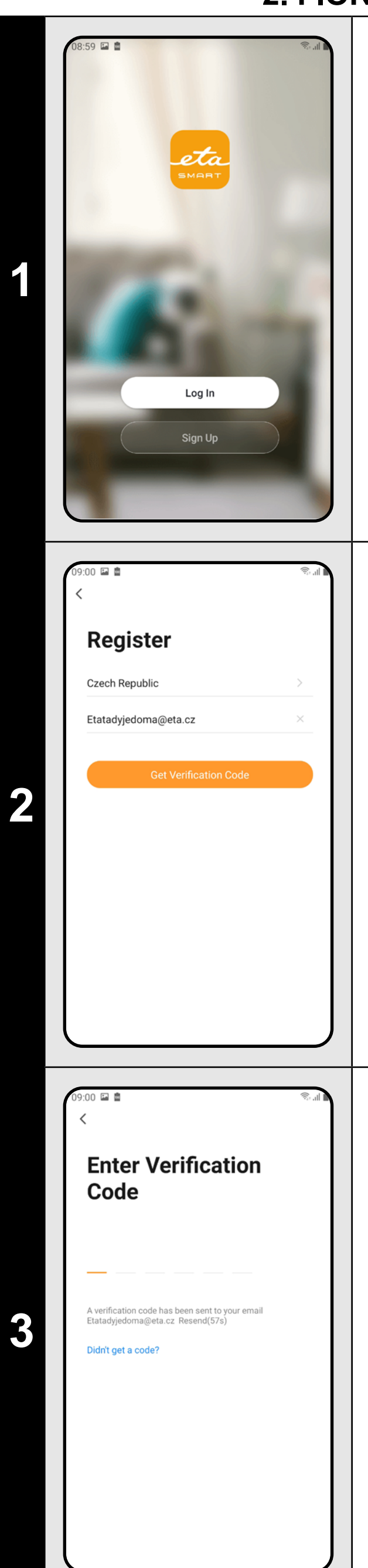

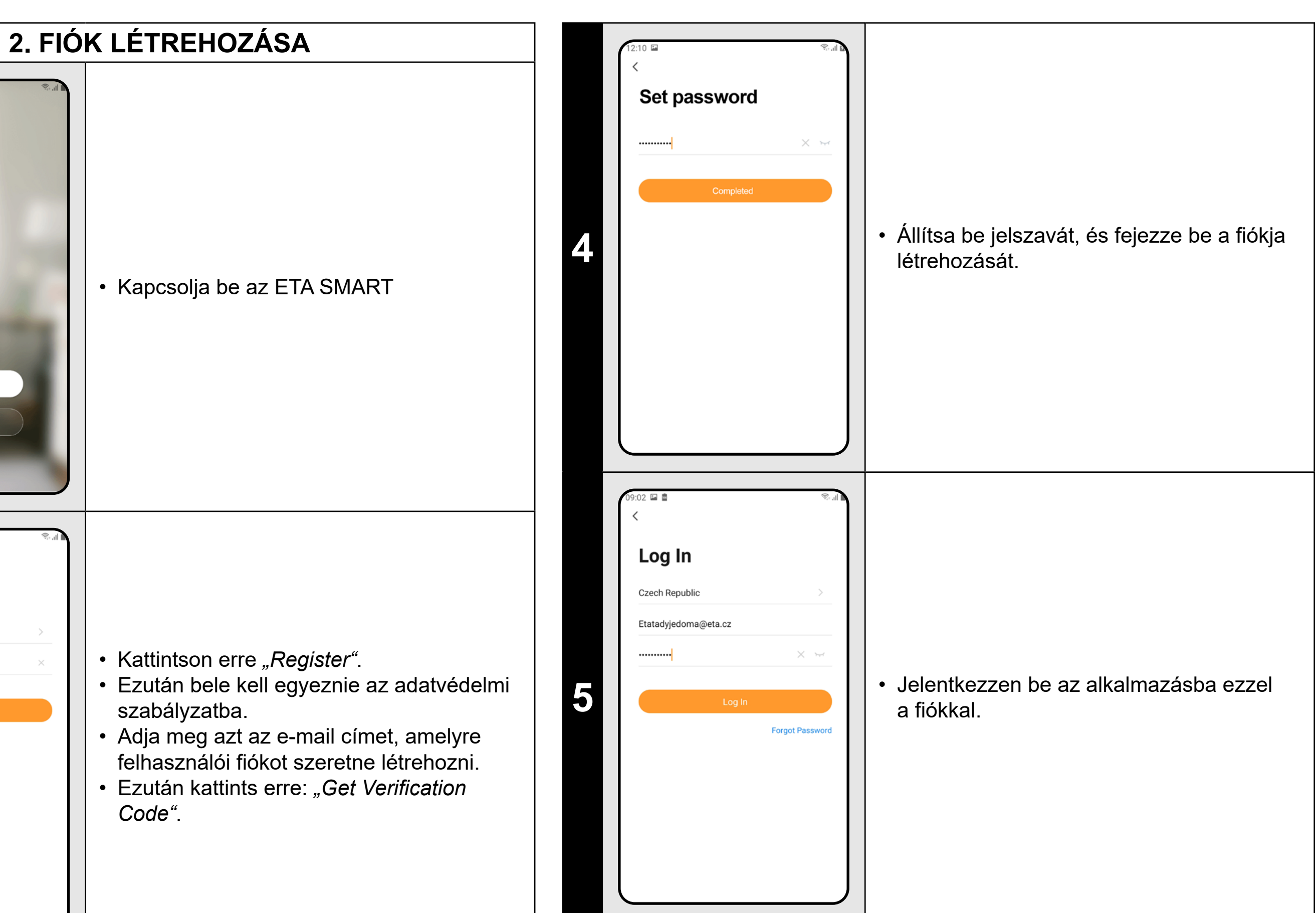

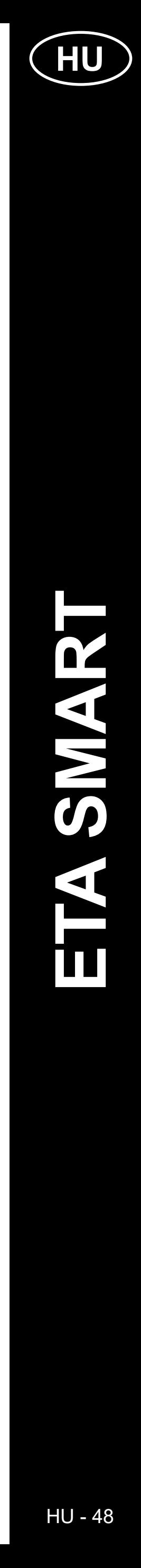

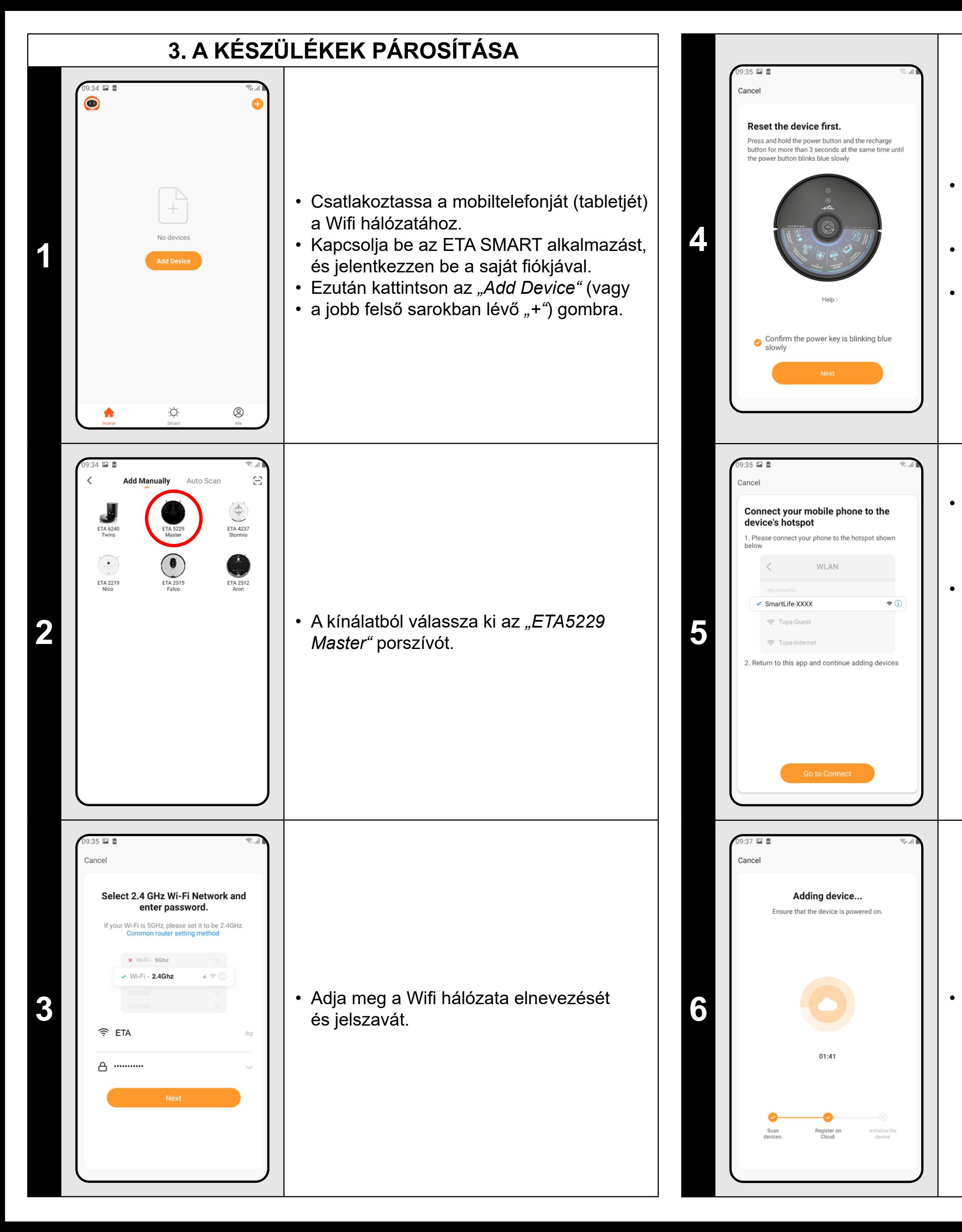

• Nyomja le és tartsa lenyomva mindkét gombot a porszívó kezelőpanelén kb. 3 másodpercig.

• Ellenőrizze és győződjön meg arról, hogy a porszívón lévő lámpa lassan villog. • Ezután kattintson erre: *"Next"*.

• Kattintson a *"Go to Connect"* gombra, és a rendszer automatikusan átirányítja Önt a telefonján (táblagépén) elérhető Wifi hálózatok listájára.

• Válassza ki a porszívó Wifi hálózatát a következő névvel "SmartLife-..." és várjon a kapcsolatra a porszívóval. Ekkor megjelenik a *"Lehet, hogy az internet nem elérhető"*, ami rendben van. A mobiltelefon (tablet) csatlakoztatva van a porszívóhoz, és a következő lépés a párosítási folyamat lesz. Most térjen vissza az ETA SMART alkalmazáshoz.

**6 best a mindhárom lépése rendben befejeződik.**<br> **desta** mindhárom lépése rendben befejeződik.

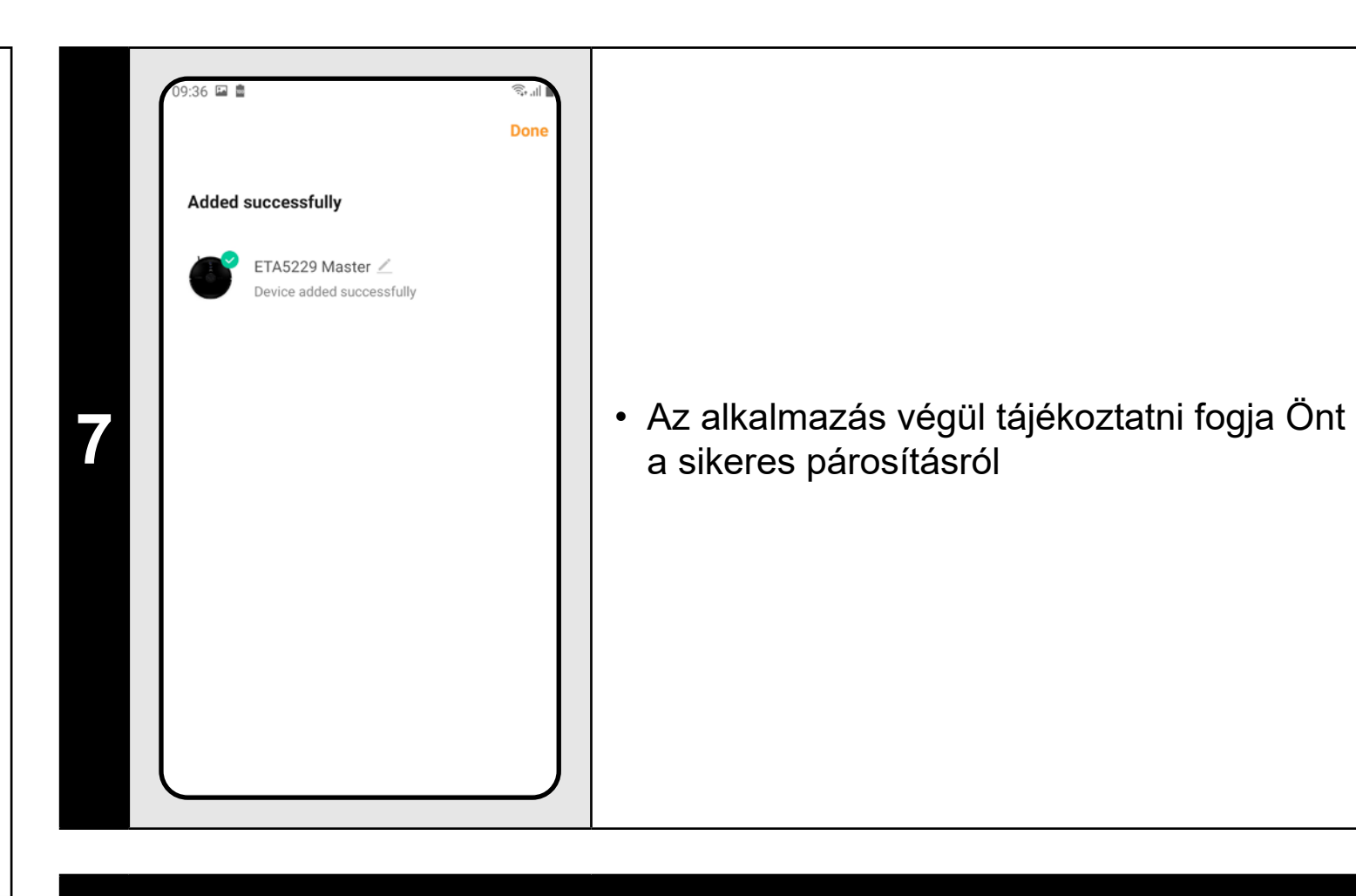

### **MEGJEGYZÉSEK:**

- **• A párosítás előtt javasoljuk, hogy a porszívót teljesen töltse fel (az akkumulátor kapacitásának legalább 30%-ára).**
- **• Kövesse figyelmesen az alkalmazásban található egyes információkat és lépéseket.**

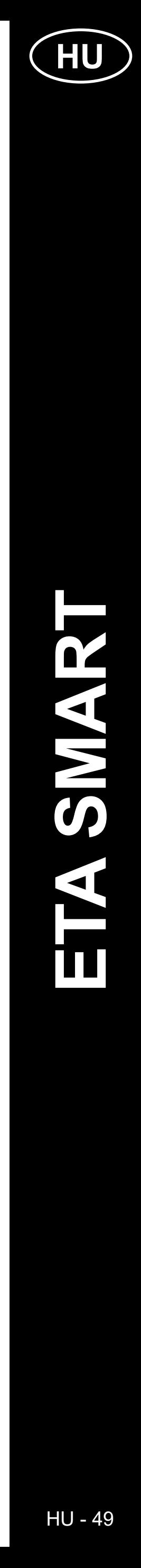

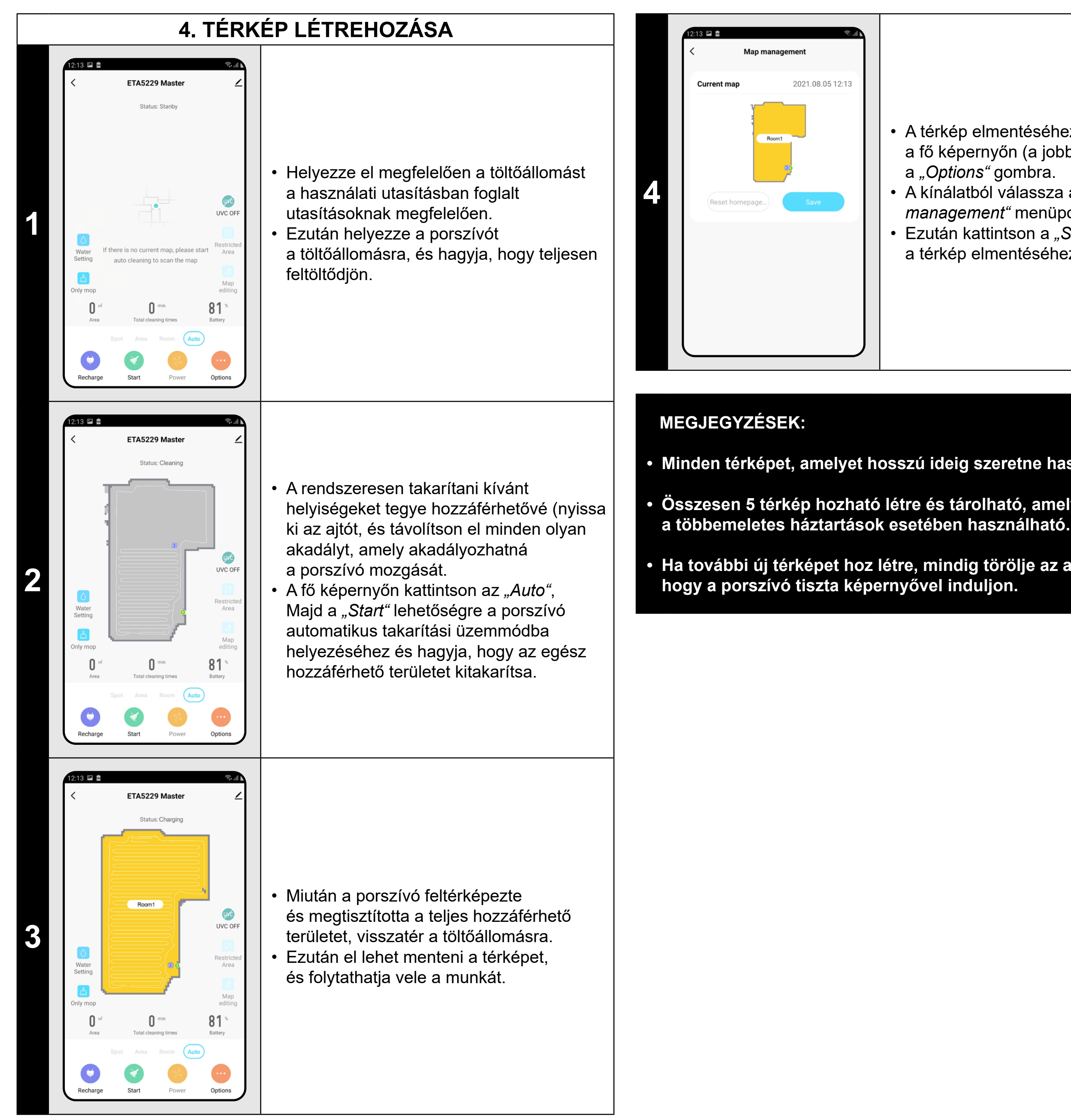

- A térkép elmentéséhez kattintson
- a fő képernyőn (a jobb alsó sarokban)
- a "Options" gombra.
- A kínálatból válassza a *"Map*
- *management"* menüpontot.
- Ezután kattintson a *"Save"* gombra
- a térkép elmentéséhez.

**• Minden térképet, amelyet hosszú ideig szeretne használni, mentsen el.**

**• Összesen 5 térkép hozható létre és tárolható, amely különösen** 

**• Ha további új térképet hoz létre, mindig törölje az aktuális térképet,** 

### **5. A TÉRKÉP SZERKESZTÉSE ÉS TESTRESZABÁSA**

#### **A térkép automatikus felosztása helyiségekre**

• Ha az első automatikus takarítás helyesen történt, az alkalmazás automatikusan felosztja a létrehozott térképet az egyes helyiségekre (1. helyiség, 2. helyiség, 3. helyiség stb...).

#### **A térkép lehetséges módosításai a menüben** *"Map editing"*

Kattintson a fő képernyőn a *"Map editing"* gombra a következő beállítások elvégzéséhez:

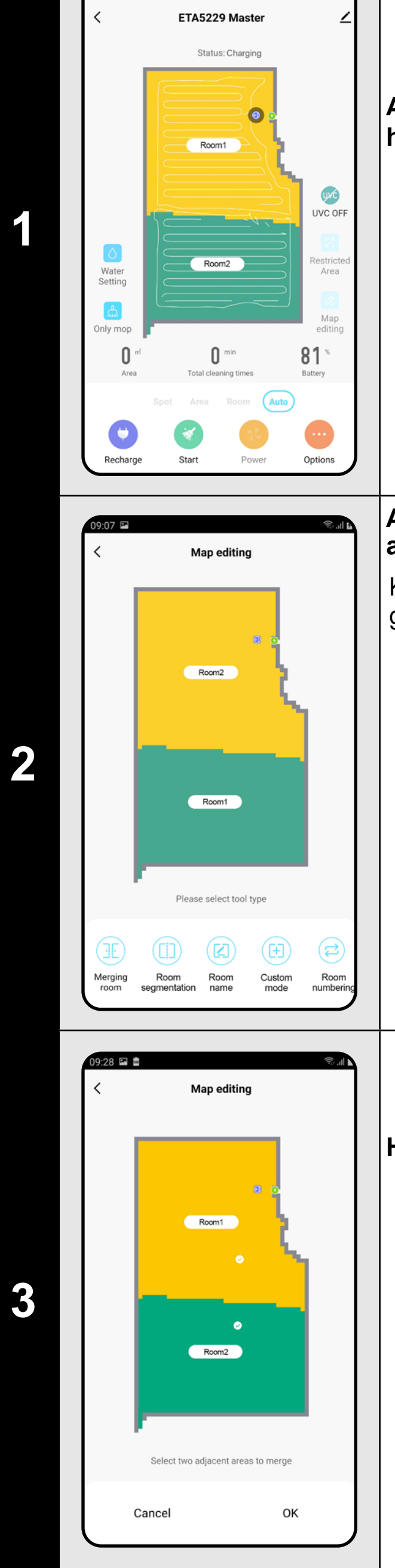

13 P M

- *• "Merging room"* (ez a funkció 2 szomszédos helyiség összevonására használható);
- *• "Room segmentation"* (ez a funkció egy helyiség 2 helyiségre való szétválasztására használható);
- *• "Room name"* (ezzel a funkcióval tetszőlegesen nevezheti el a helyiségeket);
- *• "Custom mode"* (részletesebben megadhatja, hogy a porszívó milyen beállításokat használjon egy adott helyiségben);
- *• "Room numbering"* (a helyiségek takarítási sorrendjének beállítása).

#### **Helyiségek összevonása**

- Kattintson a *"Map editing"* menüben a "Merging room" elemre, majd kattintson az egyesíteni kívánt 2 szomszédos helyiségre a kiválasztásához.
- Ezután erősítse meg a választást az *"OK"* elemre való kattintással a kiválasztott helyiségek összevonásához.

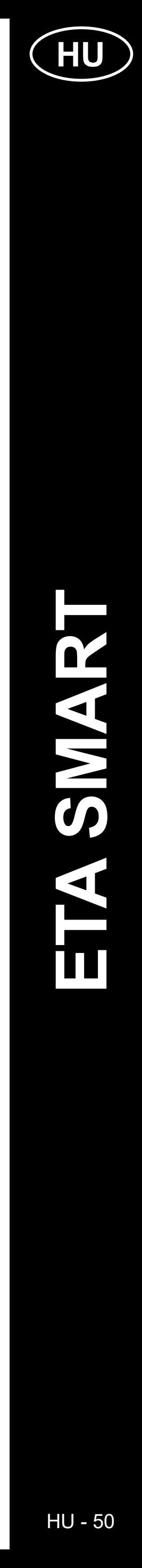

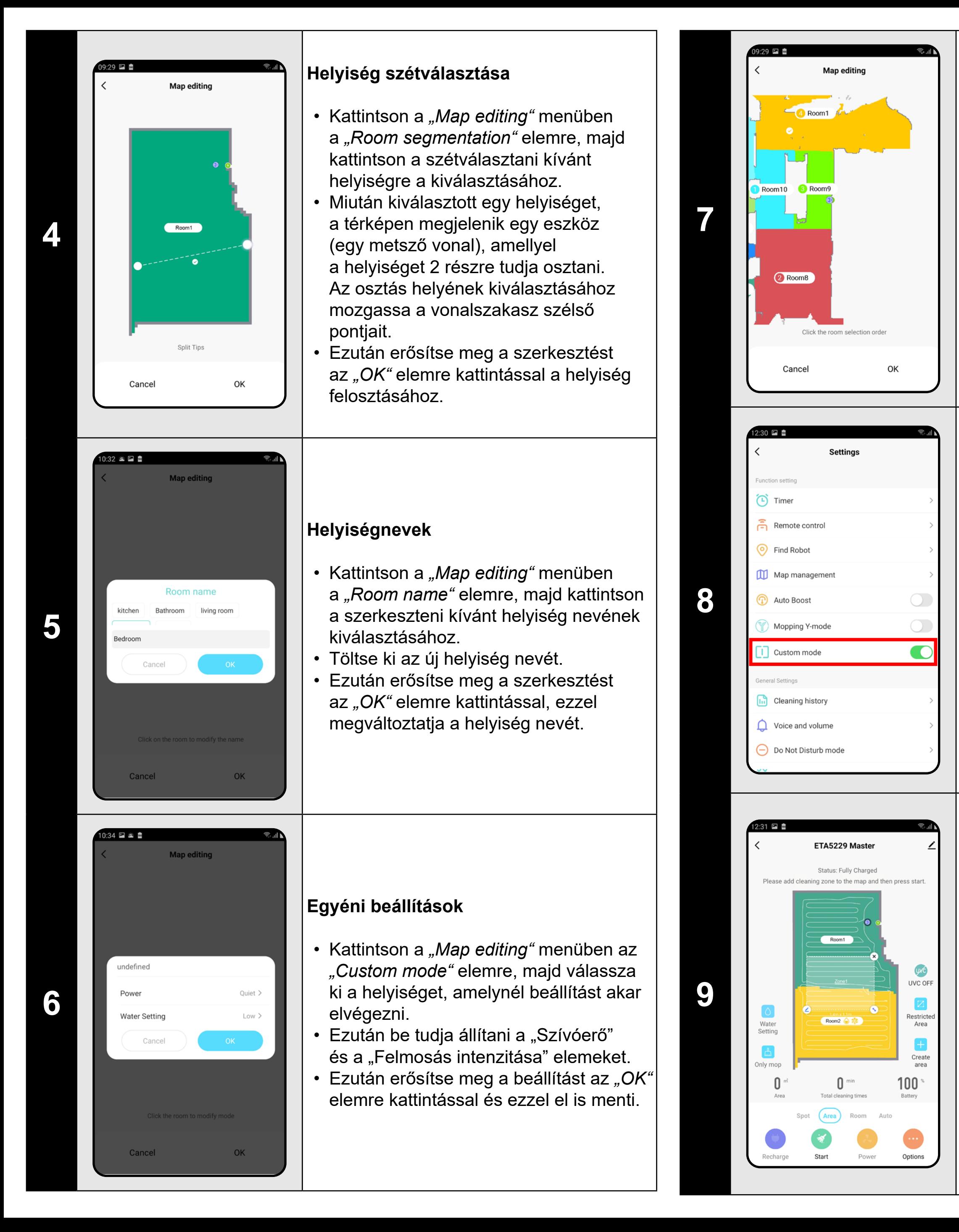

- A fő képernyőn kattintson a "Area" lehetőségre.
- Ezután kattintson a *"Create area"* gombra egy új zóna hozzáadásához. A zóna áthelyezhető vagy átméretezhető a térképen ujjal való áthúzással.
- Ha törölni szeretne egy beállított zónát, kattintson közvetlenül rá az ujjával, majd kattintson a *"Kereszt"* gombra.

#### **Egyéni sorrend**

- Kattintson a *"Map editing"* menüben az *"Room numbering"* elemre.
- Ezután sorban az egyes helyiségekre kattintva beállíthatja a helyiségek takarítási sorrendjét. Kattintson újra ugyanarra a helyiségre a kiválasztott sorrend törléséhez.
- Ezután erősítse meg a beállítást az *"OK"* elemre kattintással és ezzel el is menti.

### **Egyéni beállítások aktiválása**

- Menjen vissza a fő képernyőre, és kattintson a *"Options"* lehetőségre (a jobb alsó sarokban).
- Ezután a kínálatban kapcsolja be az *"Custom mode"* elemet.
- **• Ez a beállítás csak a** *"Room cleaning"* **üzemmódban lesz aktív.**

### **Takarítási zónák**

#### **Tiltott zónák és virtuális fal**

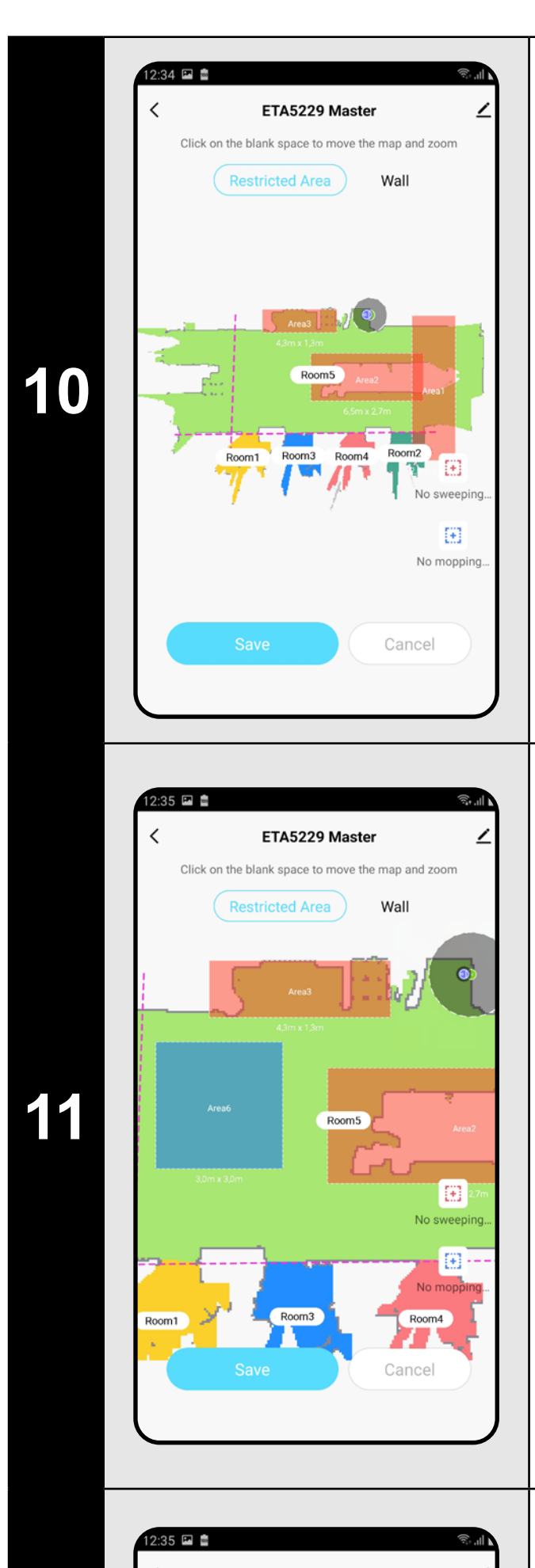

- A fő képernyőn kattintson a *"Restricted area"* lehetőségre.
- Ebben a menüben tiltott zónákat és virtuális falakat állíthat be.

#### **Tiltott zónák**

2 típusú tiltott zóna beállítására van lehetőség:

- *• "No sweeping..."* a porszívó mozgásának teljes tilalma egy adott zónában.
- *• "No mopping..."* a felmosó funkció ebben a zónában nem használható.

#### **Tiltott zóna hozzáadása:**

- Kattintson a menüben a korlátozott zóna megfelelő típusára. Az ujjával mozgathatja vagy módosíthatja a tiltott zóna méretét a térképen.
- Ha törölni szeretne egy beállított zónát, kattintson közvetlenül rá az ujjával, majd kattintson a "Kereszt" gombra.
- Kattintson a *"Save"* ombra az elvégzett módosítások mentéséhez.

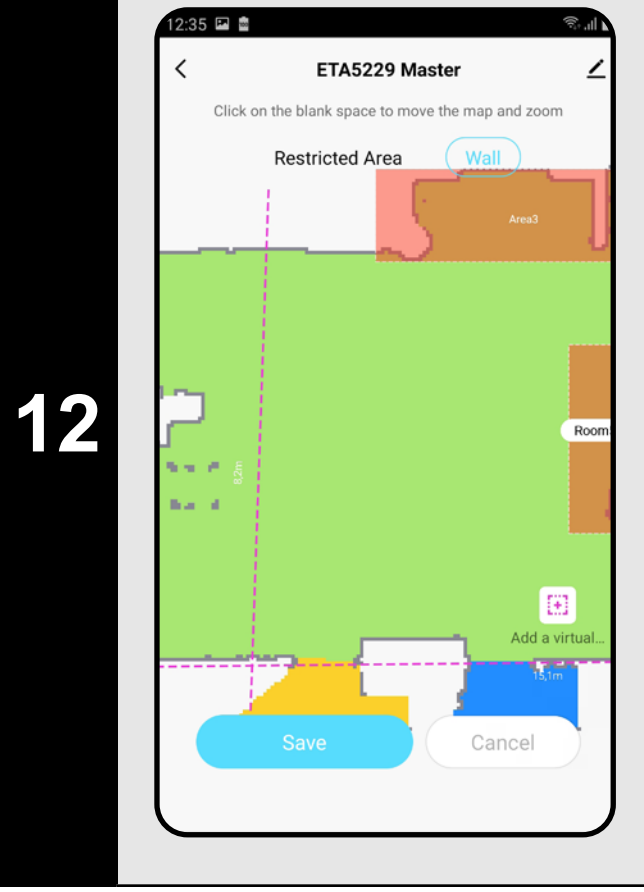

### **Virtuális fal**

- Kapcsolja át a beállítást a *"Wall"* elemre.
- Ezután kattintson a *"Add a virtual..." elemre.*
- Ezután kattintson a "Eal hozzáadása" elemre
- A beillesztett virtuális falat az ujjával a térképen különböző módon mozgathatja és módosíthatja.
- Ha törölni szeretne egy virtuális falat, kattintson közvetlenül rá az ujjával, majd kattintson a "Kereszt" gombra.
- Kattintson a *"Save"* ombra az elvégzett módosítások mentéséhez.

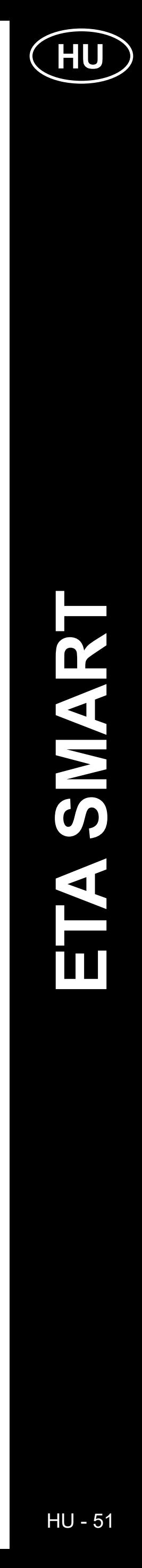

#### **MEGJEGYZÉSEK:**

- **• Miután elvégezte az összes szükséges beállítást, mentse el a térképet.**
- **• Összesen 15 különböző tiltott zóna és 15 virtuális fal helyezhető el a térképen.**

### **6. MENTETT TÉRKÉP BETÖLTÉSE**

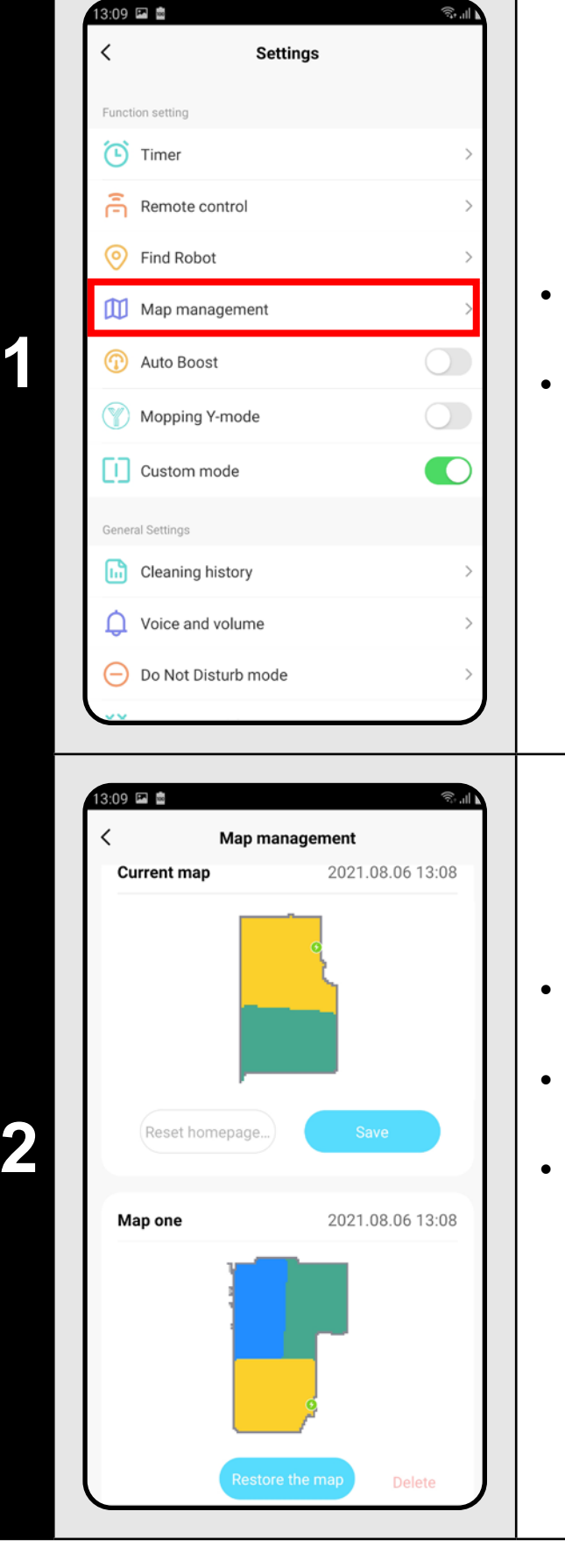

• A fő képernyőn kattintson a *"Options"* elemre (a jobb alsó sarokban). • Ezután a kínálatból válassza a *"Map management"* lehetőséget.

• Törölje az aktuális térképet a mentett térkép betöltése előtt.

• Ezután válassza ki a betölteni kívánt térképet a mentett térképek listájából. • Kattintson a *"Restore the map"* elemre, majd erősítse meg az *"OK"* gombra kattintva. Ezzel megvalósul az elmentett térkép beolvasása.

## **7. AUTOMATIKUS TAKARÍTÁS**

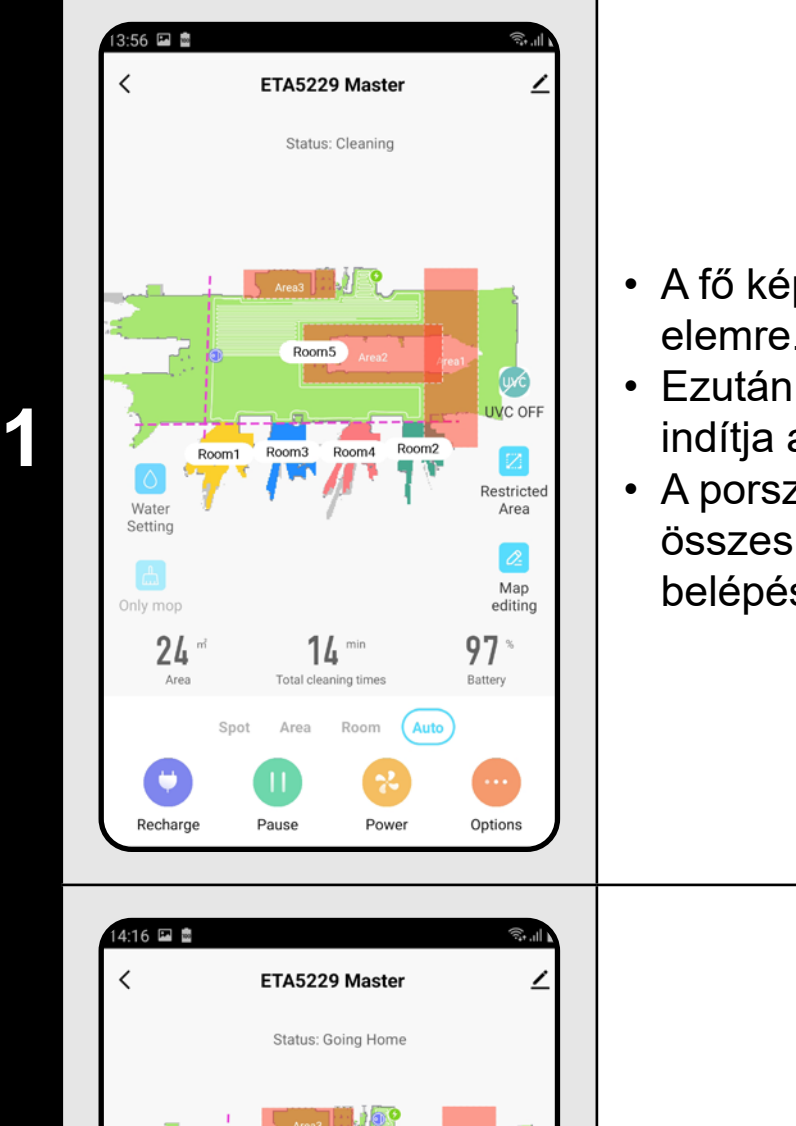

 $95^{\circ}$ 

 $33<sup>cm</sup>$ 

- A fő képernyőn kattintson az *"Auto"* elemre.
- Ezután kattintson a *"Start"* elemre, ezzel indítja a takarítást.
- A porszívó szisztematikusan átvizsgálja az összes olyan helyiséget a térképen, ahová belépési engedélyt kapott.

**2 | XXX (AVI) WEGGEE | · A takarítás elvégzése után a porszívó <br>
automatikusan visszatér a töltőállomásra.** 

### **MEGJEGYZÉSEK:**

- **• Ez az egyik leggyakrabban használt takarítási üzemmód, amikor a porszívó a teljes rendelkezésre álló teret megtisztítja.**
- **• A kezdeti térképkészítéshez is használják az automatikus pásztázást.**
- **• Az automatikus takarítás a felmosó funkcióval is használható. Itt csak azt kell megakadályozni, hogy a porszívó átfusson a szőnyegeken. Ha a háztartásában vannak szőnyegek, lehet használni a tiltott zónák funkcióját.**

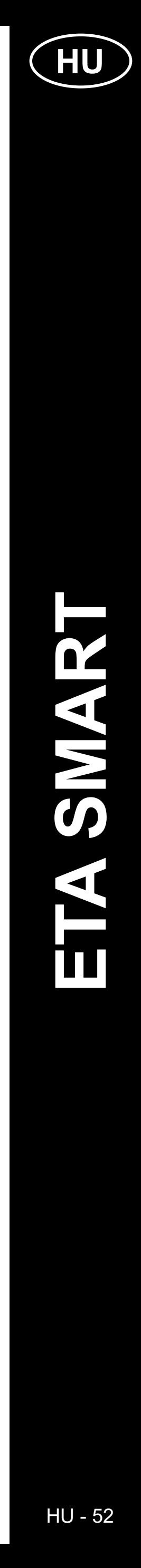

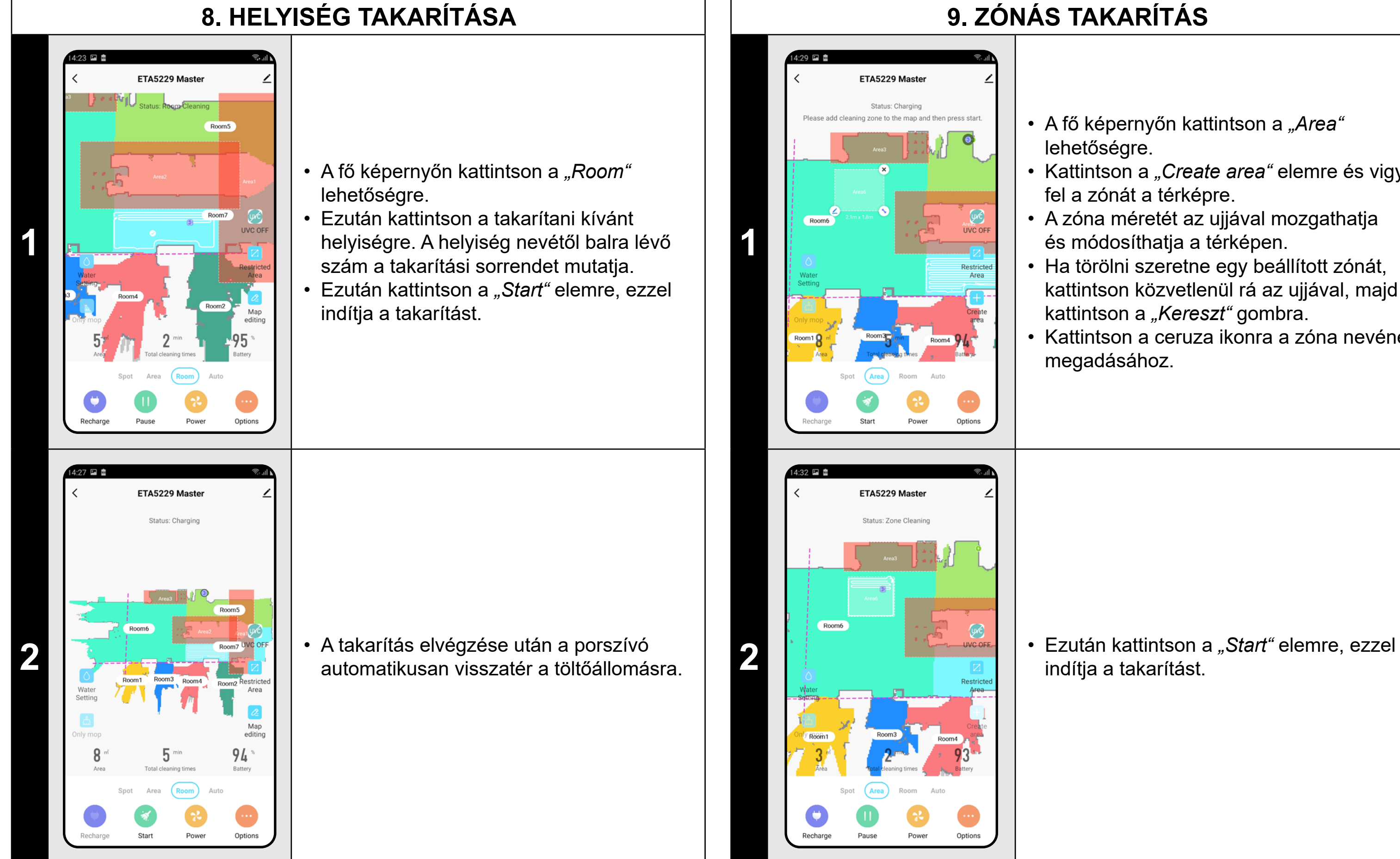

• Kattintson a "Create area" elemre és vigye fel a zónát a térképre.

### **MEGJEGYZÉSEK:**

- **• A helyiségtakarítási üzemmód használata előtt először létre kell hoznia egy térképet.**
- **• Egy takarítás alkalmával egy vagy több helyiséget is kitakaríthat.**

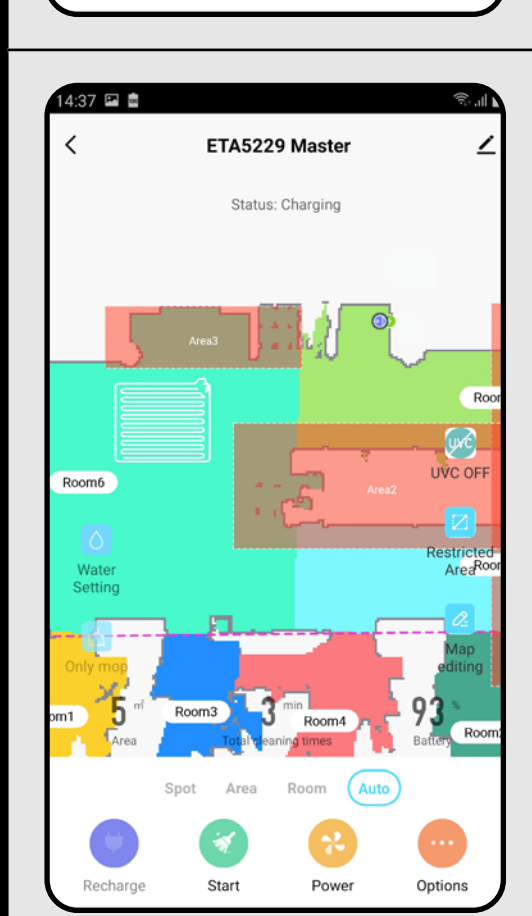

## **9. ZÓNÁS TAKARÍTÁS**

• A fő képernyőn kattintson a *"Area"* lehetőségre.

• A zóna méretét az ujjával mozgathatja és módosíthatja a térképen.

- Ha törölni szeretne egy beállított zónát, kattintson közvetlenül rá az ujjával, majd kattintson a "Kereszt" gombra.
- Kattintson a ceruza ikonra a zóna nevének $\,|\,$ megadásához.

indítja a takarítást.

**3** • **A takarítás elvégzése után a porszívó**<br>
automatikusan visszatér a töltőállomásra.

### **MEGJEGYZÉSEK:**

- **• A zónás takarításhoz akár 15 különböző zóna is beállítható.**
- **• A zónás takaritásnál a porszívó az összes beállított zónát megtisztítja.**

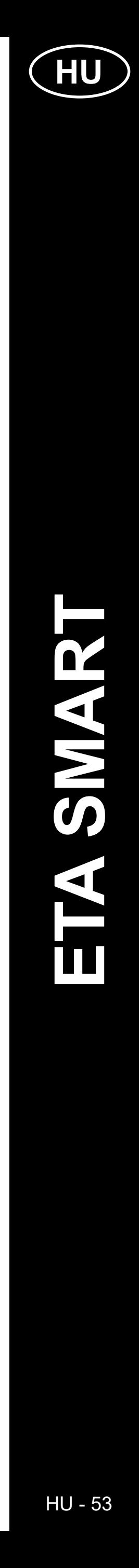

### **MEGJEGYZÉSEK:**

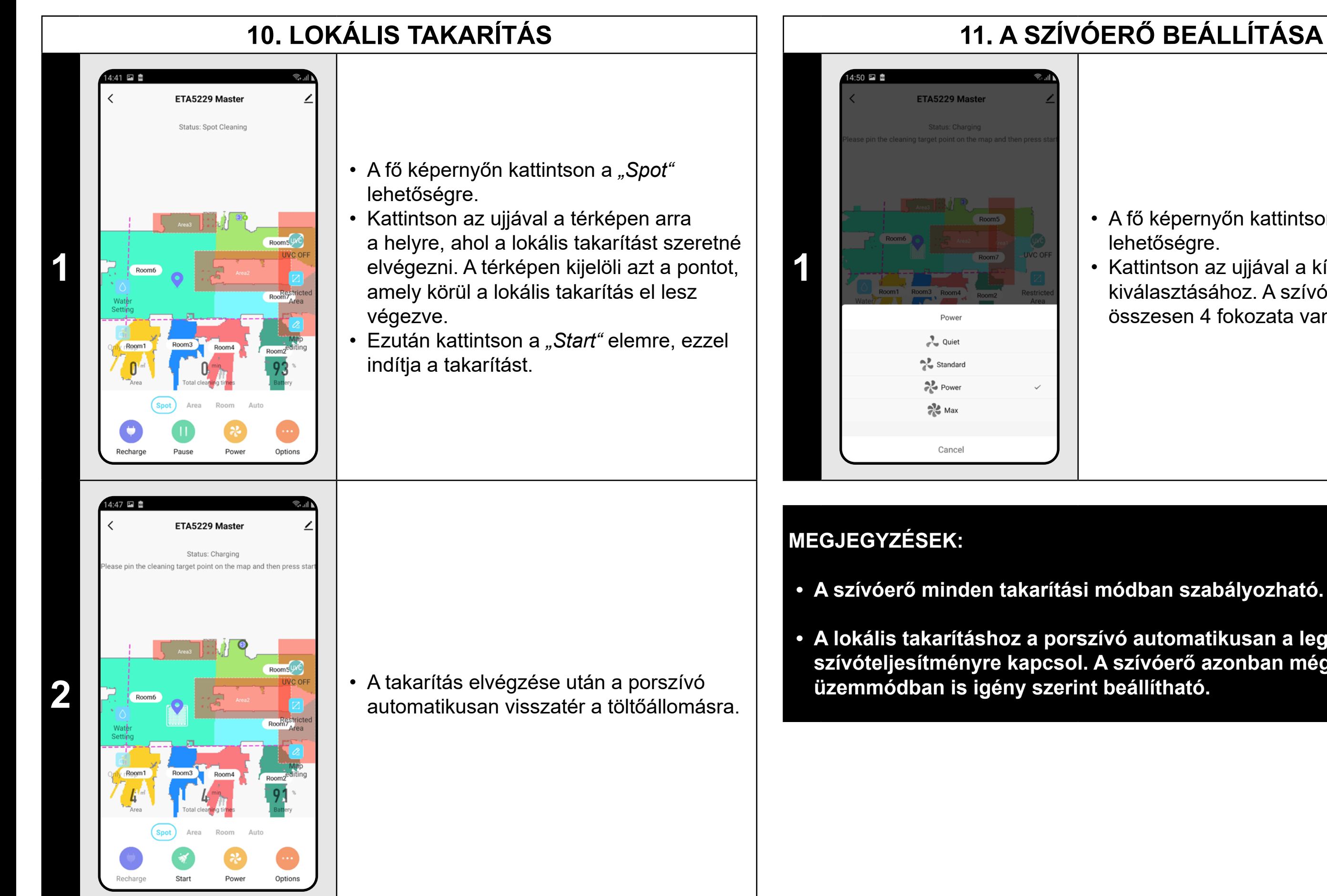

- **• A lokális takarítás során a porszívó egy 1,8 x 1,8 m-es négyzetet tisztít meg a megadott pont körül.**
- **• Lokális takarításkor a porszívó maximális szívóerőt használ, és kétszer halad át a területen.**

### **11. A SZÍVÓERŐ BEÁLLÍTÁSA**

#### • A fő képernyőn kattintson a *"Power"* lehetőségre.

• A "Only mop" ikon segítségével beállíthatja, hogy a porszívó csak törölni tudjon anélkül, hogy a szívás be lenne kapcsolva. A porszívó ebben az üzemmódban a leghalkabb.

• Kattintson az ujjával a kívánt beállítások kiválasztásához. A szívóteljesítménynek összesen 4 fokozata van.

- 
- **• A lokális takarításhoz a porszívó automatikusan a legnagyobb szívóteljesítményre kapcsol. A szívóerő azonban még ebben az**

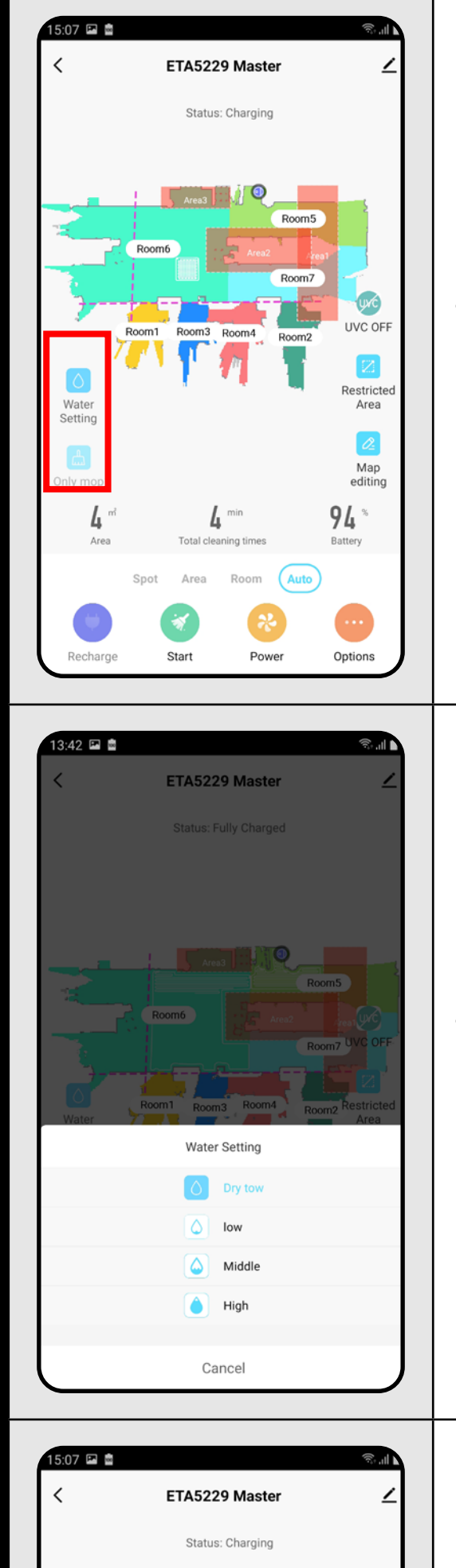

**12. FELMOSÁS**

**<sup>1</sup>** • A fő képernyőn a felmosási funkciót a *"Water Setting"* és a *"Only mop"* ikonok segítségével lehet beállítani.

**<sup>2</sup>** • A felmosási intenzitás beállításához kattintson a *"Water Setting"* ikonra és válassza ki a kívánt szintet.

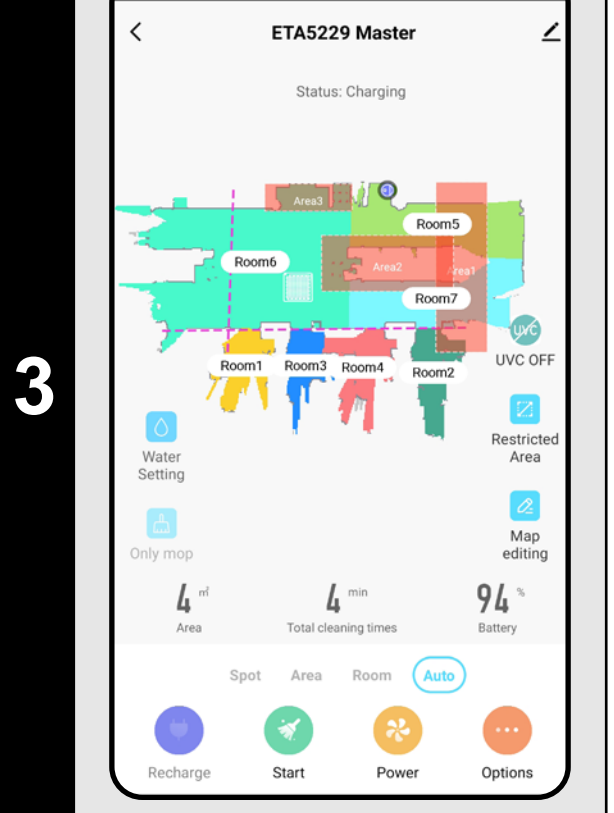

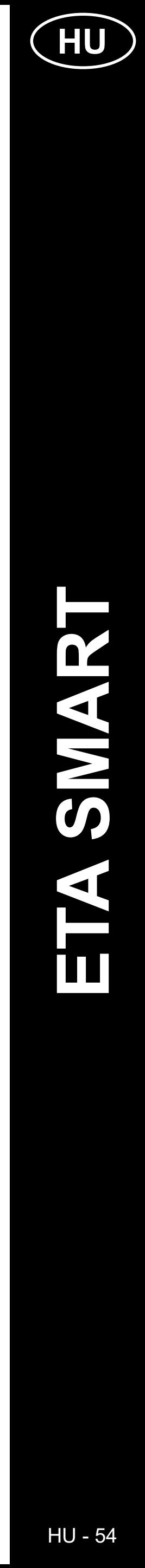

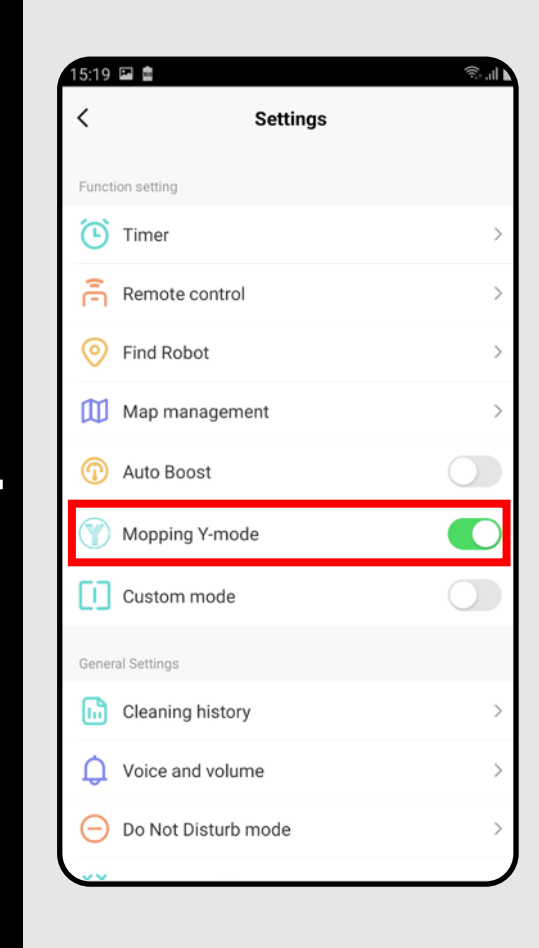

## **4** • <sup>A</sup>*"Options"* menüben be/ki lehet kapcsolni a speciális Y üzemmódot a felmosáshoz.

### **MEGJEGYZÉSEK:**

**1 1 magyar 1999 – A fő képernyőn az UV-lámpa funkció az <br>***1* **magyar 1999 – A fő képernyőn az UV-lámpa funkció be.<br>Az UV-lámpa ezután be, és kikepeselhel** *"UVC"* ikon segítségével állítható be. • Az UV-lámpa ezután be- és kikapcsolható.

- **• A felmosó funkció használatához a felmosó tartozékot a használati utasításnak megfelelően be kell szerelni a porszívóba.**
- **• A felmosó funkció használatakor meg kell akadályozni, hogy a porszívó a szőnyegre fusson.**

### **13. UV LÁMPA**

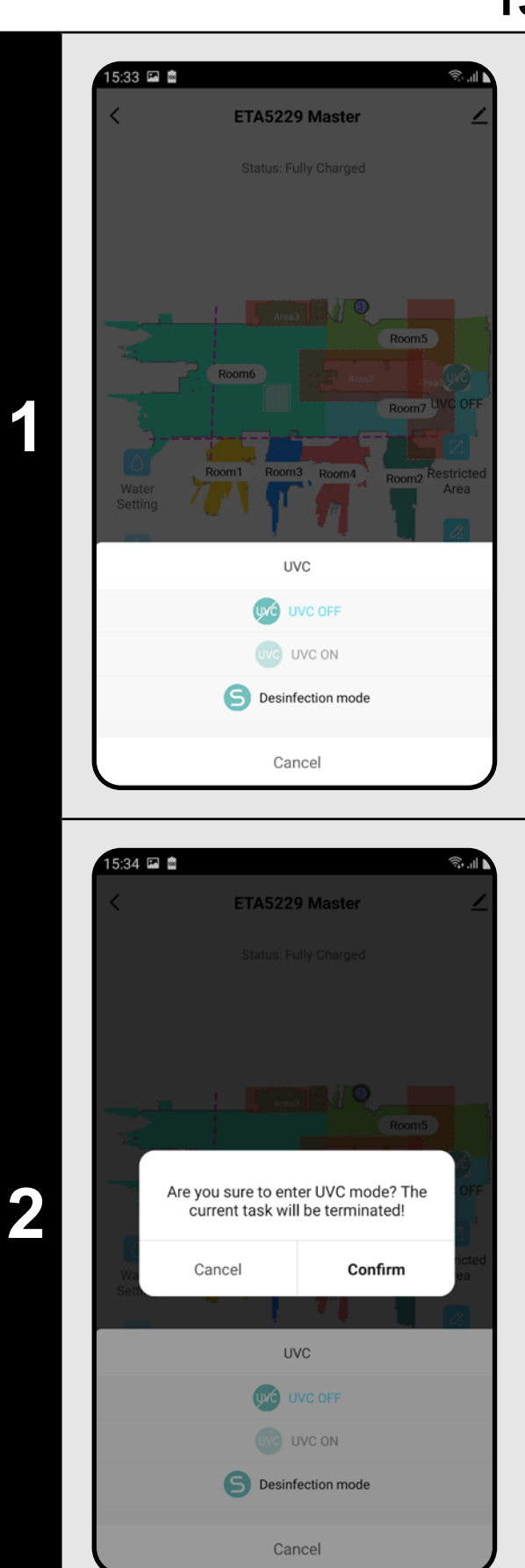

• Ha csak külön fertőtleníteni akar az UVfénnyel, kapcsolja be az *"Desinfection mode"* elemet. Ebben az üzemmódban a porszívózás kikapcsol.

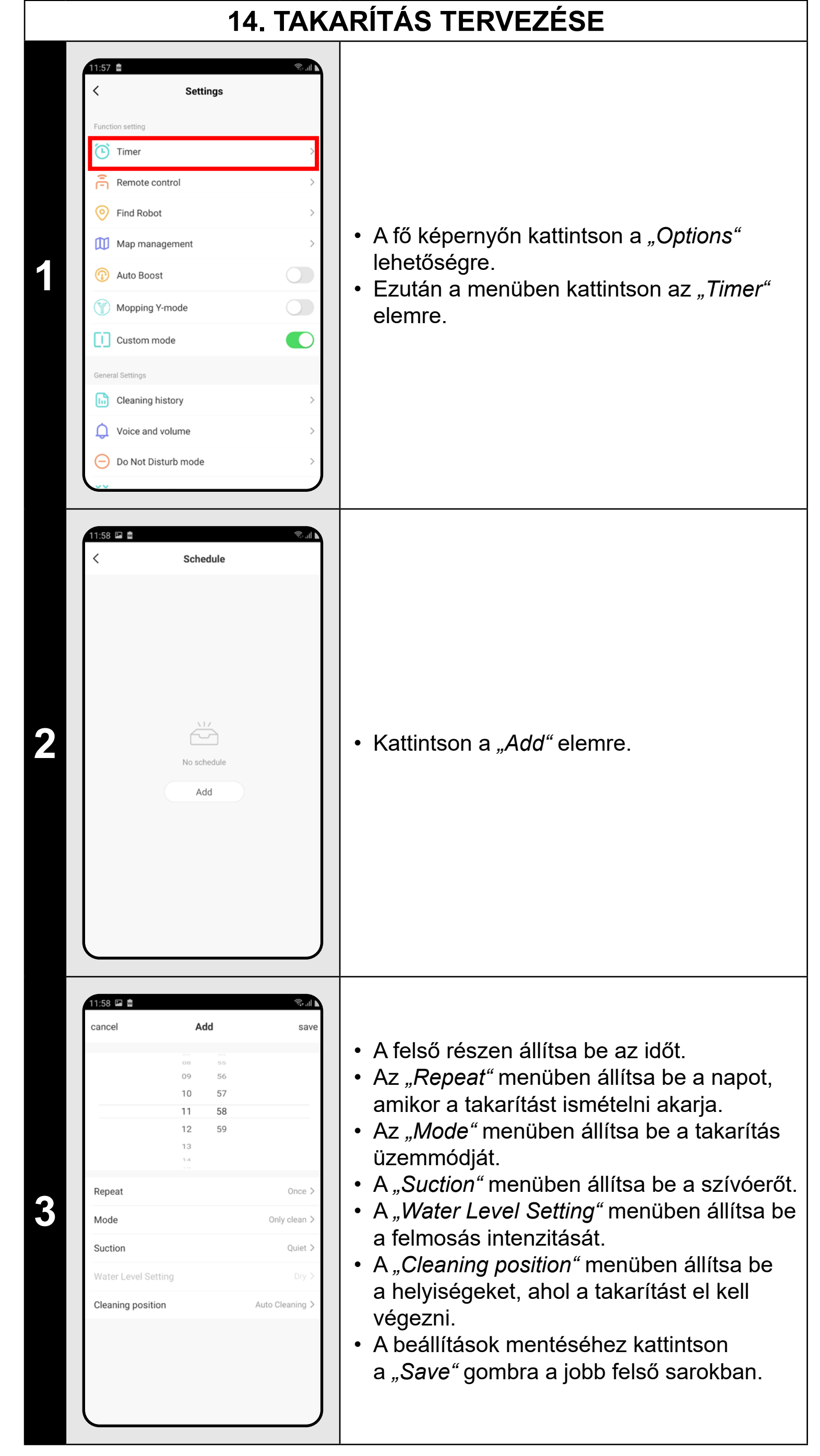

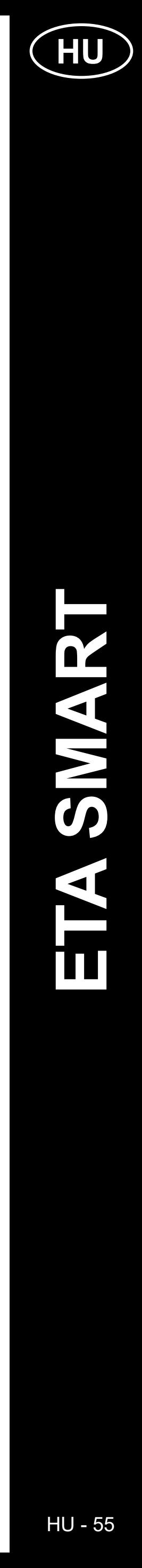

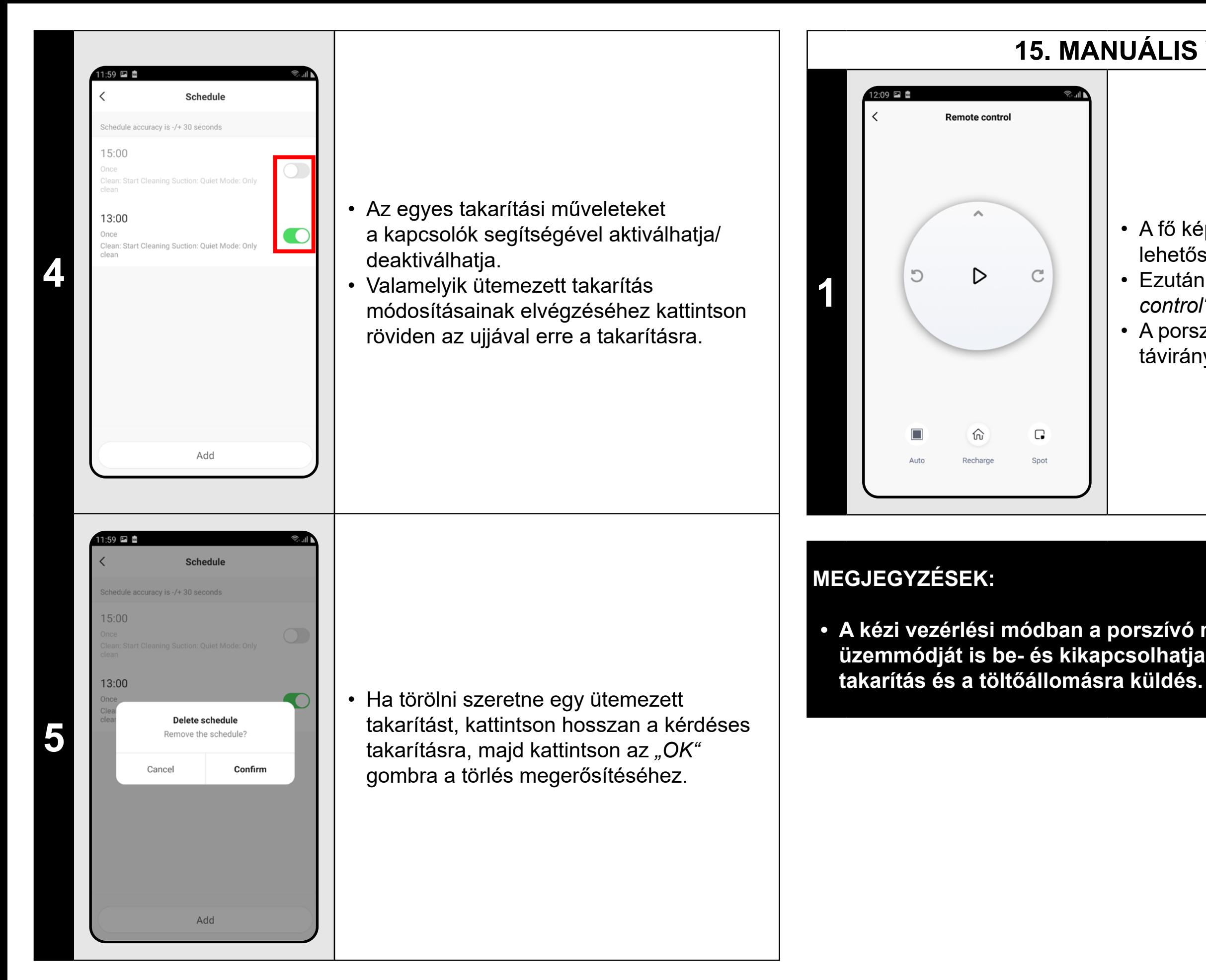

### **MEGJEGYZÉSEK:**

- **• Ha több térképet használ (pl. többemeletes háztartásban), győződjön meg róla, hogy csak azokat az ütemezett takarításokat aktiválja, amelyek az éppen használt térképhez tartoznak.**
- **• Akár 10 ütemezett takarítási munkamenet is beállítható.**

### **15. MANUÁLIS VEZÉRLÉS**

- A fő képernyőn kattintson a *"Options"* lehetőségre.
- Ezután a menüben kattintson a *"Remote control"* elemre.
- A porszívó tehát a hagyományos
- távirányítóhoz hasonlóan kezelhető.

### **• A kézi vezérlési módban a porszívó néhány alapfunkcióját és alvó üzemmódját is be- és kikapcsolhatja: automatikus takarítás, lokális**

## **16. PORSZÍVÓ MEGTALÁLÁSI FUNKCIÓ**

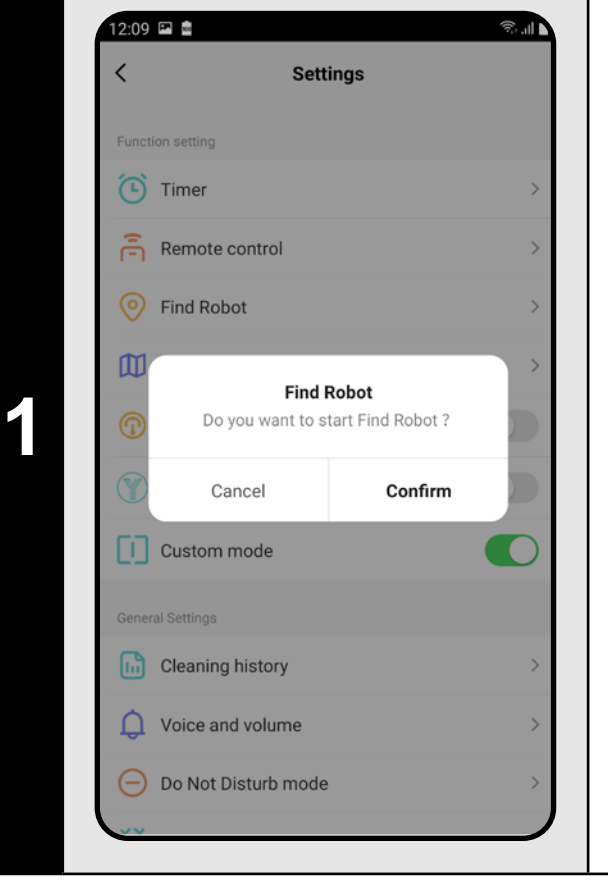

- A fő képernyőn kattintson a *"Options"* lehetőségre.
- Ezután a menüben kattintson a *"Find robot"* elemre majd kattintson az "OK" gombra a megerősítéshez.
- A porszívó ezután hangjelzéssel értesíti Önt a tartózkodási helyéről.

### **MEGJEGYZÉSEK:**

**• Ez a funkció különösen akkor használható, ha a porszívó elakad a lakás valamely területén (pl. a bútorok alatt).**

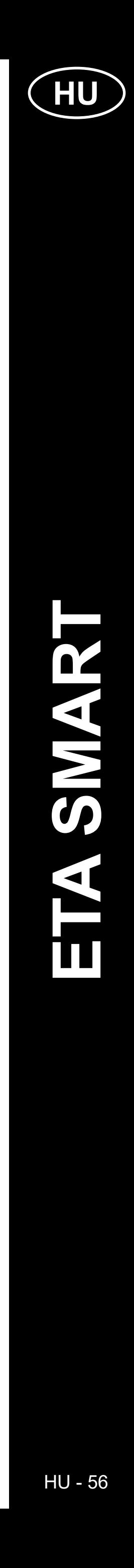

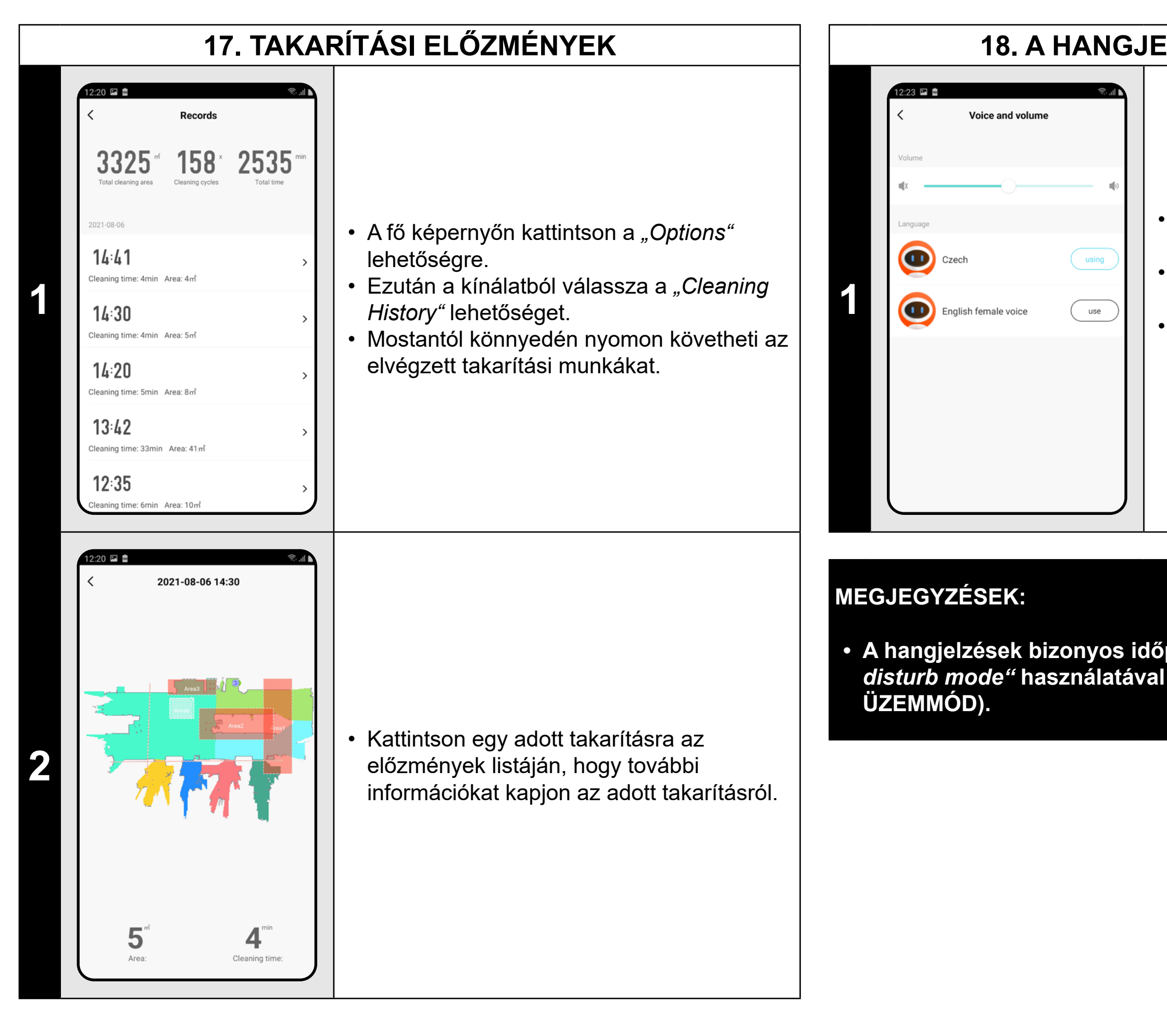

### **18. A HANGJELZÉSEK BEÁLLÍTÁSA**

- A fő képernyőn kattintson a *"Options"* lehetőségre.
- Ezután a kínálatból válassza a *"Voice and volume"* lehetőséget.
- Mostantól beállíthatja a hangjelzések
- hangerejét és nyelvét, vagy teljesen
- kikapcsolhatja a hangjelzéseket.

**• A hangjelzések bizonyos időpontokban kikapcsolhatók a** *"Do not disturb mode"* **használatával (lásd a 19. fejezetet NE ZAVARJANAK** 

## **19. NE ZAVARJANAK ÜZEMMÓD**

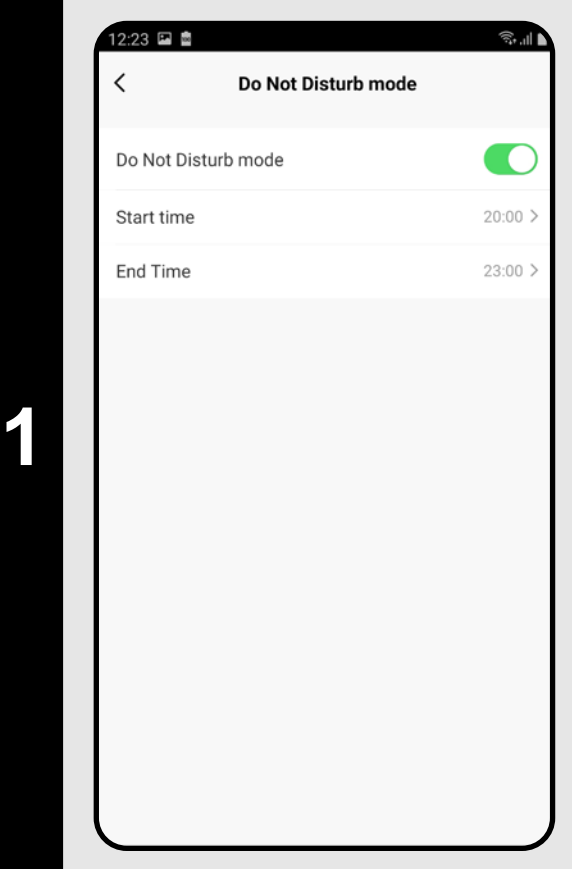

- A fő képernyőn kattintson a *"Options"* lehetőségre.
- Ezután a kínálatból válassza a *"Do not disturb mode"* lehetőséget.
- Most beállíthat egy időszakot, amikor a hangjelzések ki lesznek kapcsolva.
- A jobb felső sarokban lévő kapcsolóval aktiválhatja az üzemmódot.

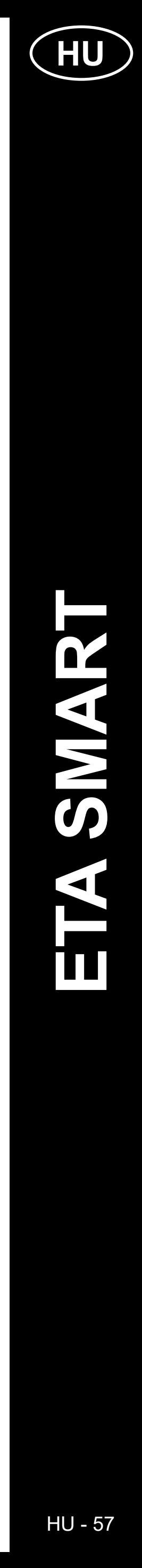

### **20. AZ ALKATRÉSZEK ÉLETTARTAM-ELLENŐRZÉSE**

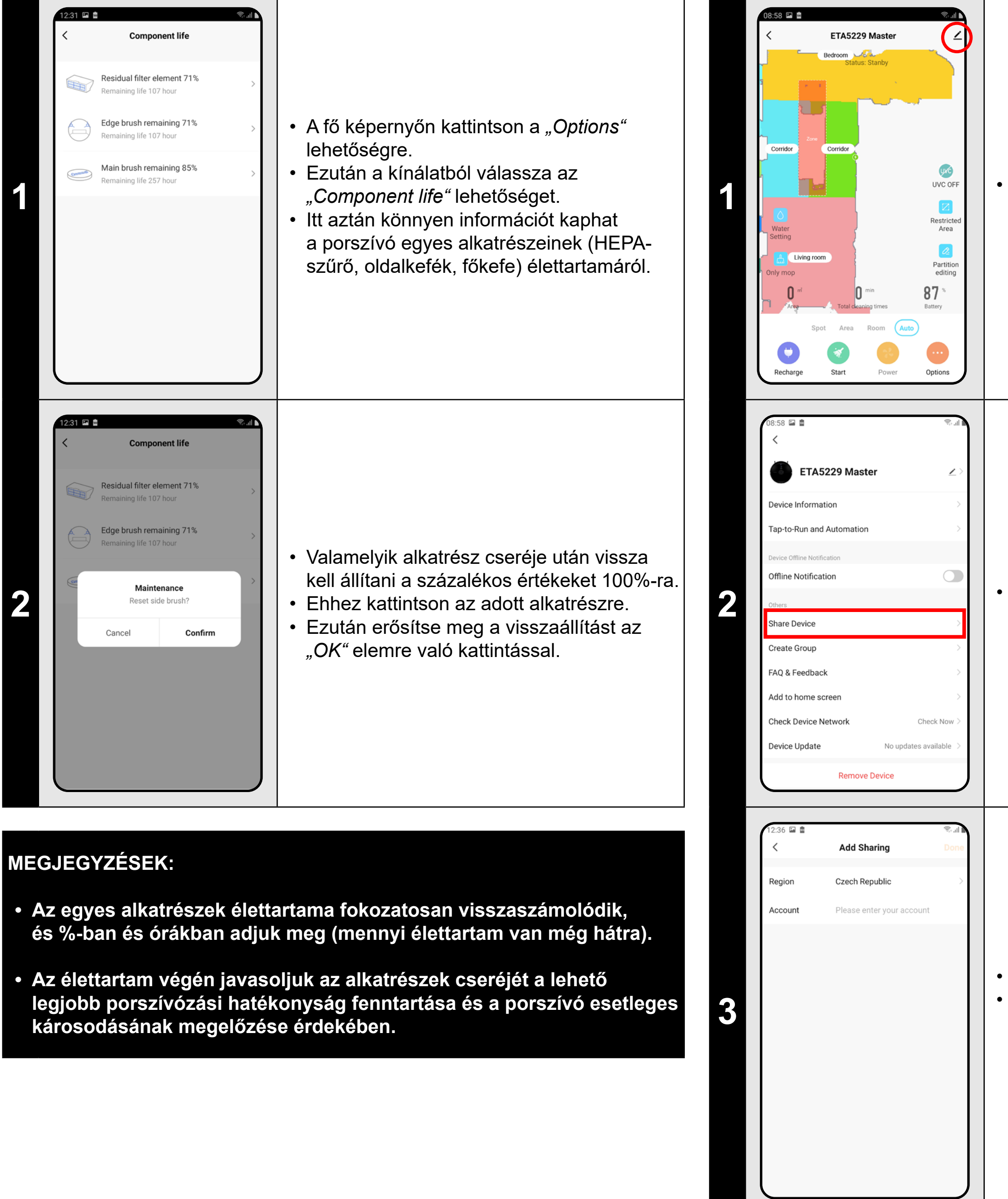

**2** • A menüből válassza a "Share Device"<br>
<sup>Share Device</sup> Perice lehetőséget.

### **21. MEGOSZTÁS BEÁLLÍTÁSA**

**1 belevídő között a kitebernyőn kattintson a jobb felső között a kitebernyőn kattintson a jobb felső között a k**<br>A kitebernyőn kattintson a jobb felső között a kitebernyőn kattintson a jobb felső k

• Kattintson a *"Add sharing"* elemre. • Ezután válassza ki az országot, és adja meg annak a fióknak az e-mail címét, amellyel meg szeretné osztani a porszívót. **MEGJEGYZÉSEK:**

- **• Azok a felhasználók, akikkel megosztja a porszívóját, szintén kezelhetik a porszívót, de az ő lehetőségeik részben korlátozottak.**
- **• Annak a felhasználónak, akinek a megosztást szeretné beállítani, saját fiókot kell létrehoznia az ETA SMART alkalmazásban.**

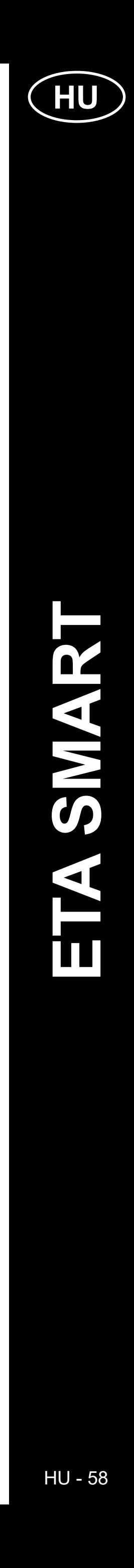

### **22. FIRMWARE AKTUALIZÁLÁS**

### **PROBLÉMA-MEGOLDÁS**

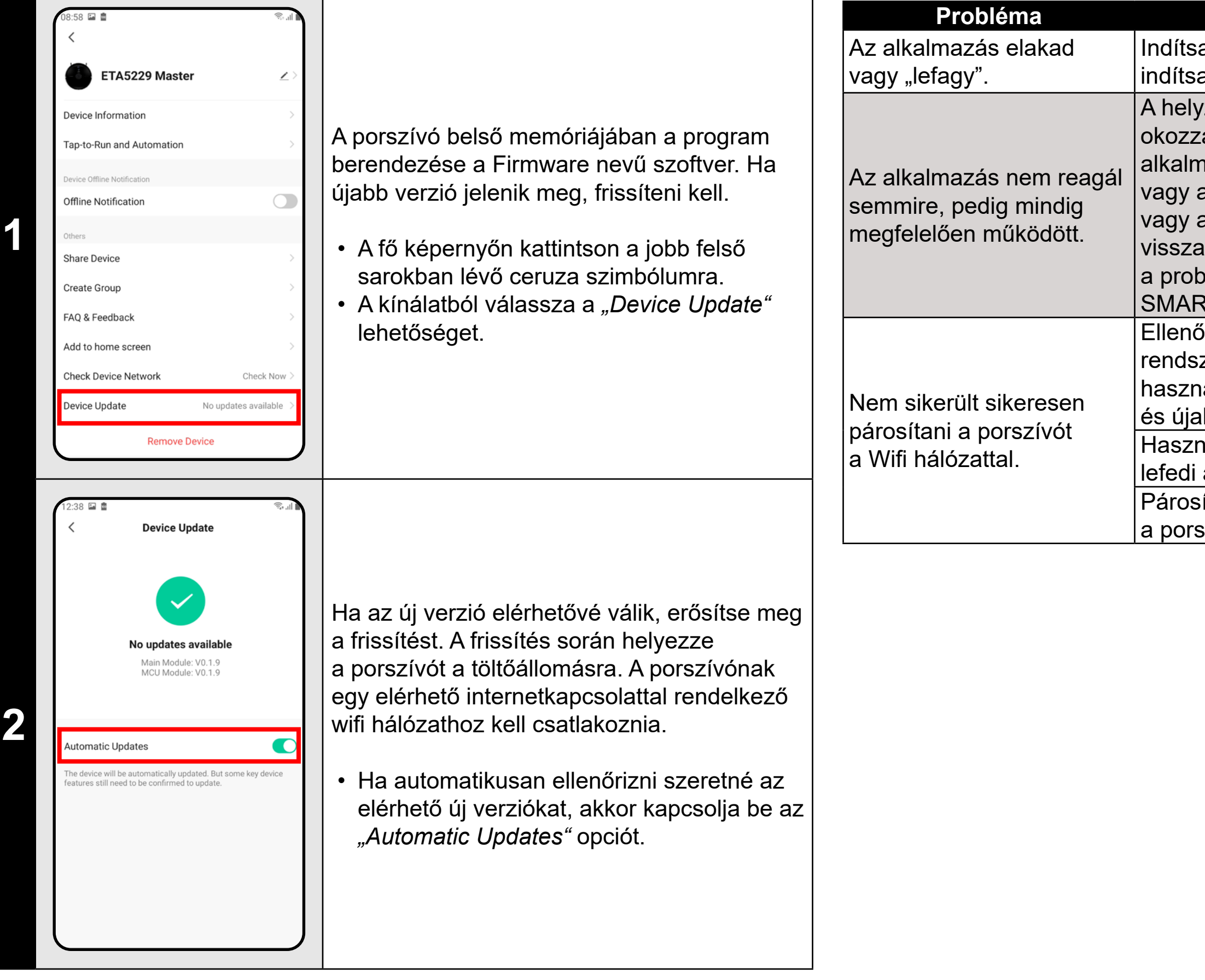

### **Probléma Megoldás**

a újra az alkalmazást, és ha ez nem segít, a újra az intelligens készülékét.

zetet valószínűleg valamilyen változtatás a, amely a telefonon (pl. további

 $\overline{\phantom{a}}$ nazások telepítése, rendszerfrissítés stb.)

a WIFI-hálózaton történt. Ha a telefonon

a WIFI-hálózaton végzett módosítások

aállításával nem tudja megoldani

olémát, távolítsa el és telepítse újra az ETA RT alkalmazást.

őrizze a mobiltelefonon lévő operációs zer verzióját, és csak támogatott verziókat náljon (Android 6.0 és újabb; IOS 11.0  $\overline{a}$ bb.

náljon minőségi WIFI routert, amely kellően az egész háztartását.

**Infrances**<br>Páros tartsa a mobiltelefonját

szívóhoz elég közel (kb. 2 m-en belül)

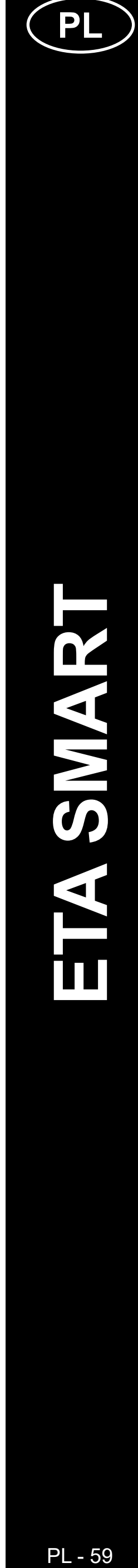

### **PODSTAWOWA STRUKTURA GŁÓWNEGO MENU DO OBSŁUGI W APLIKACJI**

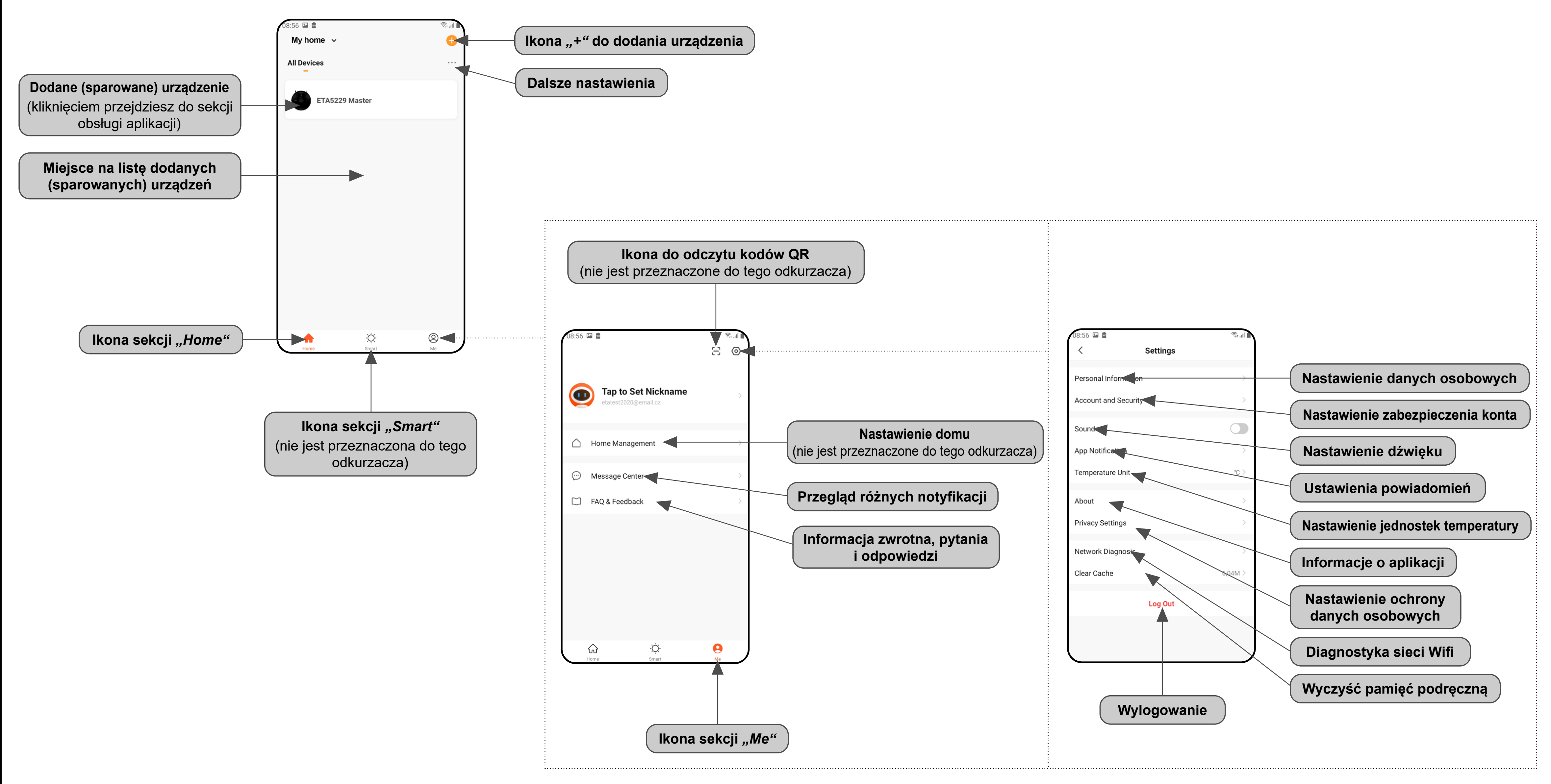

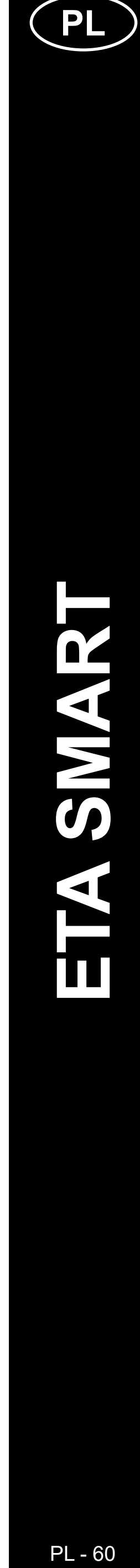

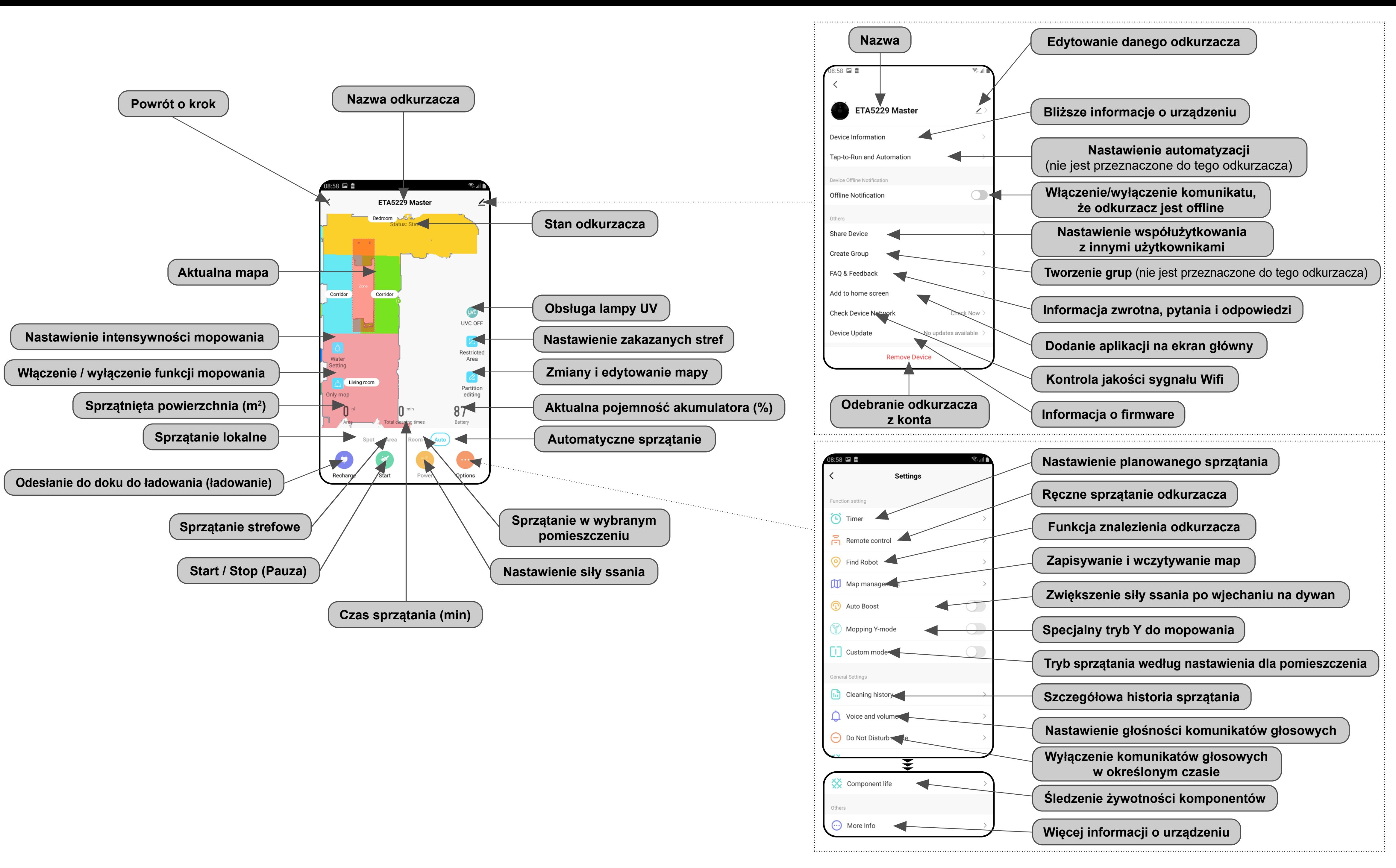

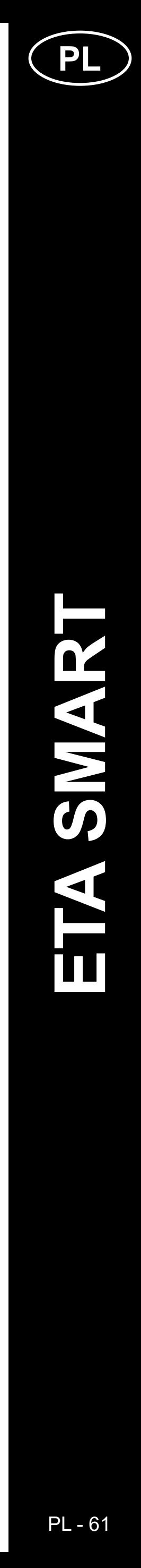

### **PODRĘCZNIK UŻYTKOWNIKA APLIKACJI ETA SMART**

Szanowny Kliencie,

Dziękujemy za zaufanie do produktów marki ETA. Niniejszy podręcznik jest przeznaczony dla wszystkich właścicieli odkurzacza ETA522990000 MASTER, którzy chcą w pełni wykorzystać jego potencjał z pomocą aplikacji ETA SMART. Znajdziesz tu proste wskazówki i instrukcje, jak pracować z Twoim nowy robotycznym przyjacielem.

### **1. INSTALACJA APLIKACJI**

Aplikację można znaleźć w bazie danych aplikacji Apple Store lub Google Play, lub dla przyspieszenia można użyć następującego kodu QR:

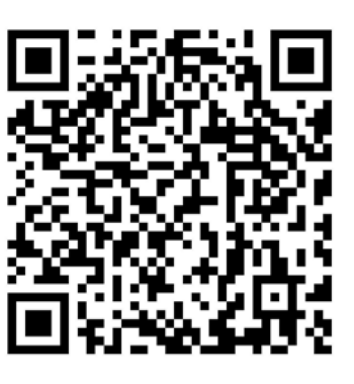

Aplikację pobierz i zainstaluj do swojego telefonu komórkowego (tabletu).

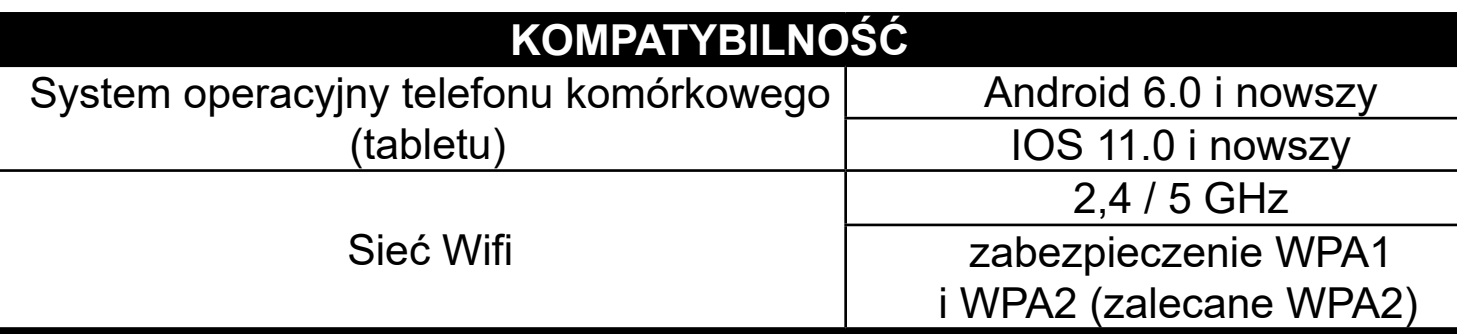

### **UWAGA**

**Urządzenia nie można używać w sieciach Wifi zabezpieczonych protokołem IEEE 802.1X (zazwyczaj firmowe sieci Wifi).**

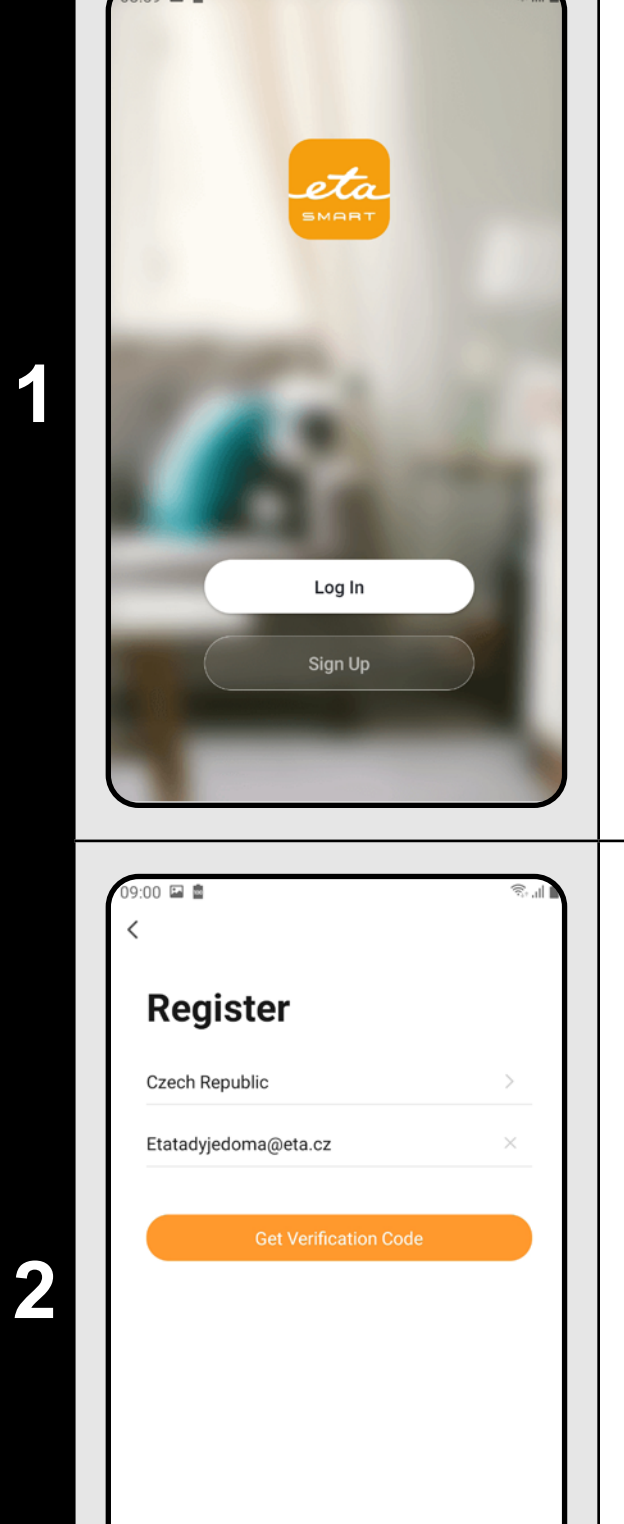

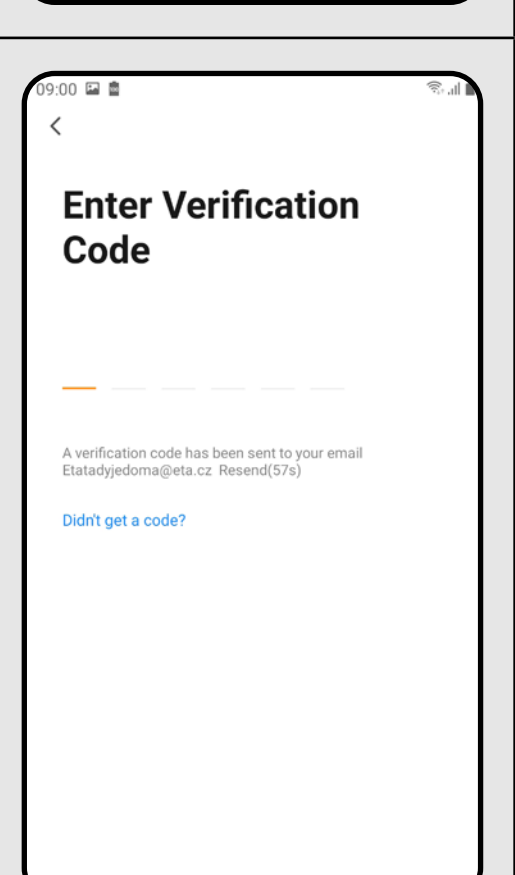

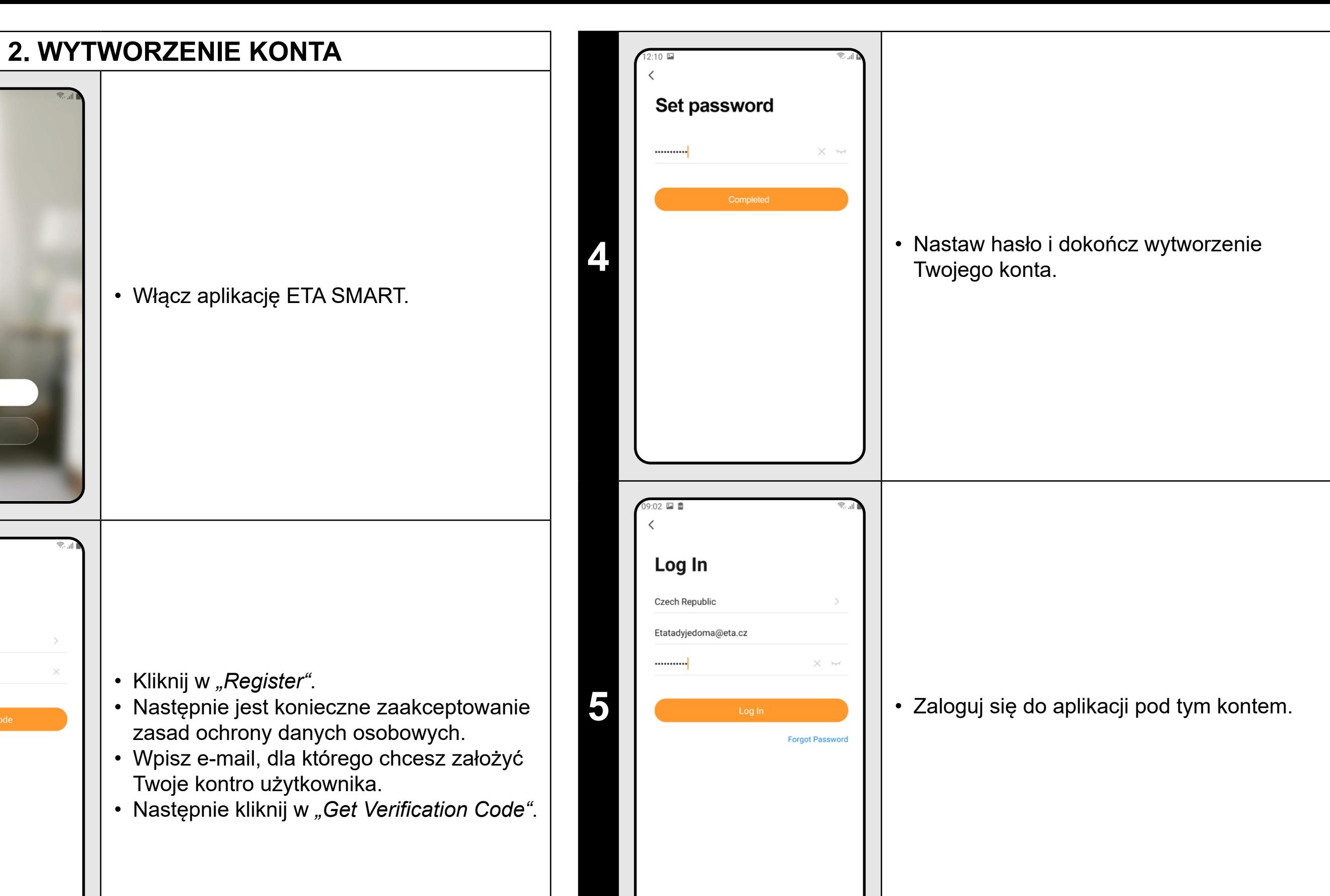

**3** • Averification code has been sent to your email **•** Na Twój e-mail zostanie zasłany **indywidualny kod weryfikacyjny.** 

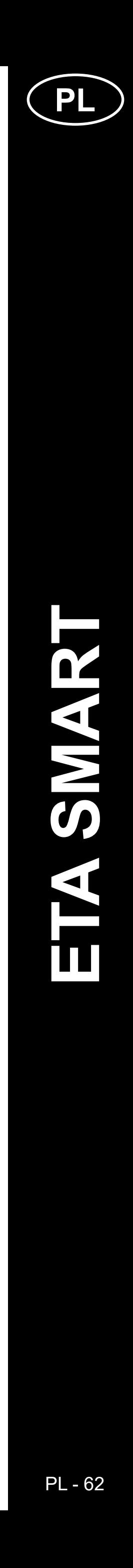

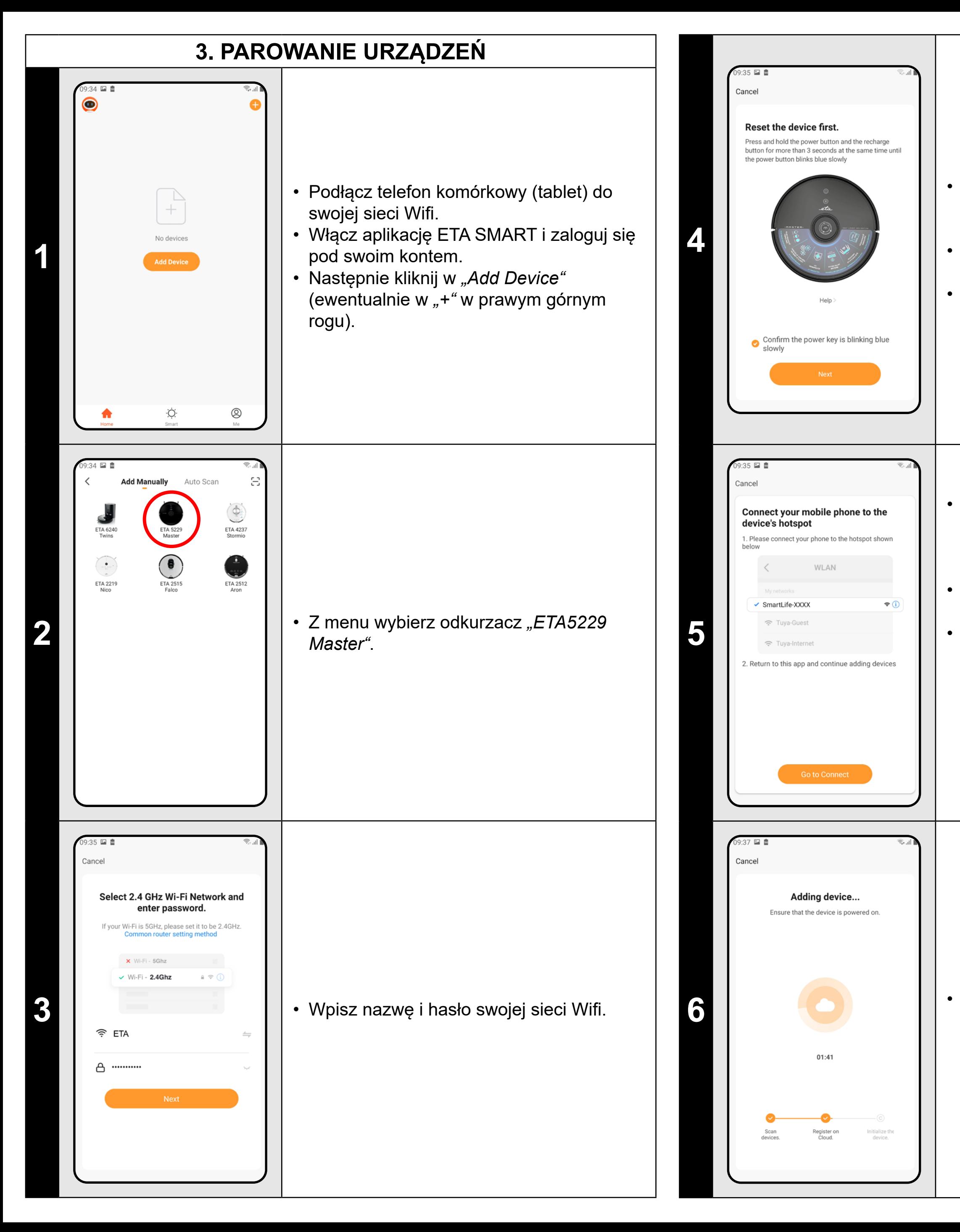

• Naciśnij i przytrzymaj oba przyciski na panelu do obsługi odkurzacza przez czas ok. 3 sekund.

• Skontroluj i potwierdź, że sygnalizacja świetlna na odkurzaczu powoli miga. • Następnie kliknij w *"Next"*.

• Kliknij w *"Go to Connect"* a następnie zostaniesz automatycznie przekierowany do listy sieci Wifi dostępnych w Twoim telefonie (tablecie).

• Wybierz sieć Wifi odkurzacza o nazwie *"SmartLife-..."* i zaczekaj na połączenie • z odkurzaczem. Następnie pojawi się *"Internet nie musi być dostępny"*, co jest w porządku. Telefon komórkowy (tablet) jest połączony z odkurzaczem i w następnym kroku przebiegnie proces parowania. Teraz wróć do aplikacji ETA SMART.

**6** • **Caczekaj, aż prawidłowo przebiegną**<br>
wszystkie trzy kroki procesu parowania.

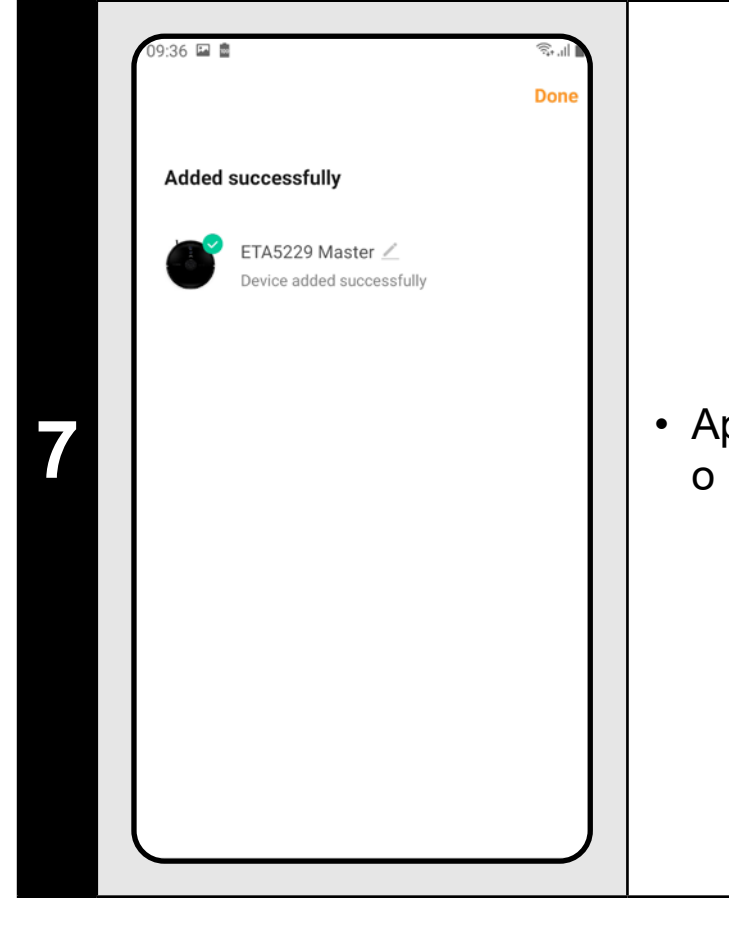

**7** • Aplikacja na końcu poinformuje Cię o pomyślnym sparowaniu

### **UWAGI:**

- **• Przed parowaniem zalecamy pełne naładowanie odkurzacza (minimum jest co najmniej 30% pojemności akumulatora).**
- **• Uważnie obserwuj informacje i poszczególne kroki w aplikacji.**

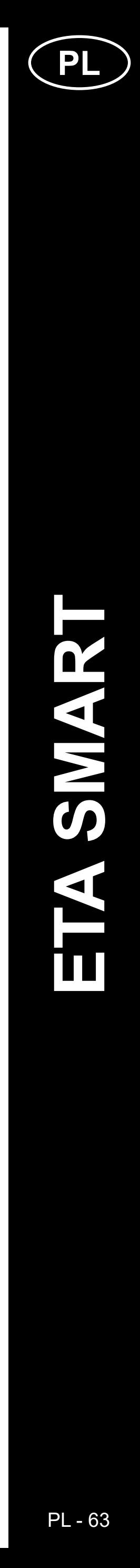

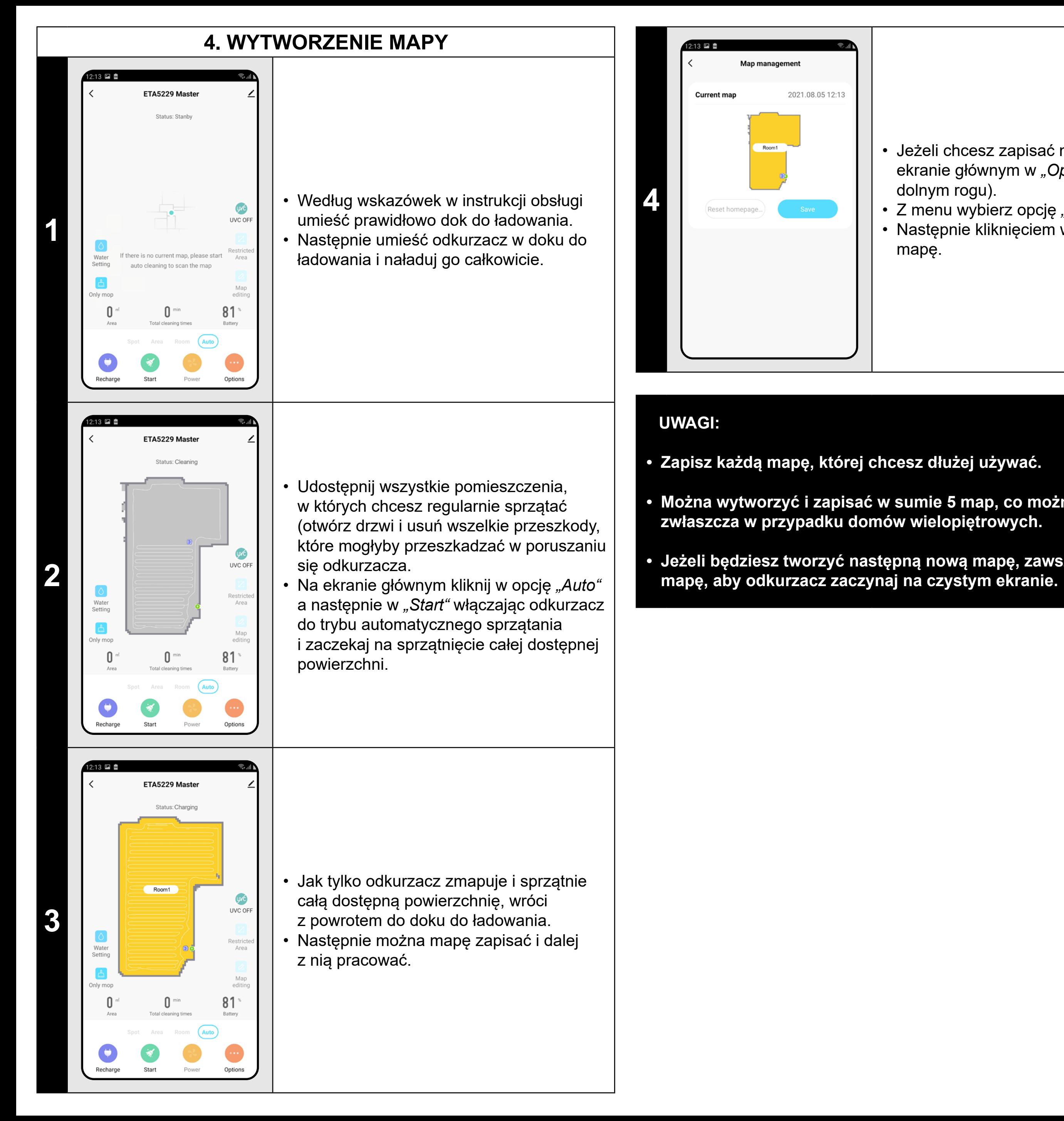

- Jeżeli chcesz zapisać mapę, kliknij na ekranie głównym w *"Options"* (w prawym dolnym rogu).
- Z menu wybierz opcję *"Map management"*. • Następnie kliknięciem w *"Save"* zapiszesz mapę.

- 
- **• Można wytworzyć i zapisać w sumie 5 map, co można wykorzystać**
- **• Jeżeli będziesz tworzyć następną nową mapę, zawsze usuń aktualną**

- W menu "Map editing" kliknij w "Merging *room"* a następnie klikając wybierz 2 sąsiednie pomieszczenia, które chcesz połączyć.
- Następnie potwierdź wybór klikając w "OK" i w ten sposób połączysz wybrane pomieszczenia.

### **5. ZMIANA I DOSTOSOWANIE MAPY**

#### **Automatyczny podział mapy na pomieszczenia**

• Jeżeli przebiegnie prawidłowo pierwsze automatyczne sprzątanie, aplikacja automatycznie rozdzieli wytworzoną mapę na poszczególne pomieszczenia (Pomieszczenie 1, Pomieszczenie 2, Pomieszczenie 3, itd...).

#### **Możliwe zmiany mapy w menu**  *"Map editing"*

Kliknięciem w *"Map editing"* na ekranie głównym można przeprowadzać następujące zmiany:

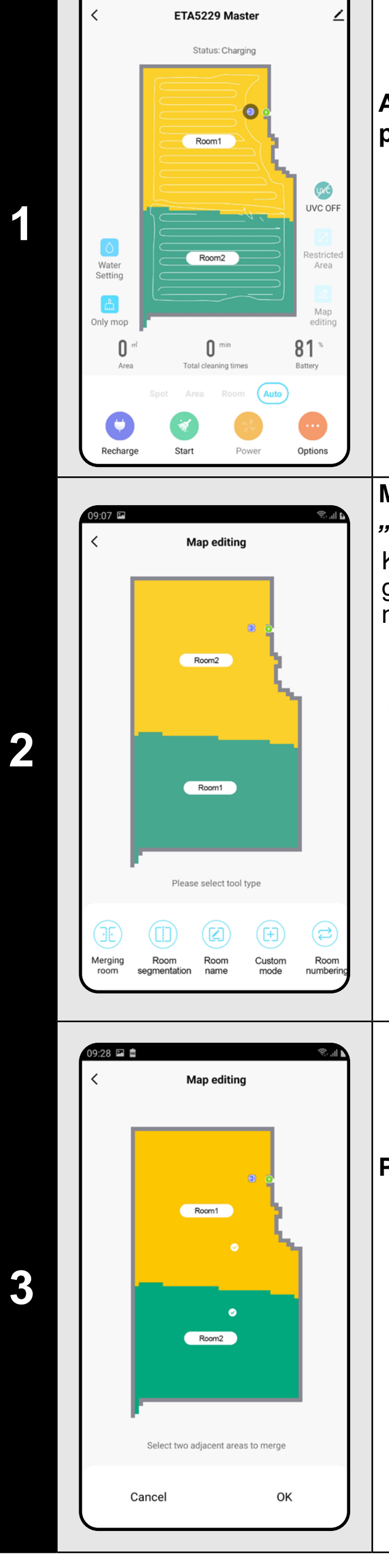

- *• "Merging room"* (z pomocą tej funkcji można połączyć 2 sąsiednie pomieszczenia);
- *• "Room segmentation"* (z pomocą tej funkcji można jedno pomieszczenie rozdzielić na 2 pomieszczenia);
- *• "Room name"* (z pomocą tej funkcji można dowolnie nazwać pomieszczenia);
- *• "Custom mode"* (można bliżej specyfikować, z jakim nastawieniem odkurzacz ma w danym pomieszczeniu sprzątać);
- *• "Room numbering"* (nastawienie kolejności pomieszczeń, w jakiej będą następnie sprzątane).

#### **Połączyć pomieszczenia**

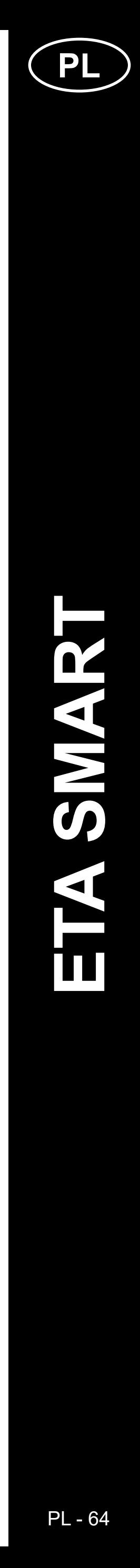

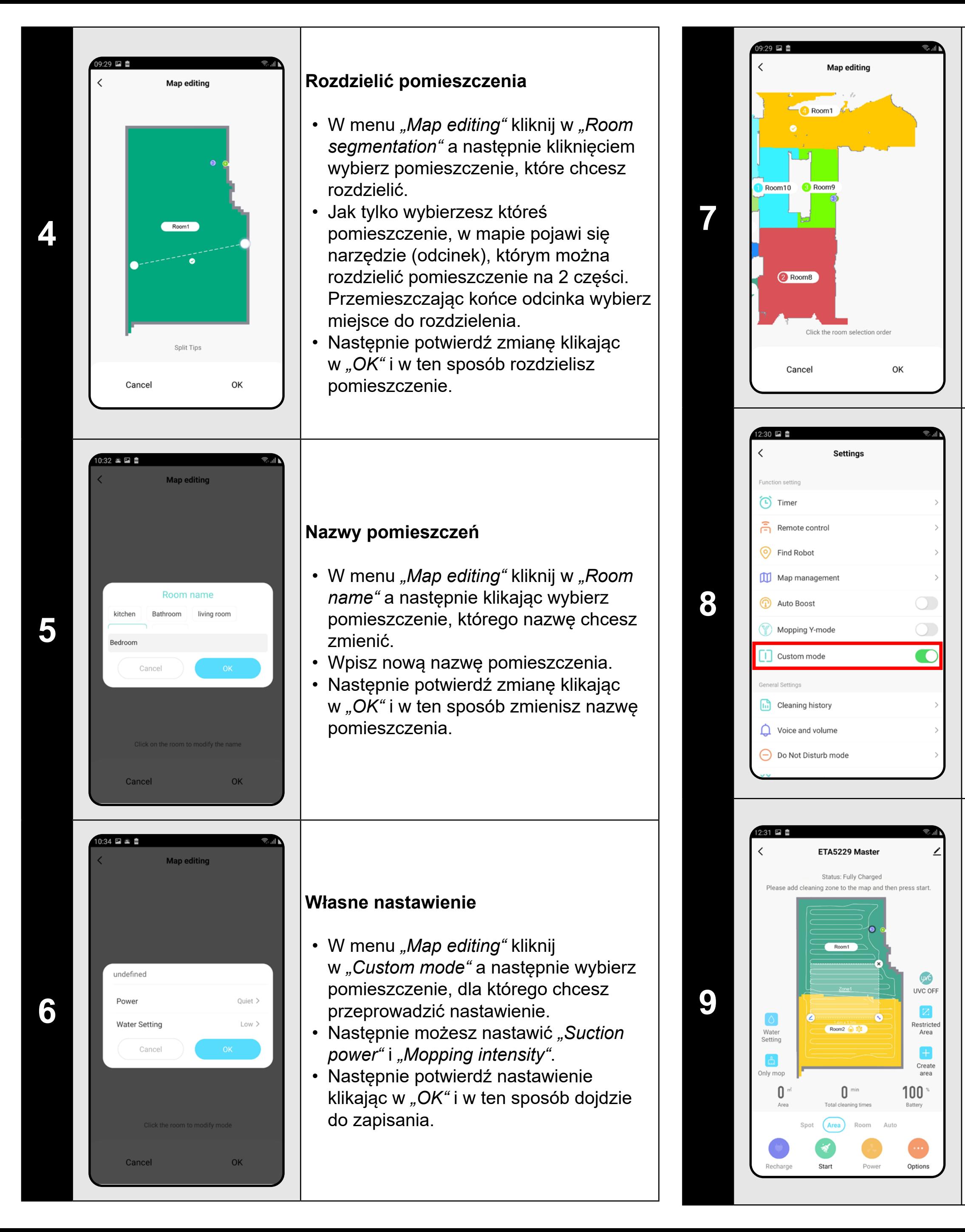

- W menu "Map editing" kliknij w "Room *numbering"* .
- Następnie możesz kolejno klikając w poszczególne pomieszczenia nastawić kolejność,w jakiej pomieszczenia będą sprzątane. Ponownym kliknięciem w to samo pomieszczenie usuniesz wybraną kolejność.
- Następnie potwierdź nastawienie klikając w "OK" i w ten sposób dojdzie do zapisania.

- Na ekranie głównym kliknij w opcję *"Area"* .
- Następnie kliknij w *"Create area"* i włożysz nową strefę. Strefę można przeciągając palcem na mapie przemieszczań lub zmieniać jej wielkość.
- Jeżeli chcesz jakąś włożoną strefę usunąć, kliknij palcem wprost w nią a następnie kliknij w *"Krzyżyk"*.

# **FTA5229 Maste** Room5<br>A Room3<br>Figure 1 Room2 圖 No monni ETA5229 Master Room5  $-1$   $-$

### **Własna kolejność**

### **Aktywacja własnego nastawienia**

- Przełącz nastawienie na *"Wall"*.
- Następnie kliknij w *"Add a virtual...".*
- Włożoną wirtualną ścianę można na mapie przemieszczać palcem i różnie modyfikować.
- Jeżeli chcesz jakąś wirtualną ścianę usunąć, kliknij palcem wprost w nią a następnie kliknij w *"Krzyżyk"*.
- Kliknij w *"Save"* " i w ten sposób zapiszesz przeprowadzone zmiany.
- Wróć na ekran główny i kliknij w opcję *"Options"* (w prawym dolnym rogu).
- Następnie w menu włącz *"Custom mode"* .
- **• To nastawienie będzie aktywne tylko w trybie** *"Room cleaning"* **.**

### **Strefy sprzątania**

**10**

### **Zakazane strefy i wirtualna ściana**

- Na ekranie głównym kliknij w opcję *"Restricted area"* .
- W tym menu można nastawiać zakazane strefy i wirtualne ściany.

**11**

### **Zakazane strefy**

Można nastawić 2 rodzaje zakazanych stref:

- *• "No sweeping..."* całkowity zakaz poruszania się odkurzacza w danej strefie.
- *• "No mopping..."* w danej strefie nie można używać funkcji mopowania.

### **Dodanie zakazanej strefy:**

- W menu kliknij w odpowiedni typ zakazanej strefy. Zakazaną strefę można na mapie przemieszczać lub zmieniać jej wielkość.
- Jeżeli chcesz jakąś włożoną zakazaną strefę usunąć, kliknij palcem wprost w nią a następnie kliknij w *"Krzyżyk"*.
- Kliknij w *"Save"* i w ten sposób zapiszesz przeprowadzone zmiany.

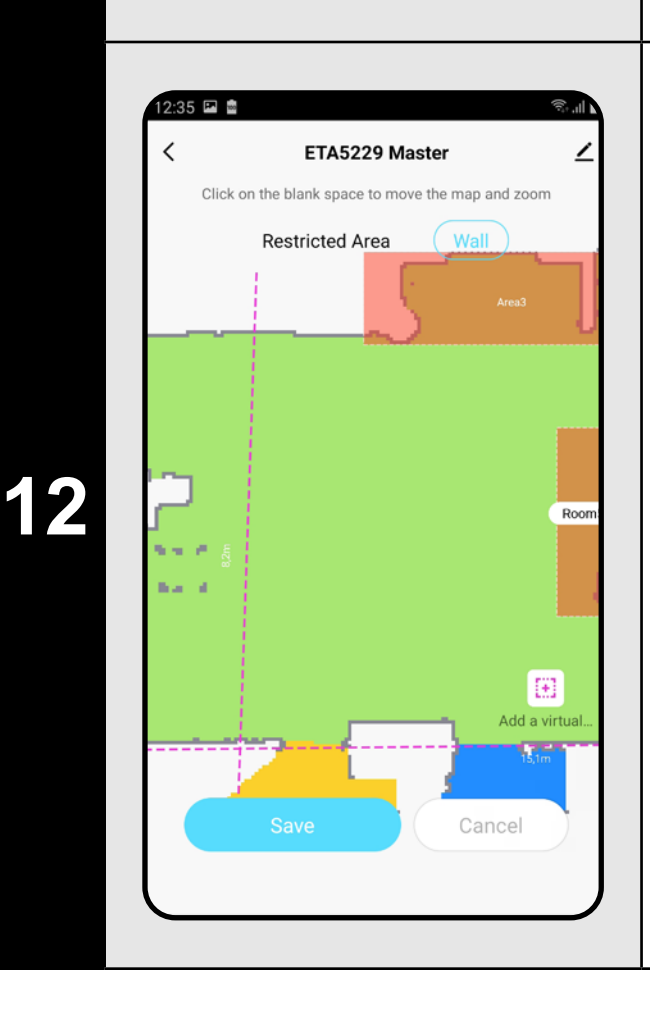

#### **Wirtualna ściana**

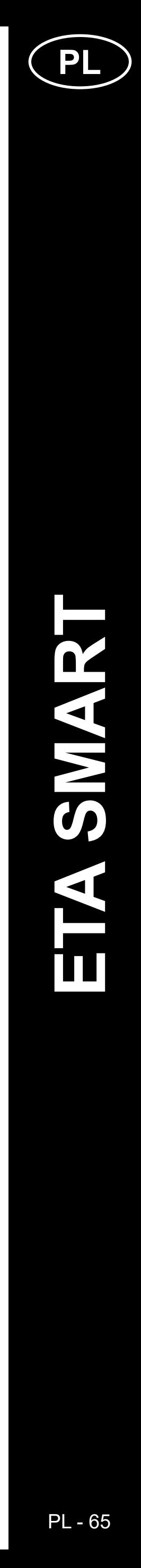

#### **UWAGI:**

- **• Po przeprowadzeniu wszystkich potrzebnych nastawień zapisz mapę.**
- **• Na mapę można włożyć w sumie 15 różnych zakazanych stref i 15 wirtualnych ścian.**

### **6. WCZYTANIE ZAPISANEJ MAPY**

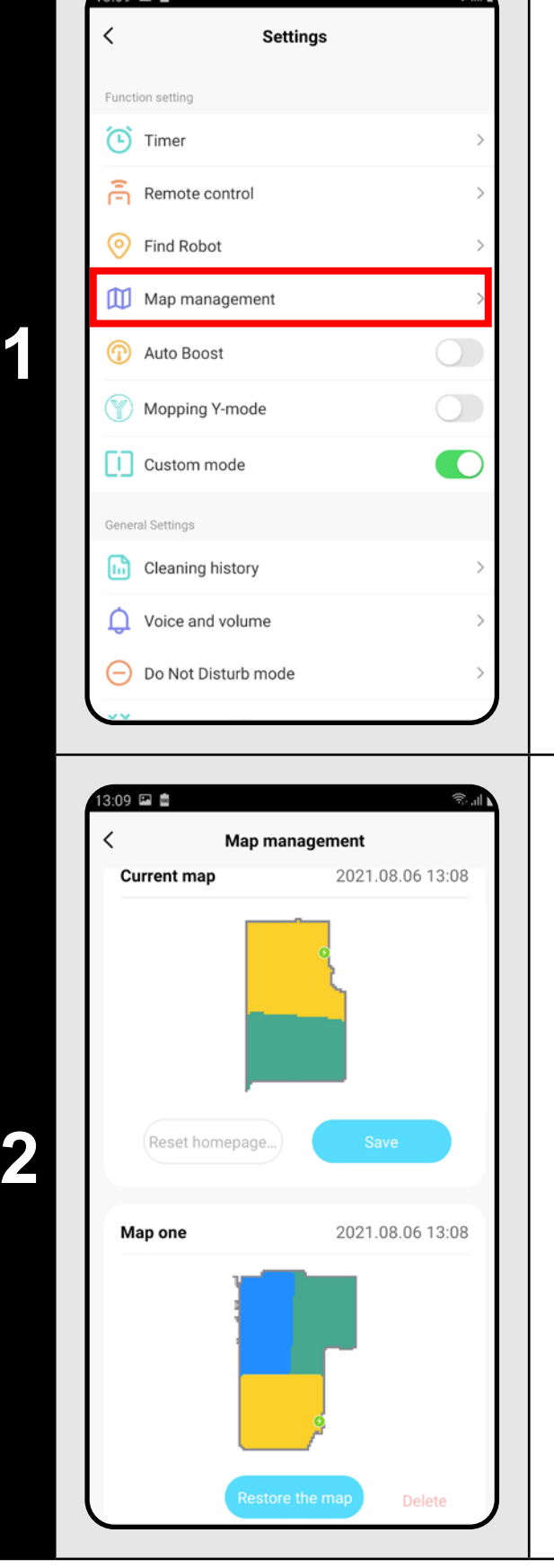

• Na ekranie głównym kliknij w opcję *"Options"* (w prawym dolnym rogu). • Następnie z menu wybierz opcję *"Map management"*.

> **2** • Po przeprowadzeniu sprzątania odkurzacz<br>**2** • Po przeprowadzeniu sprzątania odkurzacz automatycznie wróci do doku do ładowania.

- Przed wczytaniem zapisanej mapy usuń aktualną mapę.
- Następnie z listy zapisanych map wybierz tę, którą chcesz wczytać.
- Kliknij w "Restore the map" i potwierdzić klikając w *"OK"*. W ten sposób dojdzie do wczytania zapisanej mapy.

## ETA5229 Master status: Cleanin  $\mathbb Z$ Restricted<br>Area  $\boxed{2}$

Map<br>editing

 $97^{\circ}$ 

 $95^{\circ}$ 

 $14$  min

ETA5229 Master

 $33<sup>cm</sup>$ 

**7. AUTOMATYCZNE SPRZĄTANIE**

**1**

 $24$ 

- Na ekranie głównym kliknij w opcję *"Auto"*.
- Następnie kliknij w *"Start"* i w ten sposób uruchomisz sprzątanie.
- Odkurzacz systematycznie przejedzie wszystkie pomieszczenia na mapie, do których będzie miał dostęp.

### **UWAGI:**

- **• Chodzi o jeden z najczęściej używanych trybów sprzątania, kiedy odkurzacz sprzątnie całą dostępną powierzchnię.**
- **• Automatyczne sprzątanie wykorzystuje się też do pierwszego wytworzenia mapy.**
- **• Automatyczne sprzątanie można też wykorzystywać z funkcją mopowania. Tu tylko trzeba zapobiec wjeżdżaniu odkurzacza na dywany. Jeżeli masz w domu dywany, można użyć funkcji zakazanych stref.**

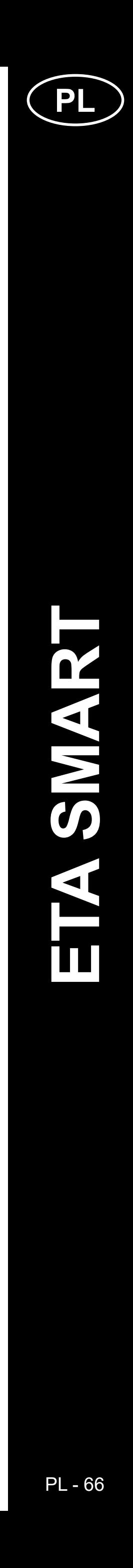

### **8. SPRZĄTANIE POMIESZCZENIA**

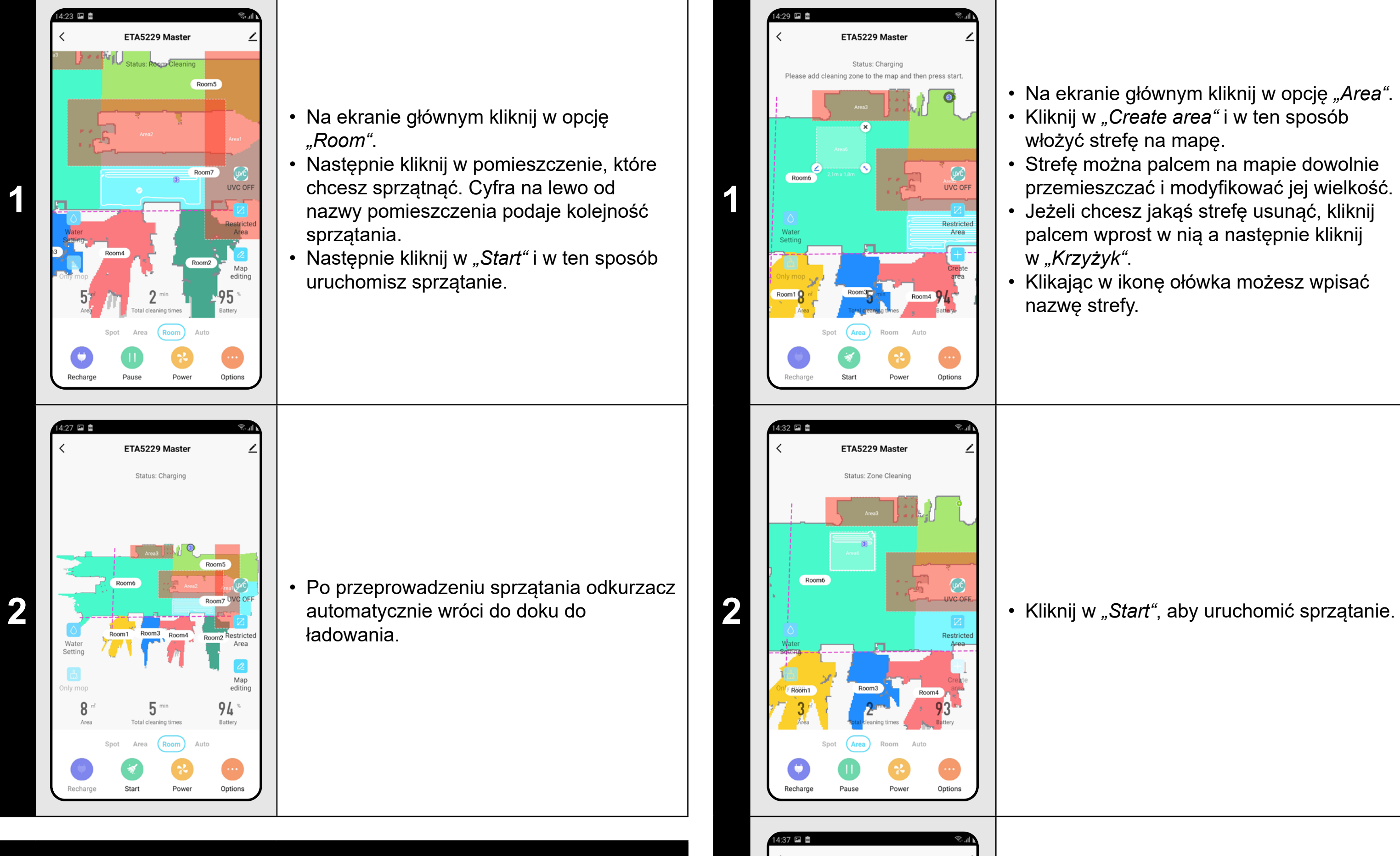

### **UWAGI:**

- **• Przed użyciem trybu sprzątania pomieszczenia jest najpierw konieczne wytworzenie mapy.**
- **• Można sprzątać jedno pomieszczenie lub więcej pomieszczeń w ramach jednego sprzątania.**

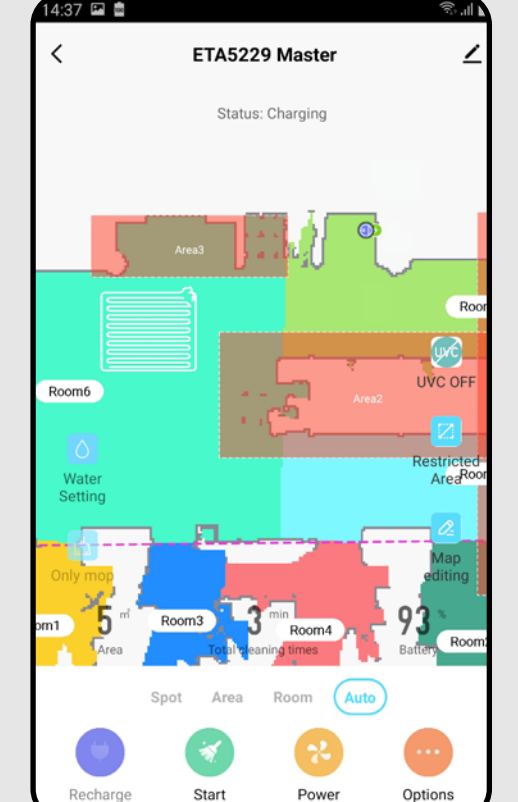

**3** • Po przeprowadzeniu sprzątania odkurzacz<br>automatycznie wróci do doku do automatycznie wróci do doku do ładowania.

### **9. SPRZĄTANIE STREFOWE**

• Na ekranie głównym kliknij w opcję *"Area"*. • Kliknij w *"Create area"* i w ten sposób włożyć strefę na mapę.

• Strefę można palcem na mapie dowolnie przemieszczać i modyfikować jej wielkość. • Jeżeli chcesz jakąś strefę usunąć, kliknij palcem wprost w nią a następnie kliknij w *"Krzyżyk"*.

• Klikając w ikonę ołówka możesz wpisać nazwę strefy.

### **UWAGI:**

- **• Można nastawić do 15 różnych stref dla sprzątania strefowego.**
- **• Podczas sprzątania strefowego odkurzacz sprzątnie wszystkie nastawione strefy.**

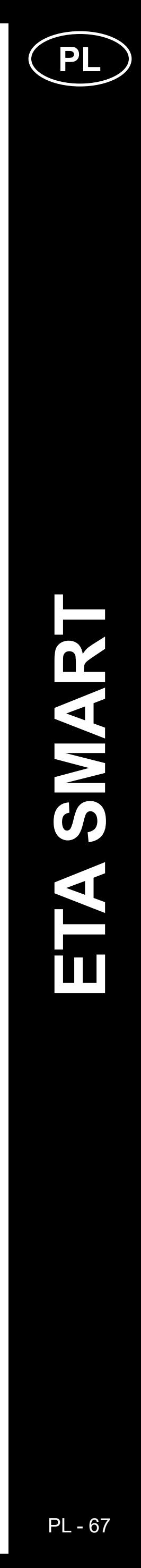

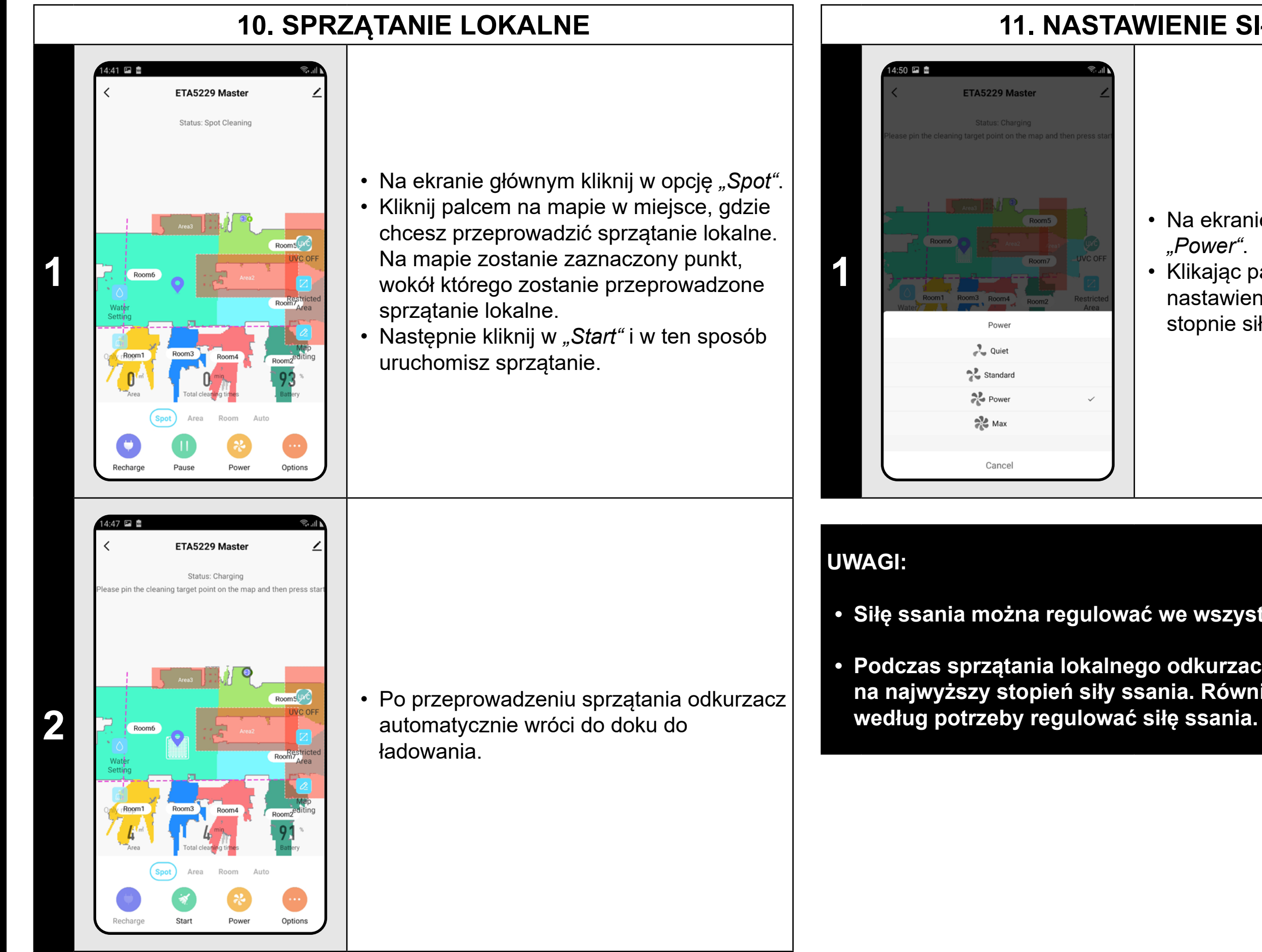

### **UWAGI:**

- **• Podczas sprzątania lokalnego odkurzacz sprzątnie kwadrat wokół zadanego punktu o wymiarach 1,8 x 1,8 m.**
- **• Podczas sprzątania lokalnego odkurzacz wykorzystuje maksymalną siłę ssania i daną powierzchnię przejedzie 2x.**

**2 • Jeżeli chcesz nastawić intensywność**<br>**2** • Jeżeli chcesz nastawić intensywność<br>i wybierz żedeny poziem mopowania, kliknij w ikonę *"Water Setting"* i wybierz żądany poziom.

### **11. NASTAWIENIE SIŁY SSANIA**

- Na ekranie głównym kliknij w opcję *"Power"*.
- Klikając palcem wybierz żądane nastawienie. Do dyspozycji są w sumie 4 stopnie siły ssania.

**• Siłę ssania można regulować we wszystkich trybach sprzątania.**

**• Podczas sprzątania lokalnego odkurzacz automatycznie przełączy się na najwyższy stopień siły ssania. Również w tym trybie można jednak** 

# ETA5229 Master Status: Chargin  $94.$ Water Setting low Middle  $\bullet$  High Cancel 7 P M ETA5229 Master status: Chargir **3**  $\mathbf{v}_1$  . Restricted<br>Area  $\boxed{\mathcal{Q}}$ Map<br>editing  $94$

### **12. MOPOWANIE**

**1 bendring procesu w procesu w procesu w procesu w procesu w procesu w procesu w procesu w procesu w procesu w procesu w procesu w procesu w procesu w procesu w procesu w procesu w procesu w procesu w procesu w procesu w** funkcję mopowania z pomocą ikon *"Water*  Setting"*i* "Only mop".

> • Z pomocą ikony *"Only mop"* możesz nastawić, aby odkurzacz tylko wycierał bez włączonego ssania. W tym trybie pracy odkurzacz pracuje najciszej.

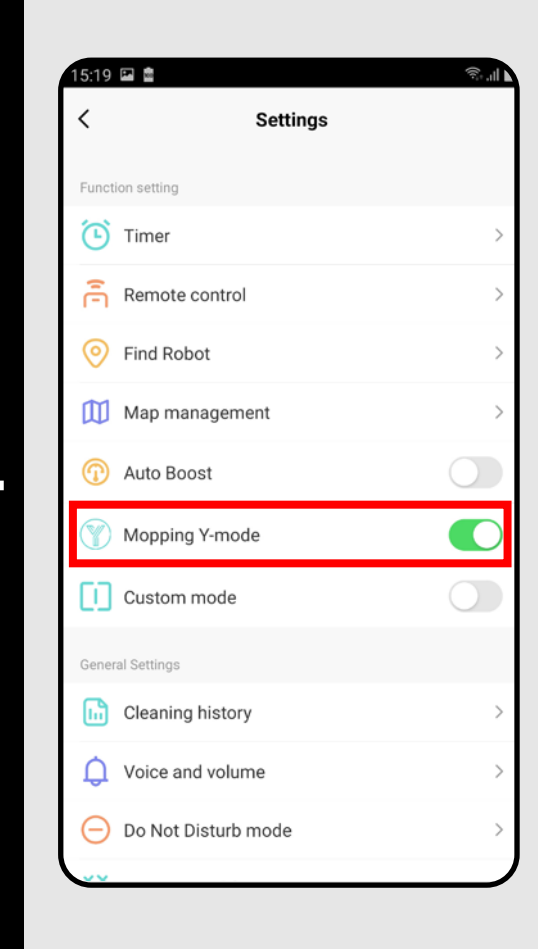

## **4 • W menu "Options" możesz włączyć/<br>Wyłączyć specjalny tryb Y dla mopowania.**

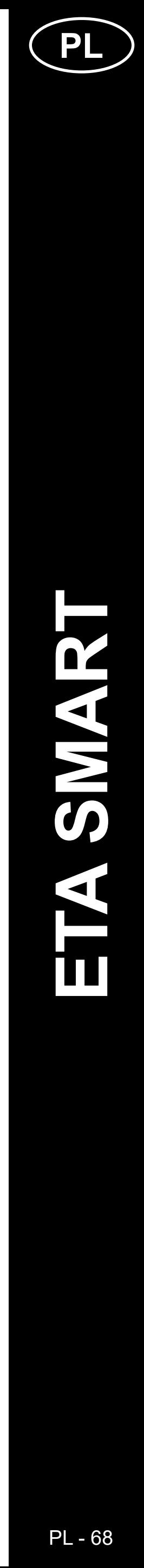

### **UWAGI:**

- **• Dla używania funkcji mopowania jest konieczne zainstalowanie według instrukcji obsługi przystawki do pompowania.**
- **• W razie używania funkcji mopowania trzeba zapobiec wjeżdżaniu odkurzacza na dywan.**

### **13. LAMPA UV**

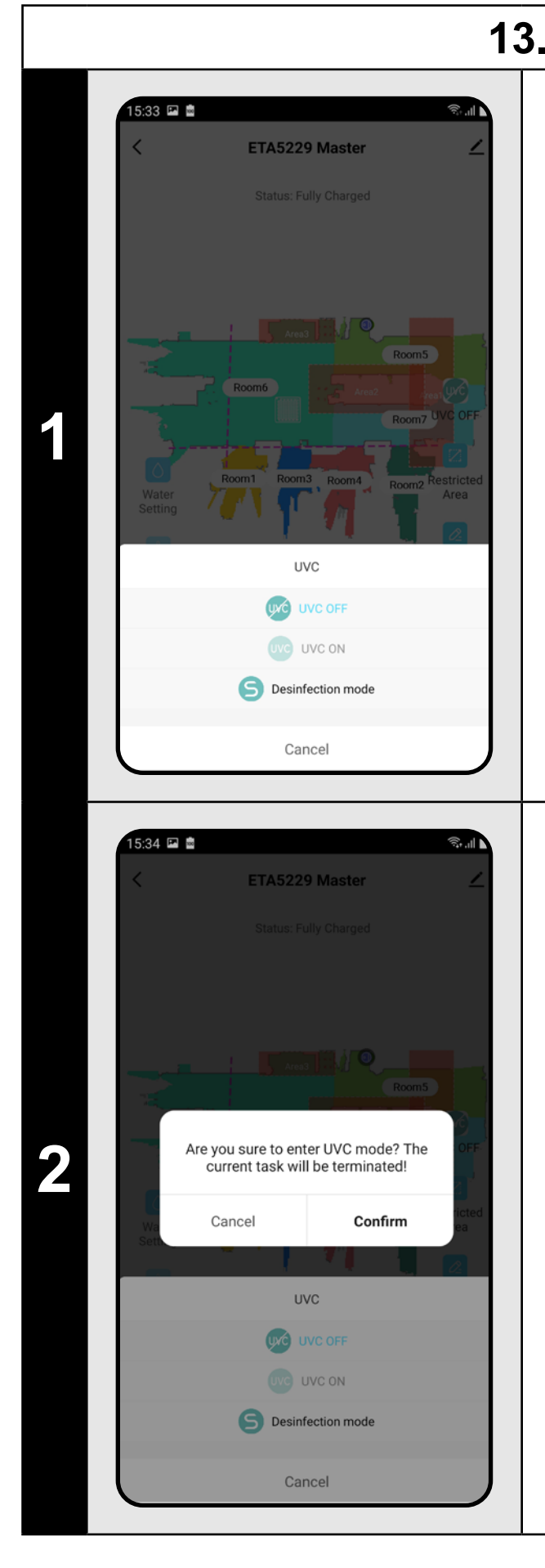

• Na ekranie głównym funkcję lampy UV można nastawiać z pomocą ikony *"UVC"*. • Następnie można lampę UV włączyć/ wyłączyć.

• Jeżeli chcesz przeprowadzić tylko samodzielną dezynfekcję światłem UV, włącz "Desinfection mode". W tym trybie pracy jest wyłączone odkurzanie.

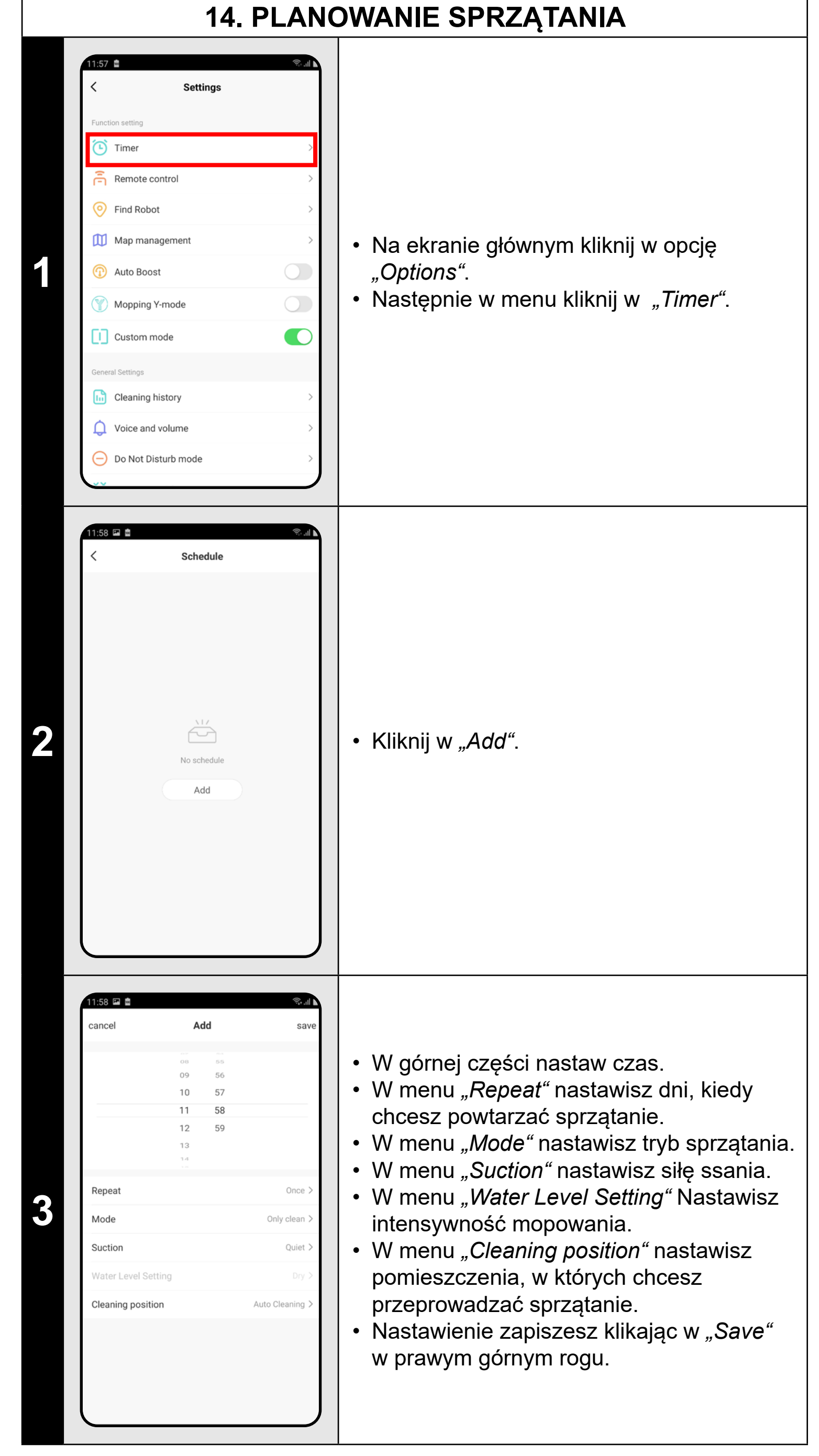

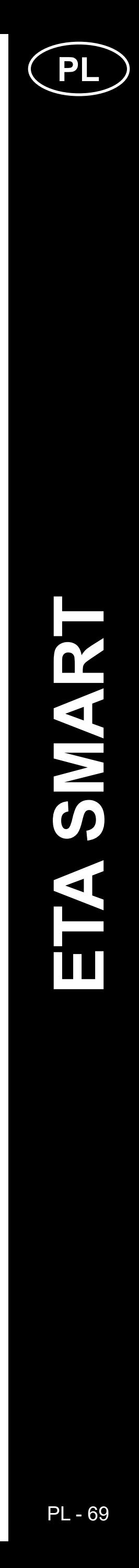

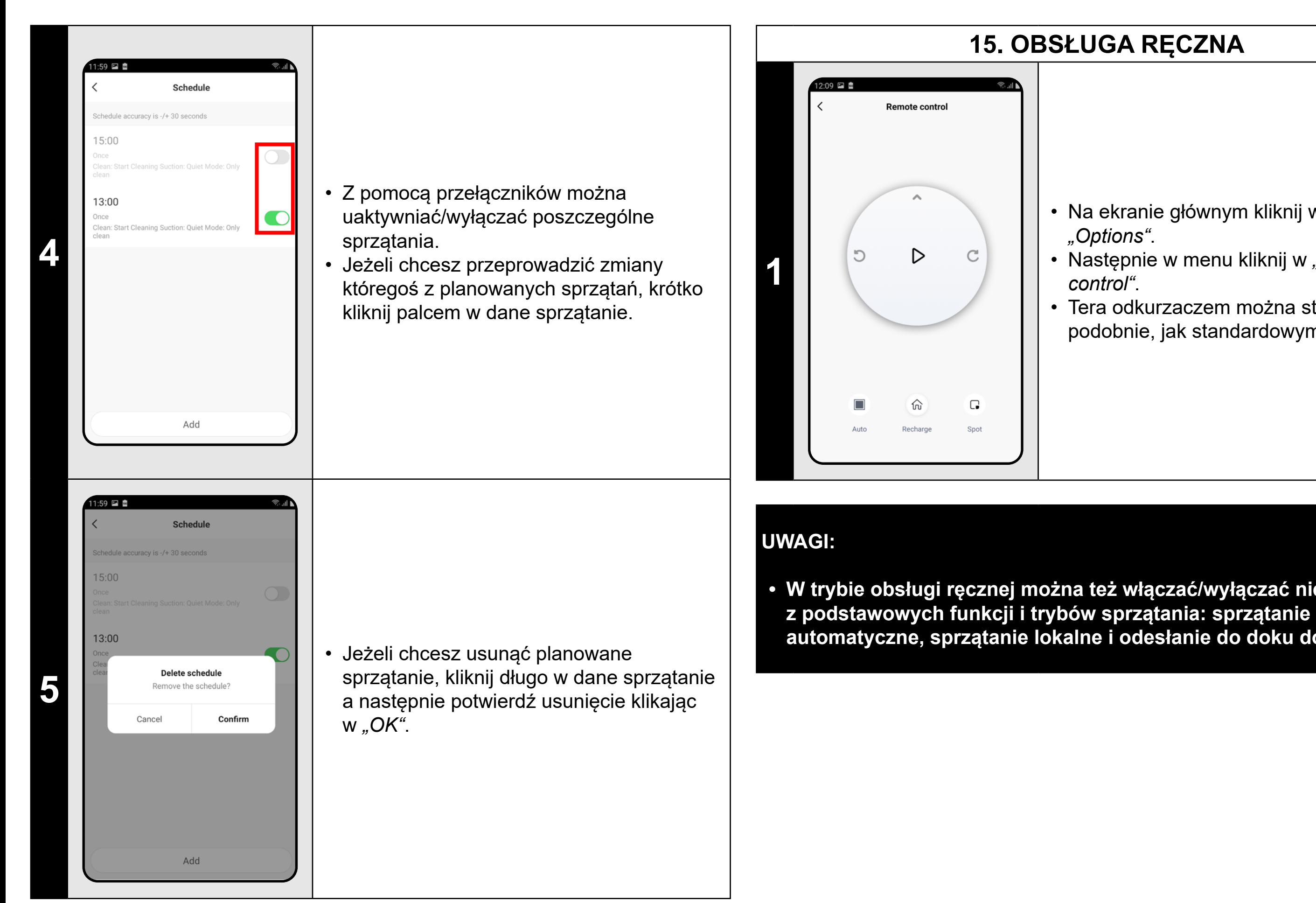

#### **UWAGI:**

- **• Jeżeli używasz więcej map (np. dom wielopiętrowy), zawsze upewnij się, że będziesz włączać tylko te planowane sprzątania, które odpowiadają danej aktualnie używanej mapie.**
- **• Można nastawić do 10 planowanych sprzątań.**

### **15. OBSŁUGA RĘCZNA**

- Na ekranie głównym kliknij w opcję *"Options"*.
- Następnie w menu kliknij w *"Remote control"*.
- Tera odkurzaczem można sterować
- podobnie, jak standardowym pilotem.

**• W trybie obsługi ręcznej można też włączać/wyłączać niektóre automatyczne, sprzątanie lokalne i odesłanie do doku do ładowania.**

### **16. FUNKCJA ZNALEŹĆ ODKURZACZ**

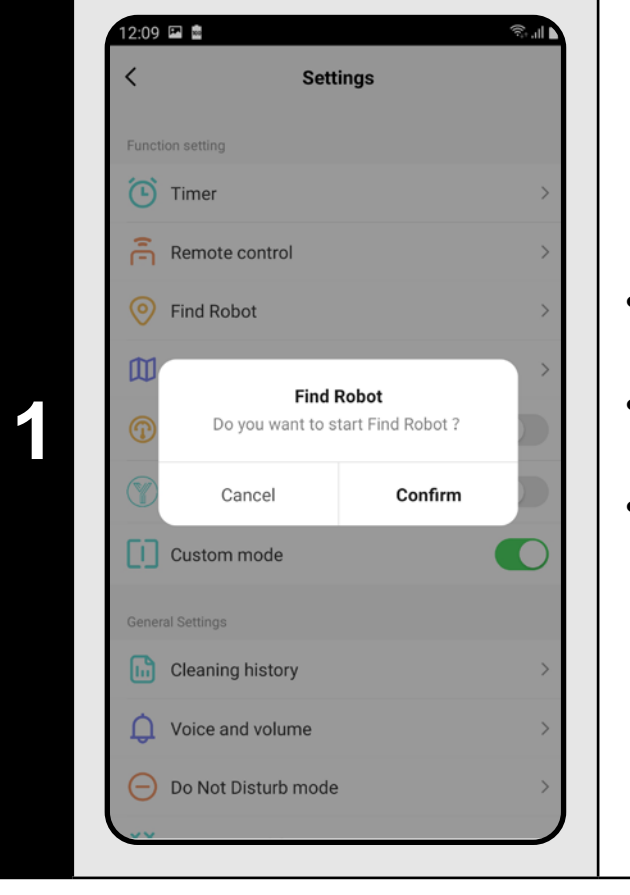

- Na ekranie głównym kliknij w opcję *"Options"*.
- Następnie w menu kliknij w "Find robot" i potwierdź klikając w "OK".
- Odkurzacz następnie głosem poinformuje, gdzie się znajduje.

### **UWAGI:**

**• Tę funkcję można wykorzystać zwłaszcza wtedy, kiedy odkurzacz zablokuje się w jakiejś części domu (np. pod meblem).**

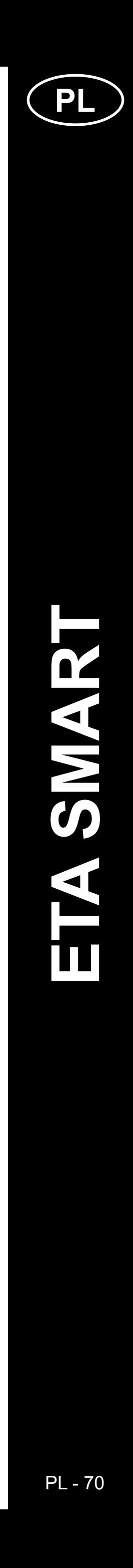

#### **17. HISTORIA SPRZĄTANIA** 2回島 Voice and volume Records 3325 \* 158 \* 2535 \*\*\*  $21 - 08 - 06$ • Na ekranie głównym kliknij w opcję  $\bullet$  Czech  $14:41$ *"Options"*. aning time: 4min Area: 4㎡ • Następnie w menu wybierz opcję **1 1**  $\bigcirc$ *"Cleaning History"*.  $14:30$  $\begin{pmatrix} 1 & 1 \\ 1 & 1 \end{pmatrix}$ English female voice • Teraz uzyskasz dobry przegląd leaning time: 4min Area: 5㎡ przeprowadzonych sprzątań.  $14:20$ leaning time: 5min Area: 8m<sup>2</sup>  $13:42$ leaning time: 33min Area: 41 m<sup>2</sup>  $12:35$ hing time: 6min Area: 10㎡ 12:20 国 2021-08-06 14:30 **UWAGI: PRZESZKADZAĆ). 2 19 minutes de la constantiduo de la constantiduo de la constantiduo de la constantiduo de la constantiduo de la constantiduo de la constantiduo de la constantiduo de la constantiduo de la constantiduo de la constantid** liście uzyskasz bliższe informacje o danym sprzątaniu.  $\mathbf{4}^{\mathsf{min}}$ ს Cleaning time:

### **18. NASTAWIENIE KOMUNIKATÓW GŁOSOWYCH**

- Na ekranie głównym kliknij w opcję *"Options"*.
- Następnie w menu wybierz opcję *"Voice and volume"*.
- Teraz możesz nastawić głośność i język komunikatów głosowych lub możesz
- całkowicie wyłączyć komunikaty głosowe.

### **• Komunikaty głosowe można też w określonym czasie wyłączyć z pomocą** *"Do not disturb mode"* **(patrz rozdział 19. TRYB NIE**

### **19. TRYB NIE PRZESZKADZAĆ**

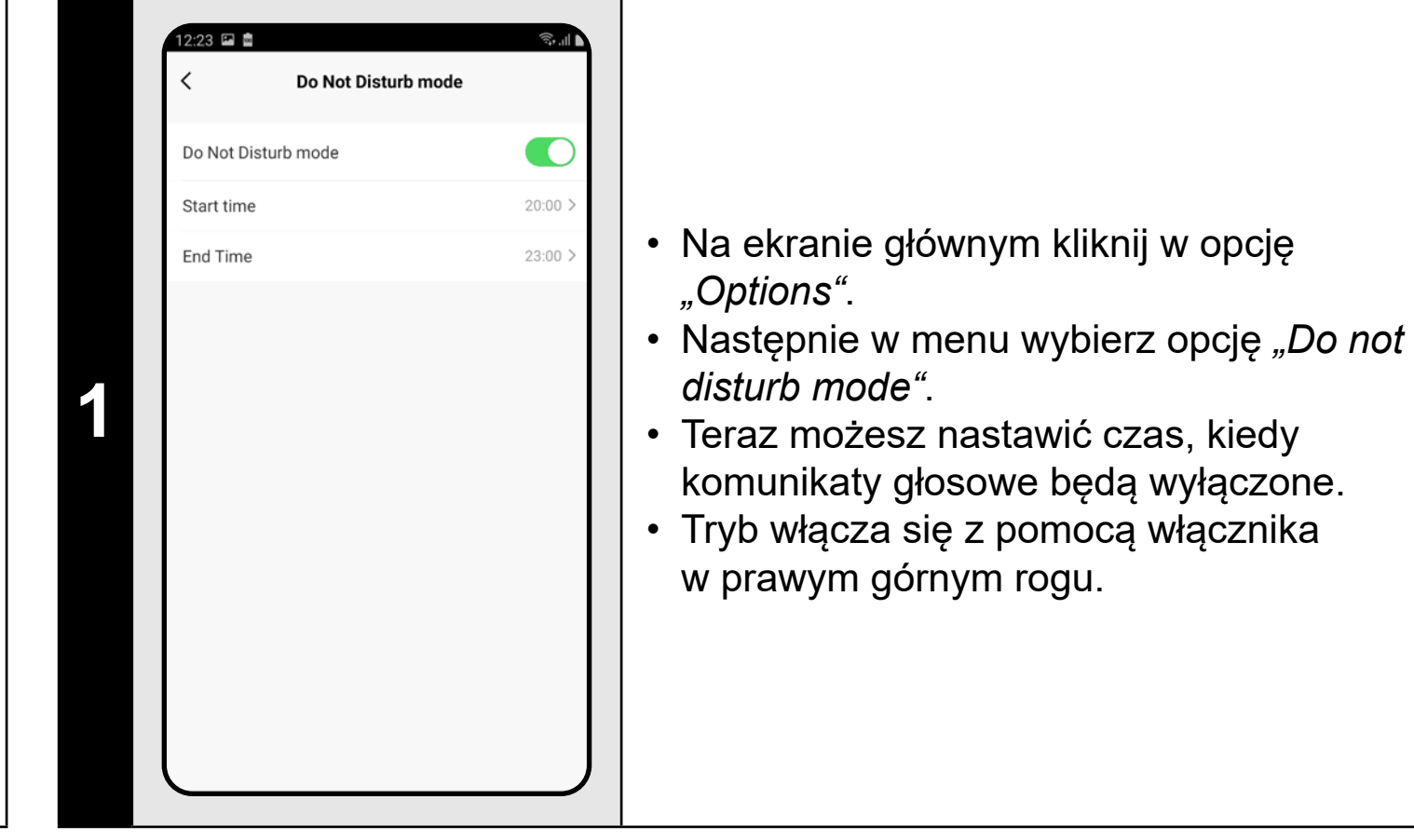

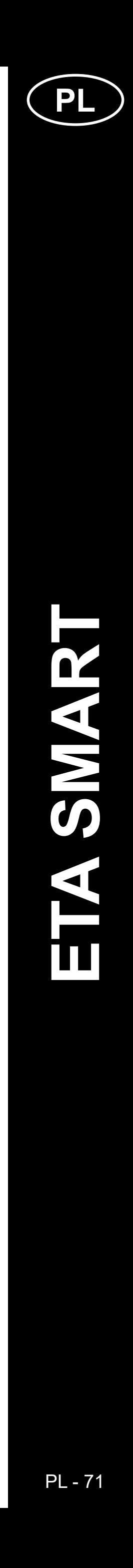

ETA522990000 MASTER ETA522990000 MASTER

### **20. ŚLEDZENIE ŻYWOTNOŚCI KOMPONENTÓW**

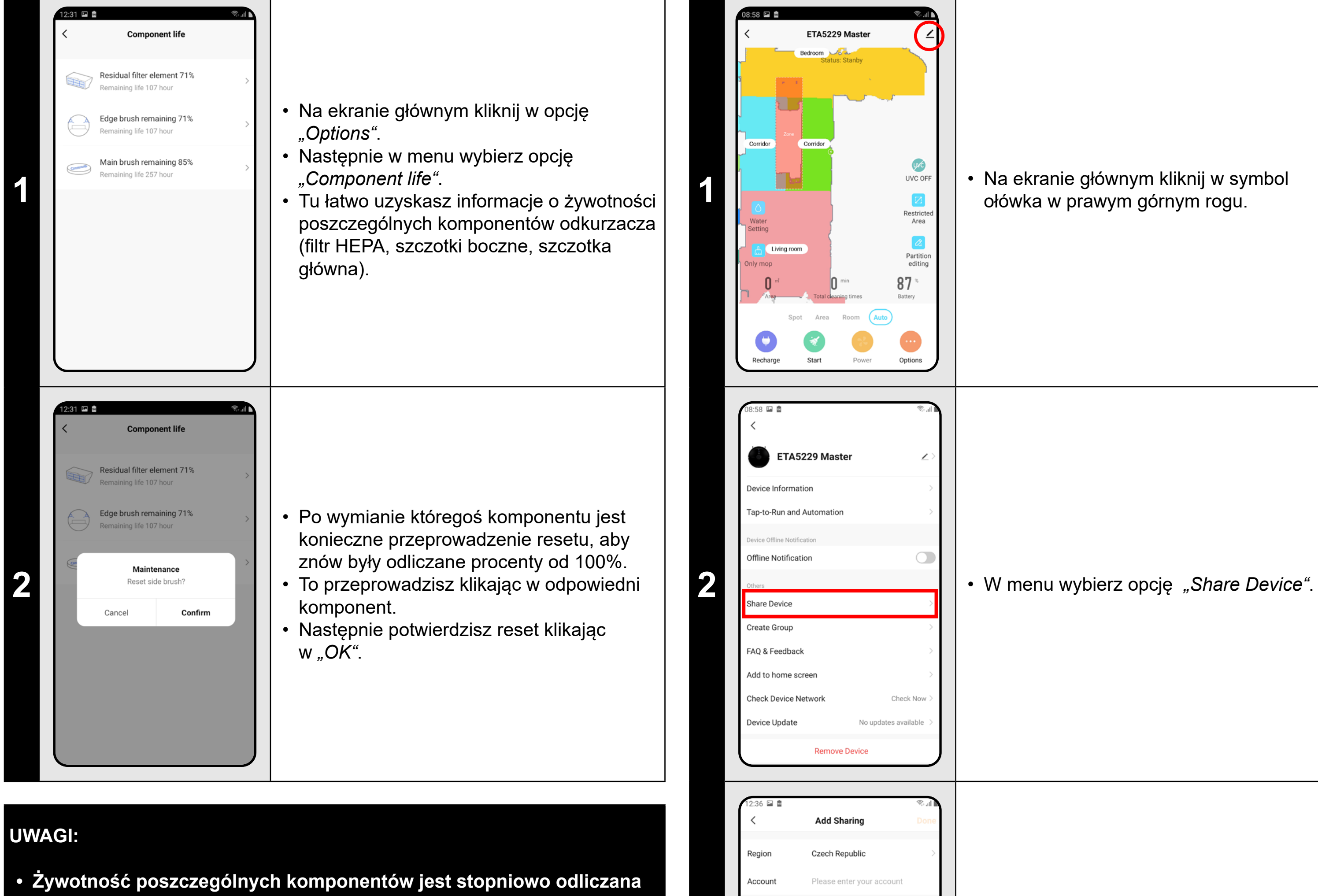

**1026 • Na ekranie głównym kliknij w symbol<br>
12 • Na ekranie głównym kliknij w symbol<br>
12 • ołówka w prawym górnym rogu.** ołówka w prawym górnym rogu.

- **i jest podawana w % i godzinach (ile żywotności jeszcze pozostaje).**
- **• Po upływie żywotności zalecamy wymianę komponentów, aby była jak najlepiej zachowana skuteczność odkurzania i aby zapobiec ewentualnemu uszkodzeniu odkurzacza.**

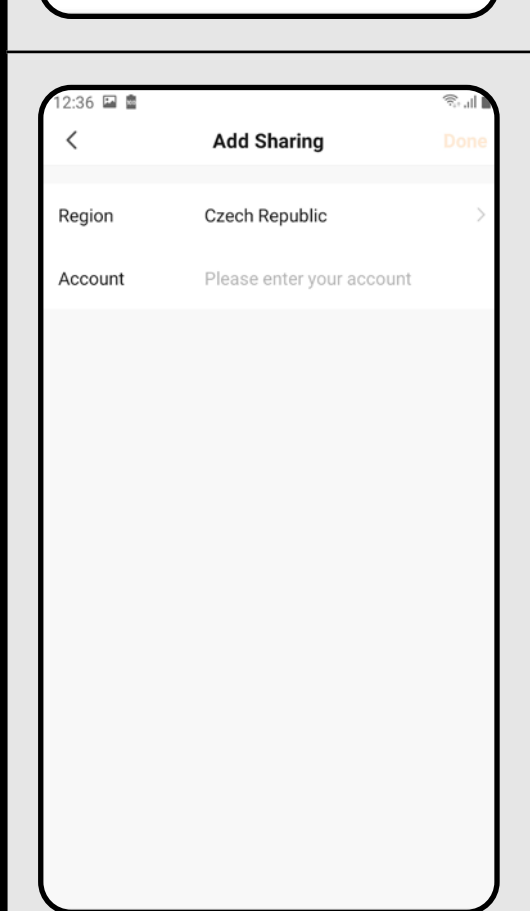

### **21. NASTAWIENIE WSPÓŁUŻYTKOWANIA**

**3**

• Kliknij w *"Add sharing"*. • Następnie wybierz kraj i wpisz e-mail konta, z którym chcesz współużytkować odkurzacz.

**UWAGI:**

- **• Użytkownicy, z którymi współużytkujesz swój odkurzacz, mogą również obsługiwać odkurzacz, ale mają częściowo ograniczone możliwości.**
- **• Użytkownik, któremu chcesz nastawić współużytkowanie, musi założyć własne konto w aplikacji ETA SMART.**

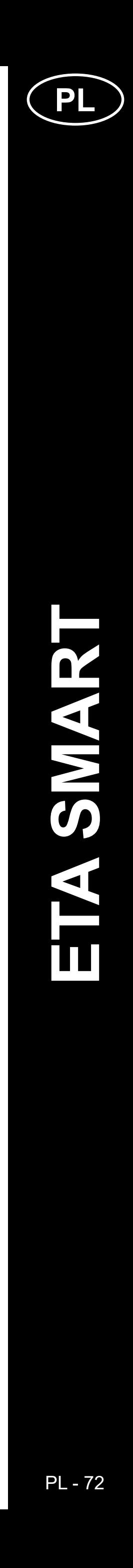

### **22. AKTUALIZACJA FIRMWARE**

### **ROZWIĄZYWANIE PROBLEMÓW**

### **Problem Rozwiązanie**

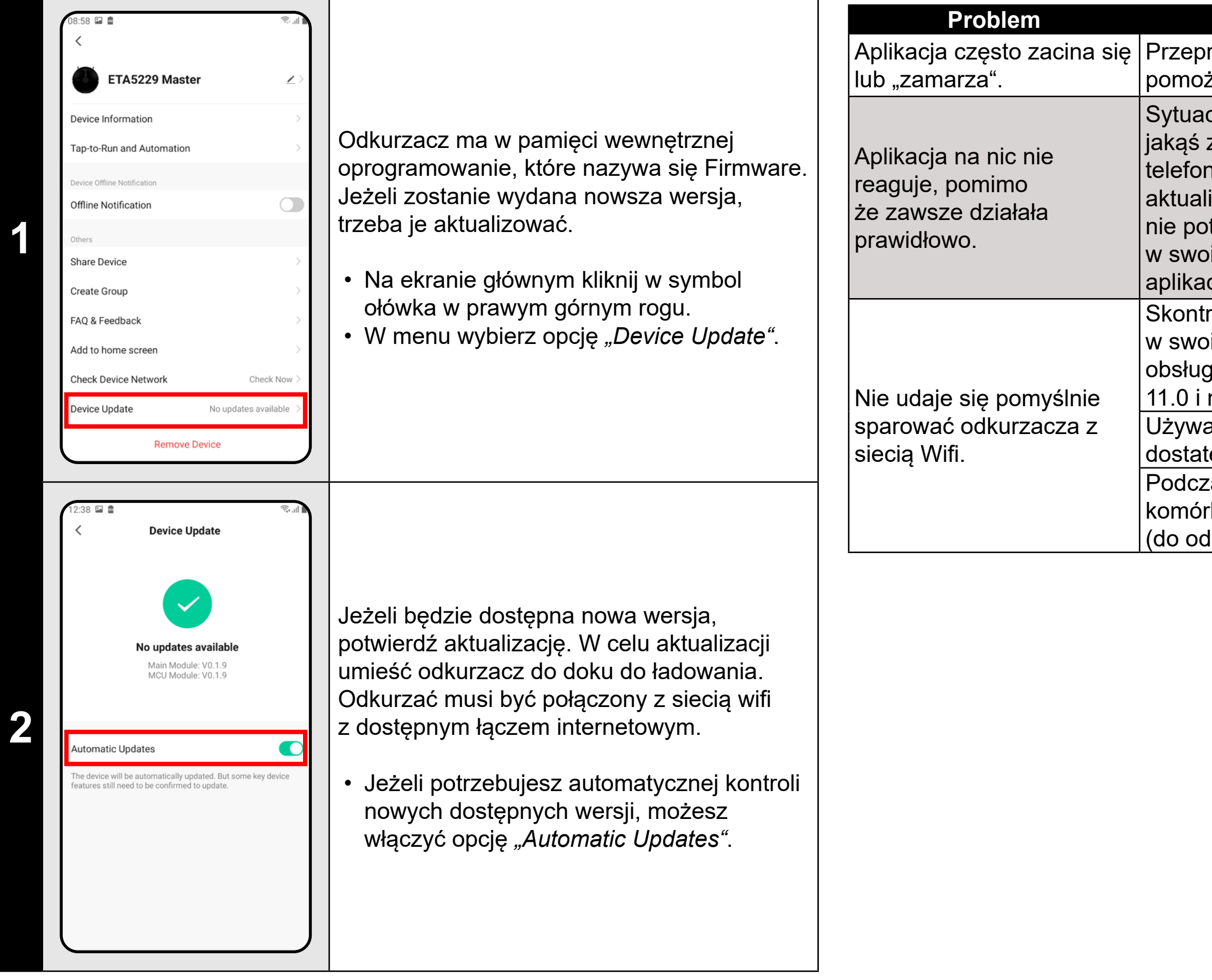

prowadź restart aplikacji a jeżeli to nie że, restartuj też swoje urządzenie smart.

cja jest prawdopodobnie spowodowana zmianą, która miała miejsce w Twoim nie (np. Instalacja innych aplikacji, aktualizacja systemu, itp.) lub w sieci WIFI. Jeżeli nie potrafisz rozwiązać problemu cofając zmiany vim telefonie lub sieci WIFI, odinstaluj cję ETA SMART i ponownie zainstaluj ją. roluj wersję systemu operacyjnego pim telefonie komórkowym i używaj tylko giwanych wersji (Android 6.0 i nowszy; IOS nowszy.

aj wysokiej jakości routera WIFI, który tecznie pokryje Twój dom.

<u>zas parowania trzymaj swój telefon</u> rkowy dostatecznie blisko odkurzacza

dległości ok. 2 m)
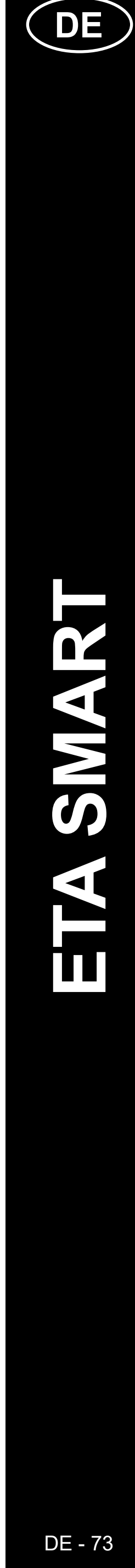

# **DIE GRUNDSTRUKTUR DES HAUPTBEDIENUNGSMENÜS IN DER APPLIKATION**

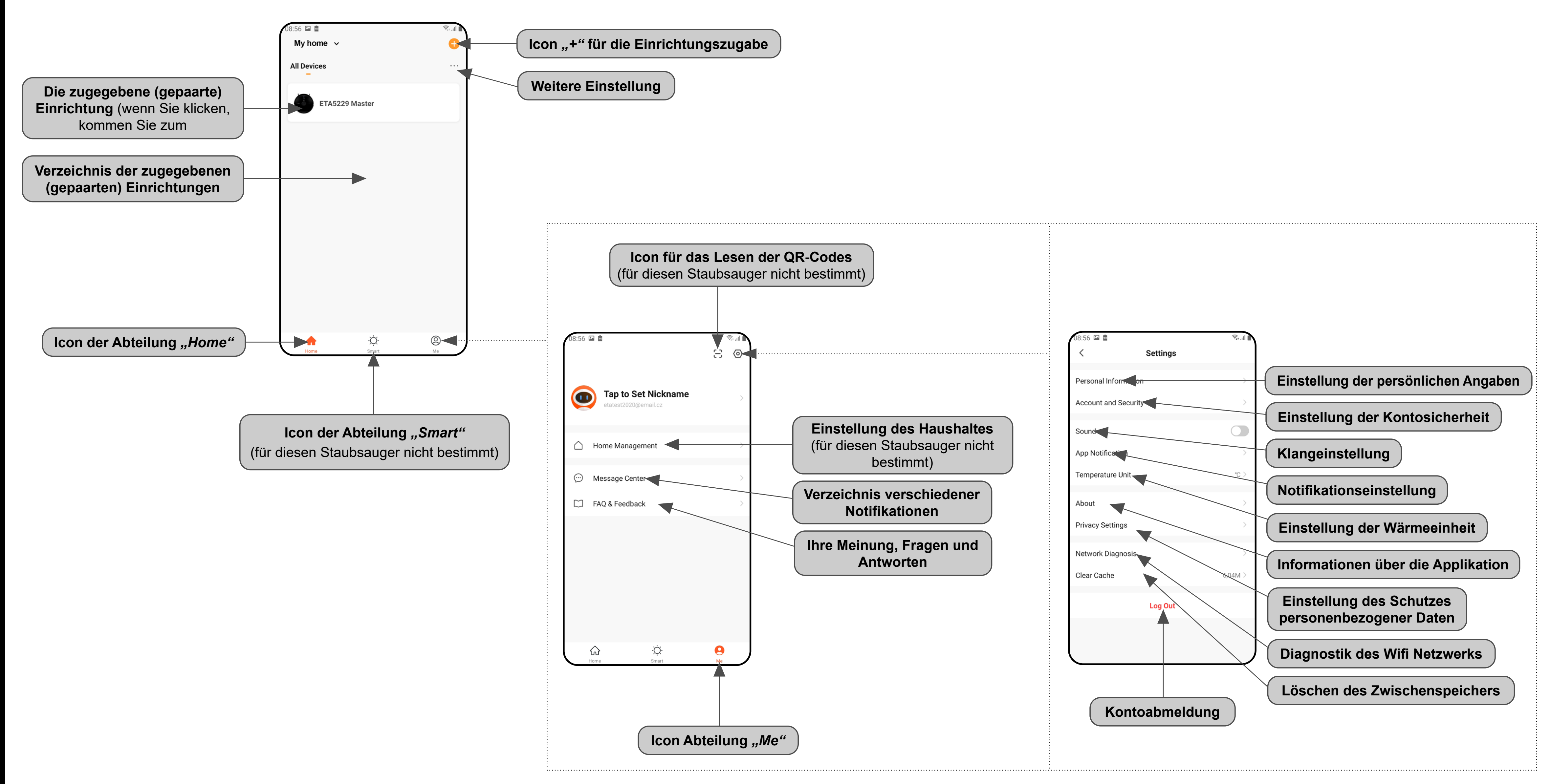

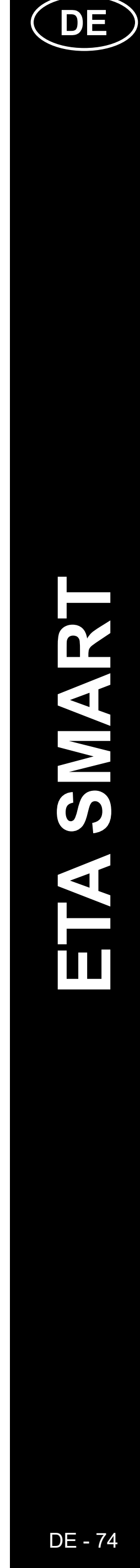

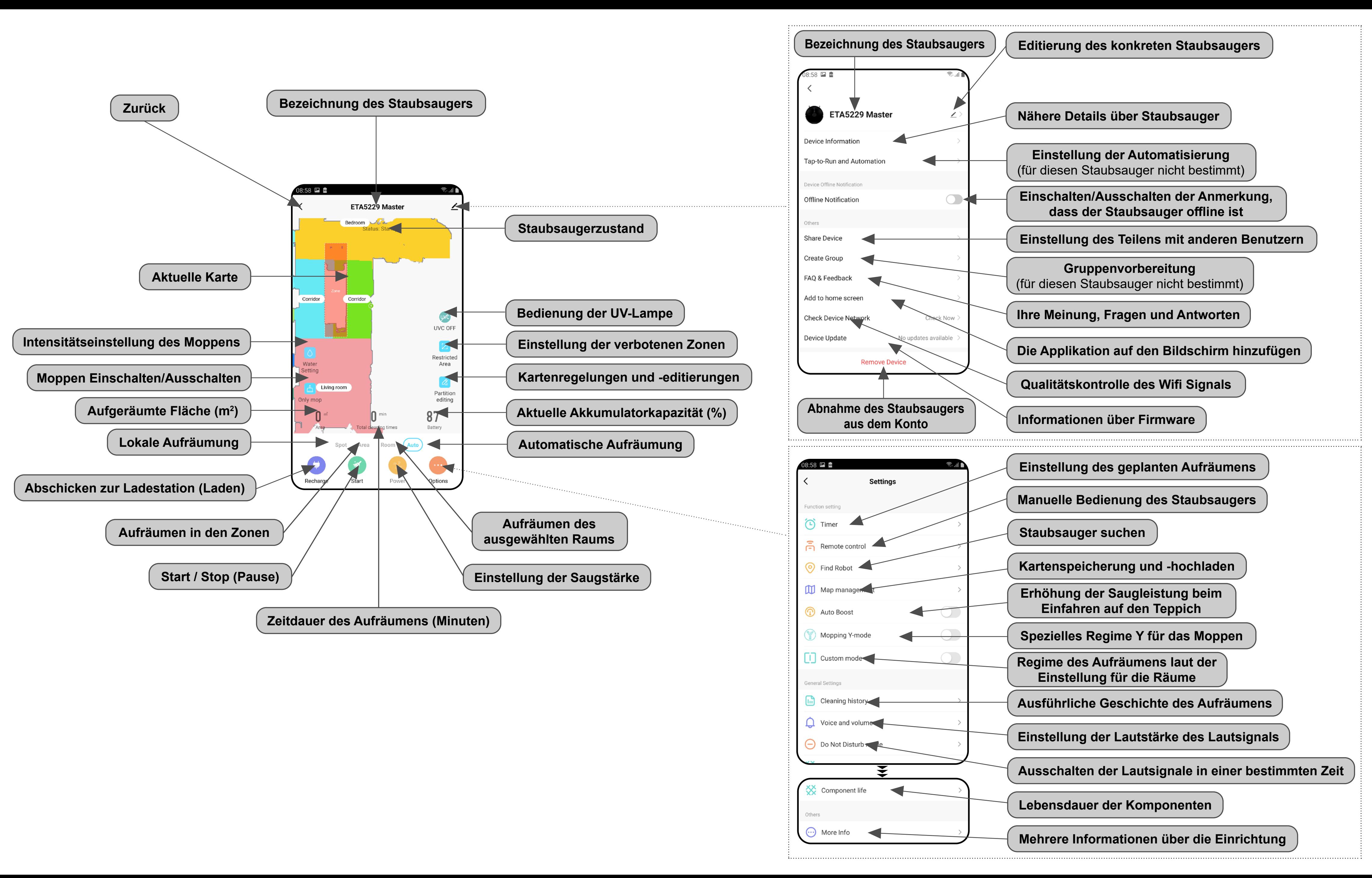

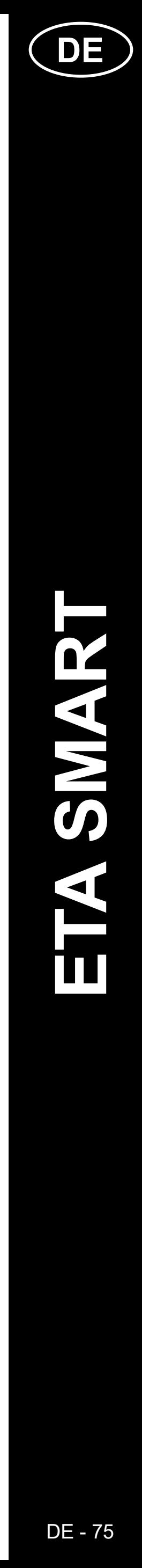

# **ANWENDERHANDBUCH ZUR APPLIKATION ETA SMART**

Sehr geehrter Kunde,

wir bedanken uns bei Ihnen für das Vertrauen, das Sie in den ETA Produkten haben. Dieses Handbuch ist allen Benutzern des Staubsaugers ETA522990000 MASTER bestimmt, die sein Potenzial mithilfe der Applikation ETA SMART nutzen möchten. Sie finden hier einfache Anleitungen sowie Verfahren, wie Sie mit Ihrem neuen robotischen Freund arbeiten können.

# **1. DIE INSTALLATION DER APPLIKATION**

Die Applikation finden Sie in der Applikationsdatenbank Apple Store oder Google Play, oder Sie können auch folgenden QR-Kode benutzen:

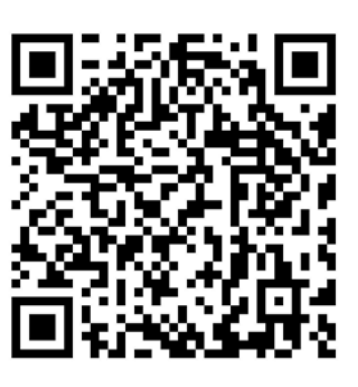

Laden Sie die Applikation herunter und installieren Sie sie in Ihr Handy (Tablet).

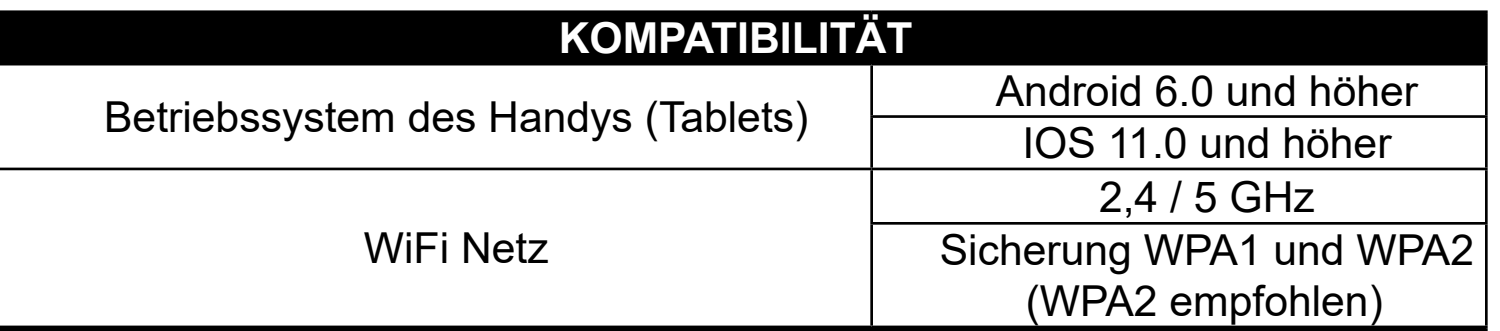

### **HINWEIS**

**Die Einrichtung kann in den Wifi Netzwerken nicht benutzt werden, die mit dem Protokoll IEEE 802.1X gesichert sind (meistens Wifi Netzwerke in den Firmen).**

# **2. DIE KONTOVORBEREITUNG**

**1** • Starten Sie die Applikation ETA SMART.

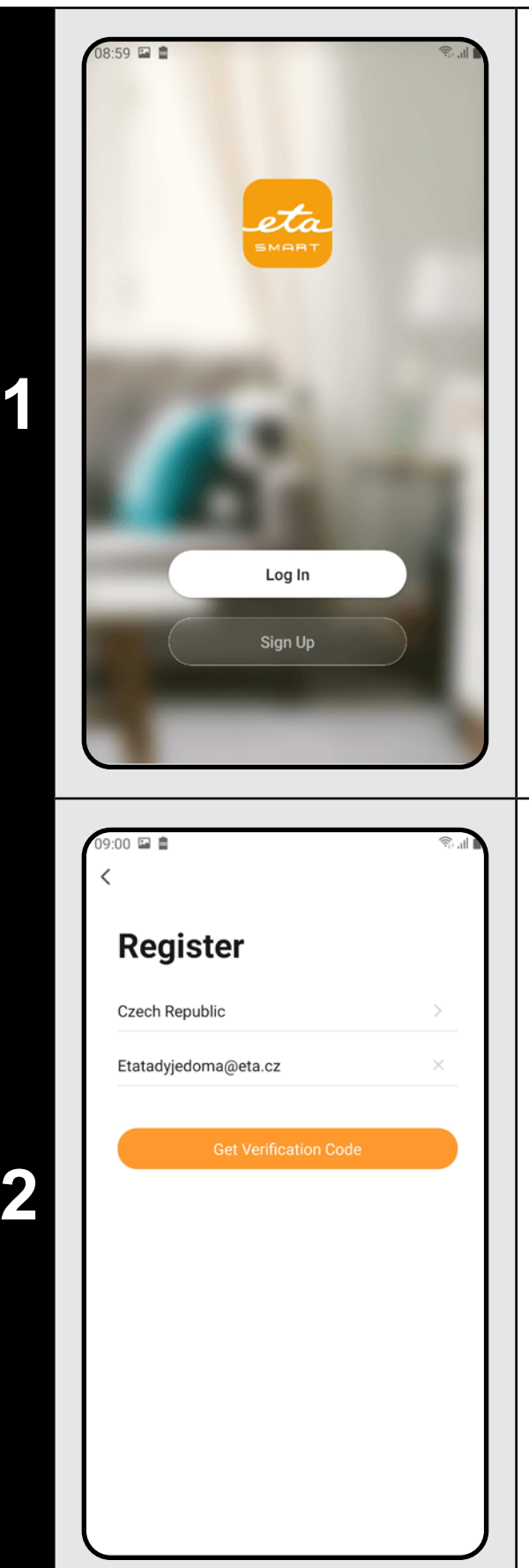

 $9:00$   $\Box$   $\Box$ **Enter Verification** Code n't get a code'

• Klicken Sie auf *"Register"*.

• Danach ist es nötig, den Grundsätzen des Schutzes personenbezogener Angaben zuzustimmen. Führen Sie die E-Mail-Adresse an, an die Ihr Konto gegründet wird.

• Danach klicken Sie auf *"Get Verification Code"*.

**3**

• Auf Ihre E-Mail-Adresse wird dann der individuelle Beglaubigungskode abgeschickt.

• Führen Sie den Beglaubigungskode an.

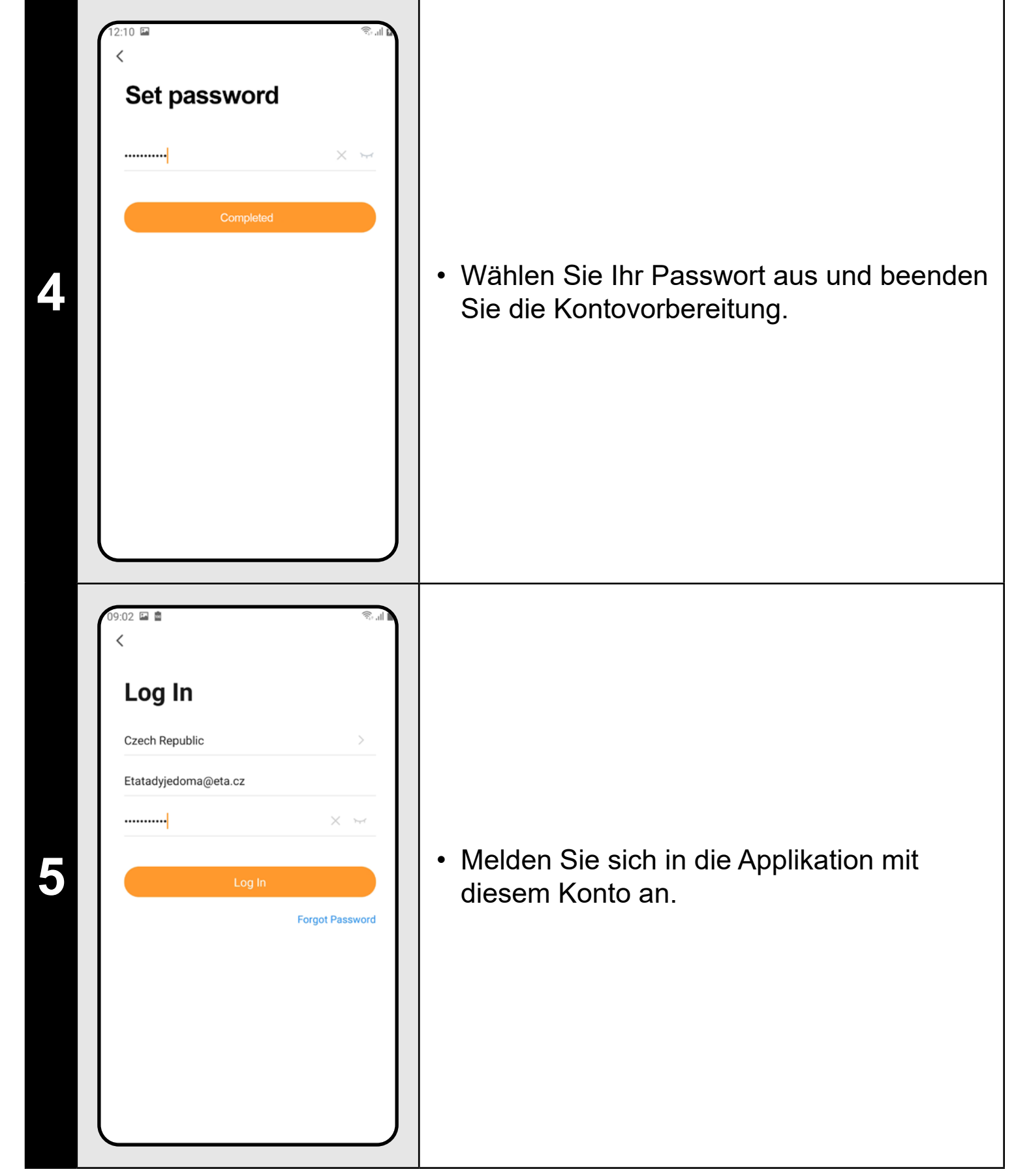

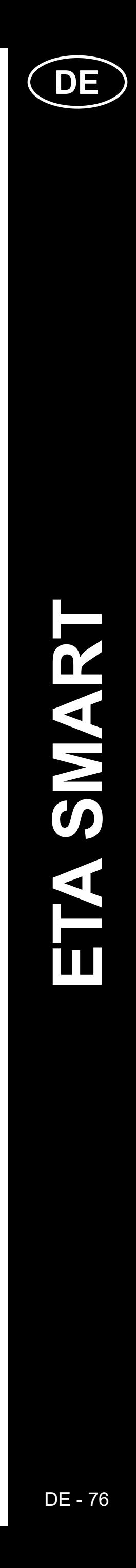

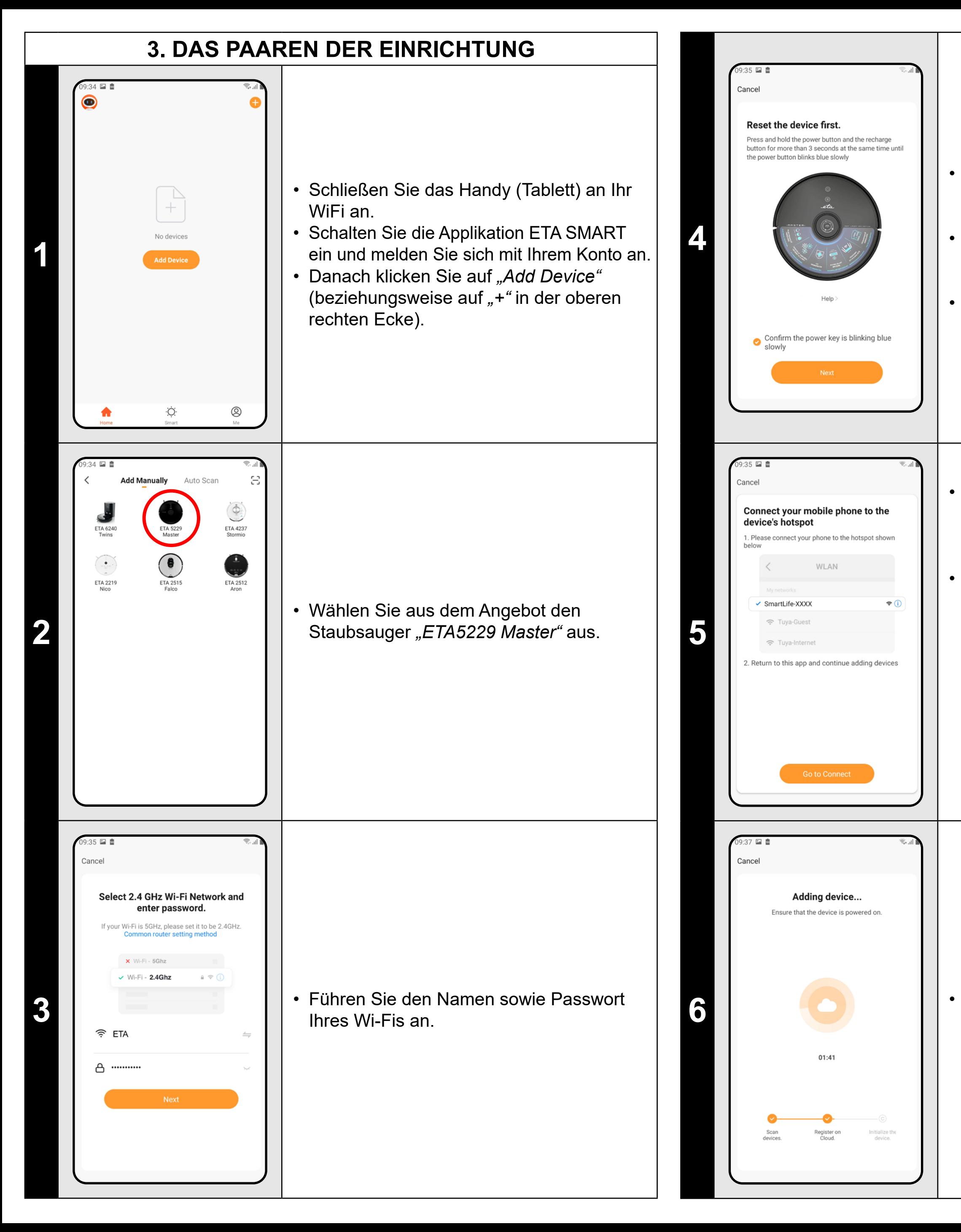

• Drücken Sie und halten Sie beide Tasten auf dem Bedienungspanel des Staubsaugers ungefähr 3 Sekunden. • Überprüfen und bestätigen Sie, dass die Leuchtsignalisierung auf dem Staubsauger langsam blinkt.

• Danach klicken Sie auf "Weiter".

**6** • **Contract Present Contract Present Present Present Present Present Present Present Present Present Present Present Present Present Present Present Present Present Present Present Present Present Present Present Prese** Paarens durchführen.

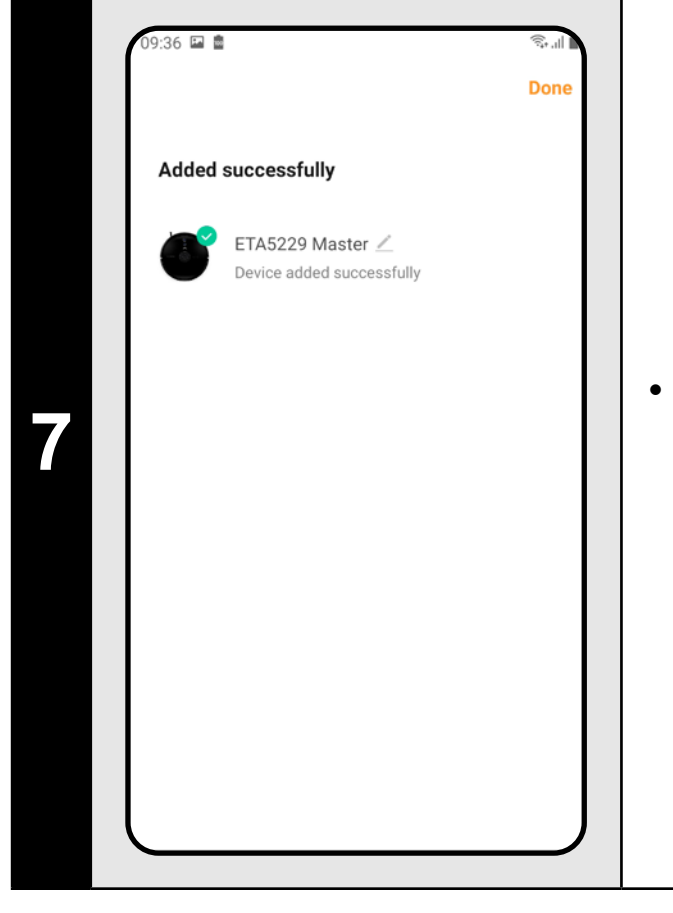

• Klicken Sie auf *"Go to Connect"* und danach kommen Sie automatisch in das Verzeichnis der Wi-Fi Netze, die in Ihrem Handy (Tablett) zur Verfügung stehen. • Wählen Sie das Wi-Fi Netz des Staubsaugers mit der Bezeichnung *"SmartLife-..."* aus und warten Sie auf die Verbindung mit dem Staubsauger. Danach erscheint *"Internet kann nicht zur Verfügung stehen"*, was normal ist. Das Handy (Tablett) ist an dem Staubsauger angeschlossen und im nächsten Schritt kommt es zum Paaren. Jetzt gehen Sie zurück in die Applikation ETA SMART.

**<sup>7</sup>** • Zum Schluss werden Sie durch die Applikation über das erfolgreiche Paaren informiert.

#### **ANMERKUNGEN:**

- **• Es wird empfohlen, vor dem Paaren den Staubsauger völlig aufzuladen (mindestens 30 % der Akkumulatorkapazität).**
- **• Lesen Sie die Informationen und die einzelnen Schritte in der Applikation sorgfältig durch.**

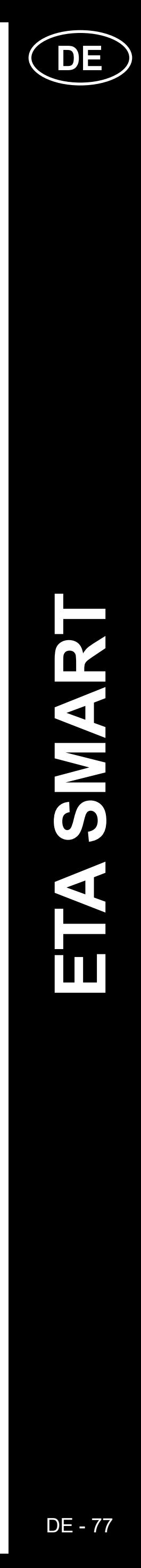

ETA522990000 MASTER ETA522990000 MASTER

# **4. DIE KARTEVORBEREITUNG**

**1**

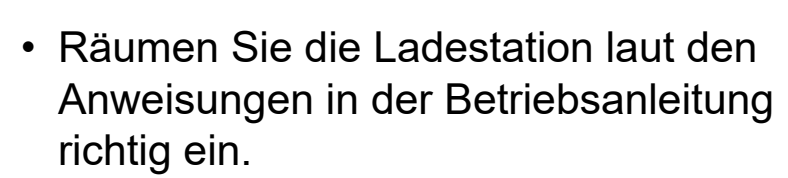

• Geben Sie dann den Staubsauger in die Ladestation und lassen Sie ihn völlig aufladen.

**2**

- Machen Sie alle Zimmer zugänglich, in denen das Aufräumen regelmäßig durchgeführt werden soll (öffnen Sie die Tür und entfernen Sie alle Hindernisse, die dem Staubsauger im Weg stehen könnten).
- Auf dem Bildschirm klicken Sie auf die Möglichkeit "Auto" und dann auf "Start" und so schalten Sie den Staubsauger in das Regime des automatischen Aufräumens ein und lassen Sie ihn den ganzen zugänglichen Raum aufräumen.

**3**

- Sobald der Staubsauger den ganzen zugänglichen Raum erkennt und aufräumt, kommt er in die Ladestation zurück.
- Die Karte kann dann gespeichert werden und man kann damit arbeiten.

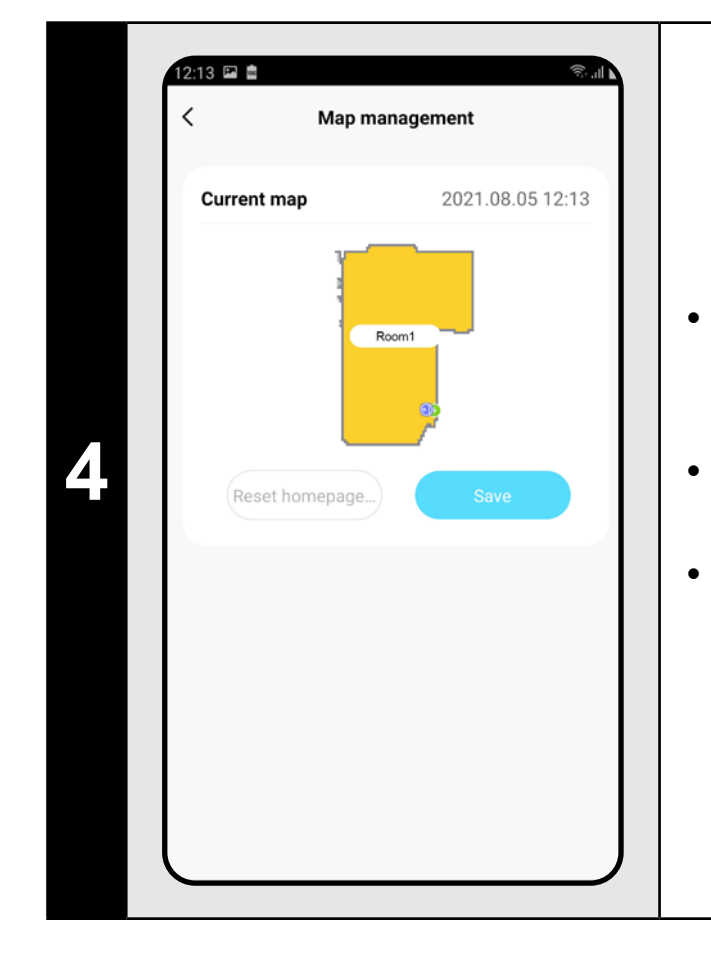

• Wenn Sie die Karte speichern möchten, klicken Sie auf dem Hauptbildschirm auf *"Options"* (in der rechten unteren Ecke). • Wählen Sie aus dem Angebot *"Map* 

*management"* aus.

• Klicken Sie dann *"Save"* und die Karte wird gespeichert.

## **ANMERKUNGEN:**

**• Speichern Sie jede Karte, die Sie langfristig benutzen möchten.**

**• Es ist möglich, insgesamt 5 Karten vorzubereiten und zu speichern, was vor allem die Haushalte mit mehreren Stockwerken nutzen** 

- Im Menü "Map editing" klicken Sie auf *"Merging room"* und dann wählen Sie mit den Klicken 2 Nachbarräume aus, die Sie verbinden wollen.
- Bestätigen Sie Ihre Auswahl mit dem Klicken auf *"OK"* und damit werden die Räume verbunden.
- 
- **können.**
- 

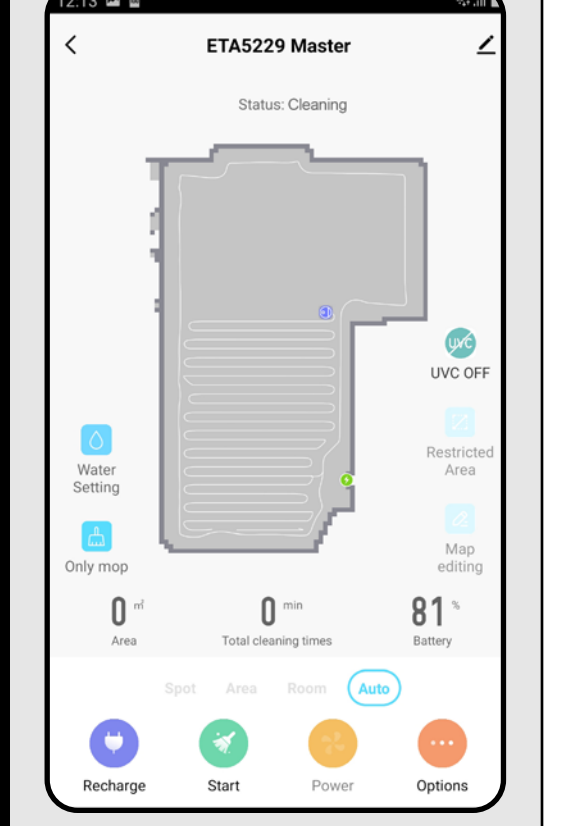

ETA5229 Master

Status: Stanh

auto cleaning to scan the map

UVC UVC OFF

 $81<sup>°</sup>$ 

ETA5229 Master Status: Chargin Room1 UVC UVC OF Restricte<br>Area Map<br>editing  $81<sup>°</sup>$  $($  Auto  $)$ 

**• Wenn Sie eine neue Karte bilden, löschen Sie immer die aktuelle, damit der Staubsauger mit dem leeren Bildschirm anfängt.**

# **5. DIE KARTENBEARBEITUNG UND -ANPASSUNG**

#### **Die automatische Kartenverteilung auf die Räume**

• Falls das erste automatische Aufräumen richtig erfolgt, teilt die Applikation die gemachte Karte automatisch in die einzelnen Räume auf (Raum 1, Raum 2, Raum 3 usw.).

#### **Die möglichen Kartebearbeitungen im Menü** *"Map editing"*

Wenn Sie auf *"Map editing"* auf dem Hauptbildschirm klicken, können Sie folgende Bearbeitungen durchführen:

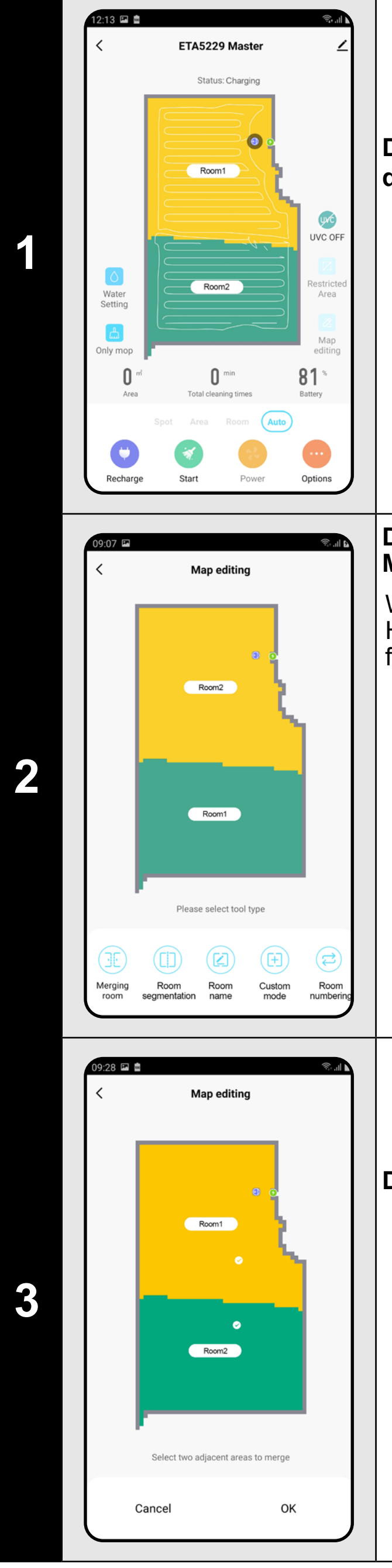

- *• "Merging room"* (mithilfe dieser Funktion können zwei Nebenräume verbunden werden);
- *• "Room segmentation"* (mithilfe dieser Funktion kann ein Raum in 2 Räume aufgeteilt sein);
- "Room name" (mithilfe dieser Funktion kann der Raum beliebig benannt sein);
- *• "Custom mode"* (man kann näher spezifizieren, mit welcher Einstellung der Staubsauger im konkreten Raum aufräumen soll).
- *• "Room numbering"* (Einstellung der Reihenfolge der Räume, in der sie dann aufgeräumt werden).

#### **Die Räume verbinden**

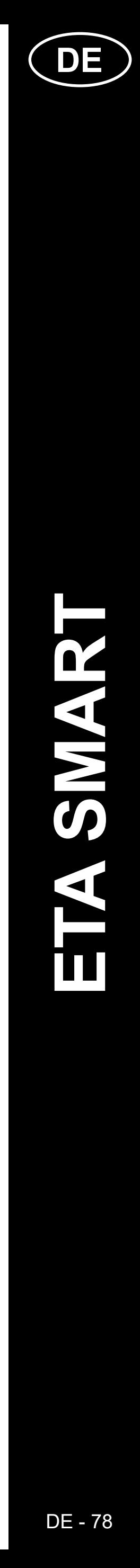

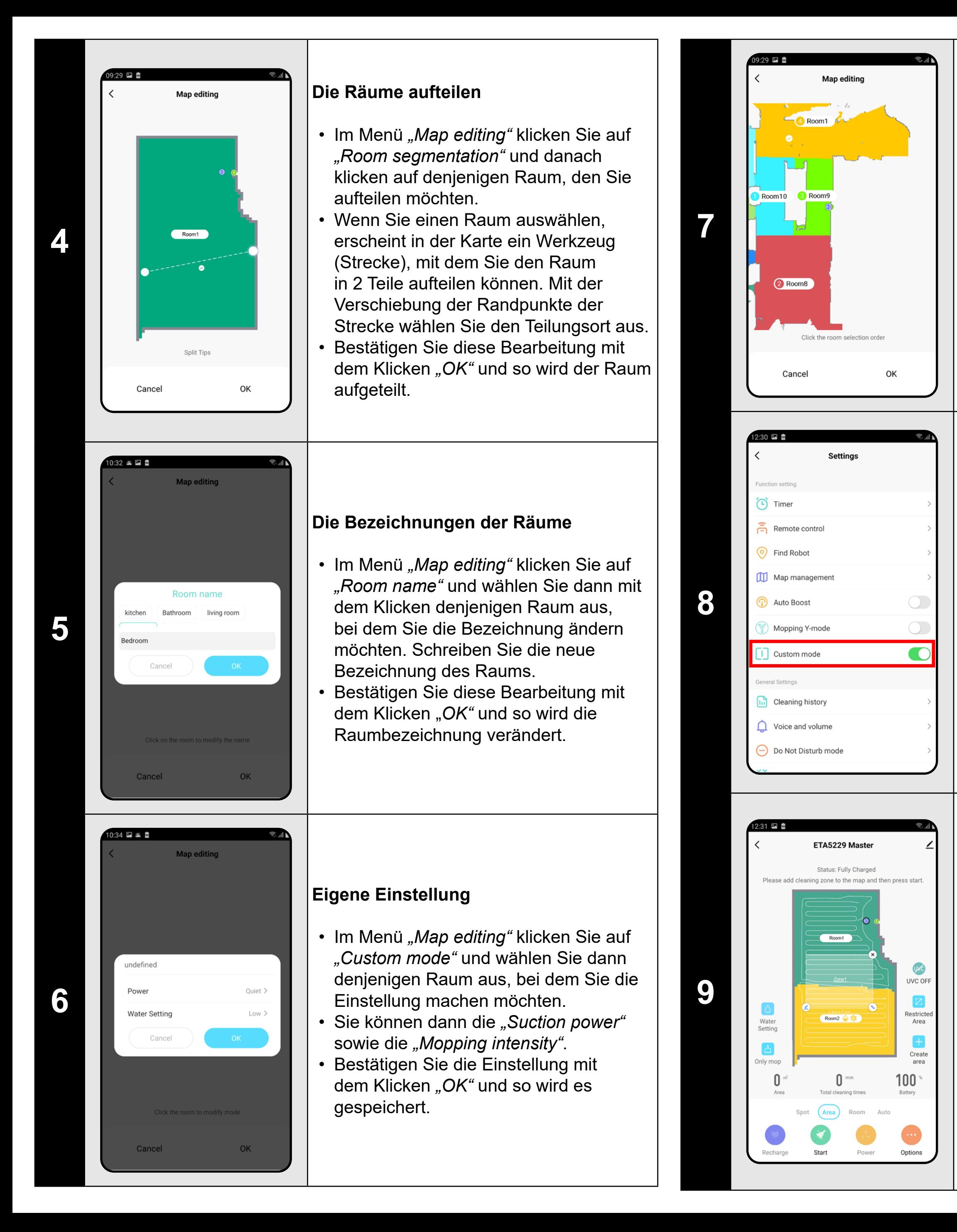

- Im Menü "Map editing" klicken Sie auf *"Room numbering"* .
- Dann können Sie mit dem Klicken auf die einzelnen Räume die Reihenfolge bestimmen, in der sie aufgeräumt werden. Wenn Sie auf denselben Raum nochmal klicken, wird die ausgewählte Reihenfolge gelöscht.
- Bestätigen Sie die Einstellung mit dem Klicken auf "OK" und so wird es gespeichert.

- Gehen Sie auf den Hauptbildschirm zurück und wählen Sie die Möglichkeit *"Options"* (in der unteren rechten Ecke) aus.
- Schalten Sie dann im Angebot *"Custom mode"* ein.
- **• Diese Einstellung wird dann nur im Regime "Room cleaning" aktiv.**

#### **Eigenes Ordnen**

## **Die Aktivierung der eigenen Einstellung**

#### **Die Aufräumungszonen**

- Auf dem Hauptbildschirm klicken Sie auf die Möglichkeit *"Area"*.
- Dann klicken Sie auf *"Create area"* und so entsteht eine neue Zone. Mit dem Ziehen des Fingers auf der Karte kann die Zone verlegt sein und ihre Größe kann modifiziert sein.
- Falls Sie eine eingefügte Zone entfernen möchten, klicken Sie mit dem Finger direkt auf die Zone und danach auf *"Kreuz"* .

#### **Die verbotenen Zonen und die virtuelle Wand**

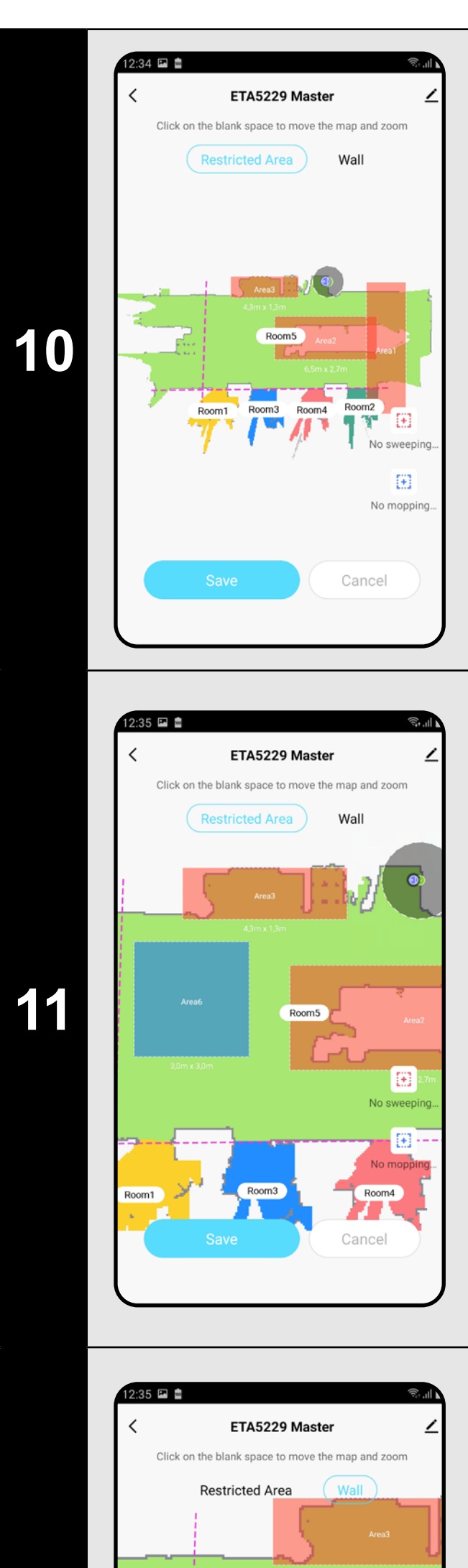

- Auf dem Hauptbildschirm klicken Sie auf *"Restricted area"* .
- In diesem Angebot können die verbotenen Zonen sowie virtuelle Wände eingestellt werden.

#### **Die verbotenen Zonen**

Es ist möglich, zwei Arten von verbotenen Zonen einzustellen:

- *• "No sweeping..."* absolutes Verbot einer Bewegung des Staubsaugers in der bestimmten Zone
- *• "No mopping..."* in der bestimmten Zone ist kein Moppen möglich.

#### **Hinzufügen der verbotenen Zone:**

- Klicken Sie im Angebot auf den passenden Typ der verbotenen Zone. Die verbotene Zone kann in der Karte mit dem Finger verlegt sein und ihre Größe kann modifiziert sein.
- Fall Sie eine eingelegte verbotene Zone entfernen möchten, Klicken Sie mit dem Finger direkt auf die Zone und dann auf *"Kreuz"*.
- Klicken Sie auf *"Save"* und so werden die durchgeführten Veränderungen gespeichert.

**12**

#### **Die virtuelle Wand**

- Schalten Sie die Einstellung auf *"Wall"* um.
- Klicken Sie dann auf *"Add a virtual...".*
- Die eingelegte virtuelle Wand kann in der Karte mit dem Finger verschoben und unterschiedlich modifiziert werden.
- Falls Sie eine virtuelle Wand entfernen möchten, klicken Sie mit dem Finger direkt darauf und danach auf *"Kreuz"*.
- Klicken Sie auf *"Save"* und so werden die durchgeführten Veränderungen gespeichert.

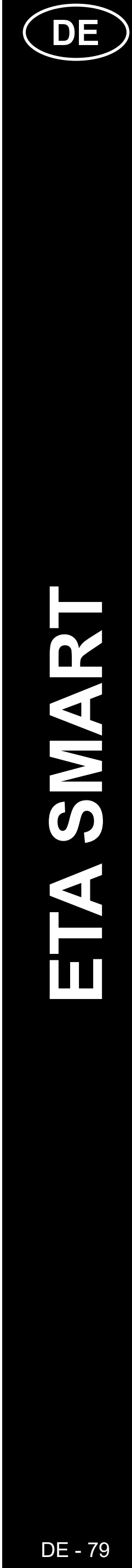

#### **ANMERKUNGEN:**

- **• Nachdem Sie alle nötigen Einstellungen machen, speichern Sie die Karte.**
- **• In die Karte können insgesamt 15 verschiedene verbotene Zonen und 15 virtuelle Wände gespeichert sein.**

# 9 团 蘭 **Settings**  $\sum$  Timer Remote control Find Robot Map management Auto Boost  $\bigcirc$ Mopping Y-mode C Custom mode Cleaning history Voice and volume Do Not Disturb mode Map managem

## **6. EINLESEN DER GESPEICHERTEN KARTE**

**1**

• Auf dem Hauptbildschirm klicken Sie auf die Möglichkeit *"Options"* (in der rechten unteren Ecke).

• Wählen Sie danach aus dem Menü die Möglichkeit *"Map management"* aus.

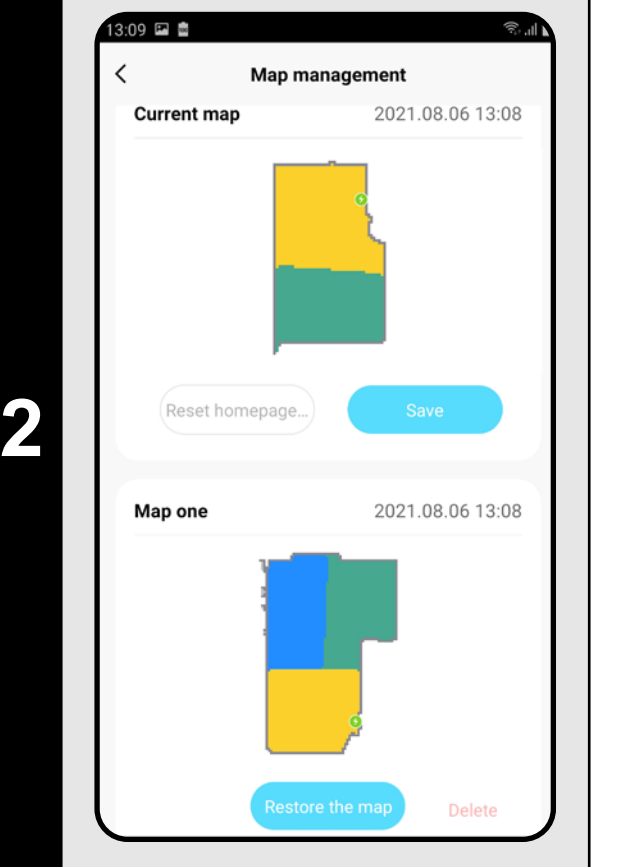

**2** • Nachdem das Aufräumen abgeschlossen<br> **2** • Nachdem das Aufräumen abgeschlossen<br>
eutemetisch in die Ledestation zurück sein wird, kommt der Staubsauger automatisch in die Ladestation zurück.

- Vor dem Einlesen der gespeicherten Karte löschen Sie die aktuelle Karte.
- Wählen Sie dann aus dem Verzeichnis der gespeicherten Karten diejenige aus, die Sie einlesen möchten.
- Klicken Sie *"Restore the map"* und bestätigen Sie mit *"OK"*. So wird die gespeicherte Karte gezeigt.

# **7. DAS AUTOMATISCHE AUFRÄUMEN**

**1**

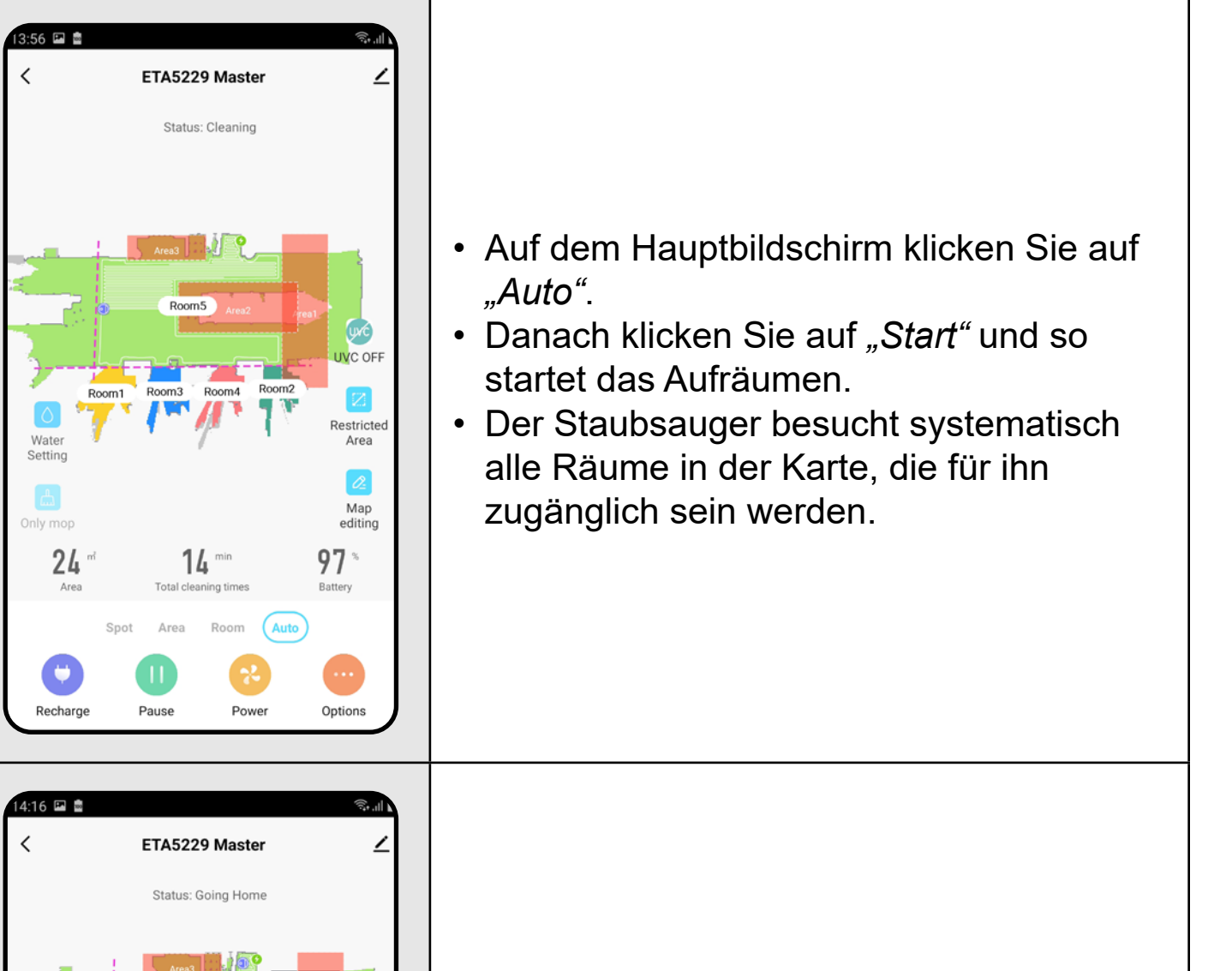

#### **ANMERKUNGEN:**

**• Es handelt sich um das meist benutzte Regime des Aufräumens, der Staubsauger räumt den ganzen zugänglichen Raum auf.**

Map

 $95^{\circ}$ 

 $33$  min

- **• Das automatische Aufräumen wird auch für die erste Bildung der Karte benutzt.**
- **• Das automatische Aufräumen kann auch mit der Funktion Moppen benutzt werden. Der Staubsauger darf nur nicht auf den Teppich kommen. Falls es bei Ihnen zu Hause Teppiche gibt, kann man die Funktion der verbotenen Zonen nutzen.**

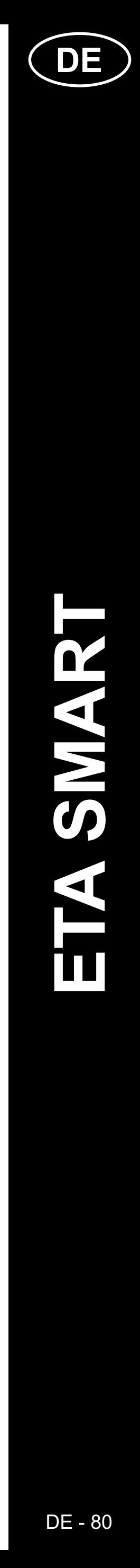

# **8. DAS AUFRÄUMEN DES RAUMS**

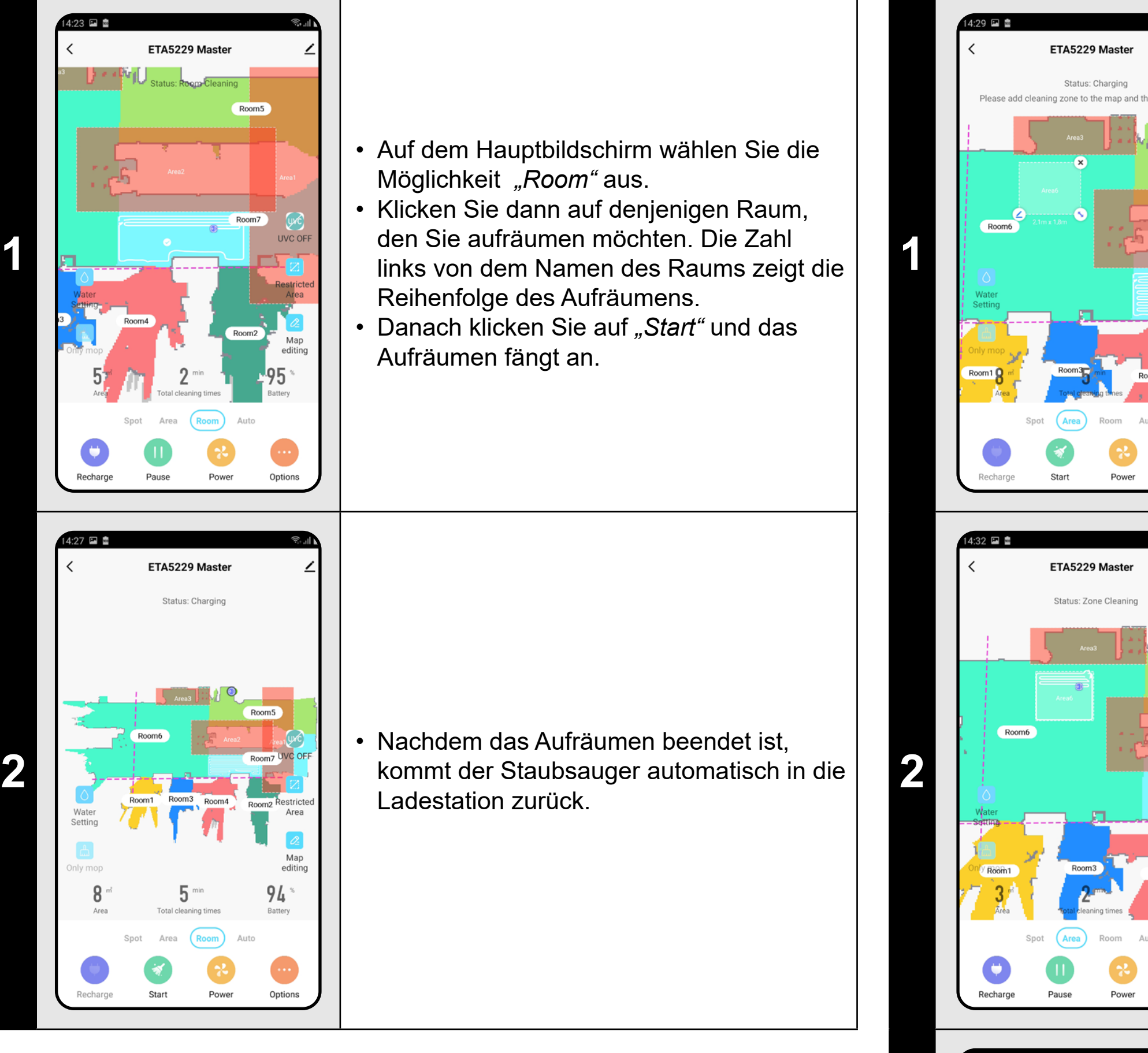

• Klicken Sie auf "Create area" und dann erscheint diese Zone in der Karte.

## **ANMERKUNGEN:**

• Falls Sie eine Zone entfernen möchten, klicken Sie mit dem Finger direkt auf sie und danach auf "Kreuz".

- **• Bevor Sie das Regime des Aufräumens des Raums nutzen, ist es nötig, die Karte vorzubereiten.**
- **• Während eines Aufräumens können ein Raum oder auch mehrere Räume aufgeräumt werden.**

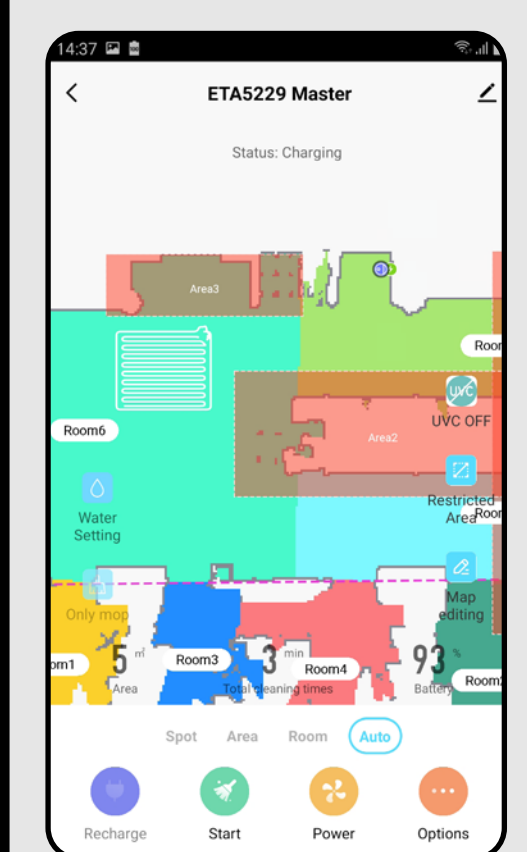

**3** • Nachdem das Aufräumen abgeschlossen<br>
Sein wird, kommt der Staubsauger sein wird, kommt der Staubsauger automatisch in die Ladestation zurück.

# **9. DAS AUFRÄUMEN LAUT DEN ZONEN**

• Auf dem Hauptbildschirm klicken Sie auf *"Area"*.

• Die Zone kann in der Karte mit dem Finger beliebig verschoben werden, ihre Größe kann modifiziert sein.

• Wenn Sie auf das Icon des Bleistiftes klicken, können Sie die Zone benennen.

**2** • Klicken Sie auf *"Start"*, das Aufräumen fängt an.

## **ANMERKUNGEN:**

- **• Für das Aufräumen laut den Zonen können bis 15 verschiedene Zonen eingestellt werden.**
- **• Bei dem Aufräumen laut den Zonen werden alle eingestellten Zonen aufgeräumt.**

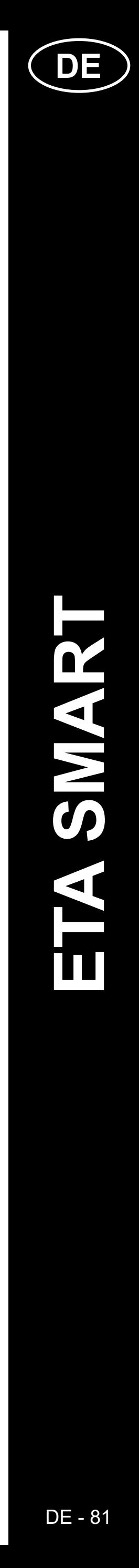

# **10. DAS LOKALE AUFRÄUMEN**

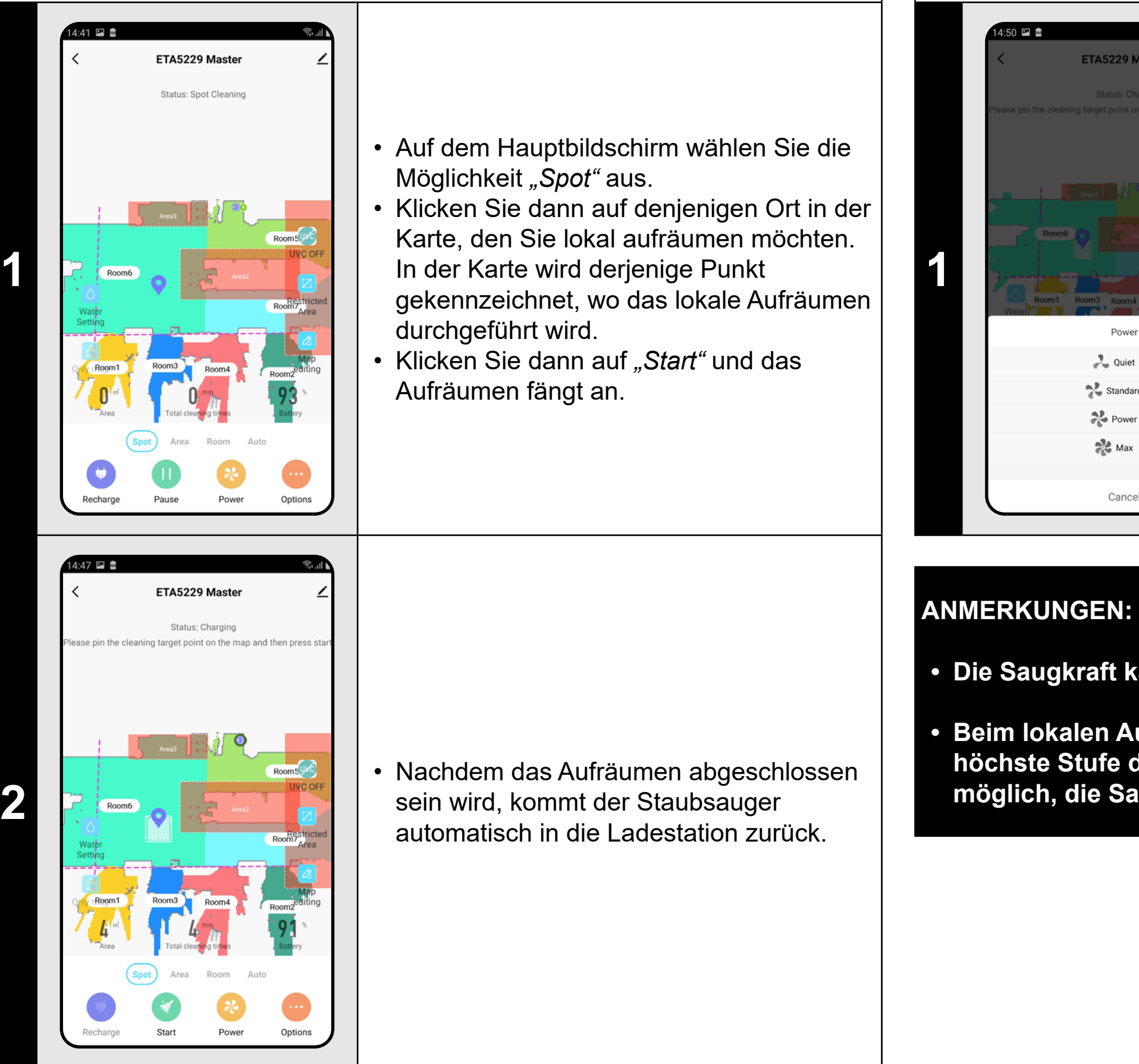

## **ANMERKUNGEN:**

- **• Beim lokalen Aufräumen wird das Viereck um den bestimmten Punkt 1, 8 x 1, 8 Meter aufgeräumt.**
- **• Beim lokalen Aufräumen benutzt der Staubsauger die maximale Saugleistung und räumt die bestimmte Fläche 2mal auf.**

# **11. DIE EINSTELLUNG DER SAUGSTÄRKE**

 $50$   $\Box$   $\Box$ 

ETA5229 Master

Power  $\frac{1}{\sqrt{2}}$  Quiet Standard  $\frac{1}{\sqrt{n}}$  Power  $\sum_{i=1}^{n}$  Max

Cancel

• Mithilfe des Icons *"Only mop"* kann eingestellt sein, dass der Staubsauger nur wischt, er saugt nicht. In diesem Regime ist der Staubsauger am stillsten.

- Auf dem Hauptbildschirm wählen Sie die Möglichkeit "Power" aus.
- Mit dem Klicken mit dem Finger wählen Sie die gewünschte Einstellung aus. Es gibt insgesamt 4 Saugstufen.

**• Die Saugkraft kann in allen Regimen des Aufräumens reguliert sein.**

**• Beim lokalen Aufräumen schaltet der Staubsauger automatisch in die höchste Stufe der Saugkraft um. Auch in diesem Regime ist es aber möglich, die Saugkraft laut Bedarf zu regulieren.**

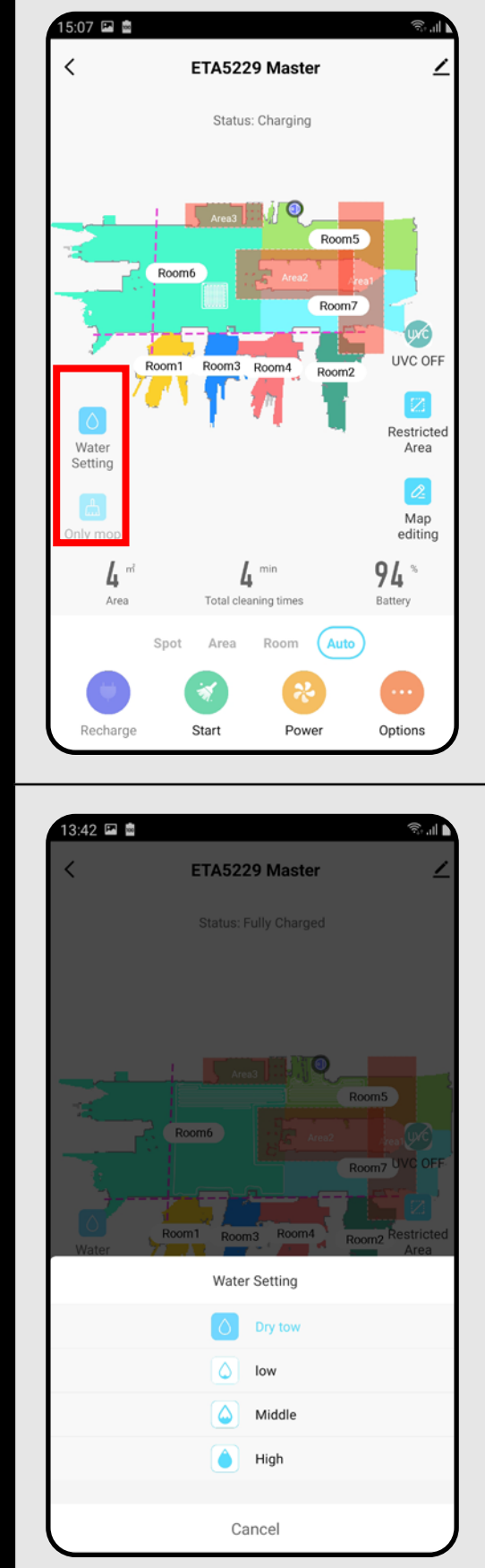

# **12. DAS MOPPEN**

**1**

• Auf dem Hauptbildschirm kann die Funktion des Moppens mithilfe des Icons *"Water Setting"* und *"Only mop"* eingestellt werden.

**2**

• Wenn Sie die Intensität des Moppens einstellen möchten, klicken Sie auf das Icon "Water Setting" und wählen Sie das gewünschte Niveau aus.

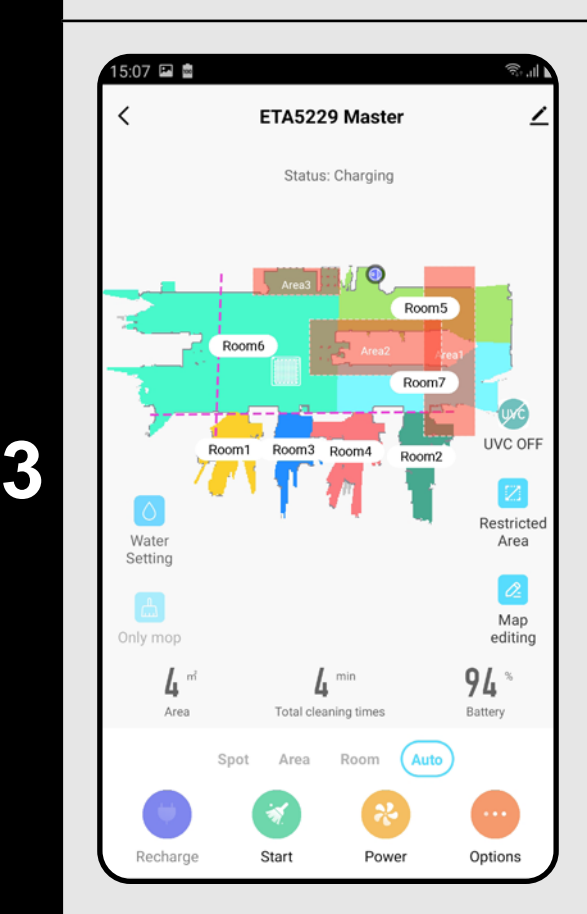

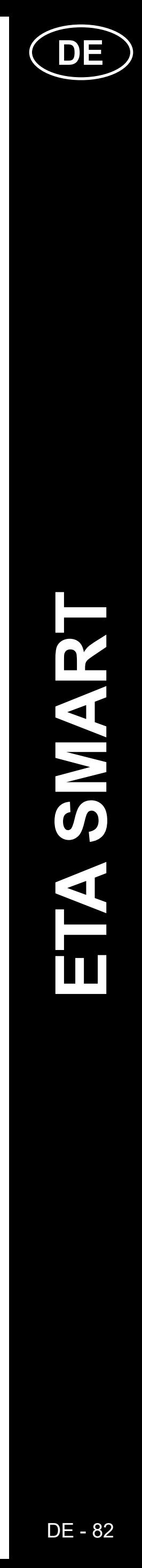

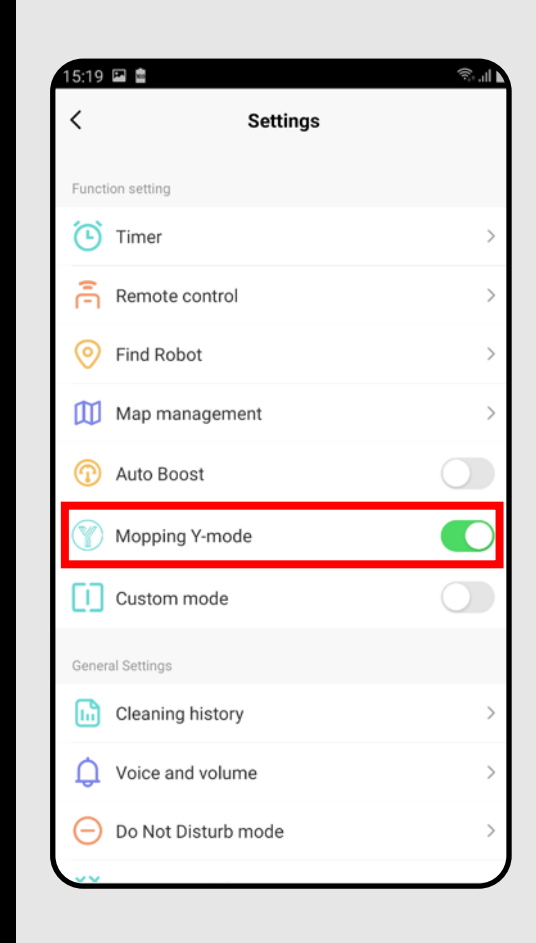

### **<sup>4</sup>** • Im Angebot *"Options"* kann das spezielle Y Regime für das Moppen ein-/ausgeschaltet sein.

## **ANMERKUNGEN:**

- **• Für die Benutzung der Funktion des Moppens ist es nötig, in den Staubsauger laut der Betriebsanleitung den Moppenaufsatz zu installieren.**
- **• Wenn man die Funktion Moppen benutzt, muss man das Fahren des Staubsaugers auf den Teppich vermeiden.**

# **13. UV-LAMPE**

• Auf dem Hauptbildschirm kann die Funktion der UV-Lampe mit dem Icon *"UVC"* eingestellt sein.

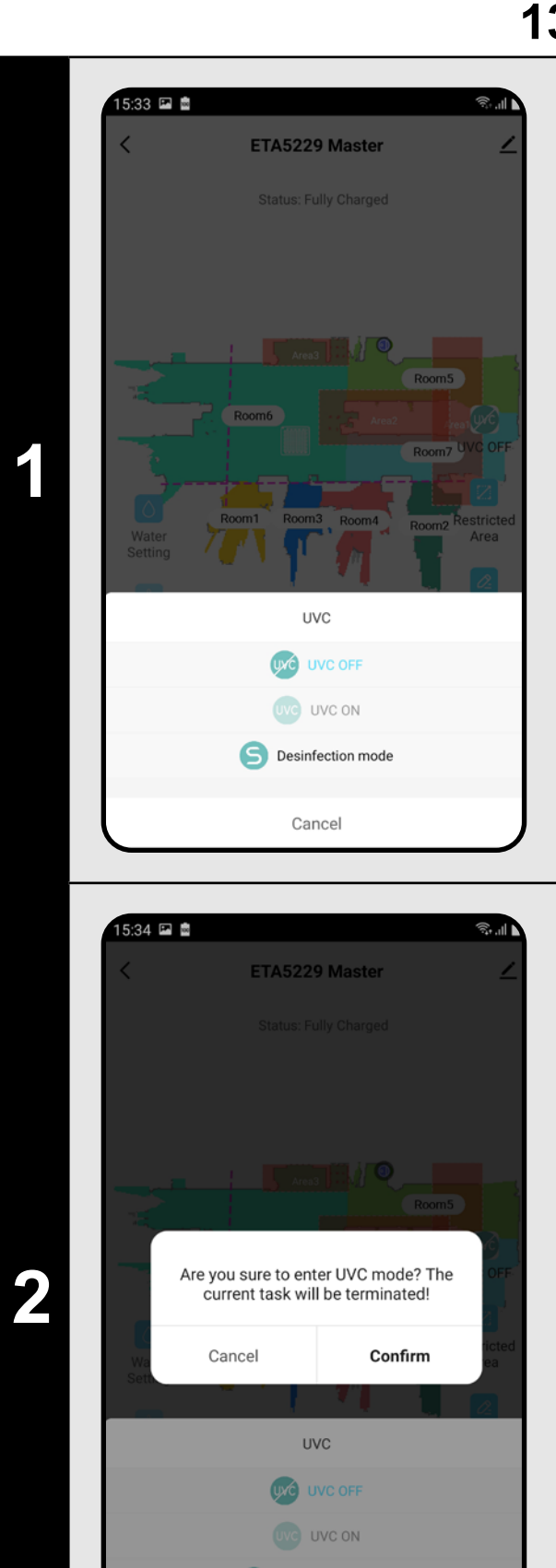

Cancel

• Die UV-Lampe kann dann eingeschaltet/ ausgeschaltet sein.

• Wenn Sie nur die Desinfektion mit UV-Licht durchführen möchten, schalten Sie das *"Desinfection mode"* ein. In diesem Regime ist dann das Staubsaugen ausgeschaltet.

**14. DIE PLANUNG DES AUFRÄUMENS**

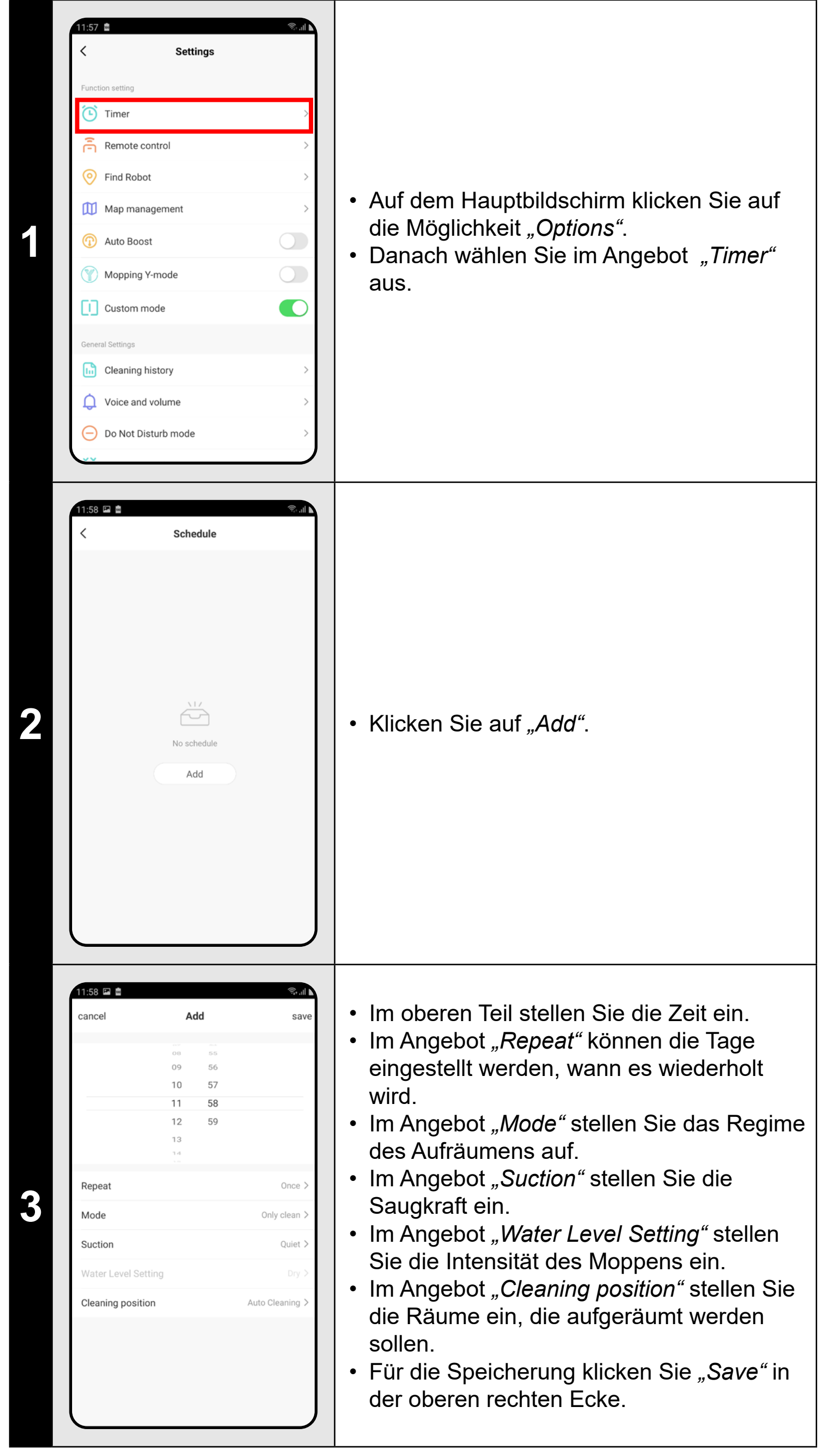

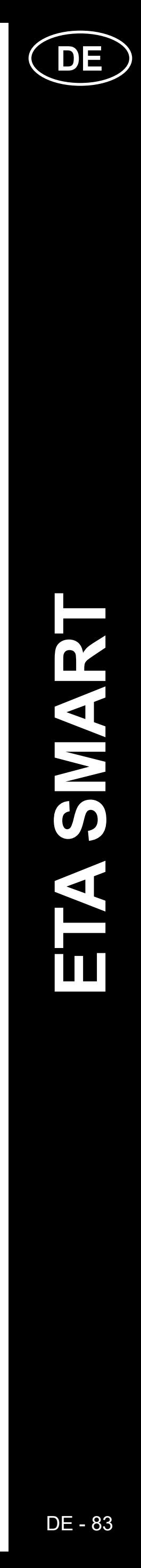

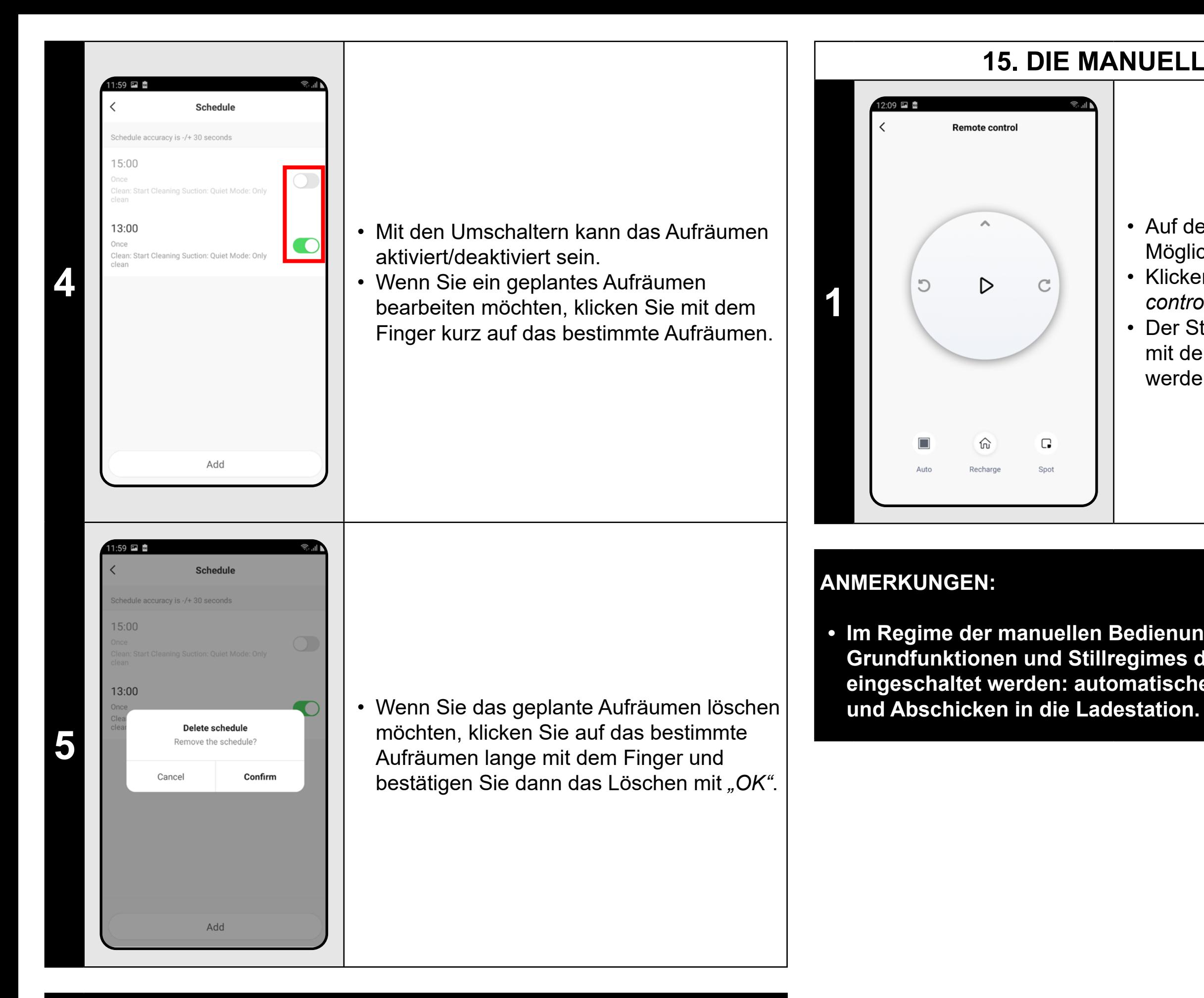

#### **ANMERKUNGEN:**

- **• Wenn Sie mehrere Karten benutzen (z.B. Haushalt mit mehreren Stockwerken), versichern Sie sich immer, dass nur diejenigen geplanten Aufräumung aktiviert werden, die zu der aktuell benutzten Karte gehören.**
- **• Es ist möglich, bis 10 geplante Aufräumungen einzustellen.**

# **15. DIE MANUELLE BEDIENUNG**

- Auf dem Hauptbildschirm wählen Sie die Möglichkeit "Options".
- Klicken Sie dann im Angebot auf *"Remote control"*.
- Der Staubsauger kann jetzt ähnlich wie mit der Standardfernbedienung bedient werden.

**• Im Regime der manuellen Bedienung können auch einige Grundfunktionen und Stillregimes des Staubsaugers aus- und eingeschaltet werden: automatisches Aufräumen, lokales Aufräumen** 

# **16. DIE FUNKTION STAUBSAUGER FINDEN**

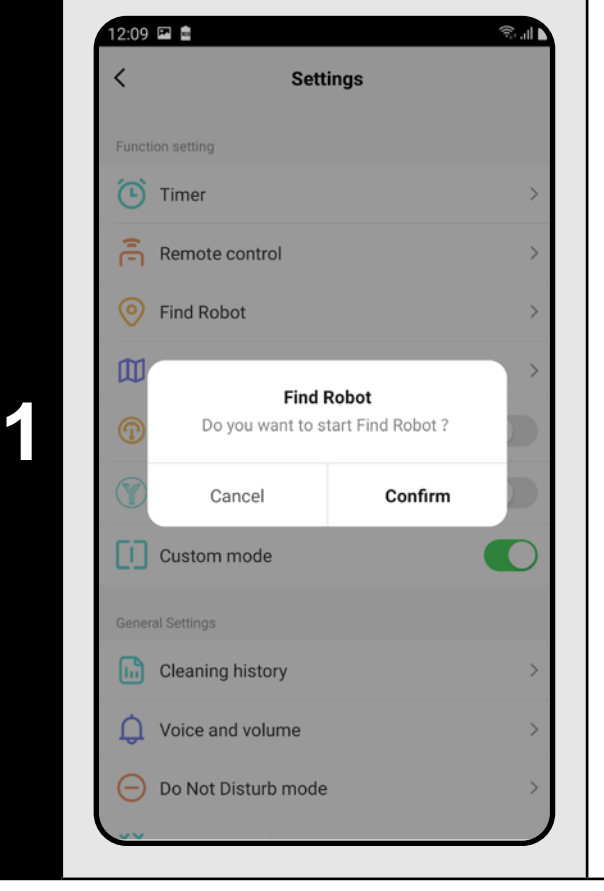

- Auf dem Hauptbildschirm wählen Sie die Möglichkeit *"Options"* aus.
- Danach klicken Sie im Angebot "Find robot" und bestätigen Sie mit "OK".
- Der Staubsauger wird Sie dann mit einem Ton informieren, wo er sich gerade befindet.

#### **ANMERKUNGEN:**

**• Diese Funktion kann vor allem dann benutzt werden, wenn der Staubsauger irgendwo zu Hause hängen bleibt (z. B. unter dem Möbel).**

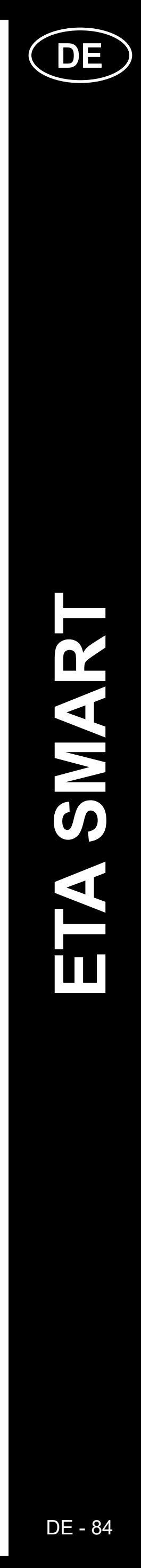

# **17. DIE GESCHICHTE DES AUFRÄUMENS**

**1**

 $21 - 08 - 06$ 

 $14:41$ 

 $14:30$ 

 $14:20$ 

 $13:42$ 

 $12:35$ 

12:20 国息

5

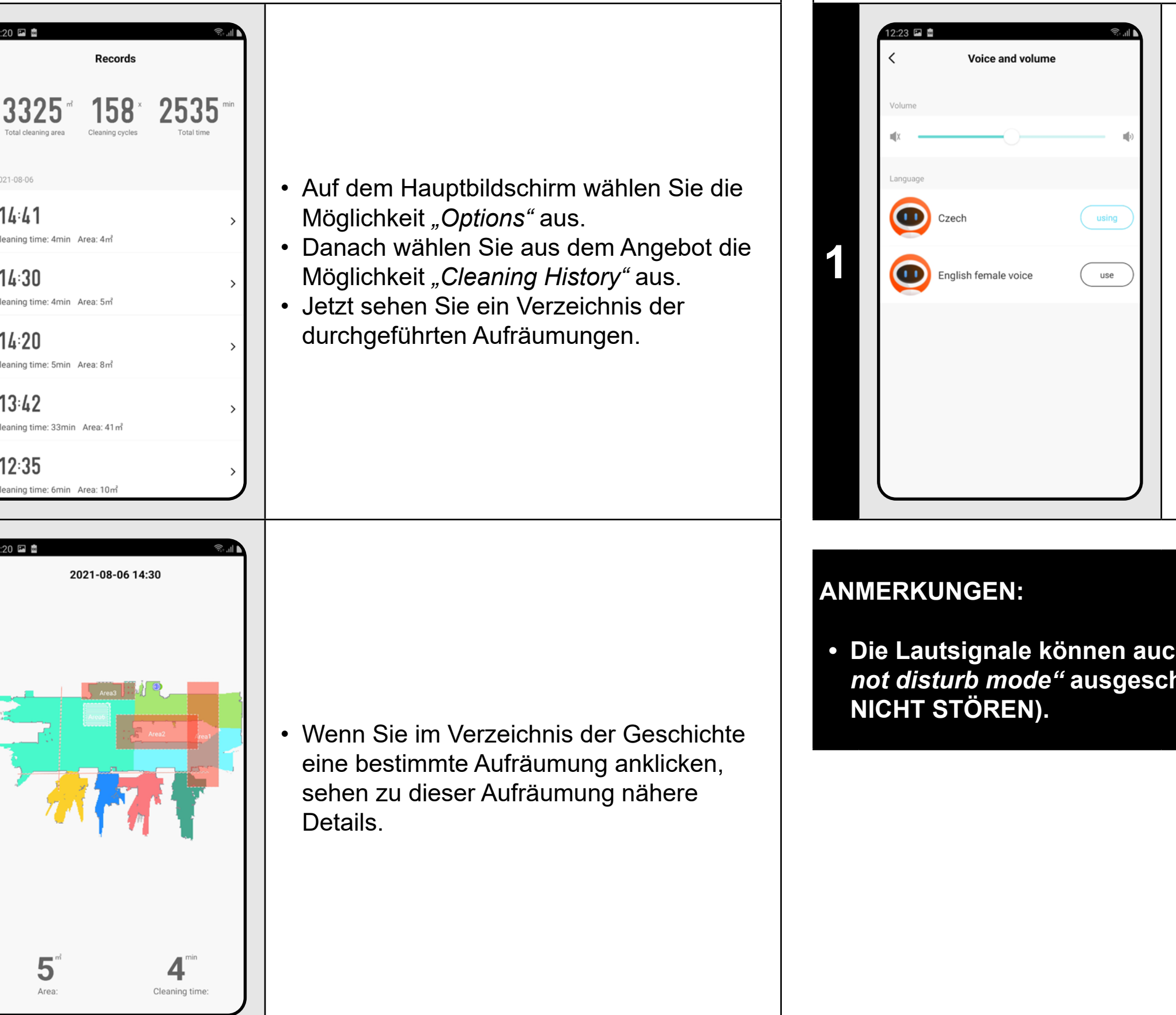

**2**

# **18. DIE EINSTELLUNG DER LAUTSIGNALE**

#### • Auf dem Hauptbildschirm wählen Sie die Möglichkeit *"Options"* aus.

• Wählen Sie dann aus dem Angebot die Möglichkeit "Voice and volume" aus. • Jetzt können Sie die Lautstärke sowie Sprache der Lautsignale einstellen oder Sie können die Lautsignale auch völlig ausschalten.

**• Die Lautsignale können auch in einer bestimmten Zeit mit dem** *"Do not disturb mode"* **ausgeschaltet sein (siehe Kapitel 19. REGIME** 

# **19. DAS REGIME NICHT STÖREN**

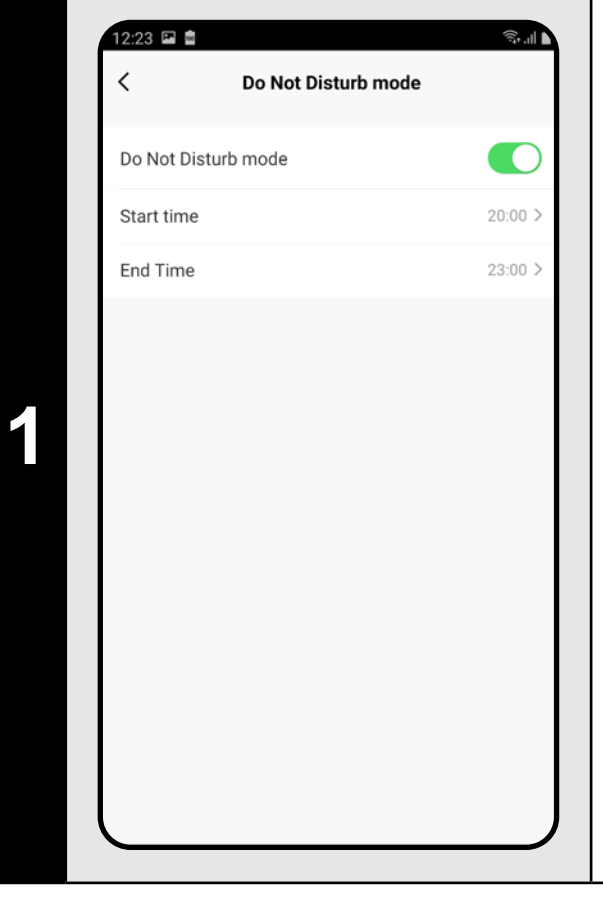

- Auf dem Hauptbildschirm wählen Sie die Möglichkeit *"Options"* aus.
- Wählen Sie dann aus dem Angebot "Do not *disturb mode"* aus.
- Jetzt kann der Zeitraum eingestellt sein, in dem die Lautsignale ausgeschaltet werden.
- Das Regime kann mit dem Umschalter in der rechten oberen Ecke aktiviert sein.

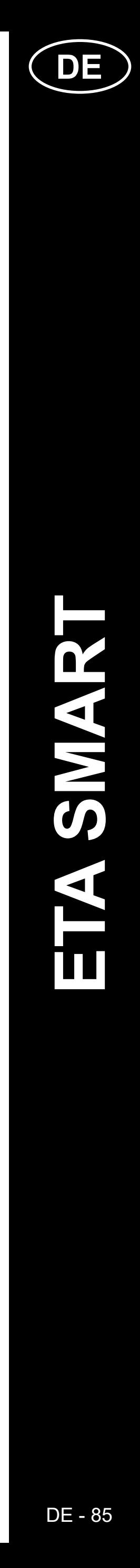

# **20. DAS BEOBACHTEN DER LEBENSDAUER VON KOMPONENTEN**

( ∠|

 $\boxed{a}$ 

Partition<br>editing

 $87^{\circ}$ 

Options

ETA5229 Master

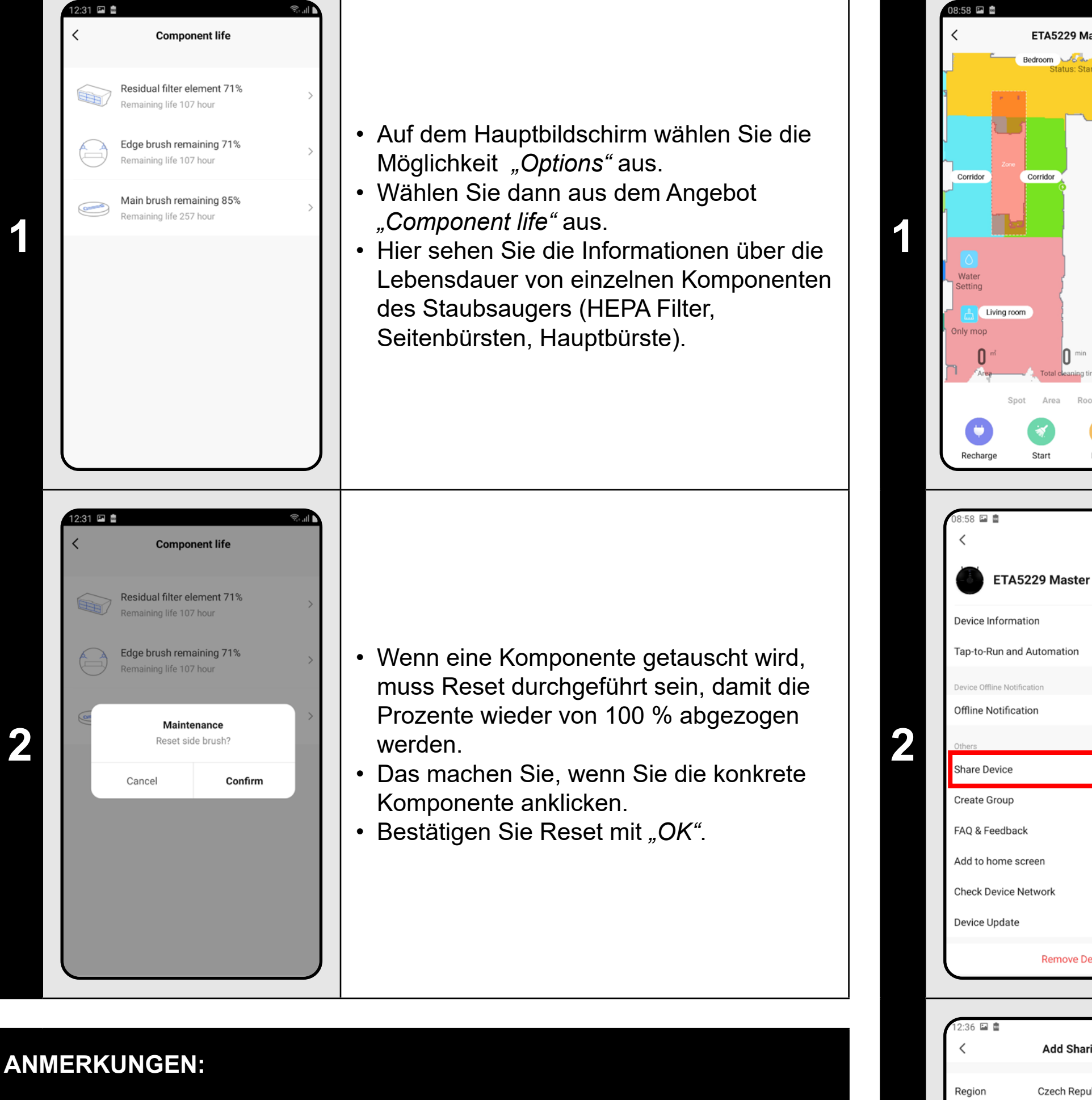

**1 Product of the Contract of the Contract of the Siemen Siems of the Auf das Symbol des Bleistiftes in der rechten<br>aboren Feke** das Symbol des Bleistiftes in der rechten oberen Ecke.

**2** • Wählen Sie die Möglichkeit "Share Device"<br>
share Device **Properties** aus.

- **• Die Lebensdauer von einzelnen Komponenten wird schrittweise abgezogen und wird in % und Stunden angeführt (wie viel Lebensdauer noch bleibt).**
- **• Nach dem Ablauf der Lebensdauer empfehlen wir die Komponenten umzutauschen, um die Wirksamkeit des Staubsaugens am längsten zu bewahren und um die eventuelle Beschädigung des Staubsaugers zu vermeiden.**

# **21. DIE TEILENEINSTELLUNG**

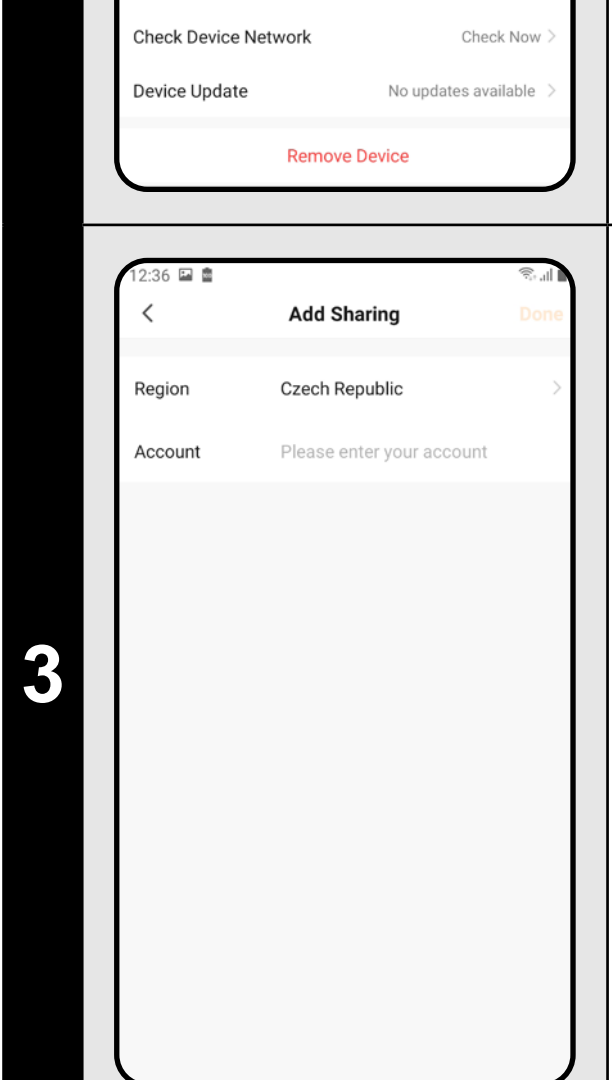

• Klicken Sie auf *"Add sharing"*. • Wählen Sie dann das Land aus und führen Sie das Email desjenigen Kontos an, mit dem Sie den Staubsauger teilen möchten.

**ANMERKUNGEN:**

- **• Die Benutzer, mit denen Sie Ihren Staubsauger teilen, können den Staubsauger auch bedienen, ihre Möglichkeiten sind jedoch teilweise begrenzt.**
- **• Der Benutzer, dem Sie das Teilen einstellen möchten, muss über sein eigenes Konto in der Applikation ETA SMART verfügen.**

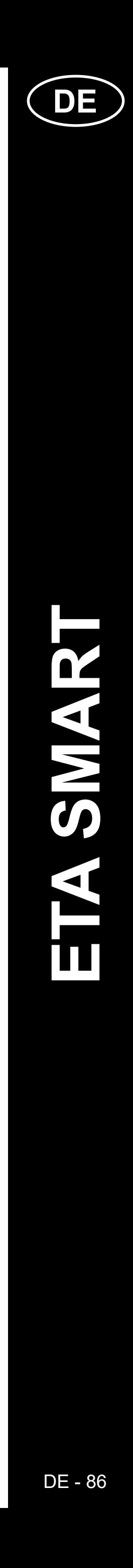

# **22. DIE AKTUALISIERUNG VON FIRMWARE**

# **DIE PROBLEMLÖSUNG**

#### **Problem Lösung**

Sie die Applikation neu und falls es nicht arten Sie auch Ihre Smart Einrichtung neu.

Situation ist wahrscheinlich durch eine lerung in Ihrem Handy (z. B. Installation  $\epsilon$ iteren Applikationen, Systemaktualisierung  $\vert$ der im WiFi Netz verursacht. Falls es nicht . Veränderungen in Ihrem Handy oder i zurückzugeben, deinstallieren Sie die tion ETA SMART und versuchen Sie sie al zu installieren. üfen Sie die Version des

tionssystems in Ihrem Handy und nutzen r die unterstützten Versionen (Android 6.0 uer; IOS 11.0 und neuer.

tten Sie einen hochwertigen WiFi Router, Ihren Haushalt genügend ist.

Paaren halten Sie Ihr Handy in der lbaren Nähe des Staubsaugers (circa bis

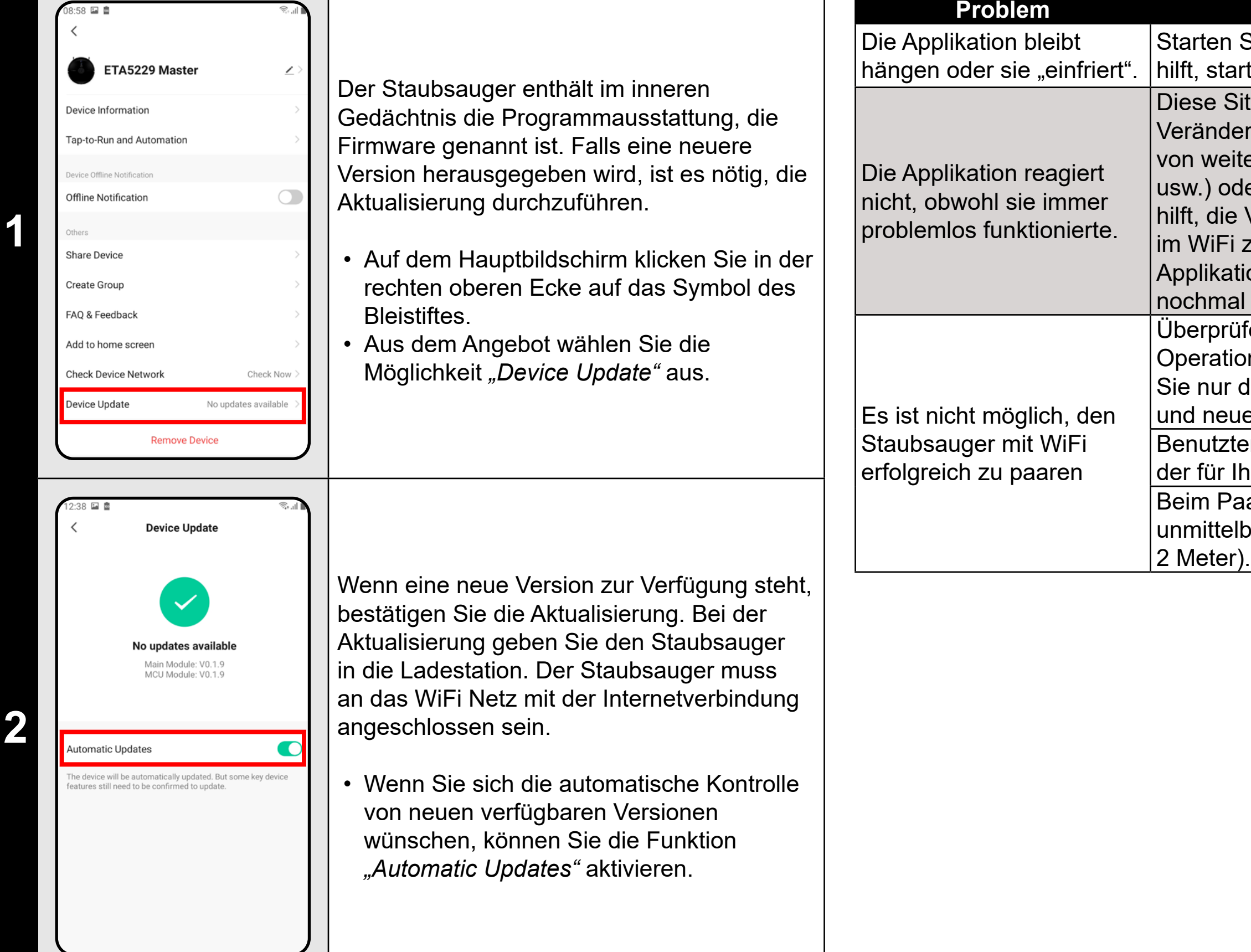

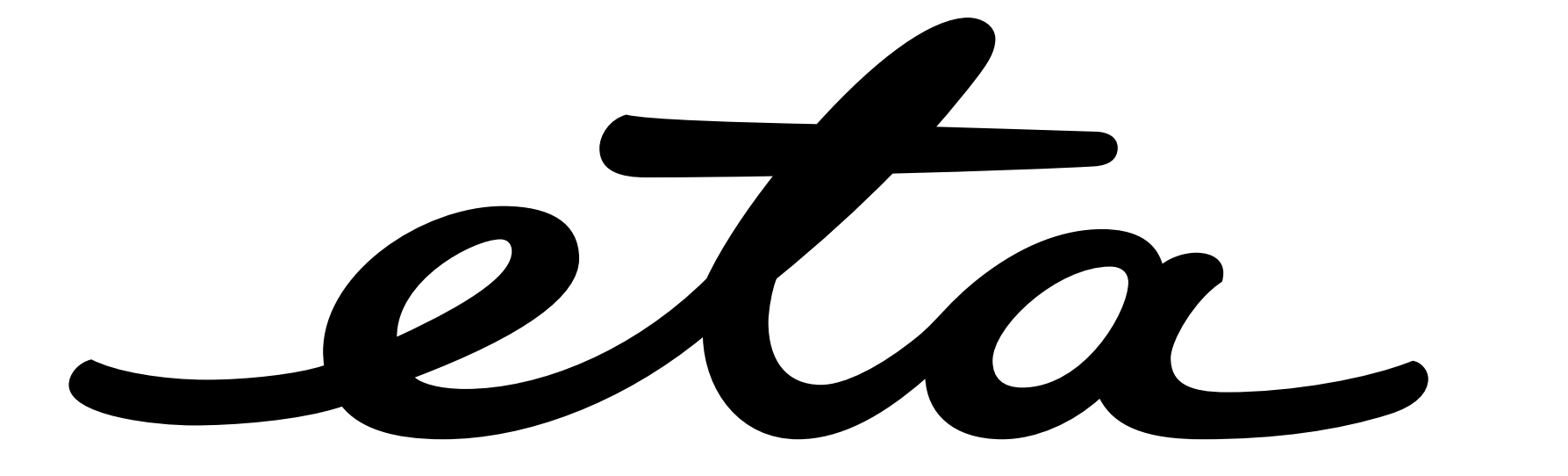